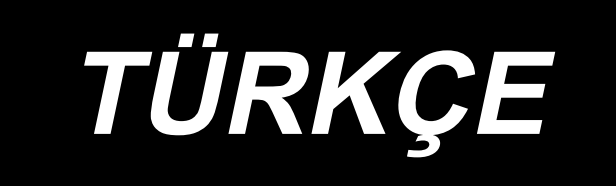

# **LU-2828V-7 KULLANIM KILAVUZU**

## **İÇİNDEKİLER**

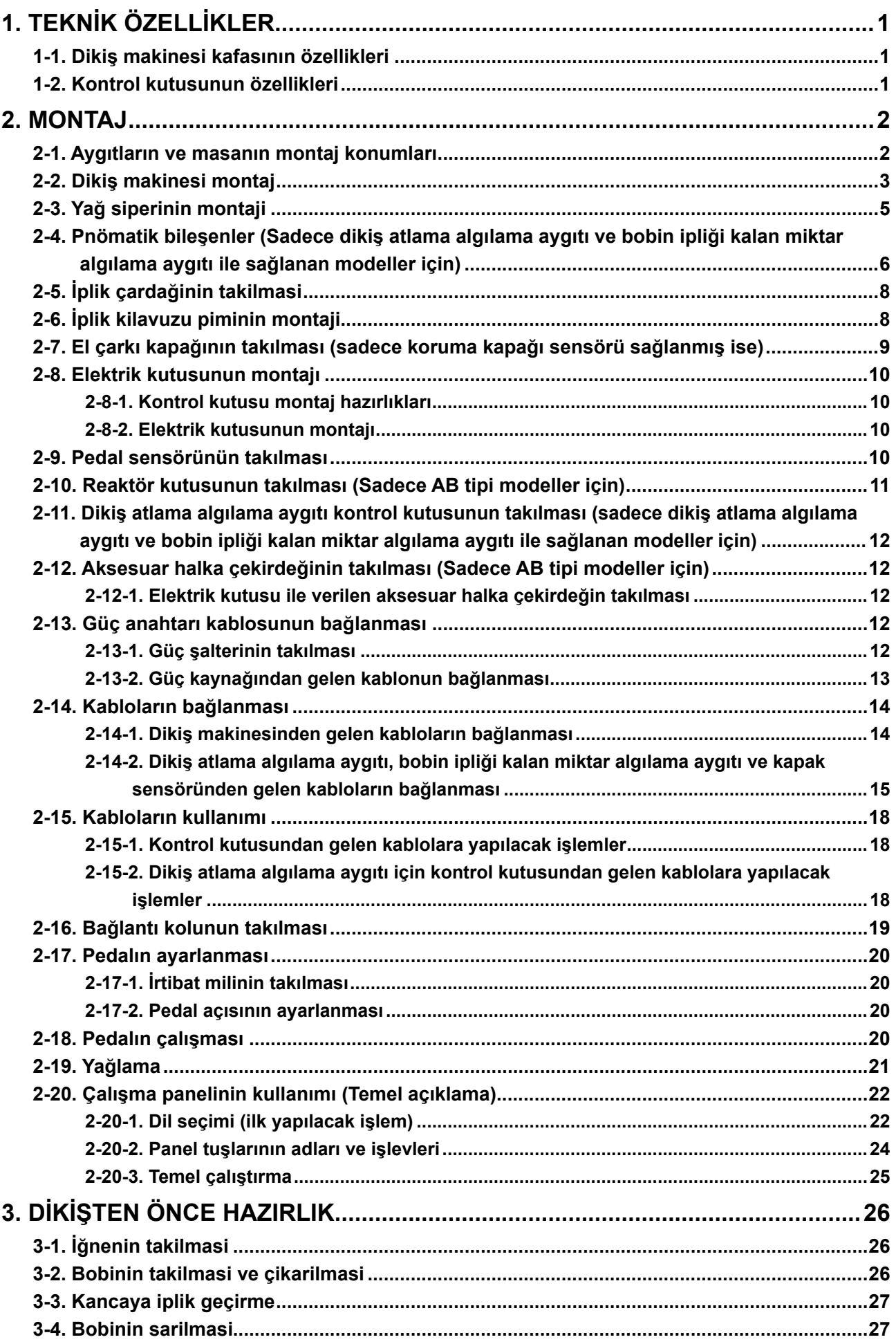

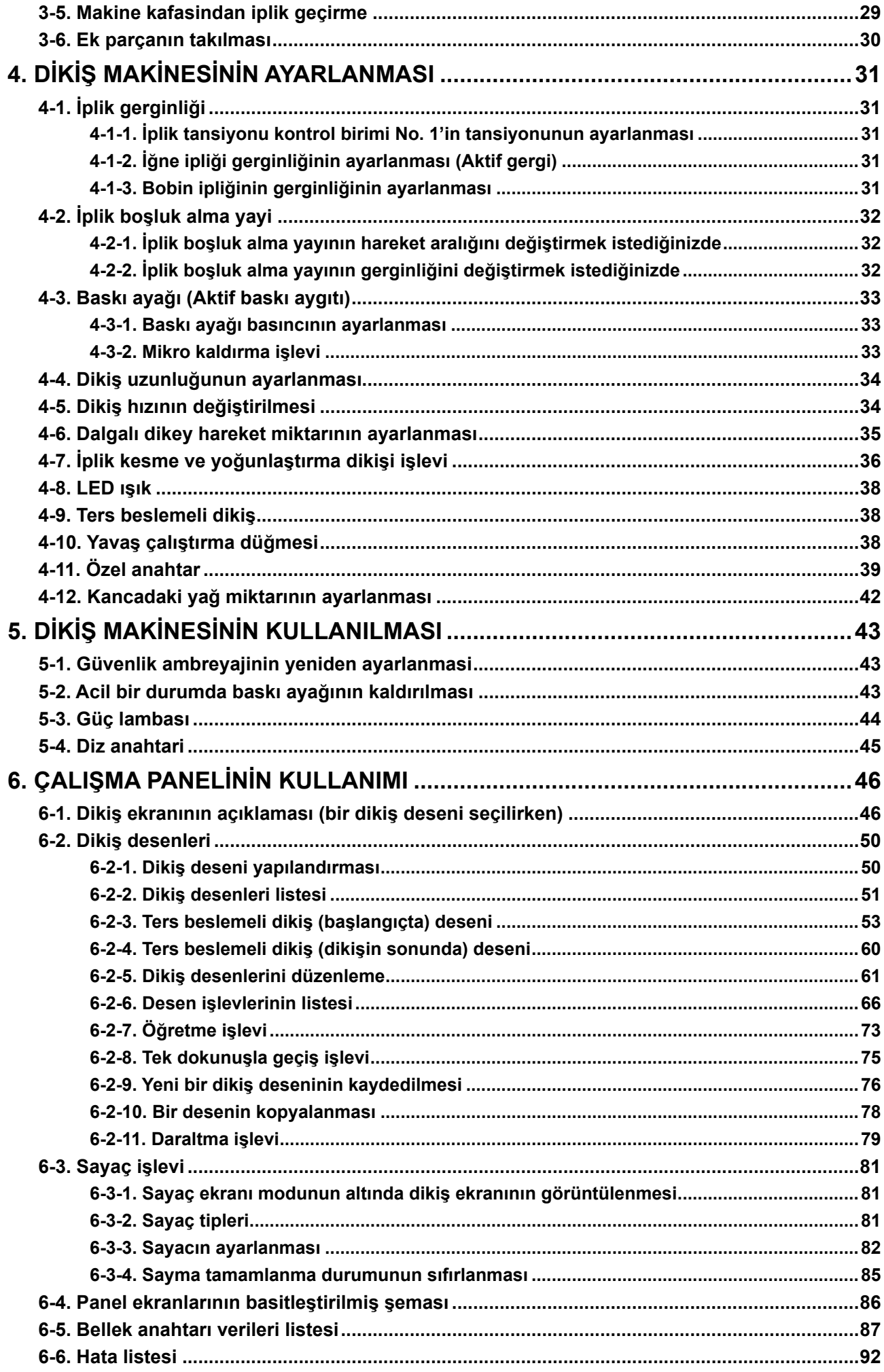

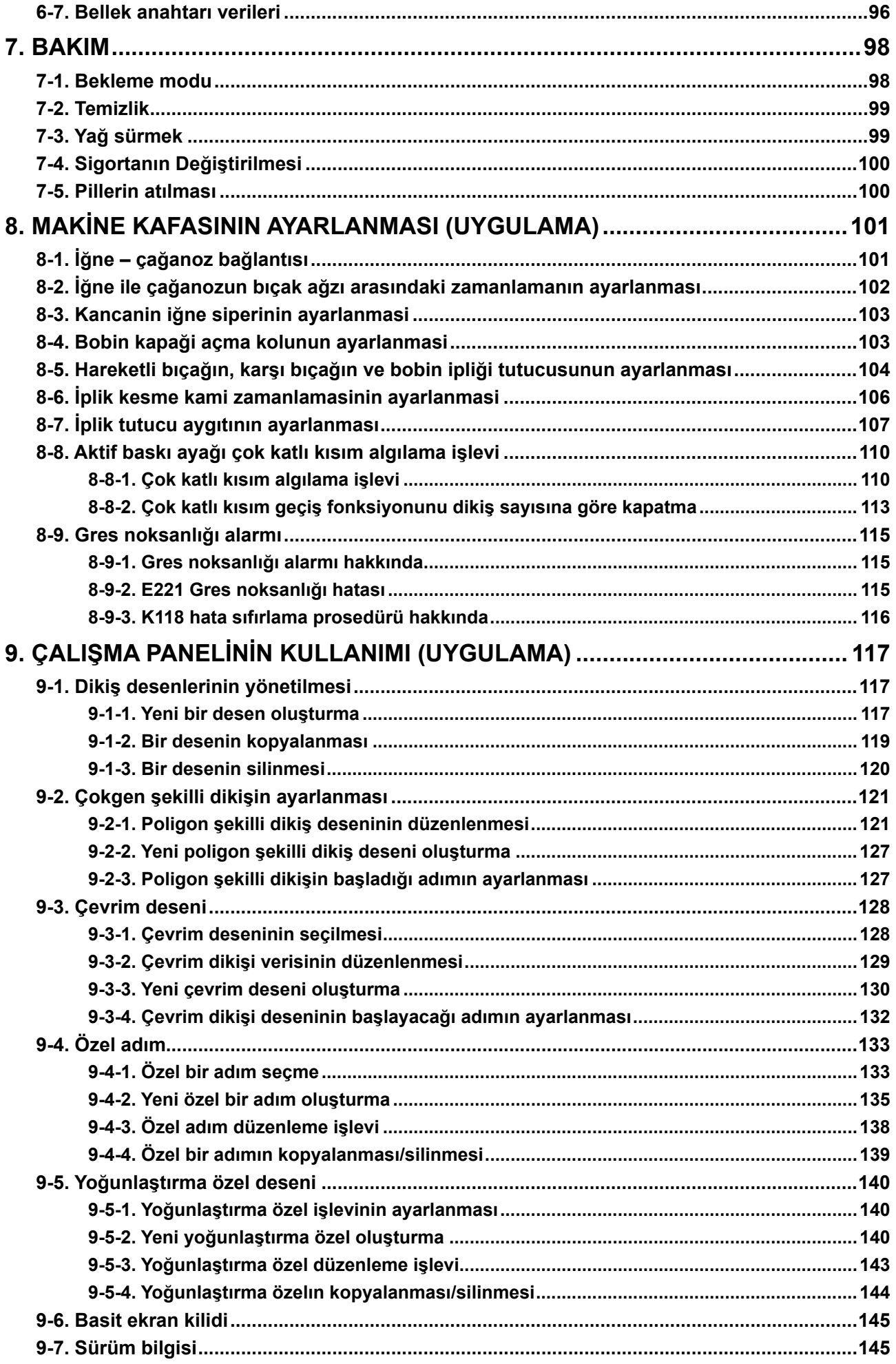

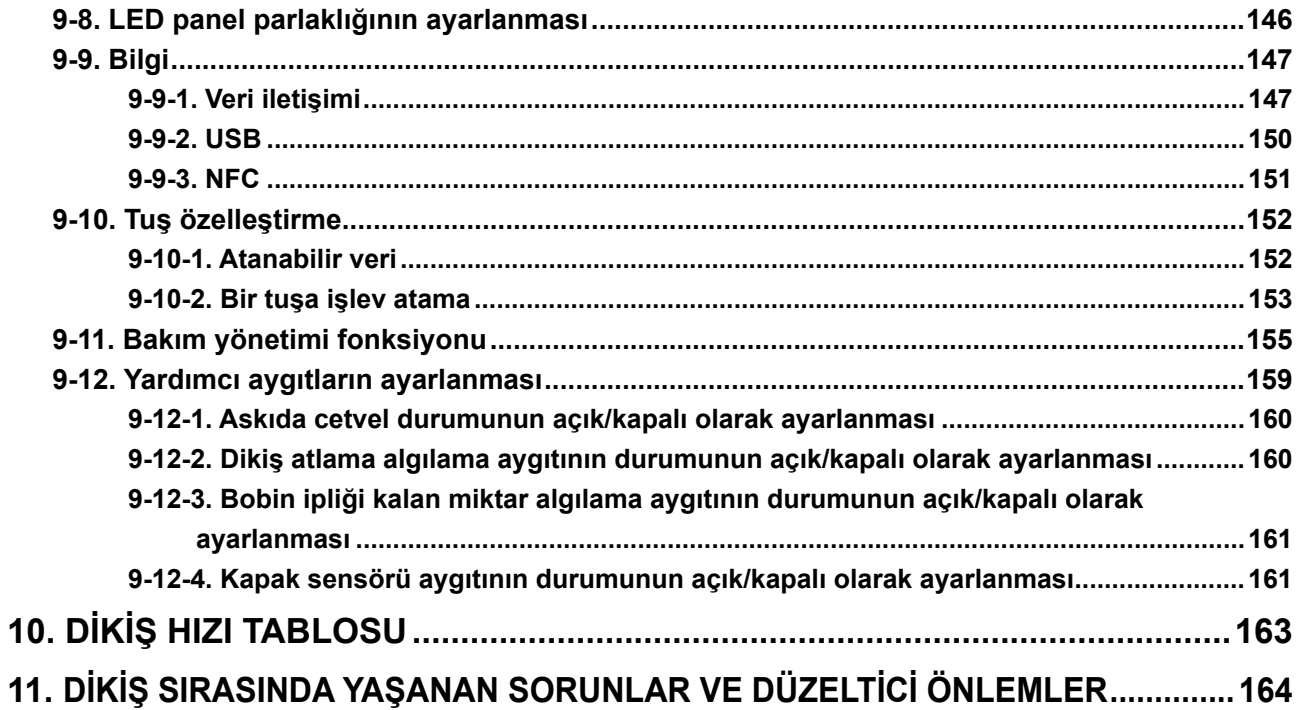

## <span id="page-5-0"></span>**1. TEKNİK ÖZELLİKLER**

## **1-1. Dikiş makinesi kafasının özellikleri**

## **LU-2828V-7-NB-B-S-**

Opsiyon sınıflandırması

Z Ürünle verilmez

 $F$  Koruyucu kapak sensörü

Dikiş atlama algılama aygıtı

Bobin ipliği kalan miktar algılama aygıtı

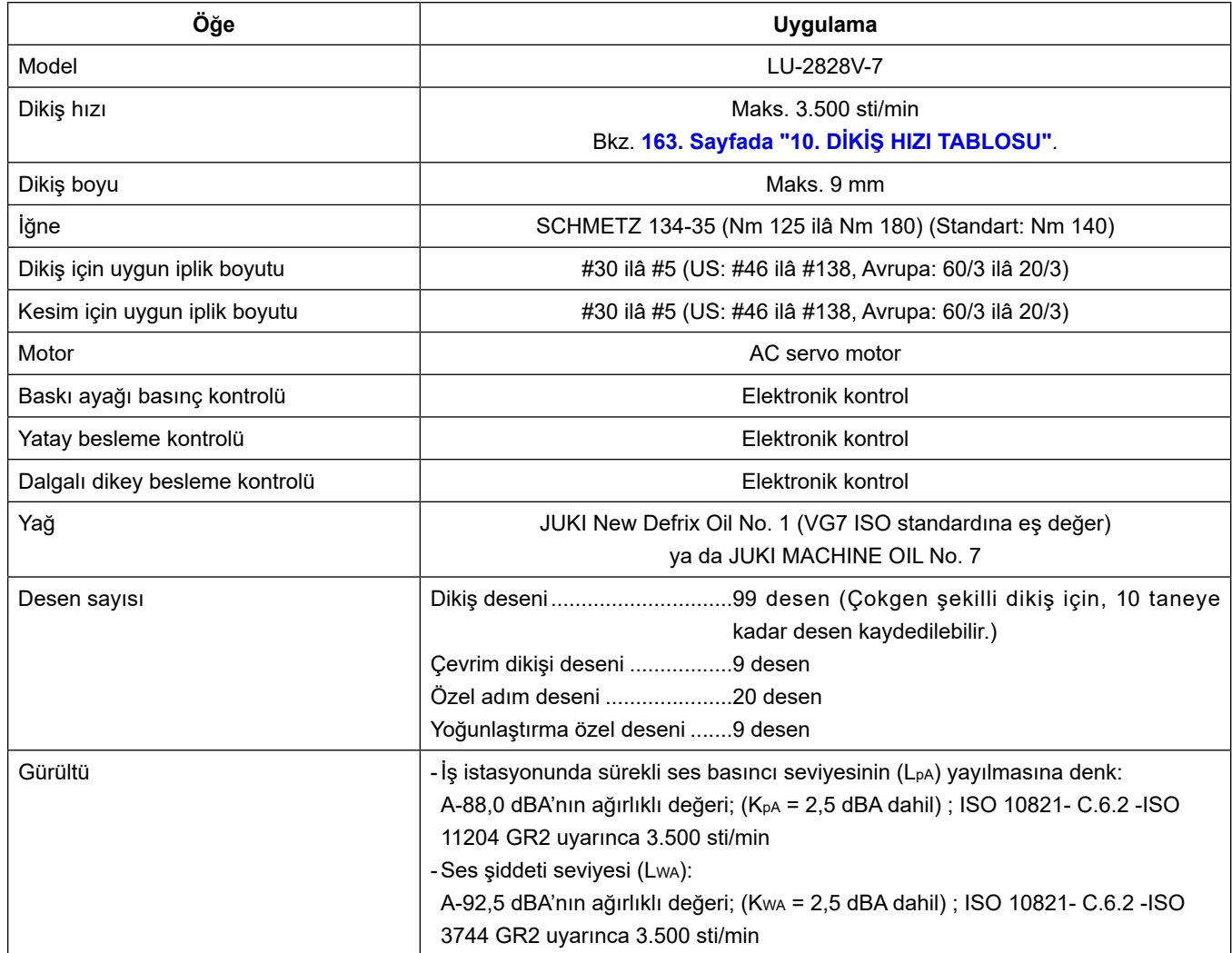

### **1-2. Kontrol kutusunun özellikleri**

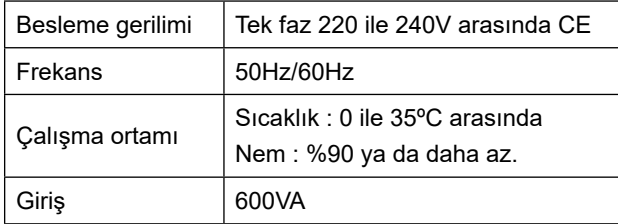

## **2. MONTAJ**

## **2-1. Aygıtların ve masanın montaj konumları**

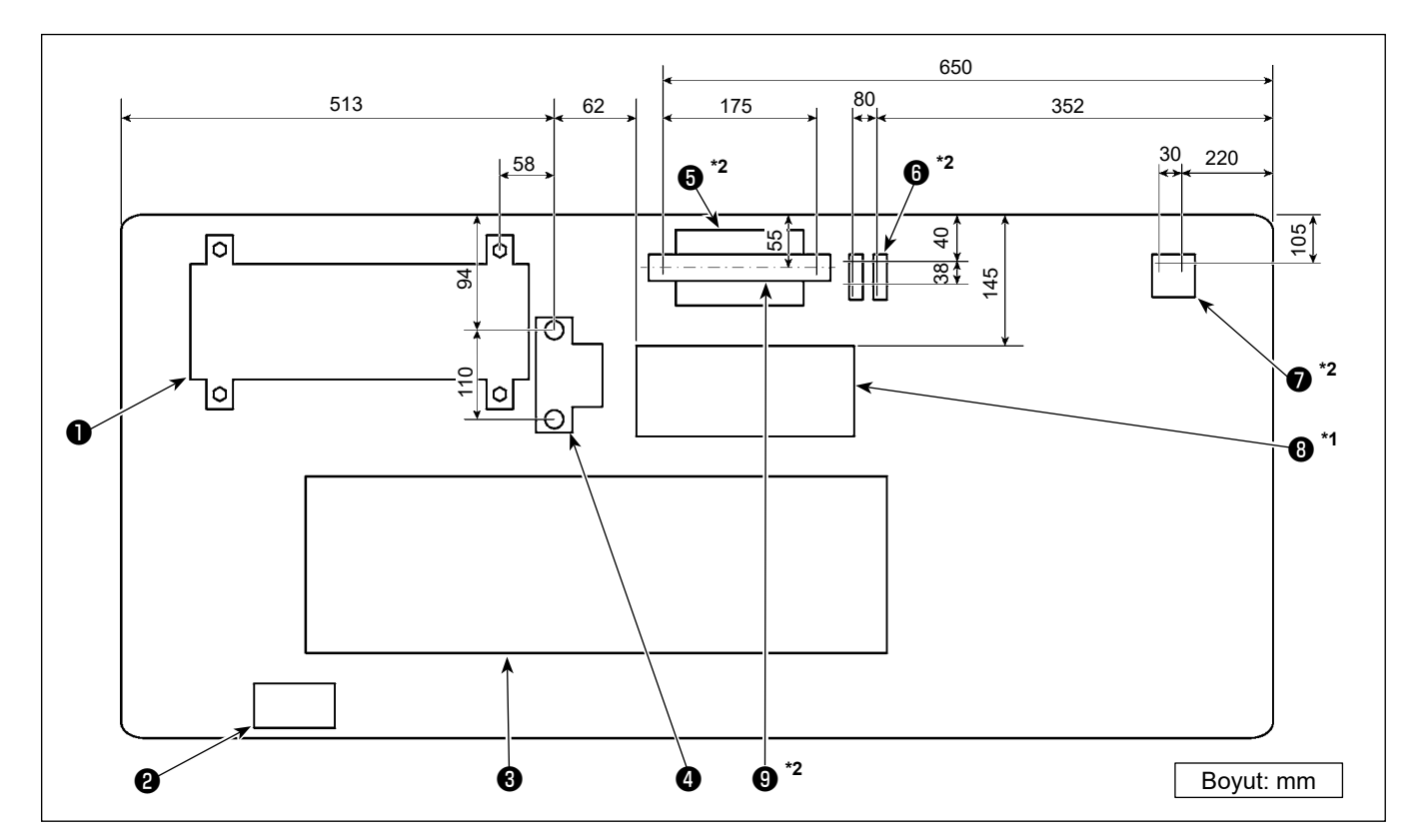

Yağ tavası ve elektrik kutusu dahil aygıtlar, aşağıda şekilde gösterilen konumlara monte edilecektir.

**\* Boyutlar referans değerlerdir.**

- **O** Kontrol kutusu
- ❷ Güç anahtarı
- ❸ Yağ tavası
- ❹ Pedal sensörü
- $\bullet$ <sup>\*2</sup> Dikiş atlama algılama aygıtı kontrol kutusu
- $\bullet$ <sup>\*2</sup> Solenoid valf
- $\bullet$  \*2 Regülatör
- $\bullet$ <sup>\*1</sup> Reaktör kutusu
- $\bullet$   $^*$ <sup>2</sup> DIN ray
- **\*1: Sadece AB tipi modeller için**
- **\*2: Sadece dikiş atlama algılama aygıtı ve bobin ipliği kalan miktar algılama aygıtı ile sağlanan modeller için**

## **2-2. Dikiş makinesi montaj**

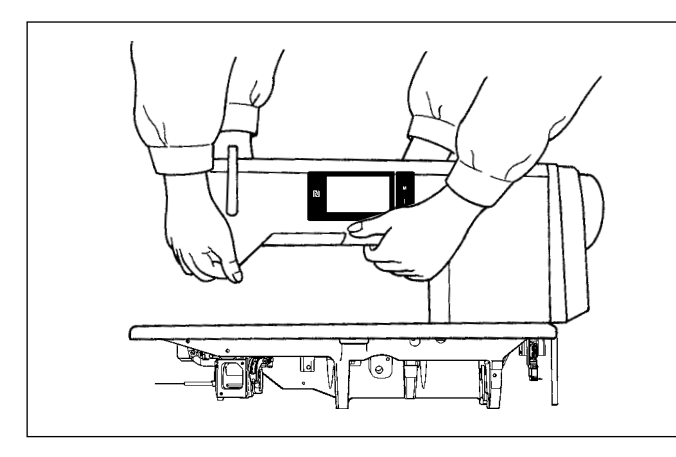

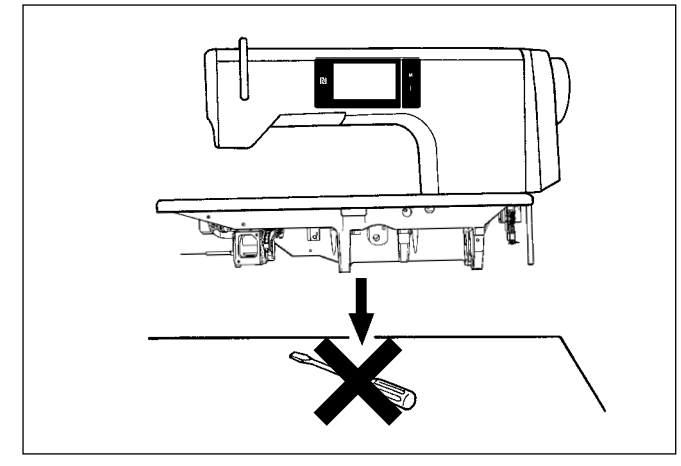

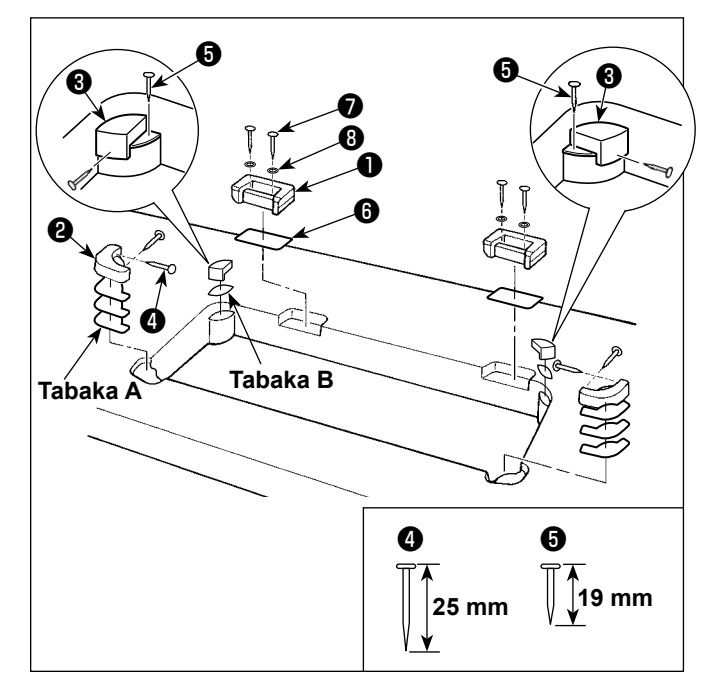

1) Makine taşınırken meydana gelebilecek kazaları önlemek için, bu işin iki ya da daha fazla kişiyle yapılmasını sağlayın.

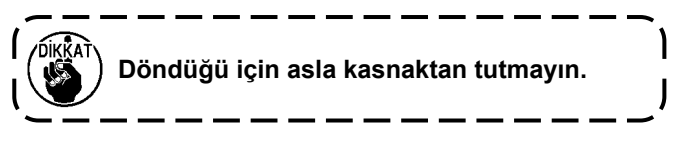

2) Dikiş makinesini yerleştirirken yatay ve düz bir düzlem üzerine yerleştirin ve tornavida ya da benzeri çıkıntı yapabilecek herhangi bir şey koymayın.

3) Makine kafasının destek lastiklerinin ve menteşe yuvalarının takılması

Ünite ile birlikte verilen aksesuar menteşe yuvasını **Û** ahşap vida **Ø** ve pul *i* ile masaya sabitlerken, levha plakasını da şekilde gösterildiği gibi ❻ menteşe yuvası ve masa arasına yerleştirin.

**A** tabakalarını (standart: 3 adet) ve **B** tabakasını (standart: 1 adet) makine kafası destek lastiklerinin altına yerleştirirken makine kafası destek lastikleri ❷ ve ❸ 'ü çivilerle masanın üzerine sabitleyin.

**B** tabakası için ❺ numaralı çiviyi, **A** tabakaları için ❹ numaralı çiviyi kullanın.

İki farklı makine kafası destek lastiği ❸ bulunmaktadır; yani, sağ taraf için olan ve sol taraf için olan lastik. Sabitlemeden önce destek lastiklerinin tiplerini kontrol ettiğinizden emin olun.

**A (sekiz parça) ve B tabakaları (dört parça) makineyle birlikte aksesuar olarak verilir. A tabakalarında, her bir montaj konumu için standart olarak üç tabaka kullanılır. B tabakasında, standart olarak bir tabaka kullanılır. (Bu durum soldaki şekilde gösterilmektedir) A ve B tabakaları yatağın üst yüzey yüksekliğini ayarlamak için kullanılır. Yüksekliği artırmak için bir** 

**tabaka daha kullanın veya azaltmak için sadece bir tabaka kullanın.**

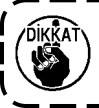

**B tabakası için** ❺ **numaralı kısa çiviyi kullandığınızdan emin olun.** ❹ **numaralı uzun çivi kullanılırsa, çivinin ucu masayı delerek yaralanma riski oluşturabilir.**

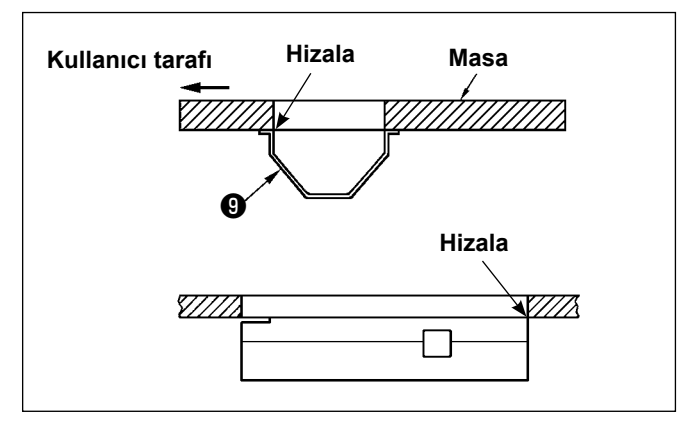

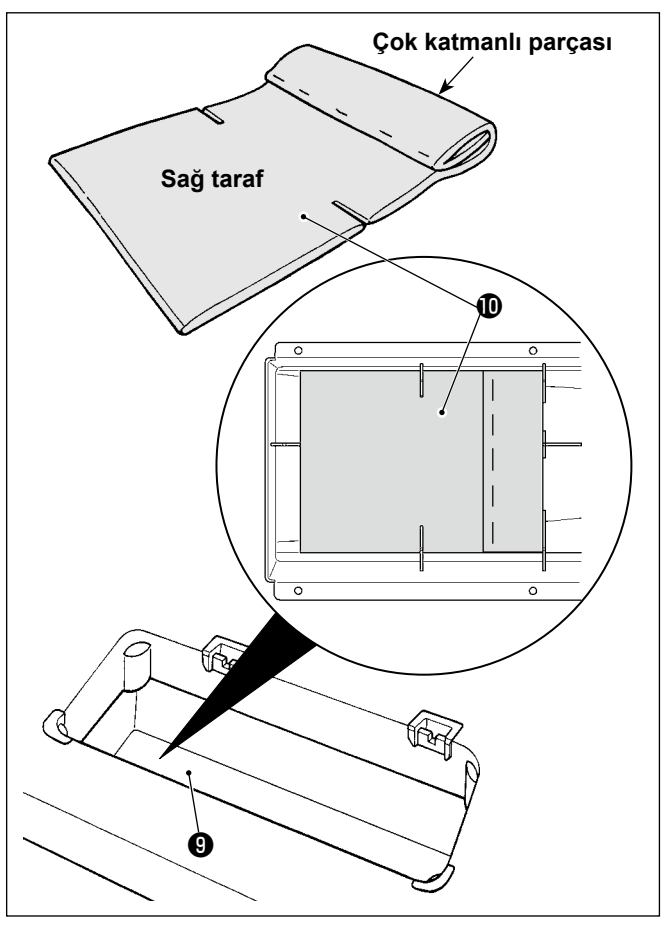

 $\gg$ đ Û Ø

4) Yağ karterinin takılması Ünite ile birlikte verilen yağ karterini ❾ ahşap vidaları kullanarak masaya takın.

5) Yağ karterine ❾ şekilde gösterildiği gibi bir filtre  $\mathbf 0$  takın.

Filtreyi **1** çok katmanlı parçası sizin tarafınızdan bakıldığında sağ tarafa gelecek şekilde monte edin.

6) Menteşeyi  $\mathbf 0$  vida  $\mathbf 0$  ile yatağa monte edin. Menteşeyi masanın lastik menteşesi ile kenetleyin. Ardından, makine kafasını makine kafası destekleme lastiğinin üzerine yerleştirin.

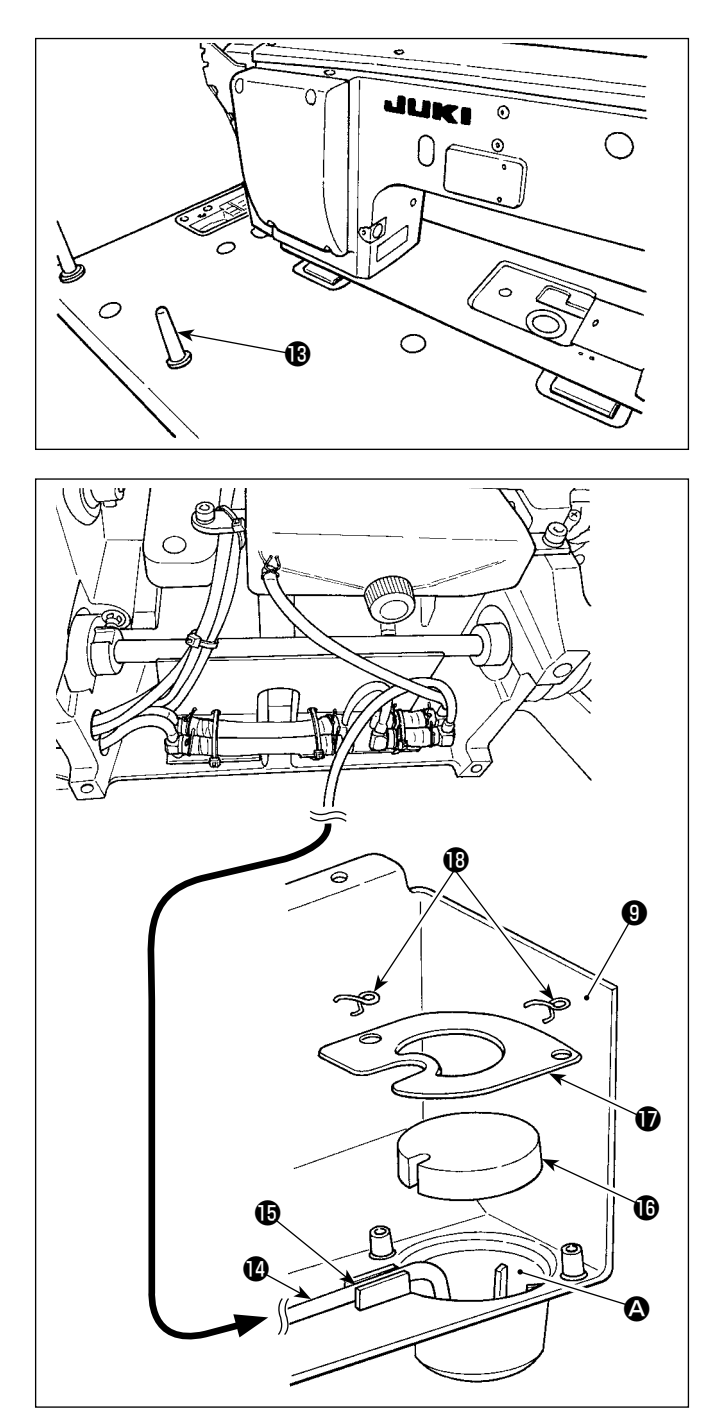

7) Kafa destek çubuğunu  $\bigcirc$  kiriş masaya iyice girecek şekilde sıkıca sabitleyin.

> **Bakım veya onarım amacıyla makine kafası destek rodu çıkarılmışken gerçekten iş yapmak gerektiğinde işin iki veya daha fazla kişi ile yapılması gerekir.**

**Makine kafası gerekenden daha fazla yatırılırsa yağ haznesinin yağ girişinden yağ sızabilir. Bu nedenle makine kafası yatırılmadan önce yağ haznesindeki yağın boşaltılması gerekir.**

8) Reflü borusunu @ yağ karterinin @ yağ haznesinin  $\bullet$  içine yerleştirin. Boruyu oyuğa  $\bullet$  sabitleyin.

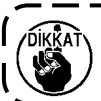

**Geri akış borusunu şekilde gösterildiği gibi sabitleyin.**

<sup>1</sup>

9) Filtreyi  $\mathbf 0$  ve filtre tutucuyu  $\mathbf 0$  bağlantı parçası **<sup>1</sup>** ile sabitleyin.

## **2-3. Yağ siperinin montaji**

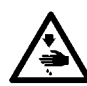

**UYARI:**

**Makinenin aniden durarak yaralanmalara sebep olmaması için, bir sonraki çalışmayı gücü kestikten ve motorun çalışmadığından emin olduktan sonra başlatın.**

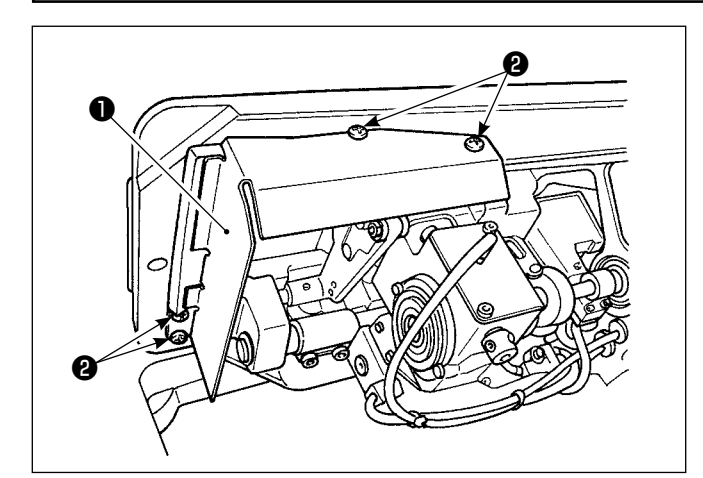

Makine ile birlikte sağlanan yağ siperlerini ❶ , vida ❷ ile çerçeveye monte edin.

## <span id="page-10-0"></span>**2-4. Pnömatik bileşenler (Sadece dikiş atlama algılama aygıtı ve bobin ipliği kalan miktar algılama aygıtı ile sağlanan modeller için)**

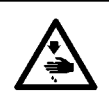

**UYARI:**

**Makinenin aniden durarak yaralanmalara sebep olmaması için, bir sonraki çalışmayı gücü kestikten ve motorun çalışmadığından emin olduktan sonra başlatın.**

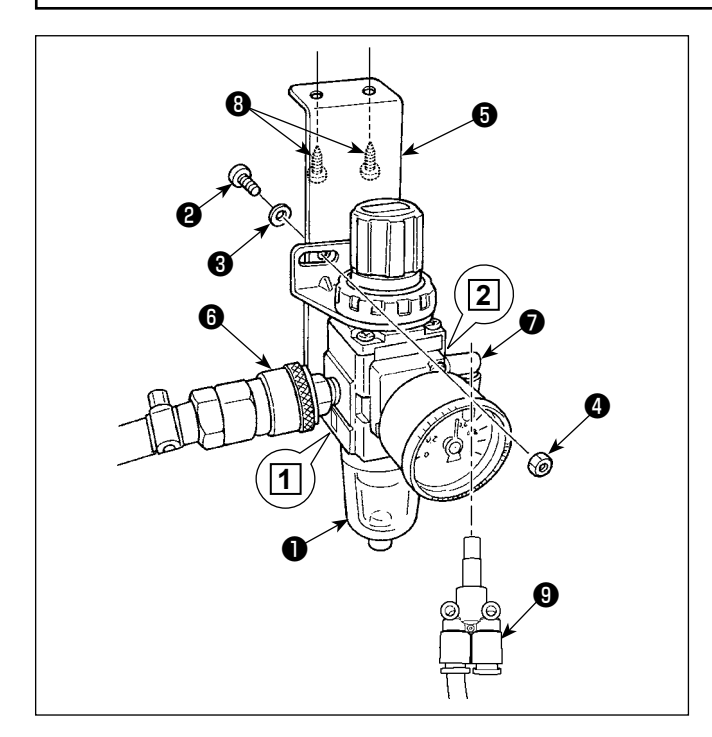

## **(1) Regülatörün montajı**

- 1) Ünite ile birlikte temin edilen vida  $\bullet$ , yaylı pul ❸ ve somunu ❹ kullanarak regülatör tertibatını ❶ montaj plakasına ❺ monte edin.
- 2) Bağlantı elemanını ❻ **1** numaralı girişe takın. Bağlantı elemanını ❼ **2** numaralı çıkışa takın.
- 3) Montaj plakasını **+** masanın alt yüzeyine, plaka ile birlikte verilen aksesuar vidalarıyla ❽ monte edin.
- 4) Çatal rakorunu ❾ ek yerine ❼ bağlayın.
- Ünite ile birlikte temin edilen vida  $\mathbf{\Theta}$  : Diş çapı M5; Uzunluk: 12 mm (SM6051202TP)
- Hava fanı solenoid vana takımı SD ile gelen çatal rakoru ❾ (PJ308060004) kullanılmalıdır.

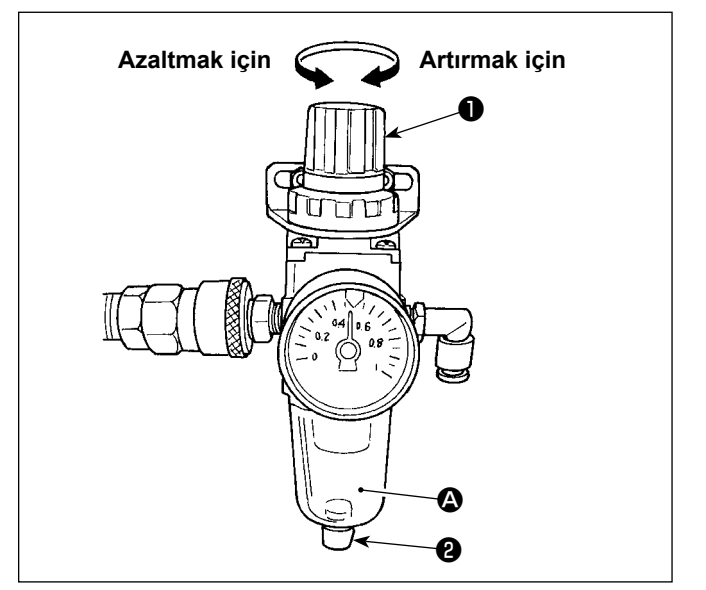

#### **(2) Hava basıncının ayarlanması**

- 1) Çalışma hava basıncı 0,5 ilâ 0,55 MPa'dır. Hava basıncını filtre regülatörünün hava basıncı ayarlama düğmesini ❶ kullanarak ayarlayın.
- 2) Filtre regülatörünün <br>
2) Filtre regülatörünün <br>
2) Filtre regülatörünün <br>
2) bölümünde sıvı birikintisi gözlemlendiğinde, boşaltma musluğunu ❷ çevirerek sıvıyı boşaltın.

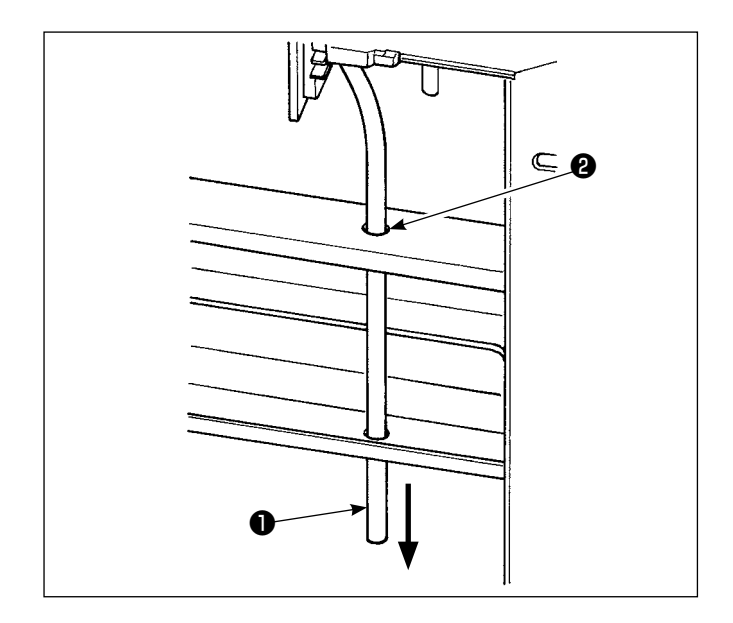

#### **(3) Çıkış borusu**

Dikiş makinesinden gelen ø8 çıkış hava borusunu ❶ masadaki delikten ❷ ve diğer ilgili delikten geçirin. Ardından, hava borusunu aşağı doğru yönlendirin. Yüksek nemli ortamlarda, hava borusundan su akabilir.

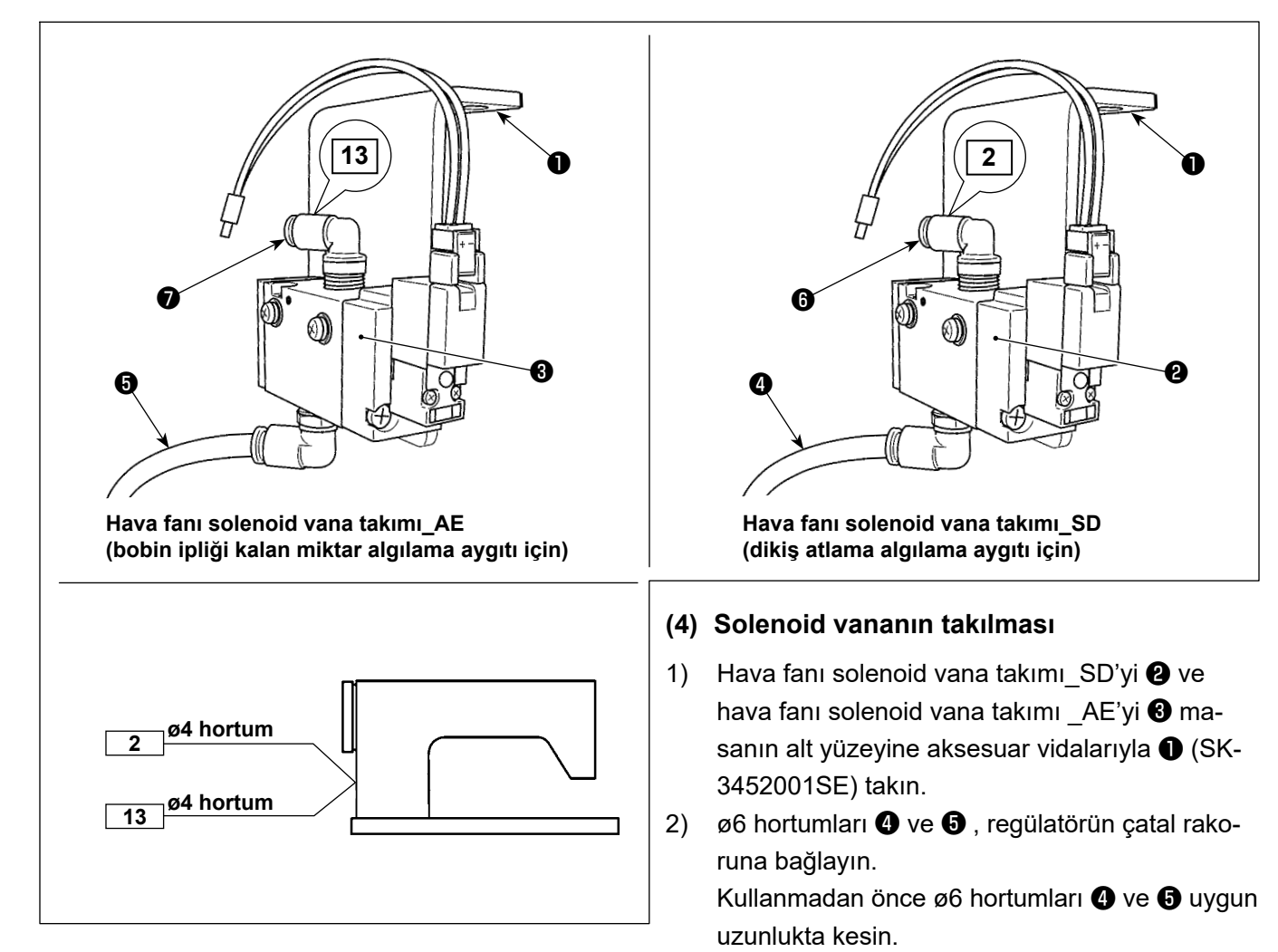

3) Dikiş atlama algılama aygıtından gelen ø4 hava hortumunu (etiket 2) ek yerine ❻ bağlayın. Bobin ipliği kalan miktar algılama aygıtından gelen ø4 hava hortumunu (etiket 13) ek yerine ❼ bağlayın.

## <span id="page-12-0"></span>**2-5. İplik çardağinin takilmasi**

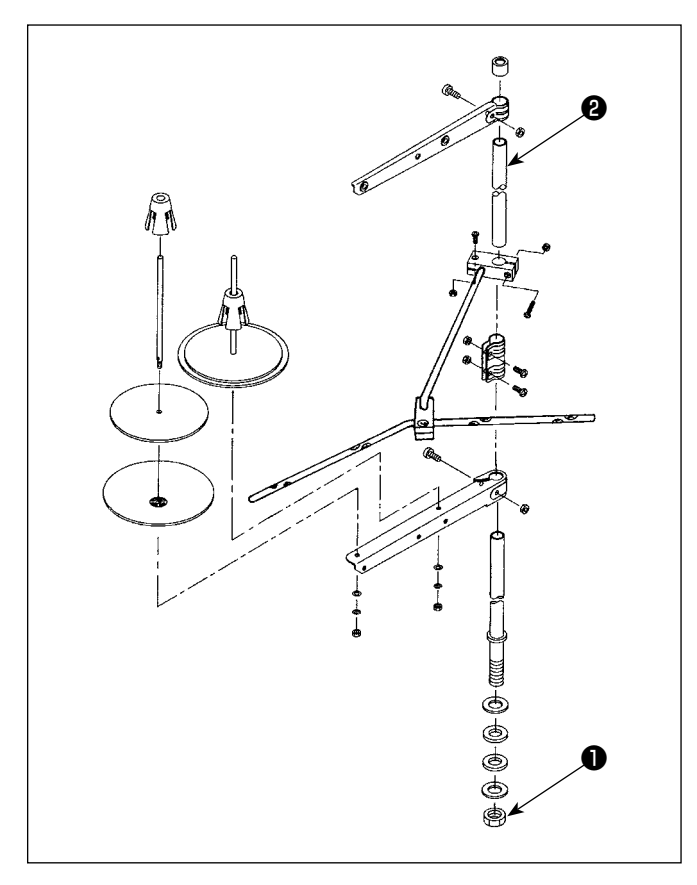

- 1) İplik çardağının parçalarını toplayarak ünite haline getirin ve dikiş makinesinin tablasındaki deliğine oturtun.
- 2) Somunu ❶ sıkın.
- 3) Tavan tesisatı kullanıldığı zaman, gelen elektrik besleme kablosunu destek mili ❷ içinden geçirin.

## **2-6. İplik kilavuzu piminin montaji**

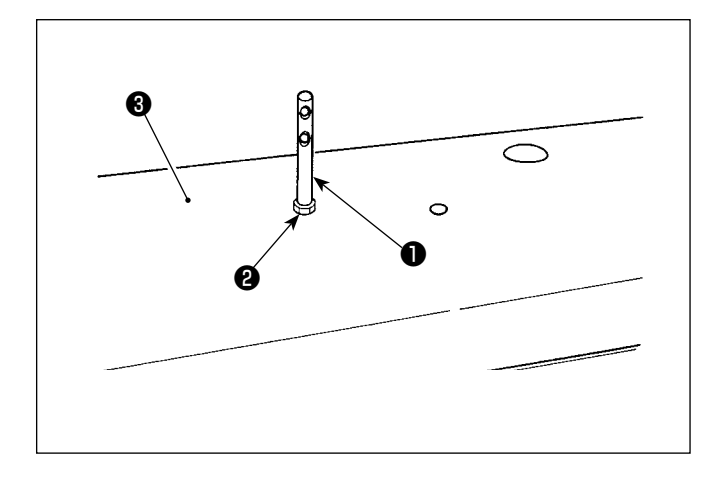

İğne ipliği kılavuz pimini ❶ üst kapağa ❸ somun ❷ ile sabitleyin.

## <span id="page-13-0"></span>**2-7. El çarkı kapağının takılması (sadece koruma kapağı sensörü sağlanmış ise)**

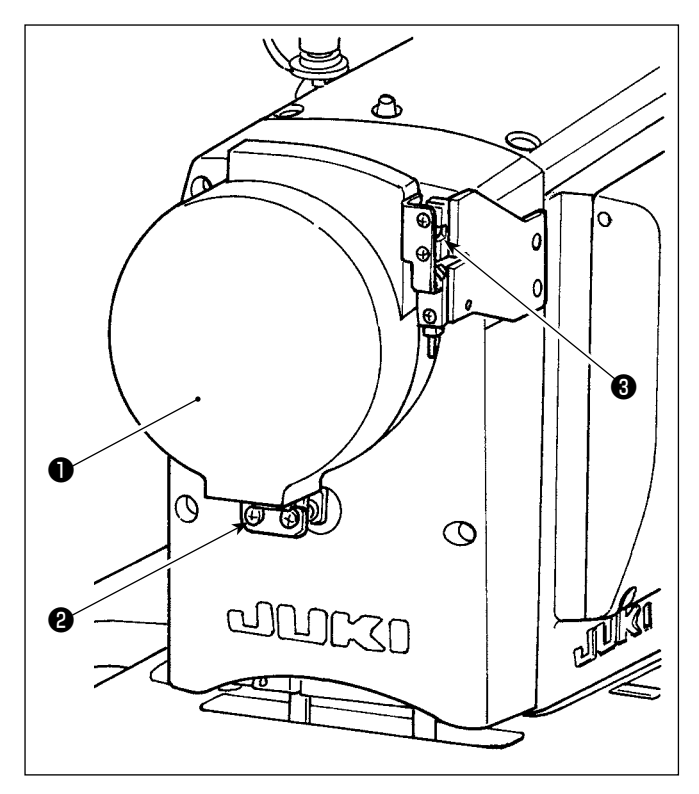

El çarkı kapağını ❶ vida ❷ ile sabitleyin. O esnada şunları kontrol edin:

• El çarkı kapağı bilyeli kilide ❸ rahatça geçiyor.

• El çarkı, el çarkı kapağına ❶ sürtmüyor.

El çarkı, el çarkı kapağına sürtüyorsa vidayı ❷ gevşetin ve el çarkı, el çarkı kapağına sürtmeyecek şekilde ayarlayın.

Dikiş makinesi kurulumu tamamlandıktan sonra yavaş çalıştırma düğmesini kullanarak el çarkının el çarkı kapağına sürtüp sürtmediğini kontrol edin.

## <span id="page-14-0"></span>**2-8. Elektrik kutusunun montajı**

#### **2-8-1. Kontrol kutusu montaj hazırlıkları**

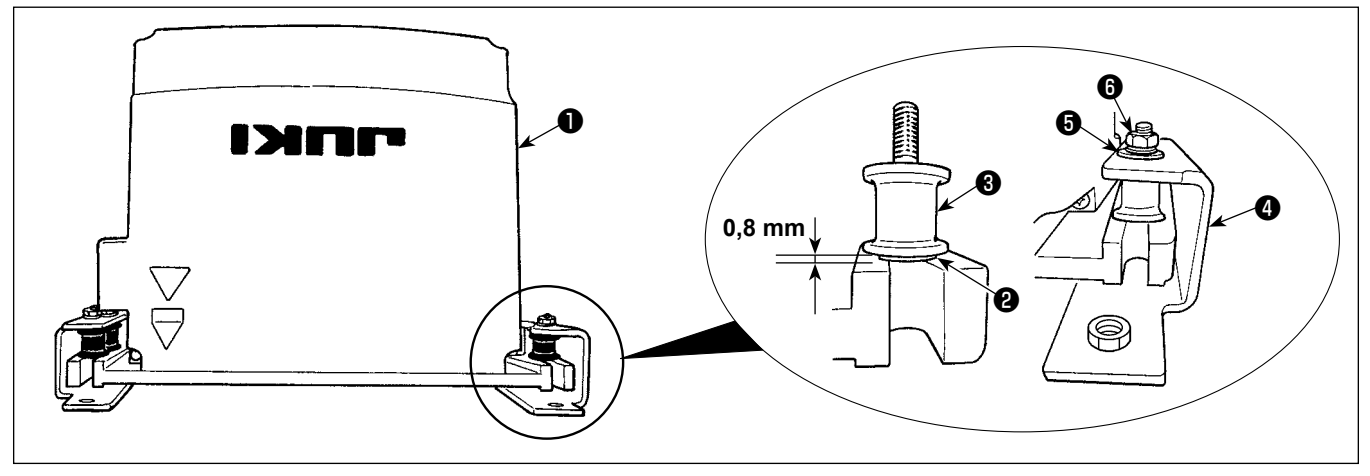

- 1) Dişli rondelayı ❷ ve titremez kauçuğu ❸ kontrol kutusuna ❶ takın. (Dört yerden) \* Dişli rondelayı, kontrol kutusu yüzeyinden 0,8 mm çıkana dek sıkın.
- 2) Kontrol kutusu montaj plakasını @ düz rondelalar @ ve somunlarla @ kontrol kutusuna sabitleyin. (Dört yerden)
	- \* Vidaları montaj plakasındaki U şeklindeki kanala takarak montaj plakasını sabitleyin.

#### **2-8-2. Elektrik kutusunun montajı**

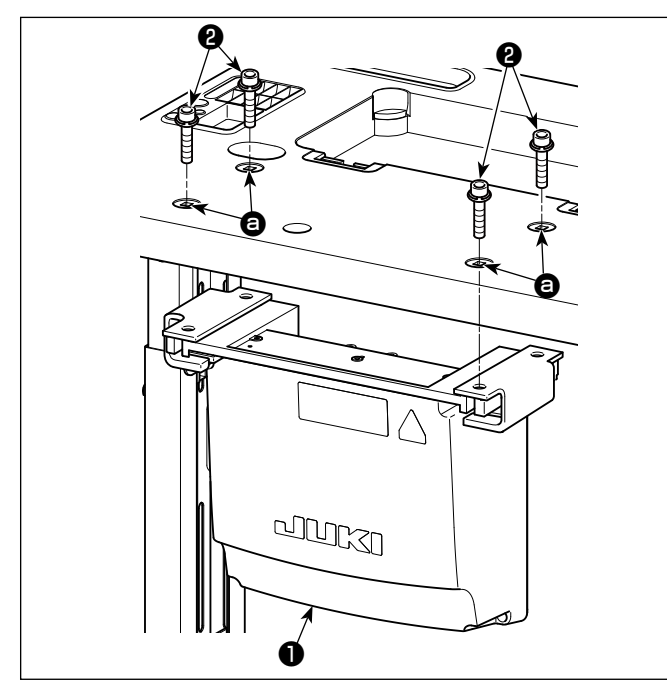

Elektrik kutusunu ❶ masaya, elektrik kutusu ile verilen dört aksesuar cıvatasını @ masadaki deliklere <sup>@</sup> takarak monte edin.

**2-9. Pedal sensörünün takılması**

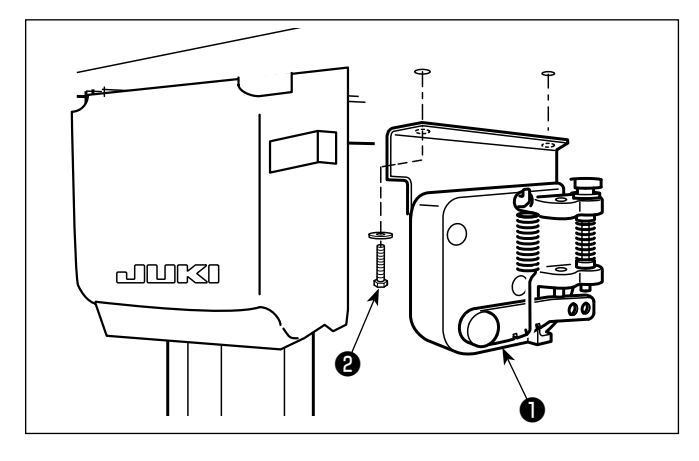

Pedal sensörünü ❶ masaya, elektrik kutusu ile verilen iki düz rondela ve iki ağaç vidası ❷ ile sabitleyin.

## <span id="page-15-0"></span>**2-10. Reaktör kutusunun takılması (Sadece AB tipi modeller için)**

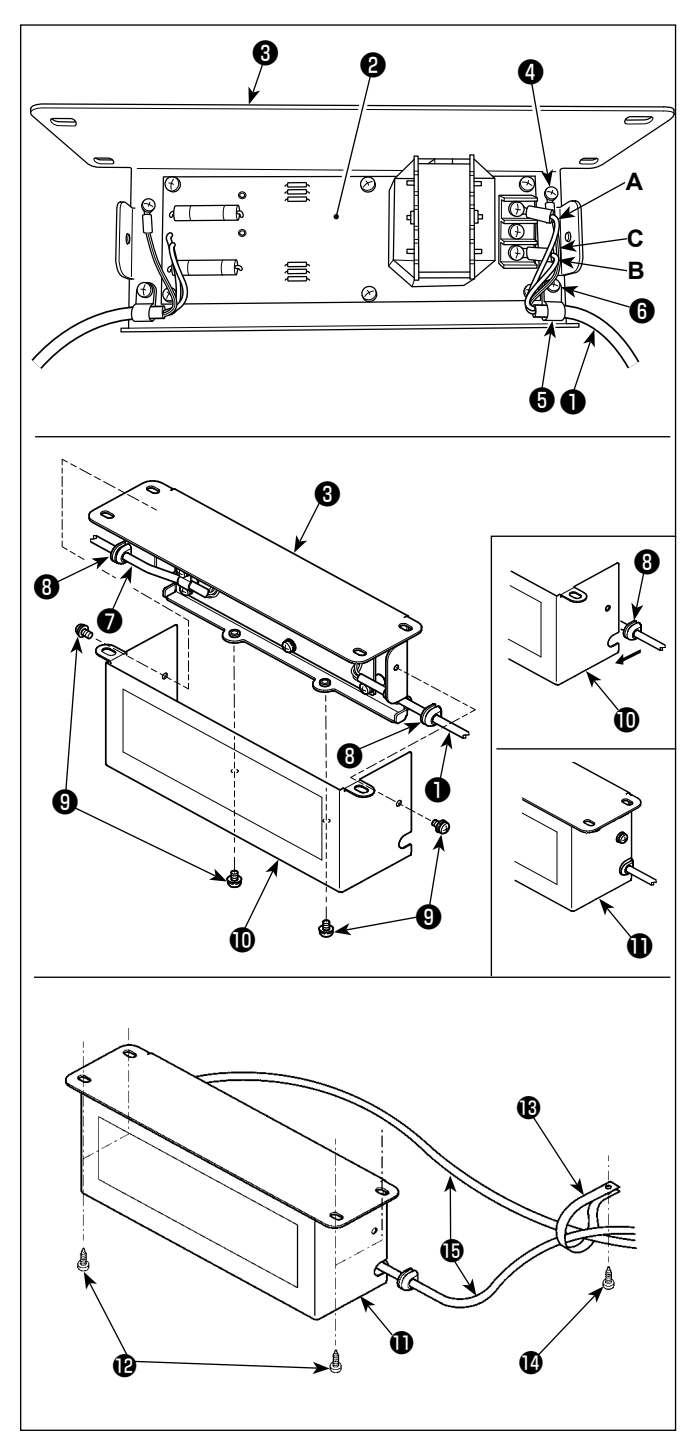

- 1) SC-952'in güç kablosunun terminallerini  $\bullet$  reaktör kutusu PCB tertibatına ❷ ve reaktör kutusu montaj plakasına ❸ bağlayın. Vidaları kullanarak, reaktör kutusu PCB tertibatı üzerindeki terminal bloğunun ilk konektörüne kahverengi **A** kablosunu, üçüncü konektörüne de mavi renkli **B** konektörüne bağlayın. Yeşil/ sarı **C** kablosunu, topraklama tespit vidasıyla ❹ reaktör kutusu montaj plakasına ❸ bağlayın. 2) Kablo klipsini ❺ SC-952'in güç kablosuna ta-
- kın. Güç kablosunu kablo klipsiyle birlikte, kablo klipsi tespit vidasıyla ❻ , reaktör kutusu montaj plakasına ❸ takın.
- 3) Reaktör kutusunun giriş/çıkış kablolarına ( ❶ ve ❼ ) kablo halkalarını ❽ takın. İki halkayı da aynı şekilde takın.
- 4) Reaktör kutusu kapağını  $\mathbf{\mathbf{\mathbb{0}}}$ , dört adet reaktör kutusu kapağı tespit vidasıyla ❾ , reaktör kutusu montaj plakasına ❸ takın. Bu aşamada, reaktör kutusu  $\mathbf 0$  ve kapağı  $\mathbf 0$ arasında boşluk kalmaması için kablo halkalarını  $\mathbf 0$  reaktör kutusu kapağının  $\mathbf 0$  iç bükey bölümü üzerindeki giriş/çıkış kablolarına ❶ ve ❼ takın.
- 5) Reaktör kutusunu  $\mathbf 1$  masanın alt yüzeyine dört aksesuar ahşap vidası  $\mathbf \Phi$  ile sabitleyin.
- 6) Reaktör kutusundan  $\mathbf 0$  gelen iki kabloyu  $\mathbf 0$ masaya, aksesuar kablo bağı <sup>n</sup> ve ağaç vidası **1** ile sabitleyin.

İlaveten, dikiş atlama algılama aygıtı ve bobin ipliği kalan miktar algılama aygıtı ile sağlanan modeller için, dikiş atlama algılama aygıtı kontrol kutusundan gelen kablolar, yukarıda bahsedilen kablo bağı ile yukarıda geçen kablolarla birlikte sabitlenmelidir.

## <span id="page-16-0"></span>**2-11. Dikiş atlama algılama aygıtı kontrol kutusunun takılması (sadece dikiş atlama algılama aygıtı ve bobin ipliği kalan miktar algılama aygıtı ile sağlanan modeller için)**

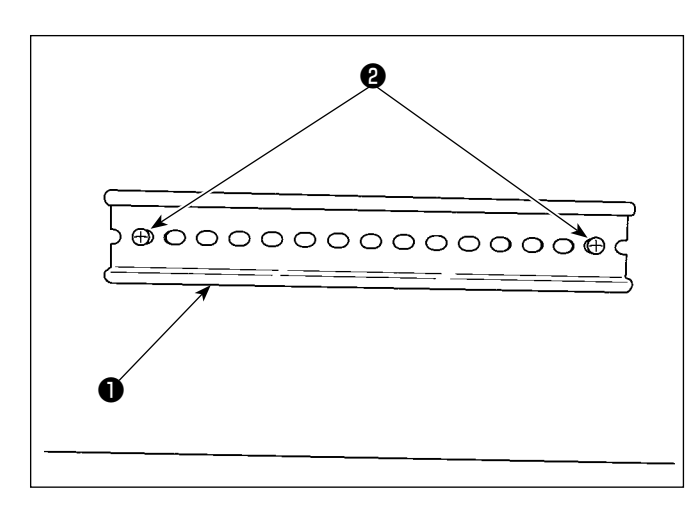

**Yağ tavası tarafı B** ❸  $^{\circ}$  $\circledR$ l®  $\overline{\circledast}$ <u>e p</u> <u> 대부 거</u>  $\blacksquare$  $\implies$ O ©)  $\circledcirc$ 0 0 **A**

1) Dikiş makinesi ile verilen DIN rayı ❶ masanın alt yüzeyine iki ağaç vidası ❷ ile sabitleyin.

2) Dikiş atlama algılama aygıtı kontrol kutusunu  $\mathbf{\Theta}$ , şekilde gösterildiği gibi yönlendirerek DIN raya ❶ takın. Dikiş atlama algılama aygıtı kontrol kutusunun ❸ **A** kısmını DIN raya ❶ sabitleyin. **B** kısmını DIN raya ❶ , **A** kısmını DIN raya ❶ bastırarak takın.

## **2-12. Aksesuar halka çekirdeğinin takılması (Sadece AB tipi modeller için)**

### **2-12-1. Elektrik kutusu ile verilen aksesuar halka çekirdeğin takılması**

Halka çekirdeğin takılması hakkında bilgi için elektrik kutusu ile verilen "SC-952 Aksesuar halka çekirdeğinin takılması" aksesuar kılavuzuna bakın.

## **2-13. Güç anahtarı kablosunun bağlanması**

#### **2-13-1. Güç şalterinin takılması**

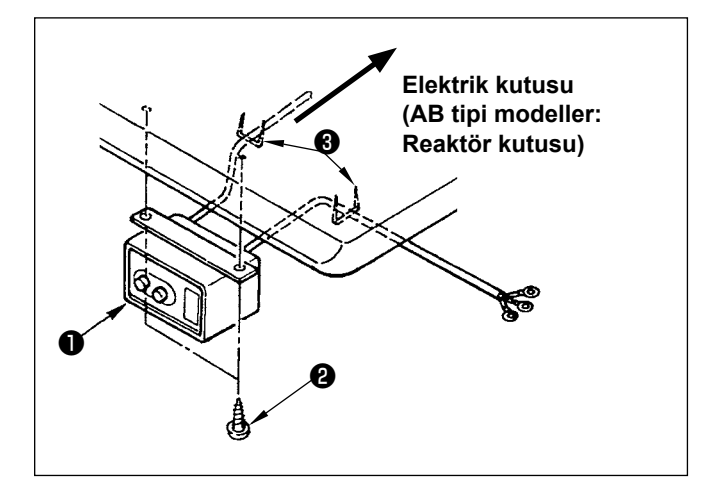

Güç şalterini ❶ makine masasının altına ahşap vidalar ❷ kullanarak tespit edin.

Kabloyu, makine ile birlikte aksesuar olarak verilen zımbaları ❸ kullanarak kullanım şekline uygun olarak tespit edin.

#### <span id="page-17-0"></span>**2-13-2. Güç kaynağından gelen kablonun bağlanması**

Fabrikadan teslim anındaki gerilim spesifikasyonları, gerilim plakasında belirtilmiştir. Kabloyu spesifikasyonlara uygun olarak bağlayın.

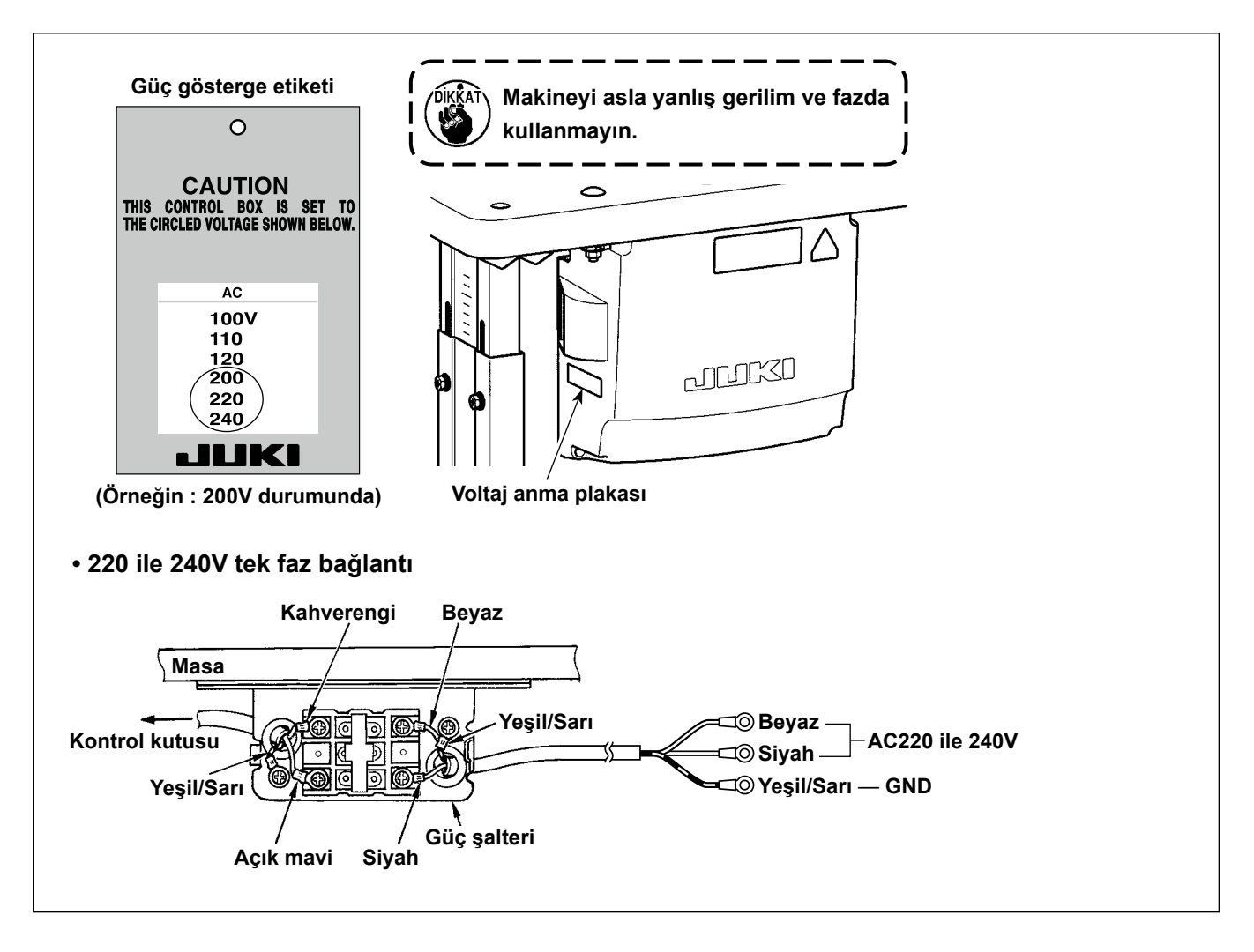

### <span id="page-18-0"></span>**2-14. Kabloların bağlanması**

#### **UYARI :**

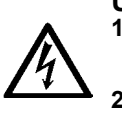

**1. Elektrik çarpması ya da dikiş makinesinin aniden çalışmaya başlaması nedeniyle meydana gelen kişisel yaralanmaları önlemek için, güç anahtarını KAPALI duruma getirip en az 5 dakika bekledikten sonra işlemi gerçekleştirin.** 

**2. Alışık olmadık işlemler veya elektrik çarpması nedeniyle meydana gelen kazaları önlemek için, elektrikli parçaları ayarlamak üzere bayilerimizden elektrik teknisyeni veya mühendis talep edin.**

#### **2-14-1. Dikiş makinesinden gelen kabloların bağlanması**

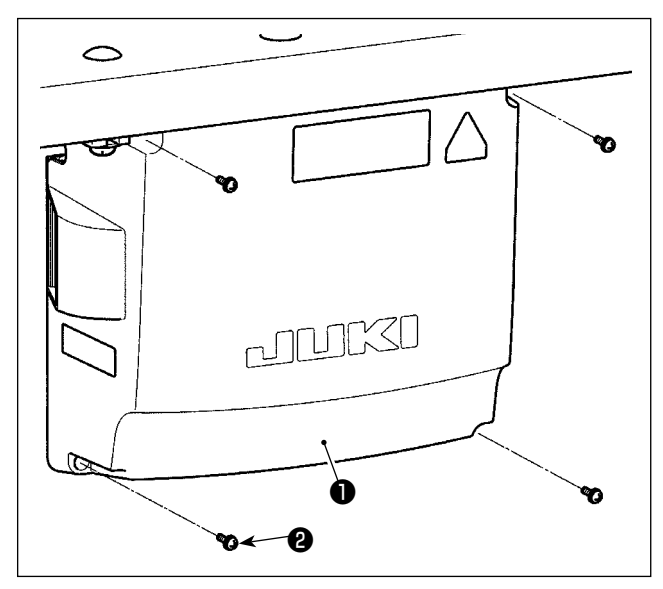

- 1) Kontrol kutusu kapağının ❶ dört tespit vidasını ❷ gevşetin. Kontrol kutusu kapağını ❶ çıkarın.
- 2) Kabloları CTL PWB, PWR PWB üzerindeki ilgili konektörlere bağlayın. (Şek. 1) Pedal sensörünün kablosunu **+** tespit vidası **+** ve kroşe ❼ ile sabitleyin. (Şekil 2)

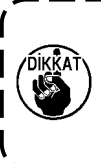

**CN20, CN21 ve CN22'ye bağlanan kabloları bir kablo klipsiyle** ❸ **sağlam bir şekilde sabitleyin. Hatalı bağlantıyı önlemek için CN21 ve CN22'nin konektör işaretçilerini kontrol edin.**

3) Yeşil/sarı topraklama kablosunu ❹ kontrol kutusunun <sup>2</sup> konumuna vida ile sabitleyin (Şekil 3). İlaveten, AB tipi modeller için, kablo (Siyah) B konumuna vida ile sabitleyin.

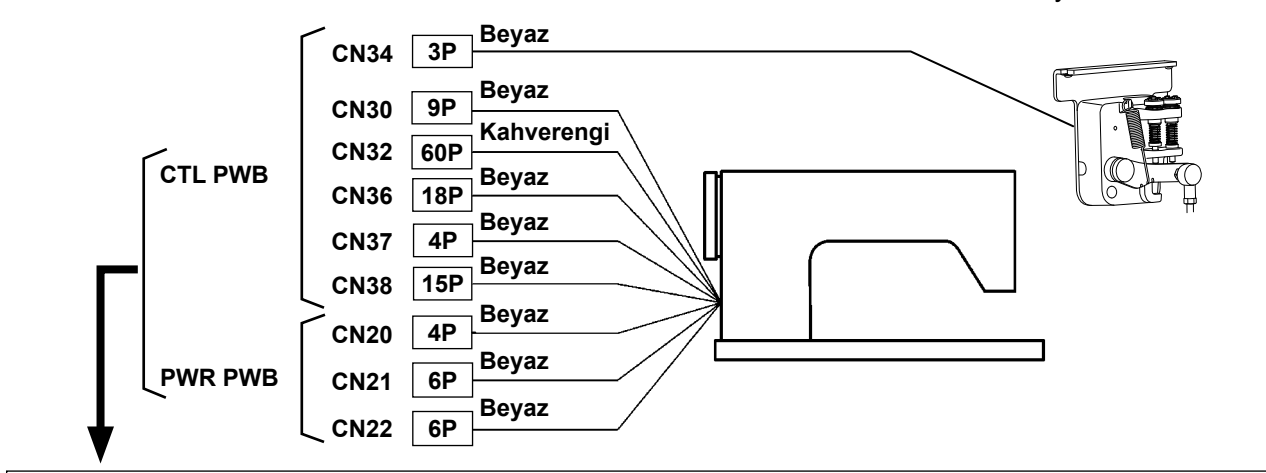

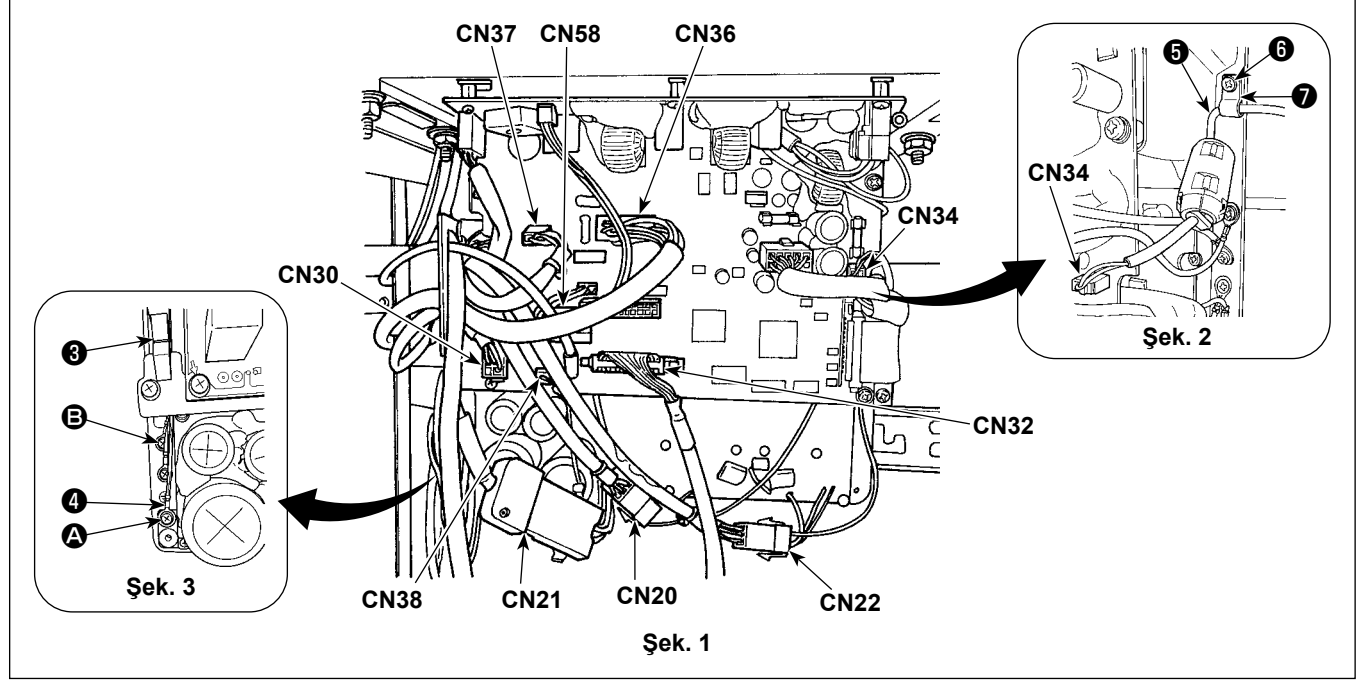

#### <span id="page-19-0"></span>**2-14-2. Dikiş atlama algılama aygıtı, bobin ipliği kalan miktar algılama aygıtı ve kapak sensöründen gelen kabloların bağlanması**

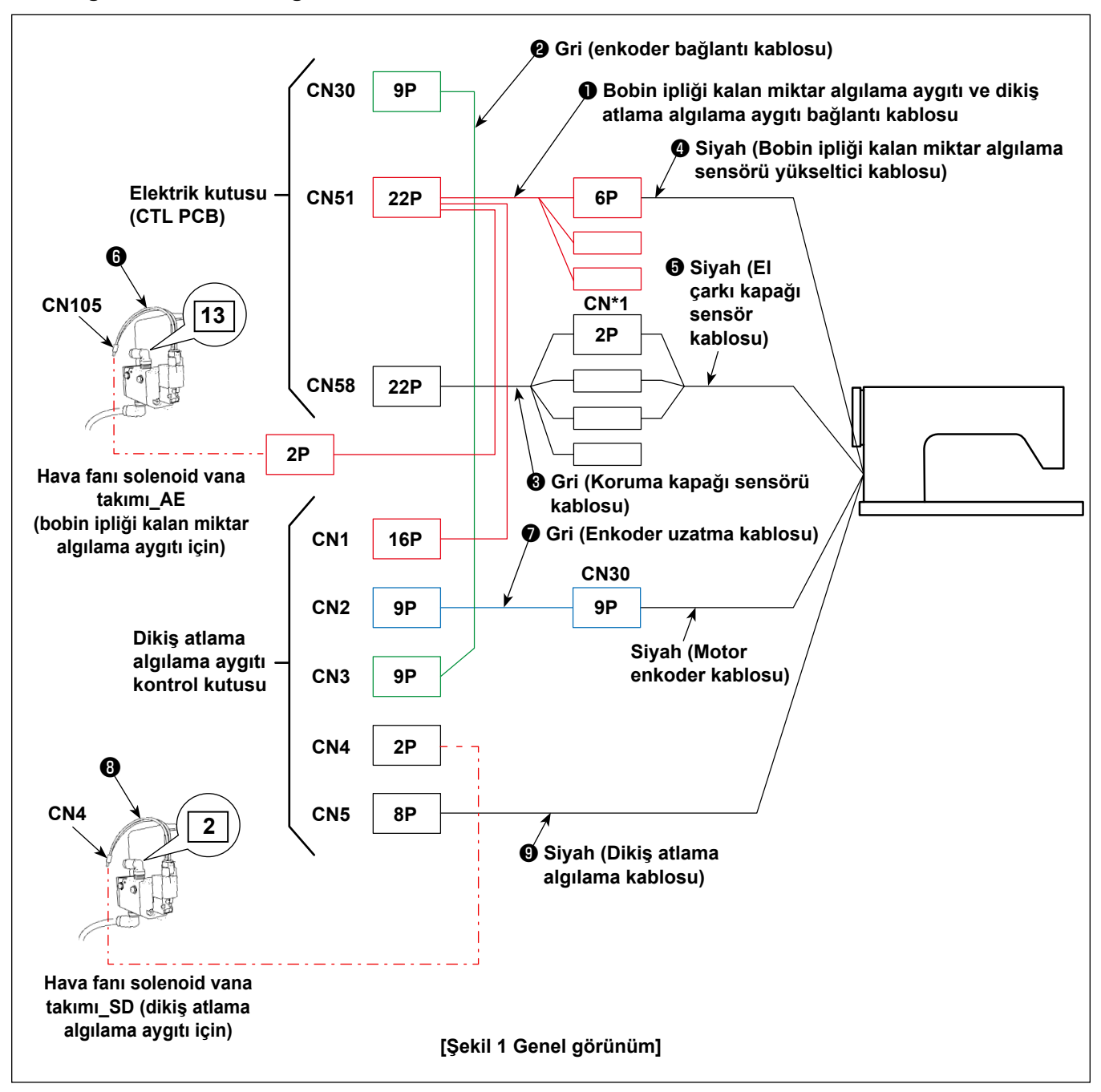

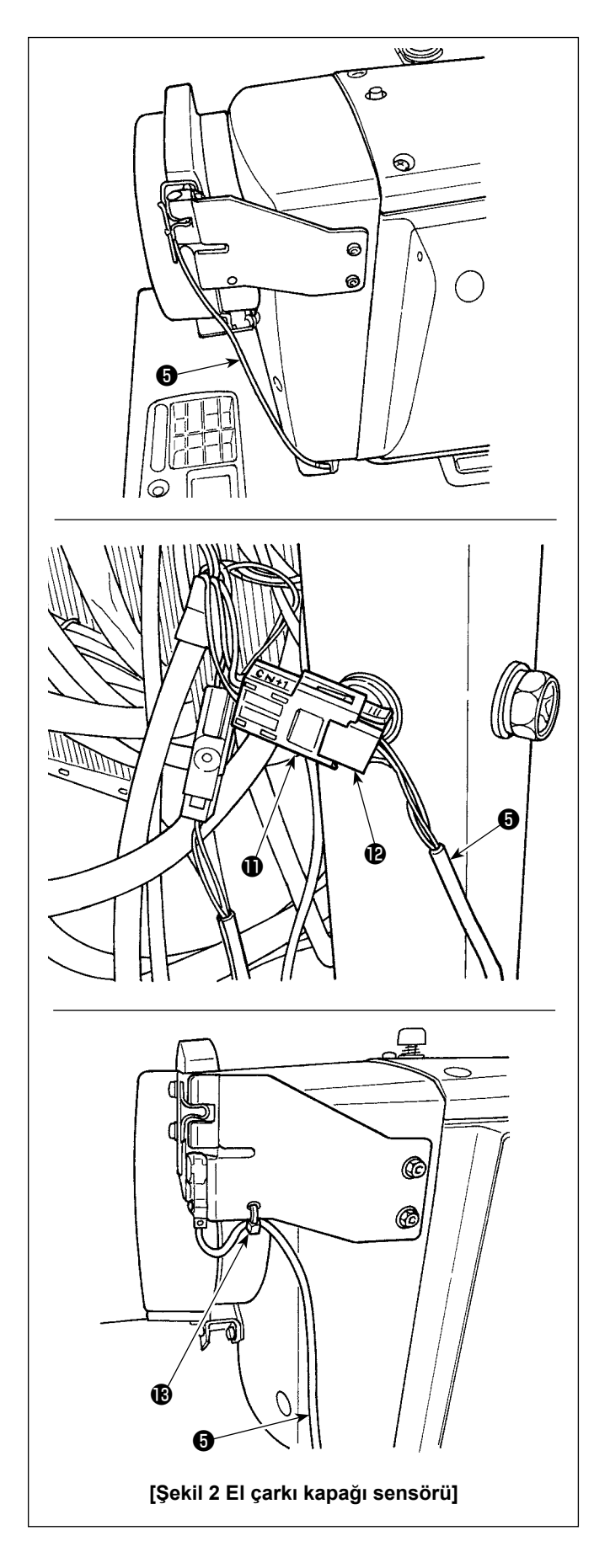

#### **[El çarkı kapağı sensör kablosunun bağlanması]**

Şekil 1 ve 2'ye bakarak konektörleri aşağıdaki sıra ile bağlayın.

1) El çarkı kapağı sensör kablosunu @ masadaki delikten geçirin.

2) Koruma kapağı sensör kablosunun ❸ konektörünü CN\*1  $\mathbf 0$  el çarkı kapağı sensör kablosunun  $\mathbf 0$ konektörüne <sup>D</sup> bağlayın.

3) El çarkı kapağı sensör kablosunu ❺ el çarkı kapağına bir kablo bağı  $\bullet$  ile sabitleyin. Fazla kablonun halledilmesi için bkz. **18. Sayfada "2-15-2. Dikiş atlama algılama aygıtı için kontrol kutusundan gelen kablolara yapılacak işlemler"**.

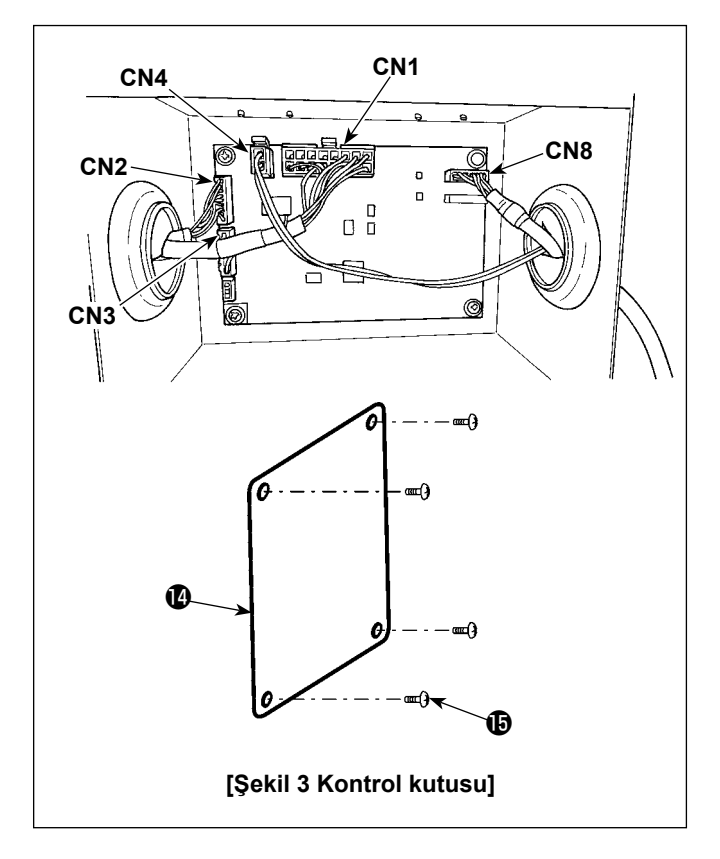

#### **[Dikiş atlama algılama aygıtı kontrol kutusu kablolaması]**

Şekil 1 ve 3'ye bakarak konektörleri aşağıdaki sıra ile bağlayın.

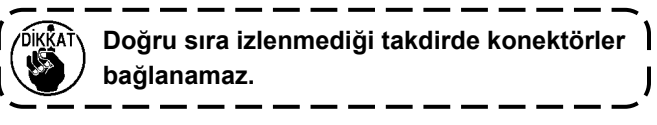

- 1) Hava fanı solenoid vanası SD'nin solenoid vana kablosunu ❽ CN4'e bağlayın.
- 2) Bobin ipliği kalan miktar algılama aygıtı ve dikiş atlama algılama aygıtının bağlantı kablosunun ❶ 16P konektörünü CN1'e bağlayın.
- 3) Enkoder bağlantı kablosu takımını ❷ CN3'e bağlayın.
- 4) Enkoder uzatma kablosu takımını ❼ CN2'ye bağlayın.
- 5) Dikiş atlama algılama aygıtı kablosunu ❾ CN8'e bağlayın. Kablo fazlasını kontrol kutusu koyun.
- 6) Tüm konektörler bağlandıktan sonra kapağı  $\bullet$ vida  $\mathbf \Phi$  ile kapatın.
- **\* Kabloları kontrol kutusunun sol yüzeyindeki delikten sokarak CN1, CN2 ve CN3'e bağlayın. Kabloları kontrol kutusunun sağ yüzeyindeki delikten sokarak CN4 ve CN8'e bağlayın.**

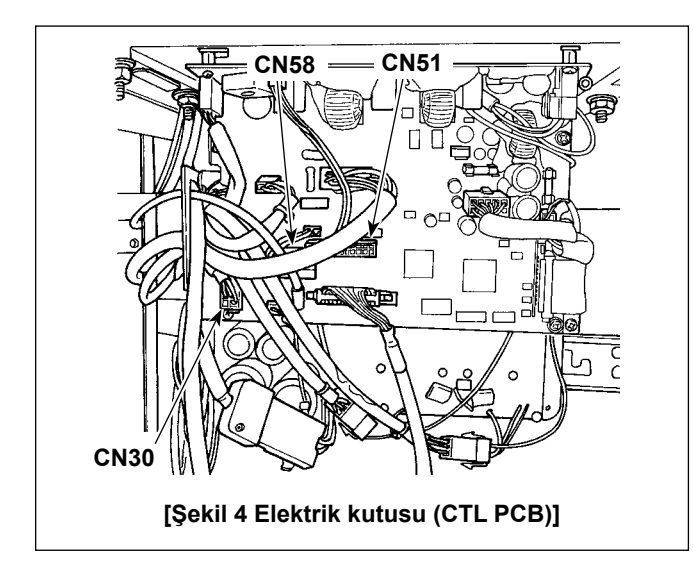

## **[Elektrik kutusu (CTL PCB) kablolaması]**

Şekil 1 ve 4'ye bakarak konektörleri aşağıdaki sıra ile bağlayın.

- 1) Bobin ipliği kalan miktar algılama aygıtı ve dikiş atlama algılama aygıtının bağlantı kablosunun ❶ 22P konektörünü CN51'e bağlayın.
- 2) Konektörü (dikiş makinesinden gelen motor enkoder konektörü) CN30'dan çekip çıkarın. Enkoder uzatma kablosunu ❼ çekip çıkardığınız kabloya bağlayın.
- 3) Enkoder bağlantı kablosunu ❷ PCB üzerindeki CN30'a bağlayın.
- 4) Koruma kapağı sensörü kablosunu ❸ CN58'e bağlayın.
- 5) Bobin ipliği kalan miktar algılama aygıtı sensör yükseltici kablosunu ❹ bobin ipliği kalan miktar algılama aygıtı ve dikiş atlama algılama aygıtının bağlantı kablosunun ❶ 6P konektörüne bağlayın.
- 6) Hava fanı solenoid vanası takımı\_AE'nin solenoid vana kablosunu ❻ bobin ipliği kalan miktar algılama aygıtı ve dikiş atlama algılama aygıtının bağlantı kablosunun ❶ 2P konektörüne bağlayın.

### <span id="page-22-0"></span>**2-15. Kabloların kullanımı**

#### **UYARI :**

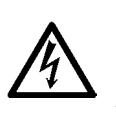

- **1. Elektrik çarpması ya da dikiş makinesinin aniden çalışmaya başlaması nedeniyle meydana gelen kişisel yaralanmaları önlemek için, güç anahtarını KAPALI duruma getirip en az 5 dakika bekledikten sonra**
- **işlemi gerçekleştirin.**
- **2. Alışık olmadık işlemler veya elektrik çarpması nedeniyle meydana gelen kazaları önlemek için, elektrikli parçaları ayarlamak üzere bayilerimizden elektrik teknisyeni veya mühendis talep edin.**

#### **2-15-1. Kontrol kutusundan gelen kablolara yapılacak işlemler**

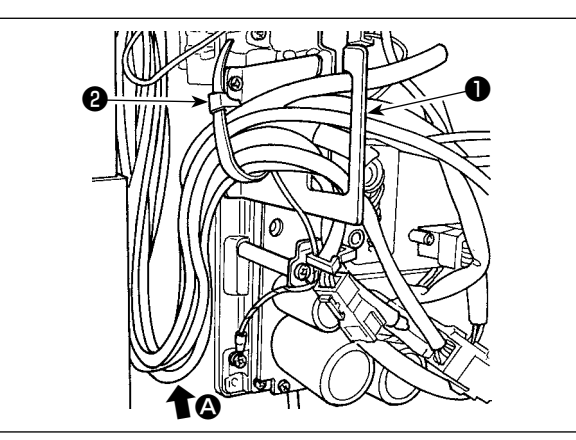

- 1) Masanın altındaki kabloları kontrol kutusuna getirin.
- 2) Kontrol kutusuna getirilen kabloyu, kablo çıkış plakasına ❶ yerleştirin ve kablo klips bandını ❷ sabitleyin.

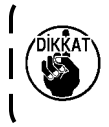

**Kabloyu, makine kafası yatırılsa bile gerilmeyecek veya takılmayacak şekilde yerleştirin. (Bkz.** A **bölümü.)**

- unuk ❸❹ 'n.
- 3) Kontrol kutusu kapağını ❸ dört tespit vidası ❹ ile takın.

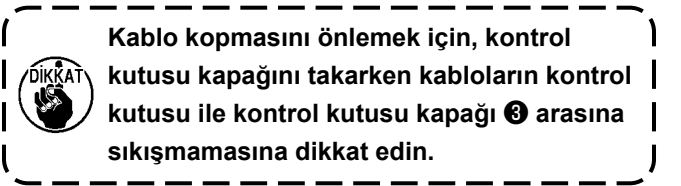

#### **2-15-2. Dikiş atlama algılama aygıtı için kontrol kutusundan gelen kablolara yapılacak işlemler**

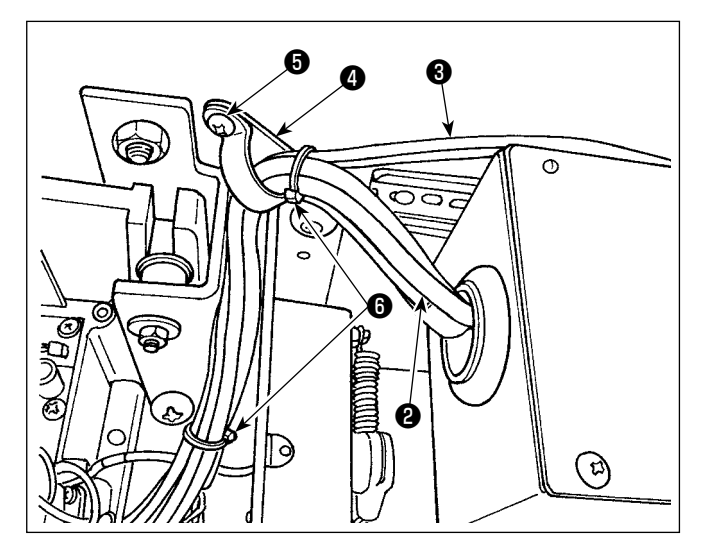

1) Dikiş atlama algılama aygıtı için kontrol kutusundan ❶ gelen kabloyu ❷ ve solenoid vanadan gelen hortumu ❸ masaya, şekilde gösterildiği gibi aksesuar kroşe ❹ ve ağaç vidası ❺ ile sabitleyin.

Ayrıca kabloyu ❷ ve hortumu ❸ şekilde gösterildiği gibi aksesuar iki adet 10 mm uzunluğunda kablo bağı **M** ile bağlayın.

<span id="page-23-0"></span>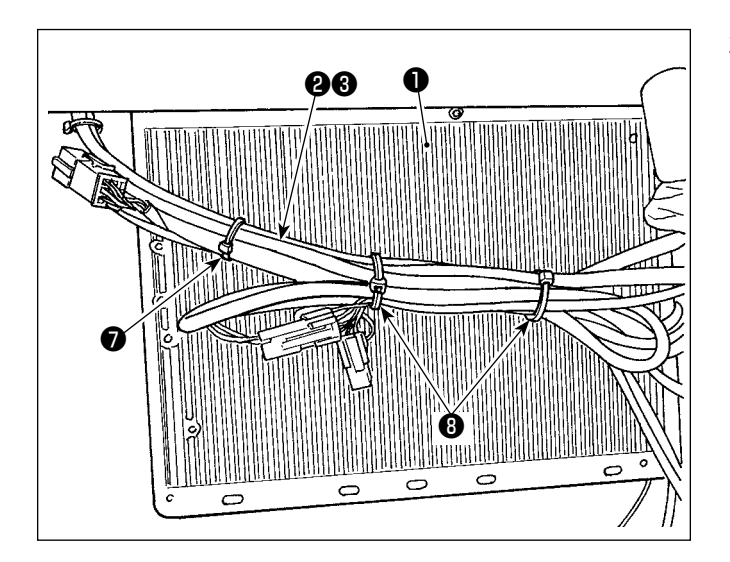

2) Dikiş atlama algılama aygıtı için kontrol kutusundan gelen kabloyu @ ve solenoid vanadan gelen hortumu ❸ elektrik kutusunun ❶ alt yüzeyinde toplayın.

Yukarıda adım 2)'de toplanan kablo ve hortumu, aksesuar 10 mm uzunluğunda kablo bağı ❼ ve iki adet 15 mm uzunluğunda kablo bağı ❽ ile şekilde gösterildiği gibi sabitleyin.

O esnada uzun kabloyu uygun uzunlukta katlayarak katlanan kabloyu sarkmaması için toplayın.

## **2-16. Bağlantı kolunun takılması**

**UYARI : Dikiş makinesinin aniden durarak yaralanmalara sebep vermemesi için, bir sonraki çalışmayı gücü kesip mutlaka 5 dakika ya da biraz daha fazla bekledikten sonra başlatın.**

 $\mathbf l$ 

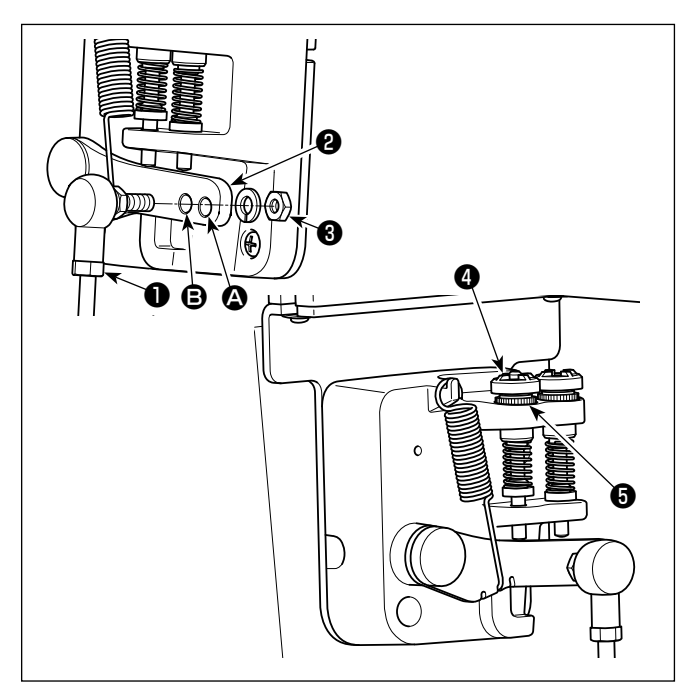

- 1) Bağlantı kolunu ❶ , pedal kolu ❷ montaj deliğine **+** somun <sup>O</sup> kullanarak sabitleyin.
- 2) Bağlantı kolunun ❶ montaj deliğine ② yerleştirilmesi halinde pedalın basma stroku artar, pedalın orta hızda çalışması daha kolay olur.
- 3) Geri basma regülatör vidasını @ içeriye doğru aldığınız takdirde basınç artar ve dışarıya doğru aldığınız takdirde basınç azalır.
	- **1. Vida çok fazla gevşetilirse yay yerinden çıkar. Vidayı, vidanın başı yuvadan görülebilecek gibi gevşetin.**
		- **2. Vidayı her ayarladığınızda, vidanın gevşememesi için metal somunu** ❺ **sıkarak vidayı sabitlediğinizden emin olun.**

## <span id="page-24-0"></span>**2-17. Pedalın ayarlanması**

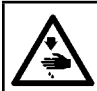

**UYARI : Makinenin aniden çalışması sonucu ortaya çıkabilecek yaralanmaları önlemek için, her türlü çalışma öncesi makinenin şalterini KAPATIN.**

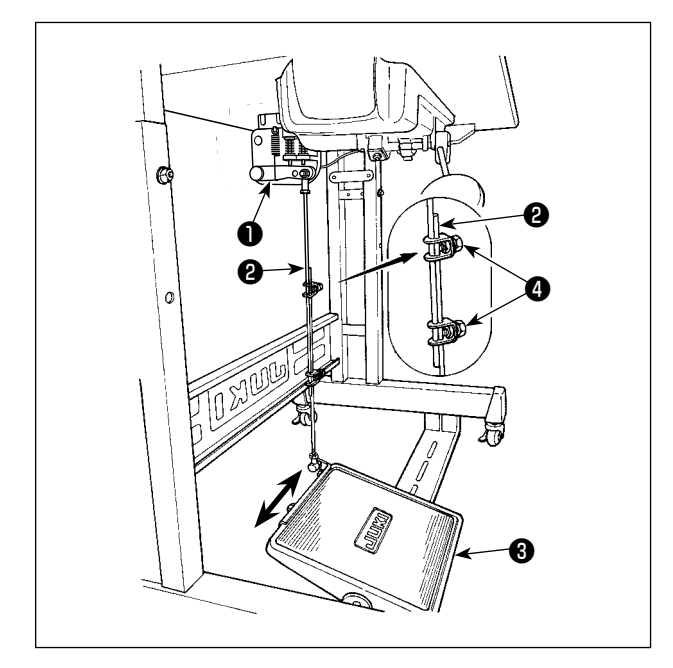

#### **2-18. Pedalın çalışması**

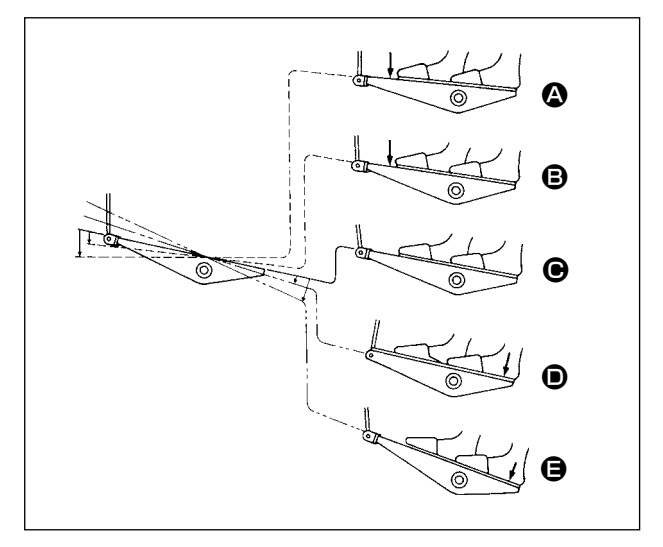

#### **2-17-1. İrtibat milinin takılması**

1) Pedalı ❸ oklarla gösterilen şekilde sağa veya sola doğru alın ve motor kontrol kolu ❶ ile irtibat milinin ❷ düz durmasını sağlayın.

#### **2-17-2. Pedal açısının ayarlanması**

- 1) Pedal eğimi, irtibat milinin ❷ uzunluğunu değiştirmek suretiyle serbestçe ayarlanabilir.
- 2) Ayar vidasını @ gevşetin ve irtibat milinin @ uzunluğunu ayarlayın.

#### **Pedal beş adımla çalıştırılır.**

- 1) Pedalın ön tarafına hafifçe bastığınız zaman, makine düşük dikiş devrinde çalışır. **B**
- 2) Pedalın ön tarafına biraz daha bastığınız zaman, makine yüksek dikiş devrinde çalışır.  $\bullet$  (Otomatik geri dikiş önceden ayarlanmış ise; makine geri dikiş işlemini tamamladıktan sonra yüksek devirde çalışır.)
- 3) Pedalı orijinal konumuna getirdiğiniz zaman makine (iğnesi yukarıda veya aşağıda olarak) durur. <sup>O</sup>
- 4) Baskı ayağı kaldırma işlemi **D** pedalın arka kısmına hafif basarak yapılır.
- 5) İplik kesme işlemi  $\bigoplus$  pedalın arka kısmına daha fazla basarak yapılır.
- Daha sonra iplik keskisi çalıştırılır ve baskı ayağı tekrar yukarı kalkar. Dikişe başlandığı sırada otomatik kaldırıcı eğer baskı ayağını yukarı kaldırmışsa ve pedalın arka tarafına bastıysanız, sadece baskı ayağı aşağı iner.
- Otomatik geri dikiş sırasında dikiş başladığı zaman pedalı tekrar boş konuma getirirseniz, makine geri dikiş işlemini tamamladıktan sonra durur.
- Yüksek veya düşük hızda dikiş işleminden hemen sonra pedalın arka tarafına bassanız dahi, makine normal iplik kesme işlemini yerine getirir.
- Makine iplik kesme işlemine başladıktan hemen sonra pedalı orijinal konumuna getirseniz dahi, makine iplik kesme işlemini normal şekilde tamamlar.

## <span id="page-25-0"></span>**2-19. Yağlama**

#### **UYARI:**

- **1. Dikiş makinesinin kaza sonucu aniden çalışması gibi tehlikeler yaratacağı için, yağlama işlemi tümüyle tamamlanmadan makinenin elektrik fişini prize TAKMAYIN.**
- **2. Tahriş veya iltihaplanma gibi tehlikeleri önlemek için; yağın gözünüze kaçması veya vücudunuzun diğer yerlerine bulaşması durumunda, bu bölgeleri derhal yıkayın.**
- **3. Yağın yanlışlıkla yutulması sonucu; diyare veya kusma meydana çıkabilir. Yağı, daima çocukların erişemeyeceği bir yerde muhafaza edin.**

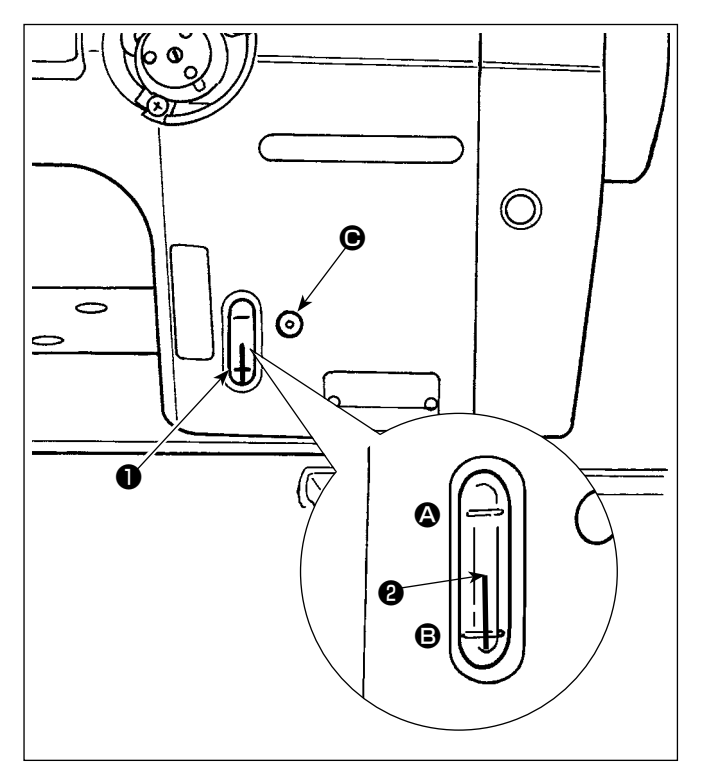

#### ■ **Yağlama prosedürü**

Dikiş makinesini kullanmadan önce yağ haznesini yağ ile doldurun.

- 1) Yağ deposunu makine ile birlikte verilen yağ haznesini kullanarak,  $\bigcirc$  bölümünden, JUKI NEW DEFRIX OIL No.1 (Parça No.: MDFRX1600C0) veya JUKI MACHINE OIL #7 (Parça No.: MML007600CA) ile doldurun.
- 2) Yağ haznesine, yağ seviyesi gösterge çubuğunun ❷ üst kenarı; yağ seviyesi kontrol penceresinin ❶ üst tarafındaki kanallı işaret çizgisi A ile alt tarafındaki kanallı işaret çizgisinin B arasına gelinceye kadar yağ koyun. İnceye kadar Yağ gerekenden fazla konulduğu takdirde, yağ deposunun üzerinde bulunan havalandırma kanalından dışarı akar veya yağlama işleminin gereken şekilde gerçekleşmesi mümkün olmaz. Bu nedenle, dikkatli olun. Ayrıca yağ aşırı doldurulduğu zaman yağ deliğinden taşabilir. Dikkatli olun.
- 3) Dikiş makinesini çalıştırdığınız zaman; yağ seviye çubuğunun ❷ üst kenarı, yağ seviyesi kontrol penceresindeki ❶ işaret çizgisinden <sup>③</sup> aşağı düşerse, makinenin yağını yeniden tamamlayın.
- **1. Yeni bir dikiş makinesini ilk kez kullanırken ya da uzun süredir kullanılmayan bir dikiş makinesini tekrar kullanırken dikiş makinesini 1000 sti/min ya da daha düşük bir hızda çalıştırın ve kullanmadan önce kancadaki yağ miktarını kontrol edin.**

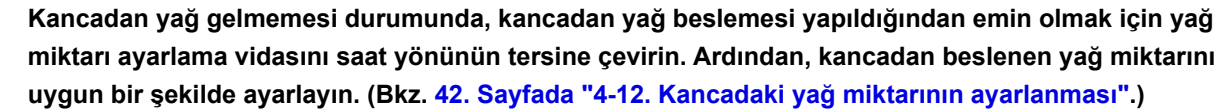

- **2. Kancayı yağlamak için JUKI NEW DEFRIX OIL No. 1 (Parça No.: MDFRX1600C0) ya da JUKI MACHI-NE OIL #7 (Parça No. : MML007600CA) kullanın.**
- **3. Mutlaka temiz yağ koyun.**

## <span id="page-26-0"></span>**2-20. Çalışma panelinin kullanımı (Temel açıklama)**

#### **2-20-1. Dil seçimi (ilk yapılacak işlem)**

Satın aldıktan sonra dikiş makinenizi ilk kez AÇIK konuma getirişinizde, çalışma panelinde görüntülenecek dili seçin. Dil seçimi yapmadan makineyi KAPALI konuma getirirseniz, dikiş makinesini her açışınızda dil seçimi ekranının görüntüleneceğini lütfen unutmayın.

#### ① **Güç anahtarını AÇIK konuma getirme**

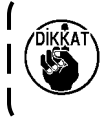

**Güç açıldığında, dikiş makinesinin ayarlarına göre, iğne milinin otomatik olarak hareket edebileceğine dikkat edin. İğne mili, otomatik hareket etmeyecek şekilde de ayarlanabilir. Daha fazla ayrıntı için bkz. [87 Sayfada "6-5. Bellek anahtarı verileri listesi"](#page-91-0).**

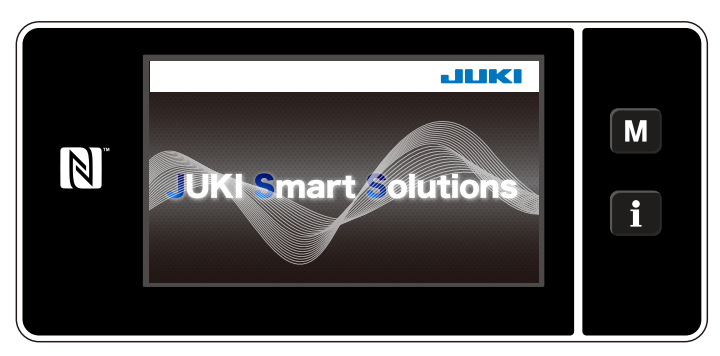

**<Hoş geldiniz ekranı>**

Panelde ilk olarak hoş geldiniz ekranı görüntülenir. Ardından dil seçim ekranı görüntülenir.

#### ② **Dil seçimi**

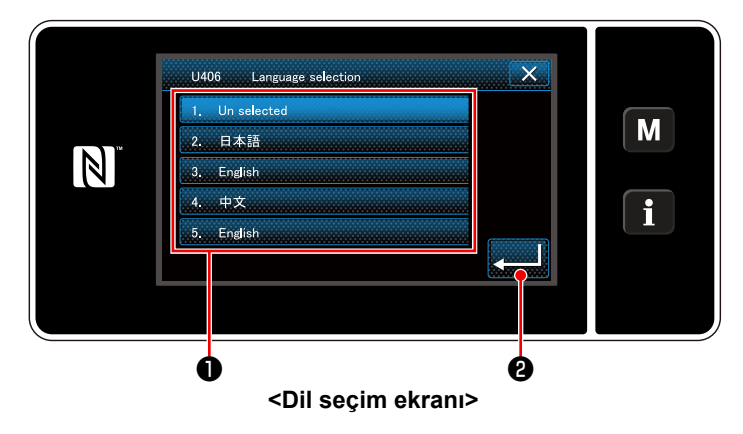

Kullanmak istediğiniz dili seçin ve karşılık gelen dil tuşuna ❶ basın. Ardından ❷ tuşuna basın.

Bu işlem, panel üzerinde görüntülenecek dili belirler.

Çalışma panelinde görüntülenecek dil U406 bellek anahtarı kullanılarak değiştirilebilir. Daha fazla ayrıntı için bkz. **[87 Sayfada "6-5. Bellek anahtarı verileri listesi"](#page-91-0)**.

#### ③ **Saatin ayarlanması**

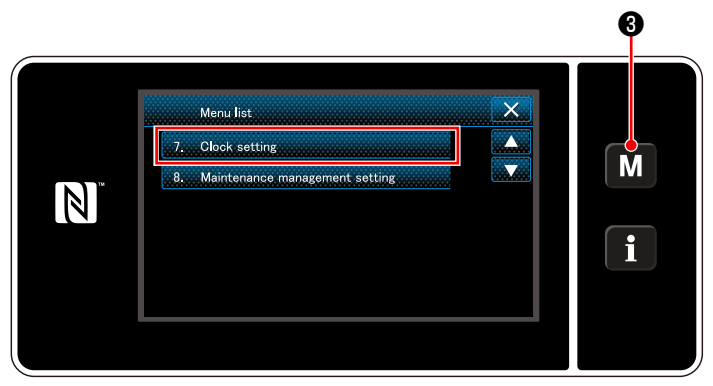

**<Mod ekranını>**

1. **M @** tuşuna basın.

"Mode screen (Mod ekranını)" açılır.

2. "7. Clock setting (Saatin ayarlanması)" öğesini seçin.

"Clock setting screen (Saat ayar ekranı)" açılır.

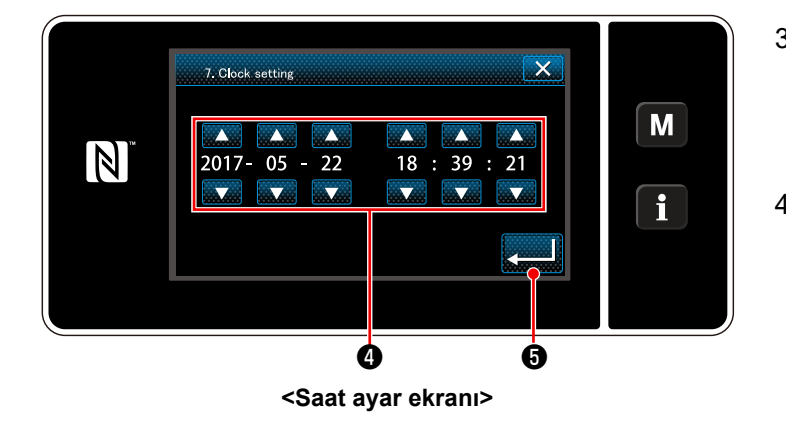

3. Yıl/ay/gün/saat/dakika/saniyeyi

#### girin.

Girilen zaman, 24 saat şeklinde gösterilir.

4. ❺ tuşuna basarak saat ayarını onay-

layın. Daha sonra mevcut ekran önceki ekrana döner.

#### ④ **Başlangıç konumuna dönme**

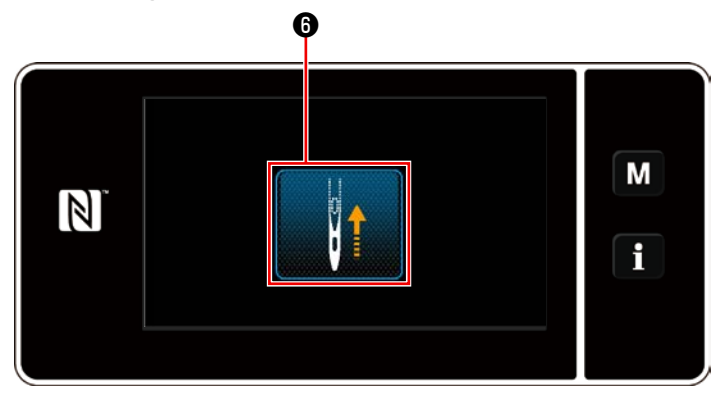

**<Başlangıç konumuna dönme ekranı>**

Başlangıç konumuna dönme iğne milini üst konumuna getirmek için @ tuşuna basın.

 \* "U090 Başlangıçta üst konumda durma işlevi"nin "1"e ayarlanması durumunda solda gösterilen ekran gösterilmez, ama iğne mili otomatik olarak üst konumuna döner.

#### <span id="page-28-0"></span>**2-20-2. Panel tuşlarının adları ve işlevleri**

\* Operatör modu ile bakım personeli modu arasındaki geçiş, **MO** ve **10** aynı anda basılarak yapılır.

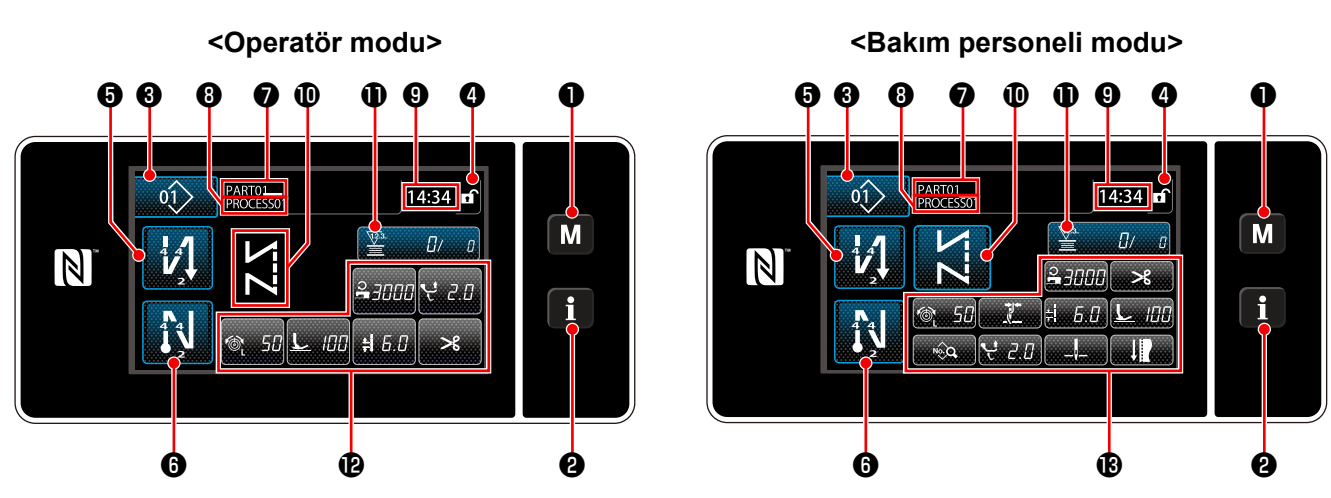

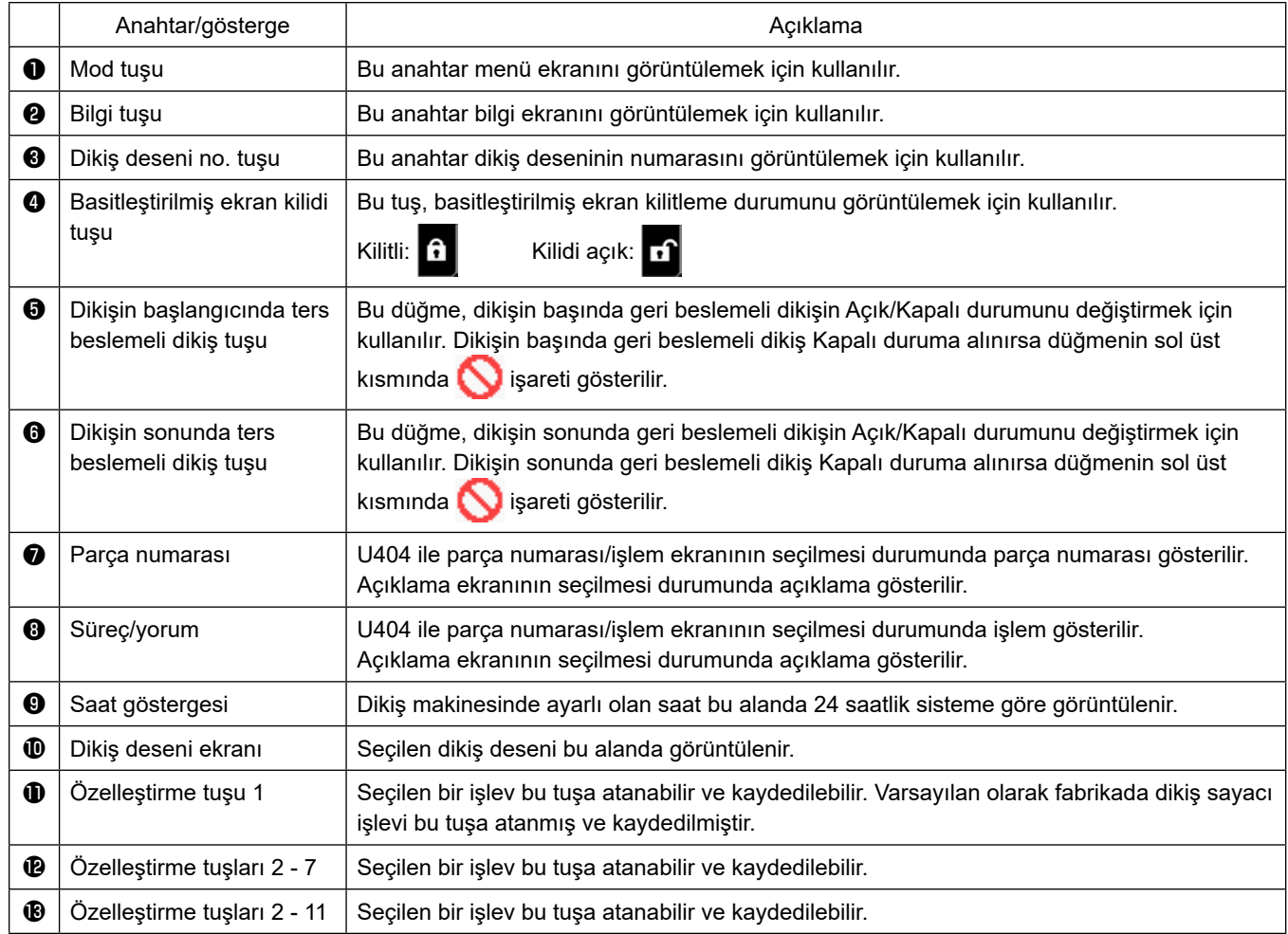

#### **\* Verinin onaylanması**

Desen numarasını değiştirmek için önce kullanmak istediğiniz deseni seçin.

Daha sonra düğmesine basarak seçiminizi onaylayın.

Bellek anahtarı ya da dikiş deseninin ayarlanabilen öğeleri için hedef veriyi değiştirin ve değişikliği onaylamak için

tuşuna basın. ٠.

Geri beslemeli dikişin ilmek sayısı veya çok katlı dikişin ilmek sayısı ayar verisi değiştirildikten sonra değiştirilen ayar verisi düğmesine basılarak onaylanır.

#### <span id="page-29-0"></span>**2-20-3. Temel çalıştırma**

#### ① **Güç anahtarını AÇIK konuma getirme**

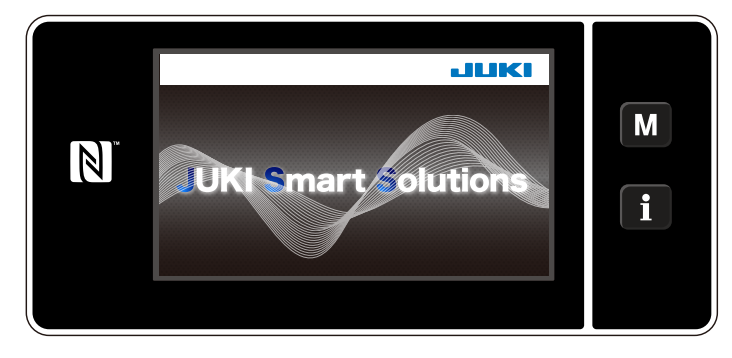

### ② **Bir dikiş deseni seçme**

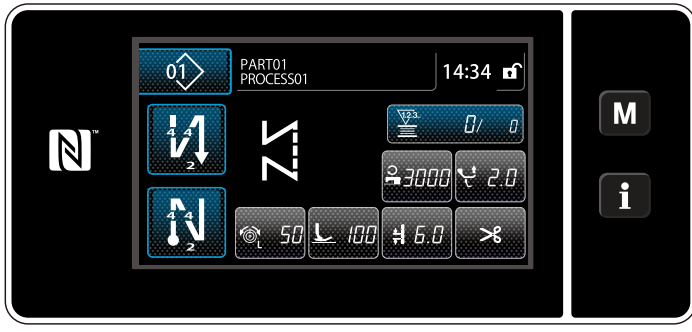

**<Dikiş ekranı (Operatör modu)>**

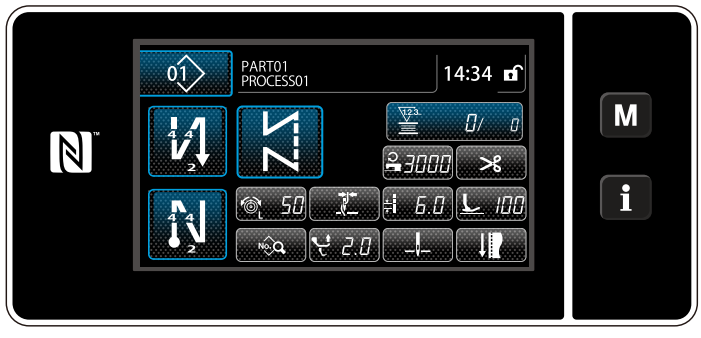

**<Dikiş ekranı (Bakım personeli modu)>**

#### ③ **Dikişe başlama**

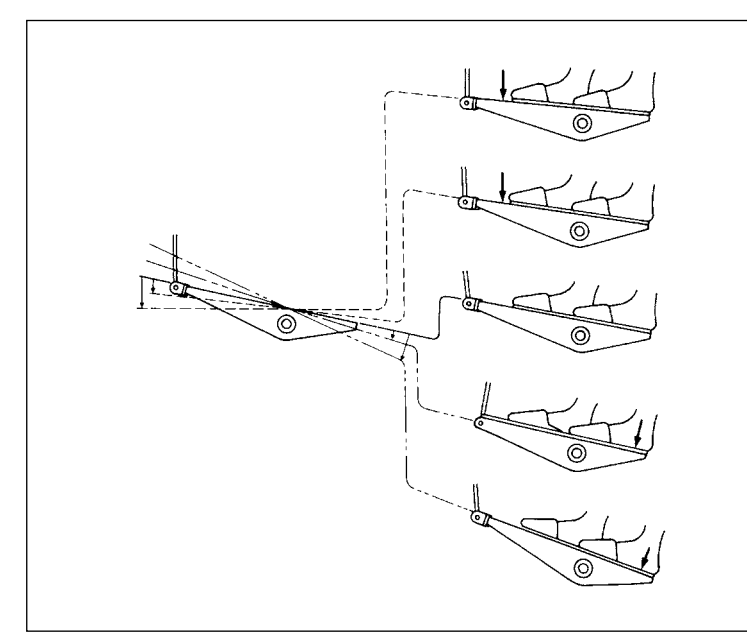

Güç anahtarını AÇIK konuma getirdiğinizde, hoş geldiniz ekranı görüntülenir.

#### Dikiş ekranı görüntülenir.

- Bir dikiş deseni seçin. Ayrıntılar için bkz. **[50 Sayfada "6-2. Dikiş](#page-54-0)  [desenleri"](#page-54-0)**.
- ・ **[152 Sayfada "9-10. Tuş özelleştirme"](#page-156-1)** kısmına göre atanan her bir fonksiyonun ayarlarını yapın.
- Seçilen dikiş deseni için işlevleri ayarlayın. Ayrıntılar için **[61 Sayfada "6-2-5. Dikiş](#page-65-0)  [desenlerini düzenleme"](#page-65-0)** ve **[66 Sayfada](#page-70-0)  ["6-2-6. Desen işlevlerinin listesi"](#page-70-0)** bölümlerine bakın.

Pedala bastığınızda, dikiş makinesi dikmeye başlar.

Bkz. **20 Sayfada "2-18. Pedalın çalışması"**.

## <span id="page-30-0"></span>**3. DİKİŞTEN ÖNCE HAZIRLIK**

## **3-1. İğnenin takilmasi**

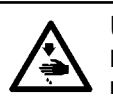

#### **UYARI:**

**Makinenin aniden durarak yaralanmalara sebep olmaması için, bir sonraki çalışmayı gücü kestikten ve motorun çalışmadığından emin olduktan sonra başlatın.**

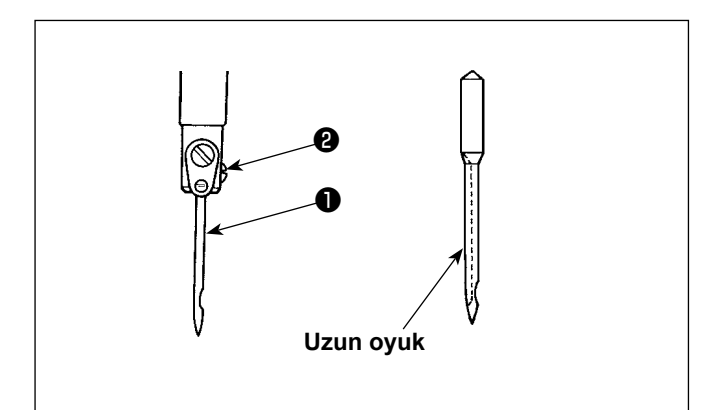

Motoru "KAPATIN".

134-35 İğneler kullanın.

- 1) İğne milini en üst konumuna getirmek için el çarkını döndürün.
- 2) İğne tutucu vidayı ❷ gevşetin ve iğneyi ❶ uzun oyuk kısmı tam olarak sağ tarafa gelecek şekilde tutun.
- 3) İğneyi ❶ daha ileri gidemeyinceye kadar iğne tutucu deliğin içine doğru itin.
- 4) İğne tutucu vidayı ❷ iyice sıkılayın.

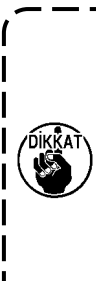

**İğneyi değiştirirken, iğne ile kancanın bıçak noktası arasında sağlanan açıklığı kontrol edin. ( [101. Sayfada "8-1. İğne – çağanoz](#page-105-1)  [bağlantısı"](#page-105-1) ve [103. Sayfada "8-3. Kancanin](#page-107-1)  [iğne siperinin ayarlanmasi"](#page-107-1) bölümlerine bakın.) Aralarında açıklık olmazsa, iğne ve kanca zarar görür.**

### **3-2. Bobinin takilmasi ve çikarilmasi**

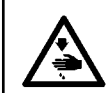

**UYARI: Makinenin aniden durarak yaralanmalara sebep olmaması için, bir sonraki çalışmayı gücü kestikten ve motorun çalışmadığından emin olduktan sonra başlatın.**

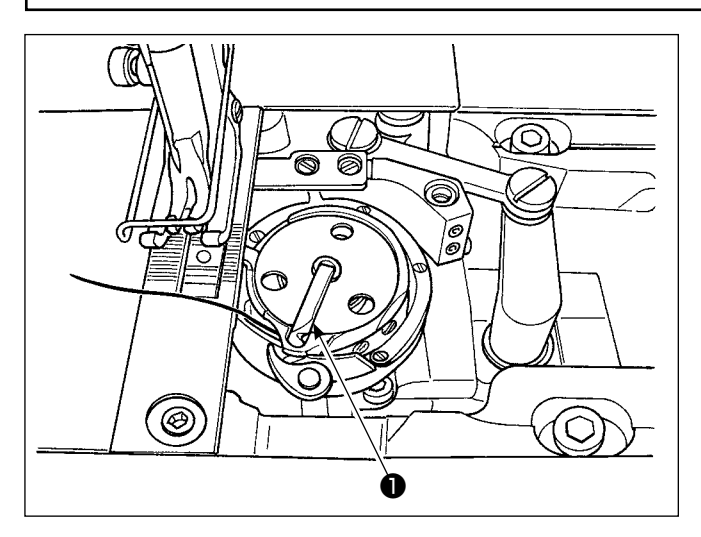

- 1) Kancanın mandalını ❶ kaldırın ve bobini çıkarın.
- 2) Bobini kanca milinin içine düzgün bir şekilde yerleştirin ve mandalı ❶ serbest bırakın.

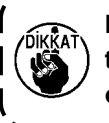

**Makineyi bobin (bobin ipliği) ile boşta çalıştırmayın. Bobin ipliği kancaya takılır. Sonuç olarak, kanca zarar görebilir**

## <span id="page-31-0"></span>**3-3. Kancaya iplik geçirme**

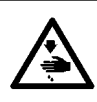

## **UYARI:**

**Makinenin aniden durarak yaralanmalara sebep olmaması için, bir sonraki çalışmayı gücü kestikten ve motorun çalışmadığından emin olduktan sonra başlatın.**

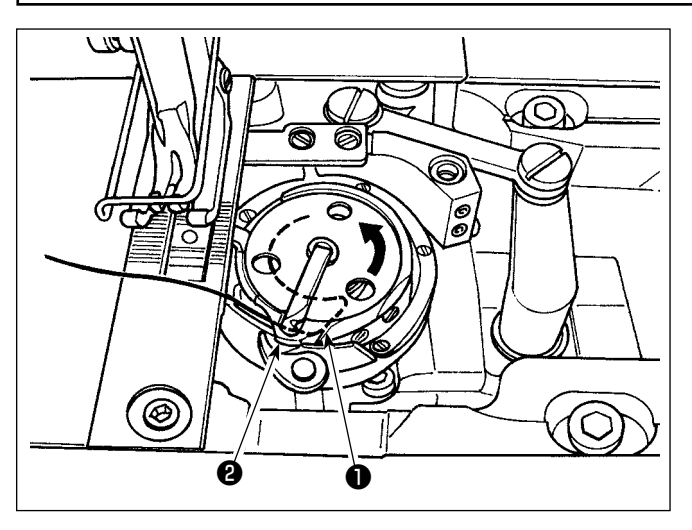

- 1) İpliği, gerginlik yayı altına geçirmek için, iç kancanın iplik geçirme yivinden ❶ ve mekik açma kolu ile iç kanca ❷ arasındaki boşluktan dikkatlice çekin.
- 2) İpliği çekerken bobinin ok yönünde döndüğünden emin olun.

## **3-4. Bobinin sarilmasi**

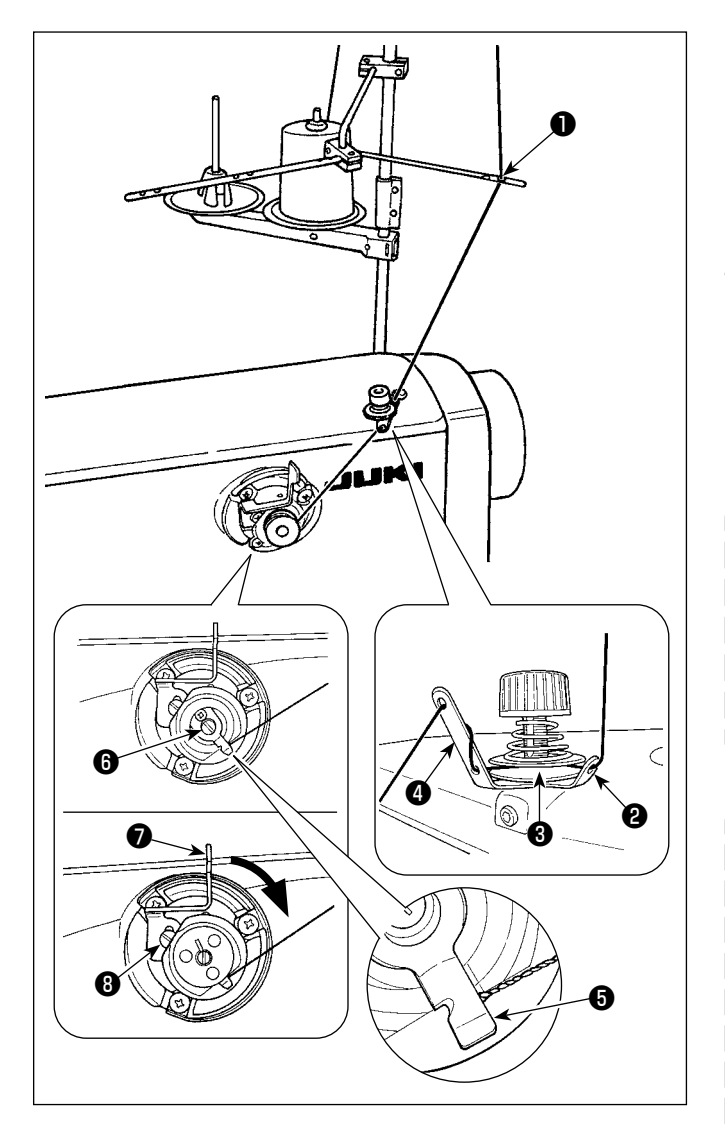

- 1) İpliği sırayla ❶ ila ❹ numaralı bölümlerden geçirin.
- 2) Bobin ipliği tutucusunun ❺ sonuna ulaşılana kadar iplik koyun. Ardından, ipliği kesin. (İplik ucu ilmek yapıcı iplik tutucusunun altında kalır.)
- 3) Bobin sarma şaftına *O* bir bobin yükleyin.
- 4) Bobin sarma koluna ❼ ok yönünde basın.
- 5) Dikiş makinesini başlatırken, bobin dönerek ipliği otomatik olarak üzerine sarar.
- 6) Bobin dolduğunda, bobin sarıcı kolu ❼ bobini otomatik olarak bırakır ve bobin sarıcı çalışmayı durdurur.
	- **1. Bobin ipliği sarma miktarını tespit vidasını**  ❽ **gevşeterek ayarlayın. Bobin sarma kolu**  ❼ **yukarı kaldırıldığında bobin ipliği sarma miktarı artar.**
	- **2. İplik, iplik gerginliği kontrol elemanından çıkarsa, ipliği ara kılavuza bir dönüş miktarı sarın.**
	- **1. Bu, tek dokunuş tipi bobin sarıcıdır. Bobin, iplikle tam olarak sarıldığında, bobin ipliği tutucu** ❺ **otomatik olarak başlangıç konumuna döner.**
	- **2. İp bobine tamamen sarılmadan önce sarma işlemini durdurmak için, bobin sarma kolunu** ❼ **hafifçe yukarı doğru kaldırırken el çarkını döndürüp, bobin ipliği tutucusunu** ❺ **başlangıç konumuna geri getirin.**
	- **3. İplik, bobin ipliği tutucusunun sonuna kadar gelmezse bobine sarma işleminin başlangıcında iplik bobinden kayar.**

J

#### **[Masura sarım modeli]**

 $\boxed{N}$ 

Sadece bobini sarmak veya çağanozdaki yağ miktarını kontrol etmek için bobin sarma modu kullanılmalıdır. Bobini sarmaya başlamak için pedala basın.

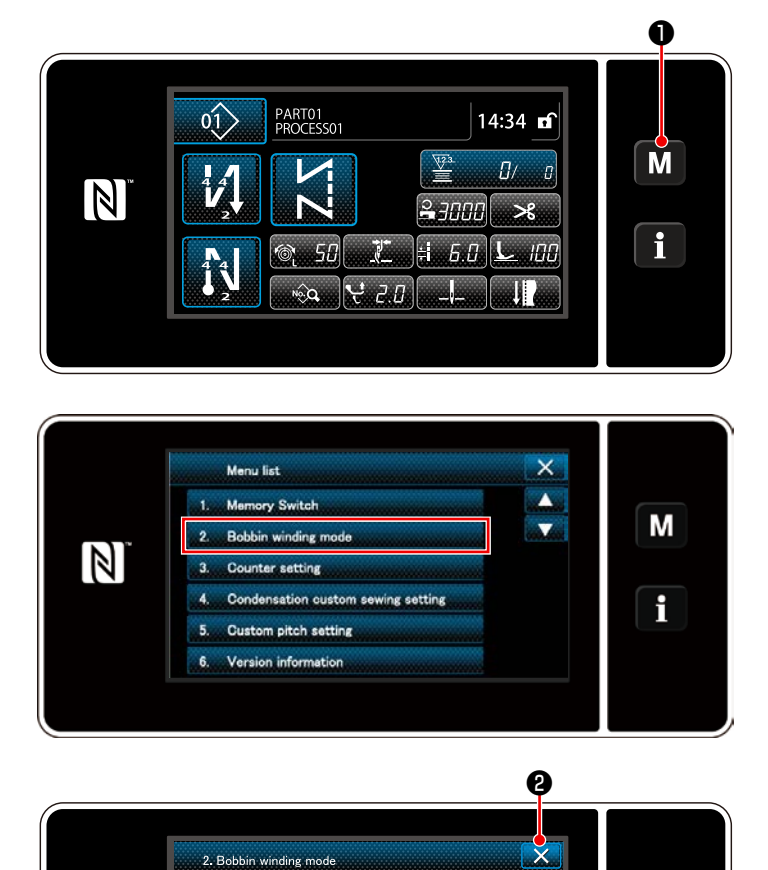

1) ❶ tuşuna basarak mod ekranını görüntüleyin.

2) "2. Bobbin winding mode (Masura sarım modeli)" öğesini seçin.

3) Dikiş makinesi modu "Bobbin winding mode (Masura sarım modeli)" olarak değişir. Pedala basıldığında dikiş makinesi baskı ayağı yukarıda olacak şekilde çalışır. Bu durumda masura sarılır. Pedala basılsa bile dikiş makinesi çalışmaz.

❷ 'ye basıldığında, dikiş makinesi "Bobbin winding mode (Masura sarım modeli)"ndan çıkar.

**1. Iğne ipliğini iplik vericiden yolundan çıkartın ve mekiği çağanozdan dışarı alın.** 

- **2. İplik çardağından gelen ipliğin sarma etkisiyle (yön nedeniyle) gevşemesi ve çardaktan dışarı çekil**
	- **mesi sonucu, volan kasnağa sarılması ihtimali vardır. Sarma yönüne dikkat edin.**

M

 $\mathbf{i}$ 

**3. Bobin sarma modunda dikiş makinesinin hızı, makine kafası için ayarlı olana eşittir.** 

## <span id="page-33-0"></span>**3-5. Makine kafasindan iplik geçirme**

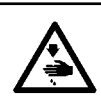

**UYARI: Makinenin aniden durarak yaralanmalara sebep olmaması için, bir sonraki çalışmayı gücü kestikten ve motorun çalışmadığından emin olduktan sonra başlatın.**

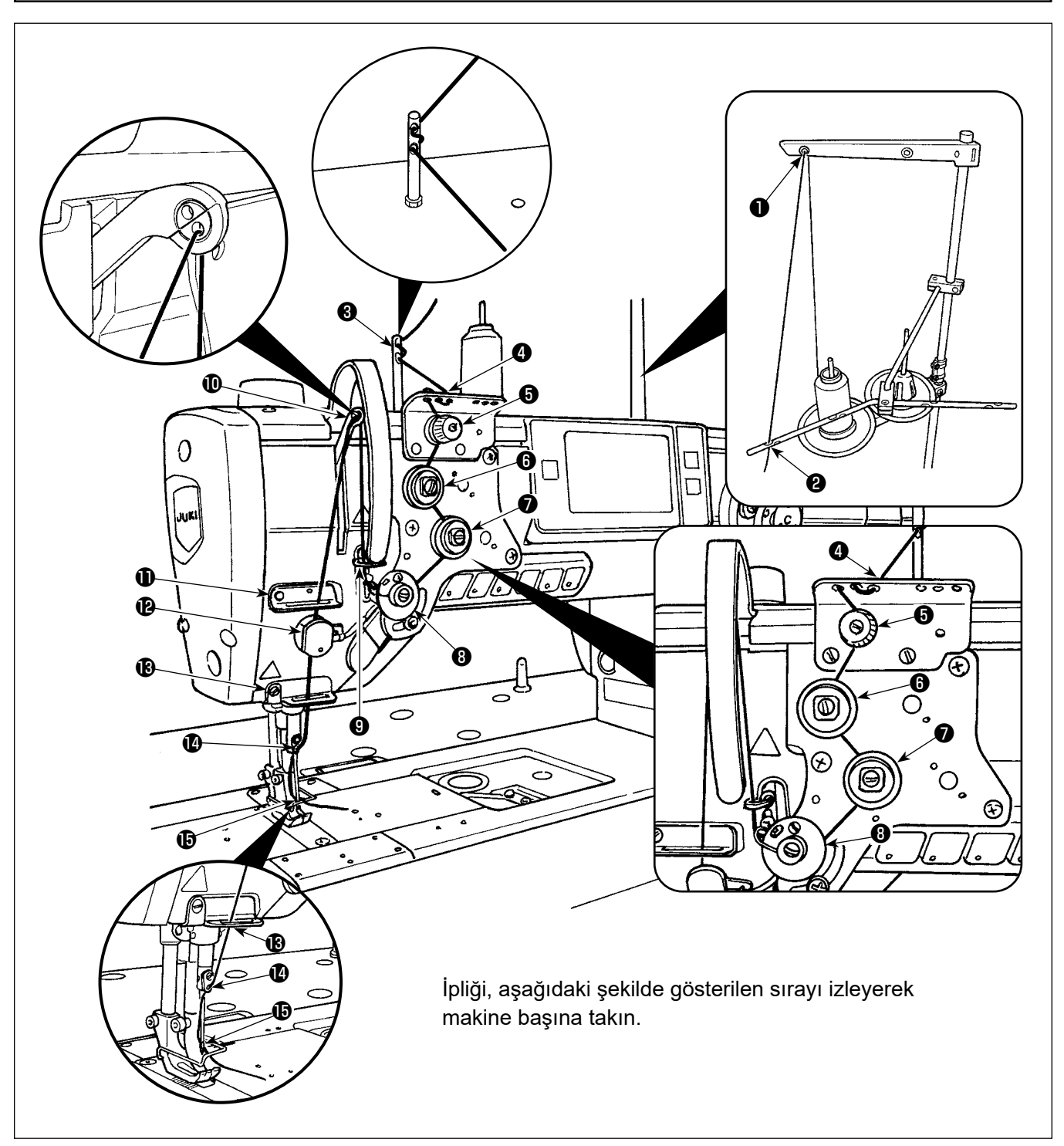

## <span id="page-34-0"></span>**3-6. Ek parçanın takılması**

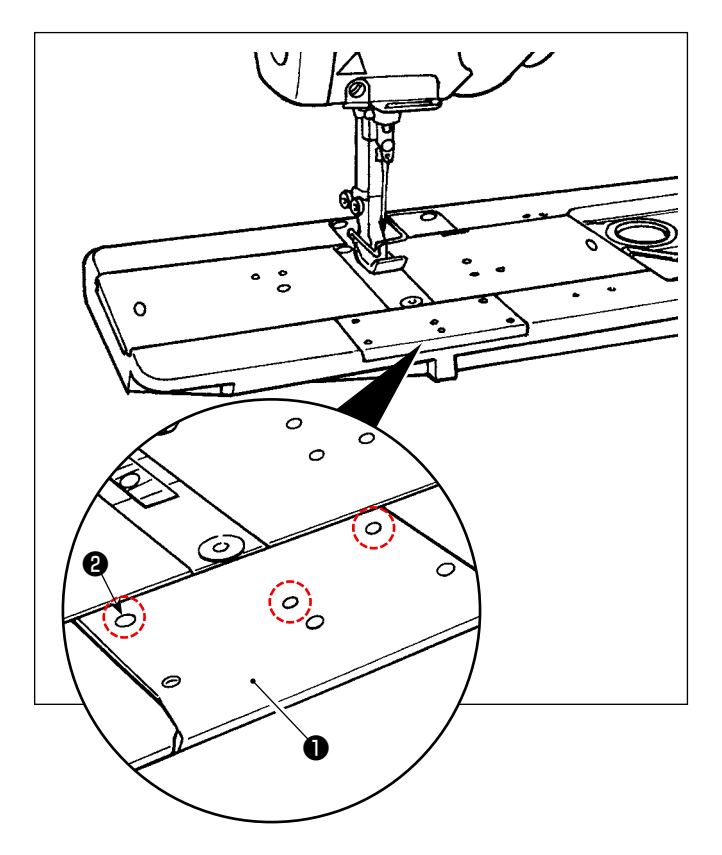

Ön yatak sürgüsünden ❶ vidaları ❷ (üç adet) çıkarın. Ek parçayı bu vidalarla takın.

## <span id="page-35-0"></span>**4. DİKİŞ MAKİNESİNİN AYARLANMASI**

## **4-1. İplik gerginliği**

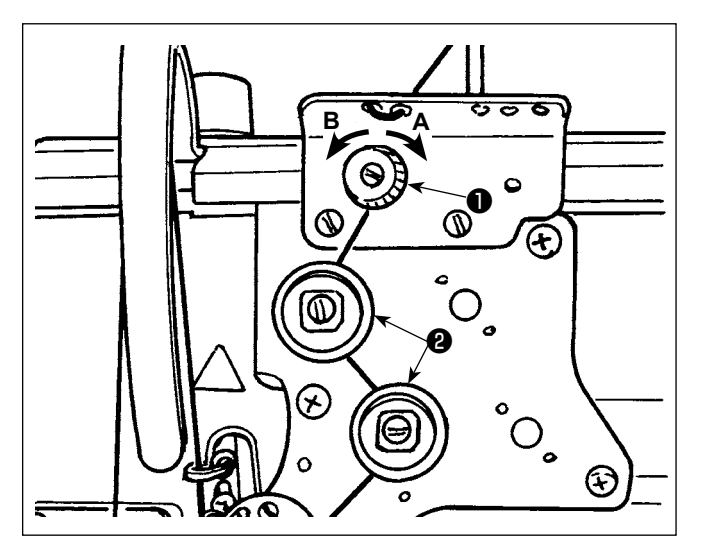

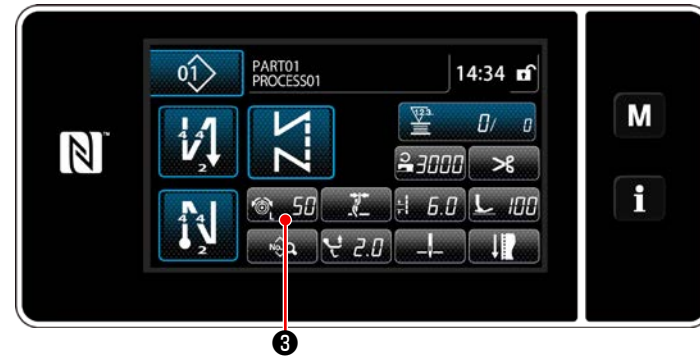

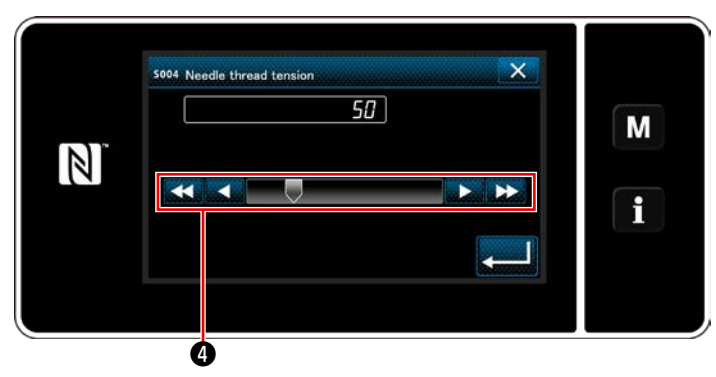

## **4-1-1. İplik tansiyonu kontrol birimi No. 1'in tansiyonunun ayarlanması**

1) İplik kesiminden sonra iğnenin üst kısmında kalan iplik uzunluğunu kısaltmak için 1 numaralı iplik gerginliği somununu ❶ saat istikametinde (**A** yönünde) döndürün. İpliği uzatmak için ise somunu saatin aksi istikamette (**B** yönünde döndürün).

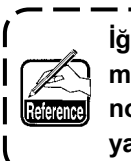

**İğnenin ucunda kalan iplik uzunluğunun artmaması durumunda tansiyon kontrol birimi no. 1'in yayını ayrı olarak tedarik edilebilen yay (parça numarası: 22945505) ile değiştirin.**

**4-1-2. İğne ipliği gerginliğinin ayarlanması (Aktif gergi)**

Aktif gergi ❷ üst iplik gerginliğinin çalışma paneli üzerinde her dikiş durumuna göre ayarlanmasını sağlar. Ayrıca, veriler bellekte saklanabilir.

- 1) Üst iplik gerginliği giriş ekranını görüntülemek için <sub>3.50</sub> + e basın.
- 2) Üst iplik gerginliğini istediğiniz gibi değiştirmek için @ basın.
- 3) Ayar aralığı 0 ile 200 arasındadır. Düzenleme değeri arttığı zaman, tansiyon daha yüksek olur.
	- Standart teslimat sırasında ayar değeri 36 ise, iplik gerginliği 3,9 N olarak ayarlanmıştır (Tetoron iplik no. 8). (Referans)

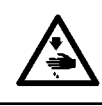

### **UYARI:**

**Makinenin aniden durarak yaralanmalara sebep olmaması için, bir sonraki çalışmayı gücü kestikten ve motorun çalışmadığından emin olduktan sonra başlatın.**

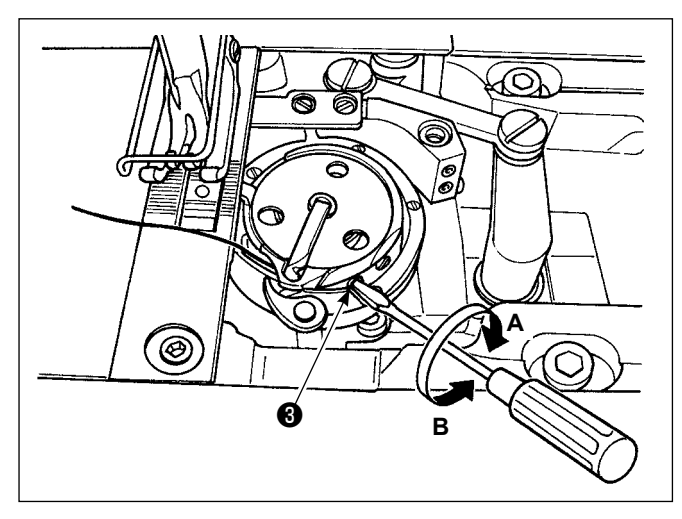

## **4-1-3. Bobin ipliğinin gerginliğinin ayarlanması**

Bobin ipliği gerginliğini artırmak için gerginlik ayarlama vidasını ❸ saat istikametinde (**A** yönünde) döndürün, azaltmak için ise saatin aksi istikamette (**B** yönünde) döndürün.
# **4-2. İplik boşluk alma yayi**

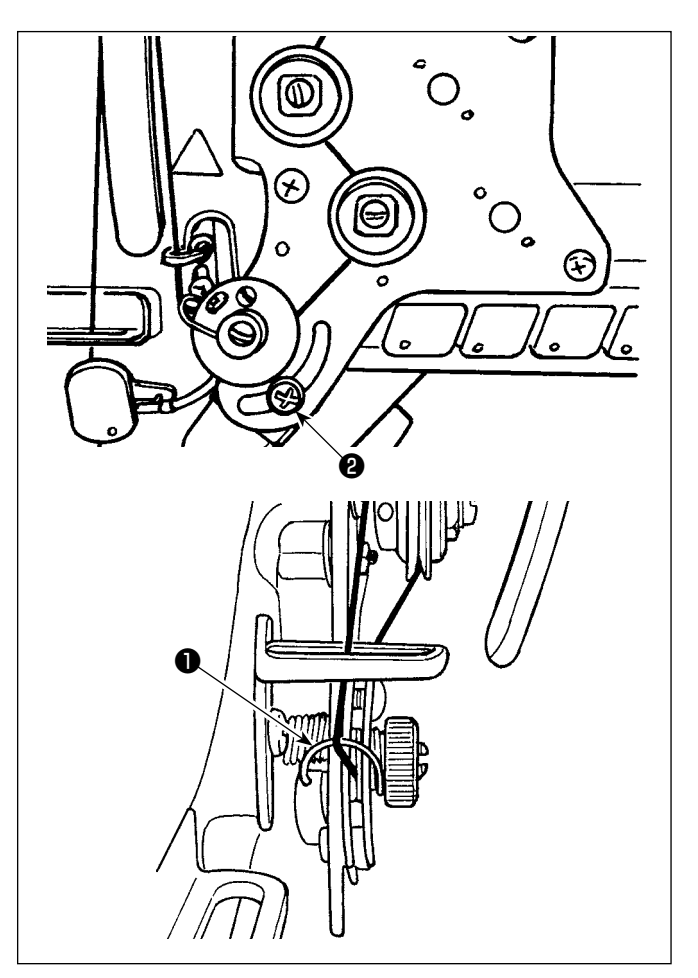

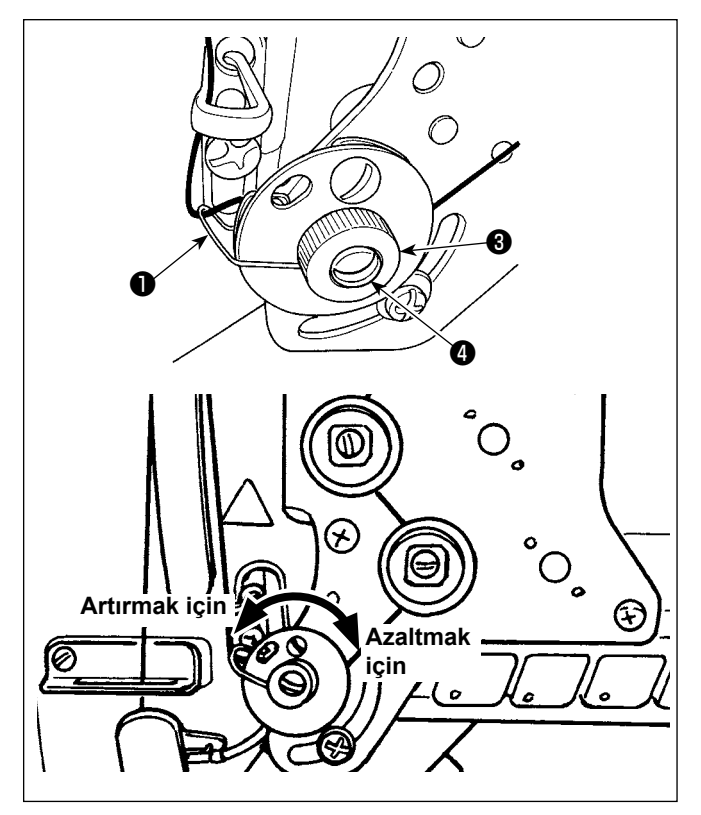

# **4-2-1. İplik boşluk alma yayının hareket aralığını değiştirmek istediğinizde**

Vidayı ❷ gevşetin. İplik boşluk alma yayını ❶ yuvada hareket ettirerek ayarlayın.

## **4-2-2. İplik boşluk alma yayının gerginliğini değiştirmek istediğinizde**

İplik boşluk alma yayınının ❶ gerginliğini ayarlamak için, öncelikle somunu ❸ gevşetin. Gerginliği artırmak için yay şaftını ❹ saatin aksi yönde çevirin, azaltmak için ise saat yönünde çevirin. Ayarlamadan sonra, somunu ❸ sıkılayarak cıvatayı sabitleyin.

## **4-3. Baskı ayağı (Aktif baskı aygıtı)**

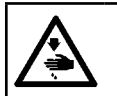

**UYARI:**

**Gücü AÇIK duruma getirirken baskı ayağının altına hiçbir şey koymayın. Baskı ayağının altında bir şey varken güç AÇIK duruma getirilirse, dikiş makinesi E910 hata mesajını görüntüler.**

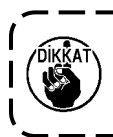

**Baskı ayağının altına malzeme, vb. yerleştirilmişken dikiş makinesi açılırsa baskı ayağı step motoru başlangıç konumuna geri dönme sırasında özel bir ses çıkarır. Bu olgunun bir arıza olmadığı unutulmamalıdır.**

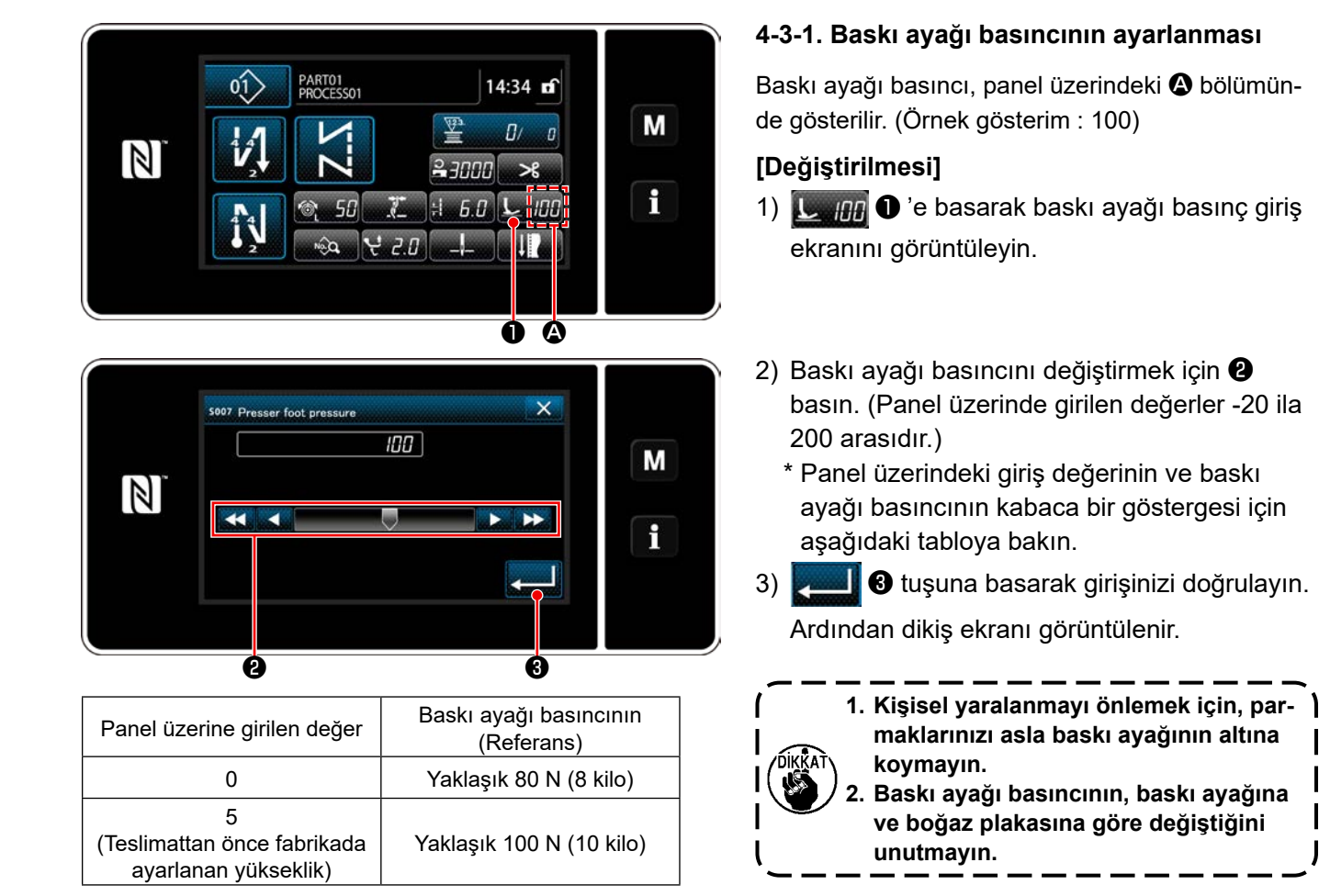

### **4-3-2. Mikro kaldırma işlevi**

Panele negatif bir değer girilerek, baskı ayağı çok az bir miktar kaldırılırken dikiş dikilebilir.

\* Panele girilen değerle, baskı ayağı yüksekliği ve baskı ayağı basıncı arasındaki ilişkinin kabaca bir göstergesi için aşağıda gösterilen tablo başvurun.

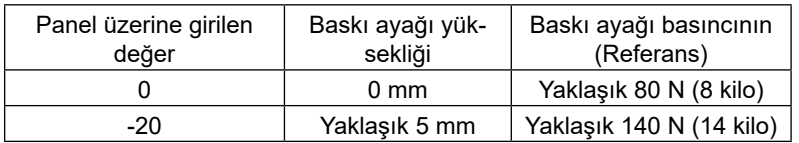

**\*1 Baskı ayağı yüksekliğinin 0 mm olması demek baskı ayağı tabanının boğaz plakasının üst yüzeyine temas ettiği anlamına gelir.**

**\*2 Baskı ayağı ve boğaz plakası değiştiğinde baskı ayağı basıncı değişir.**

**\*3 Panel üzerinde girilen değerler -20 ila 200 arasıdır.**

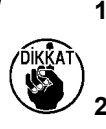

- **1. Mikro kaldırma işlevi kullanılmadığı durumlarda çalışma panelinde pozitif bir değer girdiğinizden emin olun. Aksi takdirde, baskı ayağı hafifçe kalkar ve transport dişlisi yeterli besleme verimini sağlayamaz.**
- **2. Mikro kaldırma işlevi kullanıldığında, besleme veriminin yetersiz olması beklenebilir. Yeterli besleme verimini elde etmek için, dikiş hızını azaltın ya da malzemeyi elle beslemeye yardımcı olun.**

## **4-4. Dikiş uzunluğunun ayarlanması**

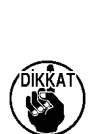

**1. Gönderilen standart parça ya da malzemelerin kullanılması halinde, çalışma panelindeki besleme miktarı ve gerçek dikiş adımının birbirinden farklı olduğu durumlar vardır. Dikilen ürüne göre dikiş adımında ayarlama yapın.**

**2. Kullanılan ölçeğe bağlı olarak boğaz plakası ile transport dişlisi arasında etkileşim olabileceğini unutmayın. Kullanılan ölçekteki açıklığı kontrol ettiğinizden emin olun. (Açıklık 0,5 mm ya da daha fazla.)**

**3. Adım uzunluğunu, transport dişlisi yüksekliğini ya da besleme zamanlamasını değiştirdiğinizde, ölçeğin değiştirilen parçayla temas etmediğinden emin olmak için dikiş makinesini düşük bir hızda çalıştırın.**

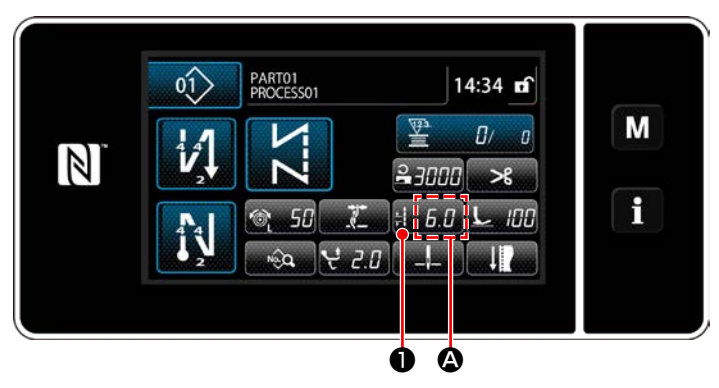

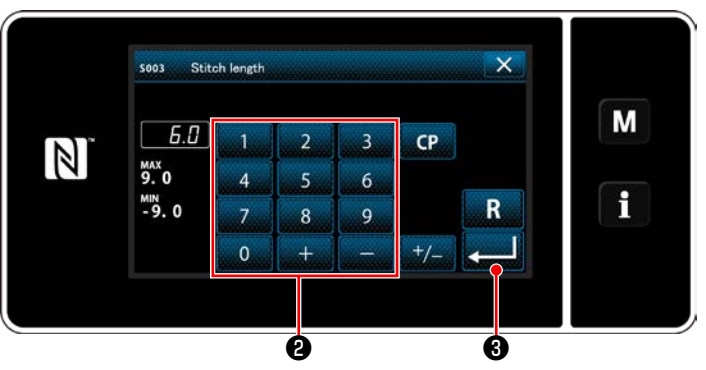

Dikiş uzunluğu panel üzerindeki @ bölümünde gösterilir. (Örnek gösterim: 6,0 mm)

#### **[Ayarlama]**

- 1) **BELIA 1 O** tuşuna basıldığında dikiş uzunluğu giriş ekranı açılır.
- 2) Dikiş uzunluğunu, sayısal tuş takımına ❷ basarak değiştirin.

(Giriş birimi: 0,1 mm; Giriş aralığı: -9,0 ila 9,0)

3) ❸ tuşuna basarak girişinizi doğrulayın. Ardından dikiş ekranı görüntülenir.

## **4-5. Dikiş hızının değiştirilmesi**

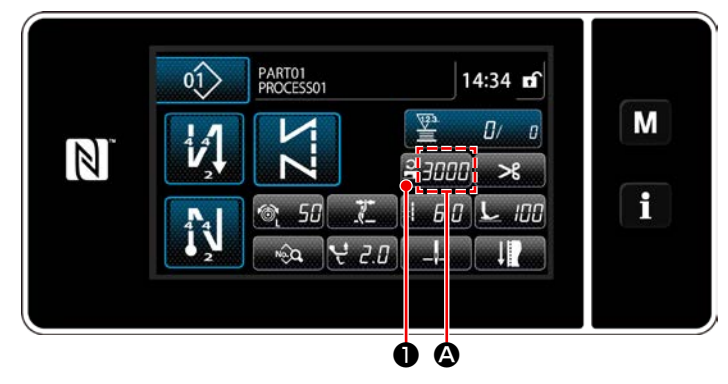

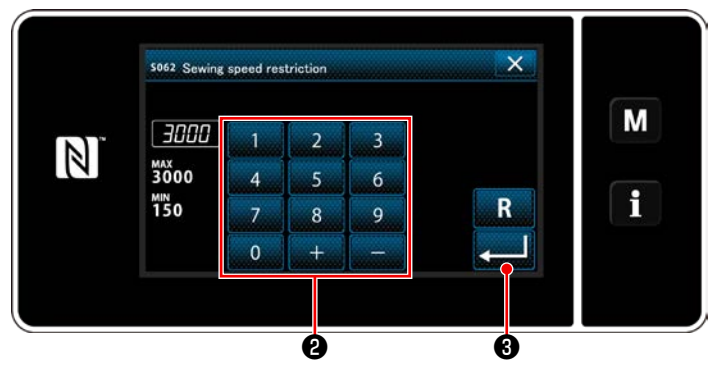

Dikiş hızı panel üzerindeki @ bölümünde gösterilir. (Örnek gösterim: 3.000 sti/min)

#### **[Değiştirilmesi]**

- 1) **<u>2 7000</u> Û** tuşuna basarak dikiş hızı giriş ekranını görüntüleyin.
- 2) Dikiş hızını istediğiniz gibi değiştirmek için on tuşa ❷ basın.
- 3) ❸ tuşuna basarak girişinizi doğrulayın. Ardından dikiş ekranı görüntülenir.
- \* Dikiş hızı, yürüyen ayak ve baskı ayağının dalgalı dikey hareket miktarına ve dikiş uzunluğuna göre otomatik olarak düşürülebilir. (**[163. Sayfada "10. DİKİŞ HIZI TABLOSU"](#page-167-0)** bölümlerine bakın)

## **4-6. Dalgalı dikey hareket miktarının ayarlanması**

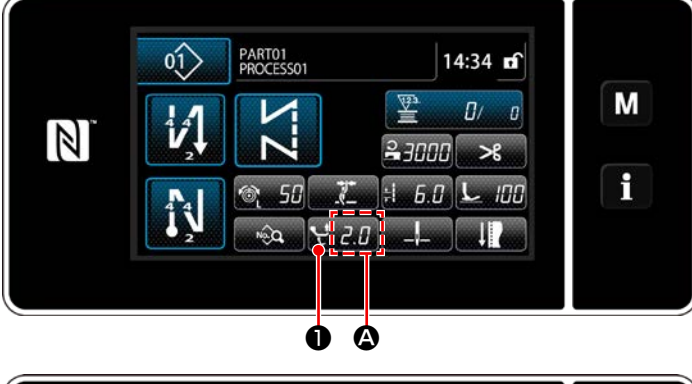

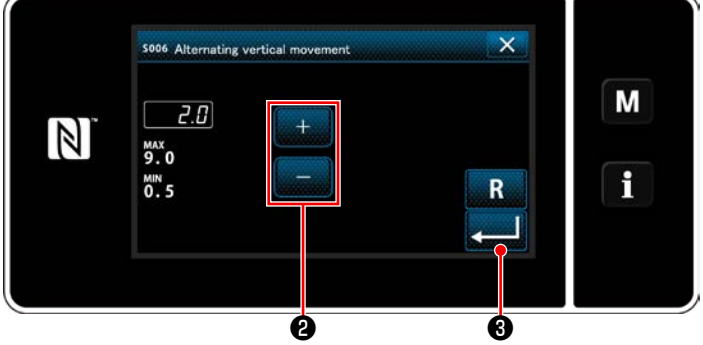

Dalgalı dikey hareket miktarı, çalışma panelinin  $\bullet$ kısmında gösterilir. (Örnek gösterim: 2,0 mm)

## **[Ayarlama]**

- 1) **Basalı Û** tuşuna basıldığında dalgalı dikey hareket miktarı giriş ekranı açılır.
- 2) Dalgalı dikey hareket miktarını sayısal tuş takımına ❷ basarak değiştirin. (Giriş birimi: 0,5 mm; Giriş aralığı: 0,5 ila 9,0 mm)
- 3) ❸ tuşuna basarak girişinizi doğrulayın. Ardından dikiş ekranı görüntülenir.

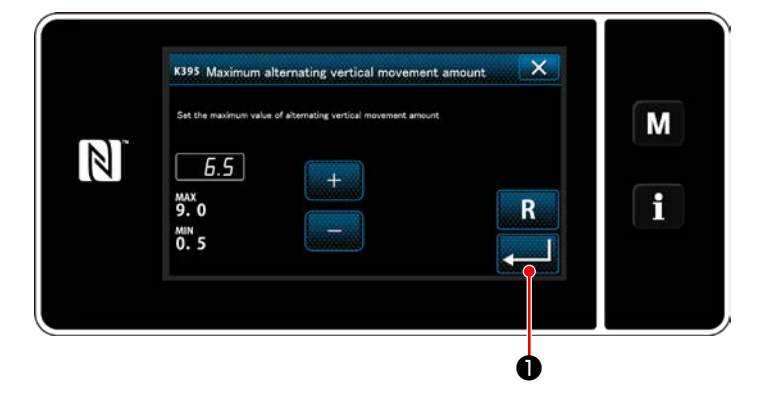

## **[Yürüyen ayak ve baskı ayağının dalgalı dikey hareket miktarının ayarlanması]**

Yürüyen ayak ve baskı ayağının dalgalı dikey hareket miktarı sevkıyat sırasında fabrikada 6,5 mm ile sınırlandırılmıştır. Sınırı iptal etmek isterseniz aşağıdaki öğenin ayarını aşağıda anlatıldığı gibi değiştirin.

- 1) düğmesine basın. Menü listesinden "1. Memory switch (Bellek anahtarı)" nı seçin.
- 2) "1. Display all (Tümünü göster)"den "K395 Maximum alternating vertical movement amount (Yürüyen ayak ve baskı ayağının maksimum dalgalı dikey hareket miktarı)"nı seçin.
- 3) Yürüyen ayak ve baskı ayağının dalgalı dikey hareket miktarını ayarlayın. (Fabrika ayarlı değer: 6,5)
- 4) ❶ tuşuna basarak ayarı onaylayın. Daha sonra dikiş ekranı açılır.

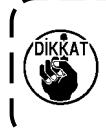

**Sınır iptal edilirse baskı ayağı ve yürüyen ayak birbirlerine müdahale edebilir. Baskı ayağı ayrıca ağır materyal kullanırken iğne miline de müdahale edebilir. Dikiş makinesini kullanmadan önce yukarıdakiler arasında müdahale olmadığından emin olmak için kontrol edin.**

# **4-7. İplik kesme ve yoğunlaştırma dikişi işlevi**

İplik kesiminden sonra kumaşta kalan iplik uzunluğu, iplik kesiminden önce yoğunlaştırma dikişi yapılarak kısaltılır.

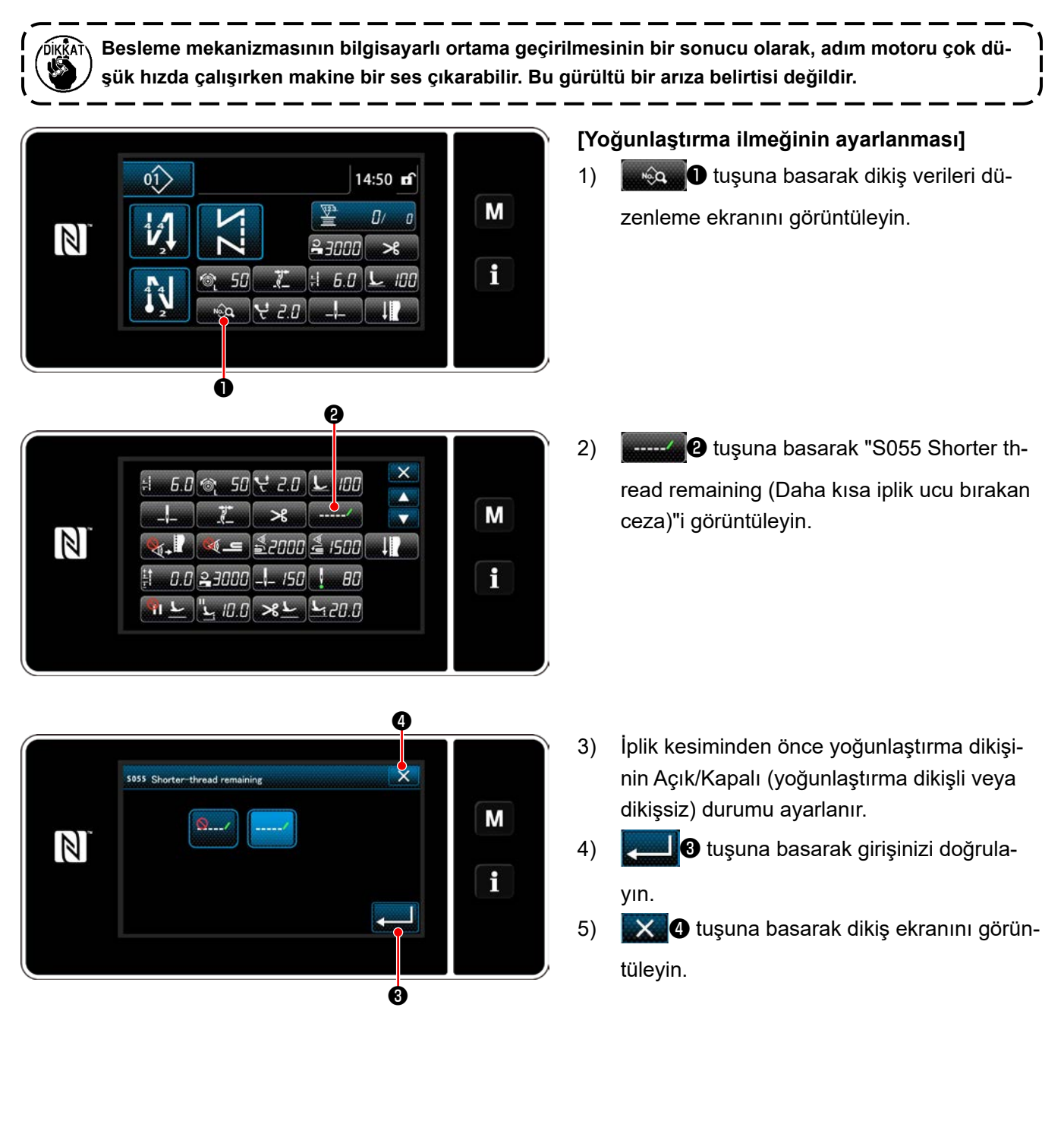

#### **[Yoğun ilmek adımının ayarlanması]**

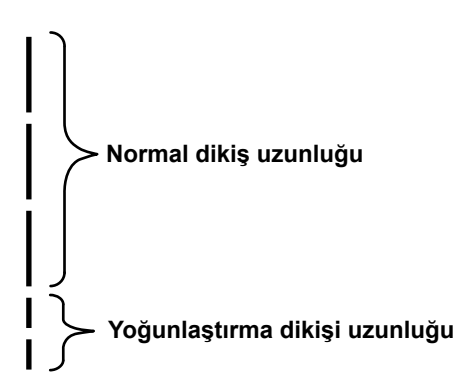

İplik kesiminden önce yoğunlaştırma dikişi yapılması durumunda (yoğunlaştırma dikişi açık konumda) dikiş uzunluğunun ayar değerleri ve yoğunlaştırma dikişi sayısının ayar değerleri değiştirilebilir.

Bu ayar değerlerini dikilecek malzemeye göre uygun şekilde ayarlayın.

## **[Yoğun ilmek sayısının ayarlanması]**

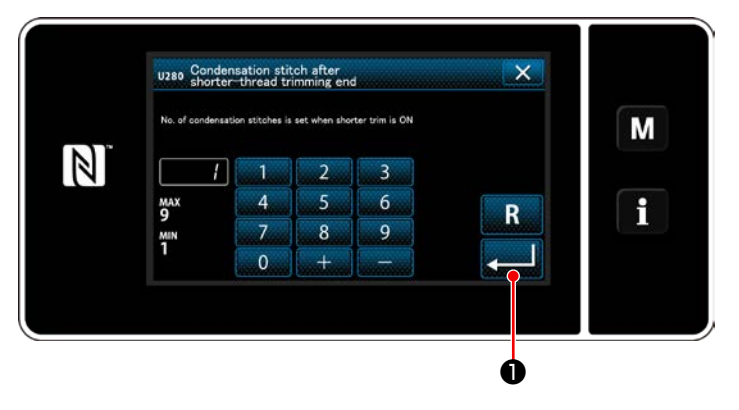

- 1) düğmesine basın. Menü listesinden "1. Memory switch (Bellek anahtarı)" nı seçin.
- 2) "1. Display all (Tümünü göster)"den "U280 Daha kısa iplik bırakan tipteki iplik kesme işlemi başlamadan önce dikişin sonunda gerçekleştirilen yoğun dikiş sayısı"nı seçin.
- 3) İlmek sayısını ayarlayın. (Fabrika ayarlı değer 1)
- 4) **O** tuşuna basarak ayarı onaylayın. Daha sonra dikiş ekranı açılır.

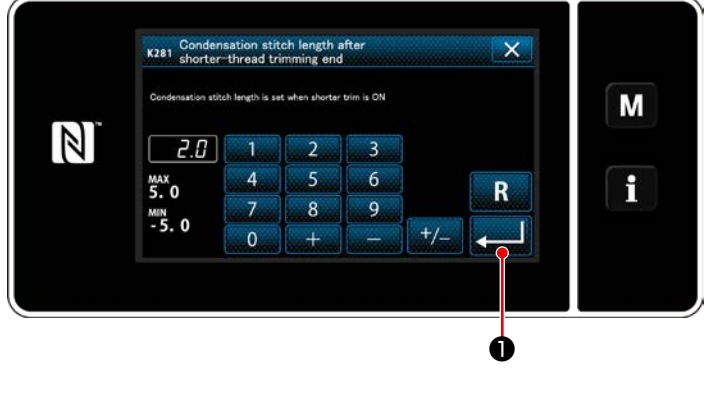

# **[Yoğunlaştırma dikişi dikiş uzunluğunun ayarlanması]**

- 1) düğmesine basın. Menü listesinden "1. Memory switch (Bellek anahtarı)" nı seçin.
- 2) "1. Display all (Tümünü göster)"den "K281 Condensation stitch length after shorter-thread trimming end (Kısa iplik bırakan kesim sonunda yoğunlaştırma dikişi uzunluğu)"nı secin.
- 3) Yoğunlaştırma dikişi dikiş uzunluğunu ayarlayın.

(Fabrika ayarlı değer 2,0)

- 4) **O** tuşuna basarak ayarı onaylayın. Daha sonra dikiş ekranı açılır.
- **1. Yoğunlaştırma dikişi uzunluk son derece kısa ise kumaş dikiş ile yırtılarak dikiş atlamaya neden olabilir. Bu, iplik kesme hatasına yol açabilir.**
- **2. İplik kesme ve yoğunlaştırma dikişi sırasında iğne aynı giriş noktasına art arda girdiğinden ağır kumaş kullanırken iplik kesme hatası oluşursa iplik kesme ve yoğunlaştırma dikişi işlevi kapalı konuma alınmalı veya yoğunlaştırma dikişi uzunluğu daha büyük bir değere ayarlanmalıdır.**

## **4-8. LED ışık**

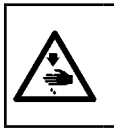

**UYARI: Dikiş makinesinin beklenmedik şekilde çalışmasından kaynaklanan kişisel yaralanmalara karşı koruma sağlamak için ellerinizi asla iğne giriş alanına yaklaştırmayın ve LED'in yoğunluğunun ayarlanması sırasında ayağınızı pedala koymayın.**

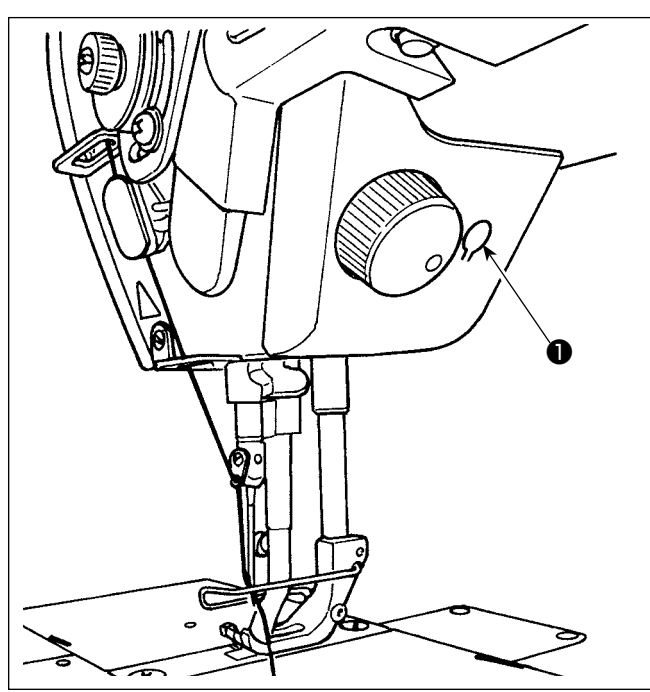

**\* Bu LED, dikiş makinesinin kullanılabilirliğini artırmayı amaçlar, bakım amacıyla kullanılmaz.**

Dikiş makinesi standart olarak iğne giriş alanını aydınlatan bir LED ışıkla donatılmıştır.

Işığın şiddetinin ayarlanması ve açılıp kapanması anahtara ❶. basılarak gerçekleştirilir. Anahtara her basılışta, ışığın şiddeti 6 kademede ayarlanır ve sonra kapanır.

#### **[Işığın şiddetinin değiştirilmesi]**

 $1 \Rightarrow$  ......  $5 \Rightarrow 6 \Rightarrow 1$ Parlak ⇒ ...... Sönük ⇒ Kapalı ⇒ Parlak Bu yolla, anahtara ❶ her basışta, ışığın durumu sırayla değişir.

#### **4-9. Ters beslemeli dikiş**

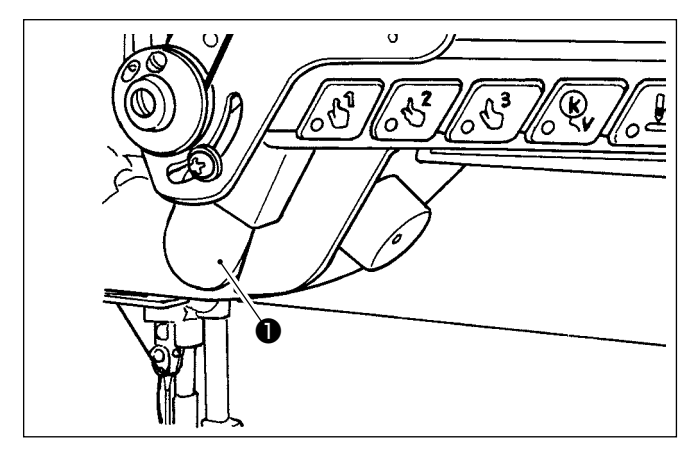

### **[Tek dokunuşla ters beslemeli dikiş mekanizması]**

Tek dokunuşla ters beslemeli dikiş anahtarına ❶ basıldığında, makine ters beslemeli dikiş gerçekleştirir. Anahtar kolu serbest bırakıldığı anda makine normal beslemeli dikişe devam eder.

#### **4-10. Yavaş çalıştırma düğmesi**

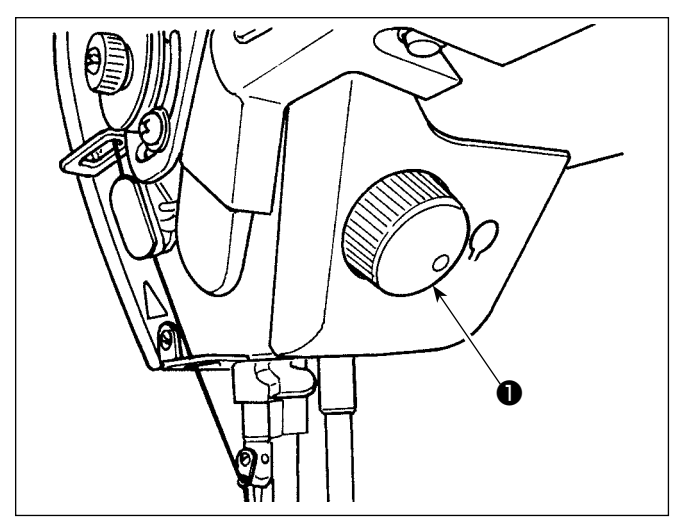

Yavaş çalıştırma düğmesine ❶ basıldığındaİğne yukarı/aşağı düzeltme geçişi işlevi çalışır. Bu geçiş işlevi değiştirilebilir. (**39. Sayfada "4-11. Özel anahtar"** bölümlerine bakın) Kasnak, yavaş çalıştırma düğmesi ❶ çevrilerek döndürülür.

# **4-11. Özel anahtar**

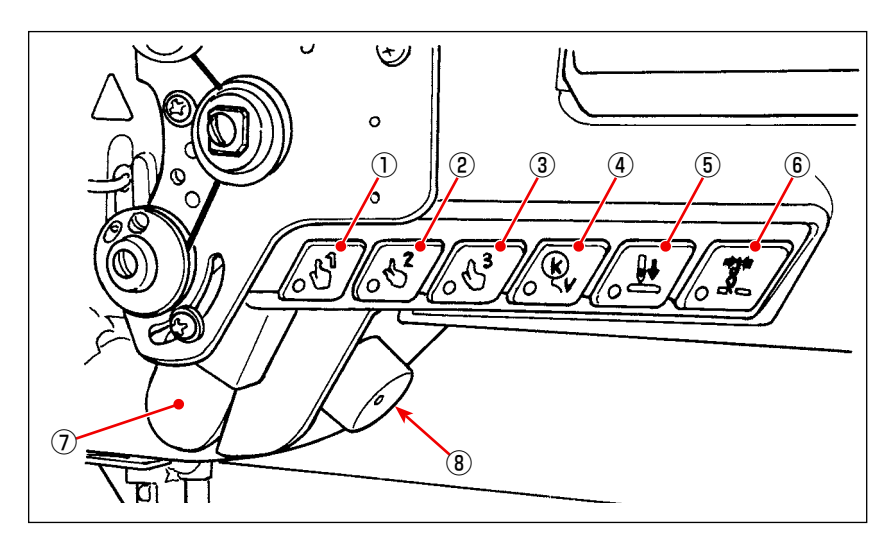

Makine kafası düğmeleri ① ila ⑥ , el düğmesi ⑦ ve yavaş çalıştırma düğmesine ⑧ işlemler atanabilir.

Başlangıç değerleri (durumlar) aşağıda belirtildiği gibidir.

- ① Makine kafası düğmesi 1: Tek dokunuşla geçiş anahtarı 1
- ② Makine kafası düğmesi 2: Tek dokunuşla geçiş anahtarı 2
- ③ Makine kafası düğmesi 3: Tek dokunuşla geçiş anahtarı 3
- ④ Makine kafası düğmesi 4: Otomatik geri beslemeli dikiş için iptal/ekleme düğmesi
- ⑤ Makine kafası düğmesi 5: İğne girişi hizalama düğmesi
- ⑥ Makine kafası düğmesi 6: İplik tutucu düğmesi
- ⑦ El düğmesi: Geri beslemeli dikiş düğmesi
- ⑧ Yavaş çalıştırma düğmesi: İğne yukarı/aşağı düzeltme düğmesi

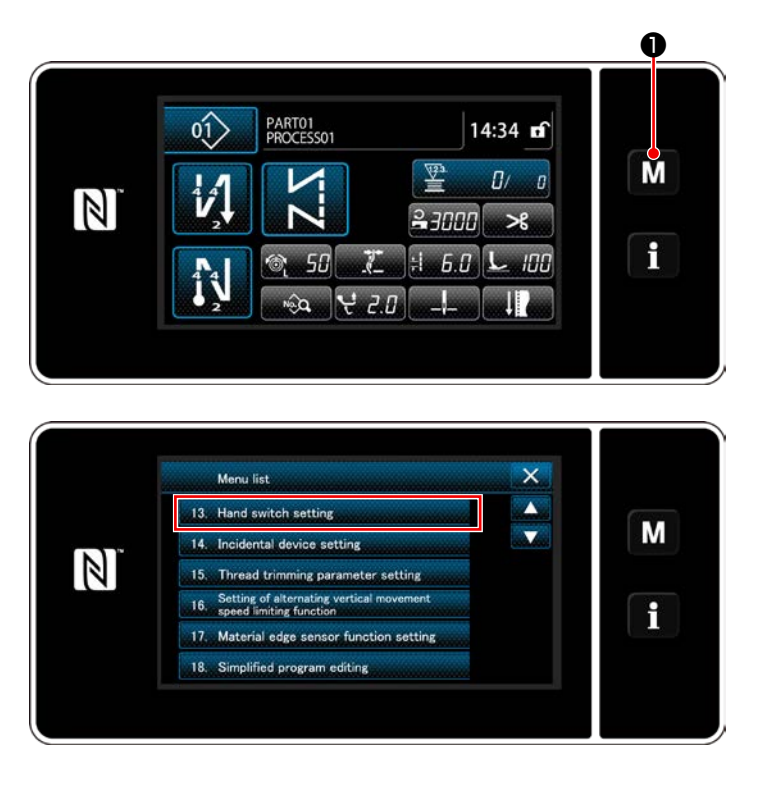

1) **W O** tuşunu üç bir saniye basılı tutun.

"Mode screen (Mod ekranını)" açılır.

2) "13. Hand switch setting (El anahtarının ayarlanması)" öğesini seçin.

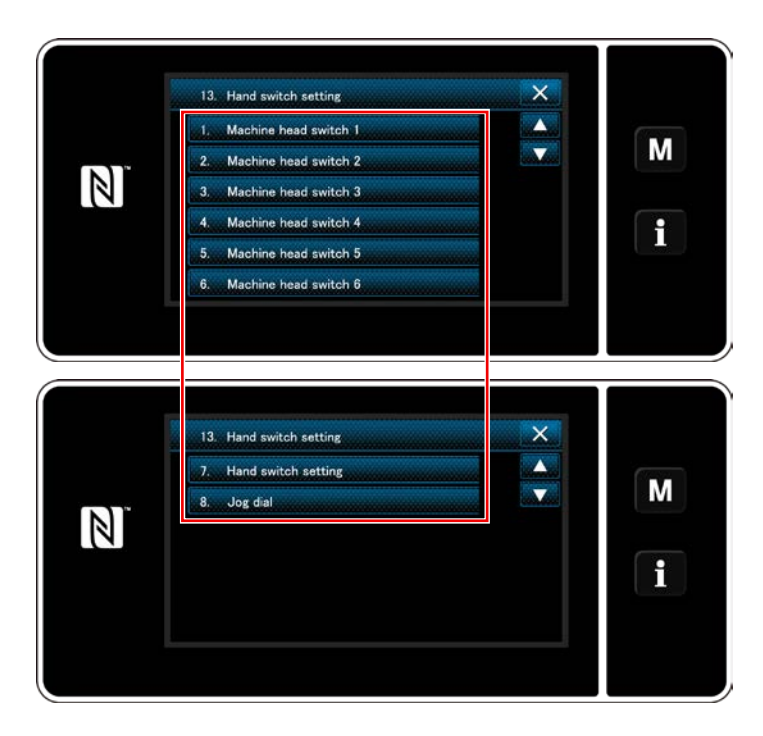

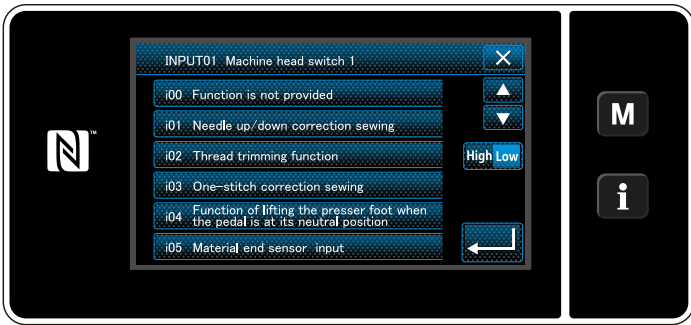

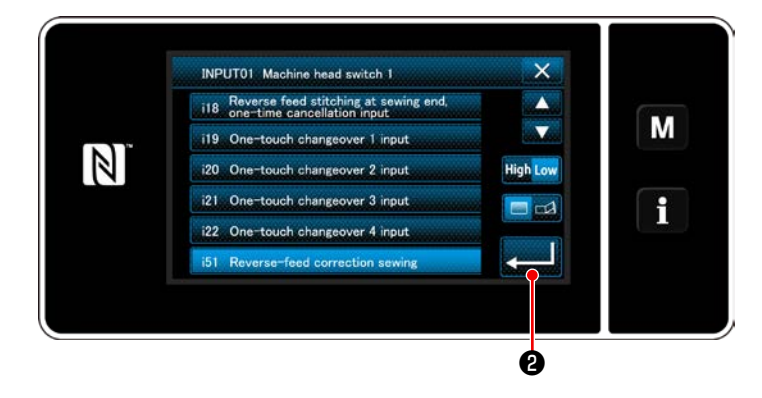

3) Ayarlanacak anahtarı seçin.

4) Düğmeye atanacak fonksiyon öğesini seçin. Sonra, giriş sinyal durumunu ( <mark>High / Low</mark> ) seçin.

Fonksiyon ötesi i51 veya üstünün seçilmesi durumunda düğmeye basıldığında yapılacak işlem ayarlanır.

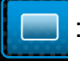

 : Düğme basılı tutulurken fonksiyon devrededir

- : Düğmeye basılarak fonksiyonunu  $\mathcal{A}$ devrede olma/devrede olmama durumu değiştirilir
- 5) **@** düğmesine basın.

#### **[Özel anahtarın kullanım açıklaması]**

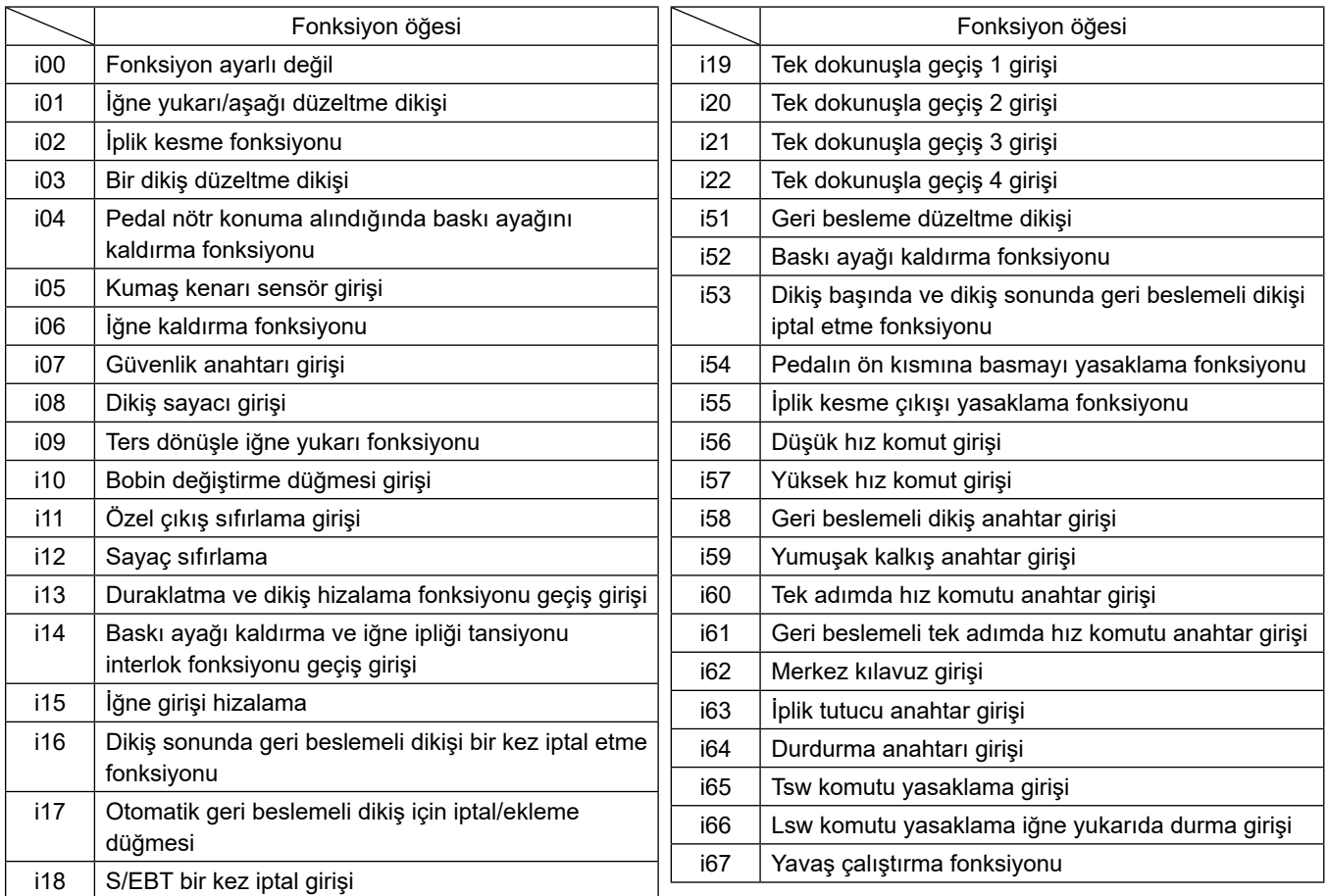

## **4-12. Kancadaki yağ miktarının ayarlanması**

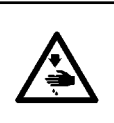

#### **UYARI: Çağanoza sağlanan yağ miktarını kontrol etmek için parmağınızın ve yağ miktarı kontrol kağıdının, çağanoz ve besleme mekanizması gibi hareketli parçalara temas etmemesine dikkat edin. Bu parçalara temas etmek yaralanmaya neden olabilir.**

.<br>Bilgi

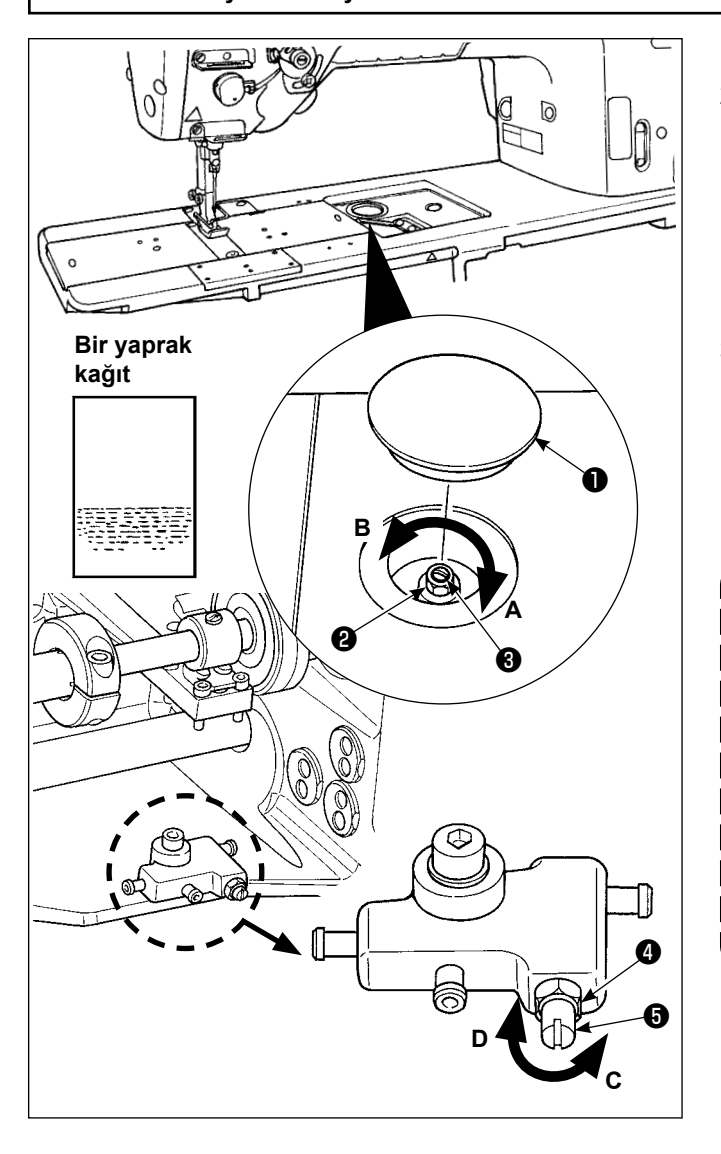

1) Lastik kapağı ❶ sökün.

- 2) Somunu ❷ gevşetin veya kancadaki yağ miktarını ayarlamak için ayarlama vidasını ❸ döndürün. Vidayı saat istikametinde (**A** yönünde) döndürmek kancadaki yağ miktarını azaltır, saatin aksi istikamette (**B** yönünde) döndürmek ise yağ miktarını artırır.
- 3) Uygun yağ miktarı, kancanın kenar kısmına bir yaprak kağıt yerleştirdiğinizde, yağ damlacıklarının soldaki şekilde gösterildiği gibi yaklaşık beş saniye içinde ortaya çıkmasını sağlayacak miktardır.

**Kancadaki yağ miktarının doğru miktara ayarlanamaması durumunda, somun** ❹ **gevşetilerek ve yağ miktarı ayar vidası** ❺ **döndürülerek ayarlanmalıdır. Yağ miktarı ayarlama vidası saatin aksi yönünde C döndürüldüğünde kancadaki yağ miktarı artar, saat yönünde D döndürüldüğünde ise kancadaki yağ miktarı azalır. Ayrıca kancaya yağ beslemesi yapıldığından emin olmak için 1.000 sti/min dikiş hızında kontrol edin.**

# **5. DİKİŞ MAKİNESİNİN KULLANILMASI**

## **5-1. Güvenlik ambreyajinin yeniden ayarlanmasi**

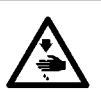

**UYARI:**

**Makinenin aniden durarak yaralanmalara sebep olmaması için, bir sonraki çalışmayı gücü kestikten ve motorun çalışmadığından emin olduktan sonra başlatın.**

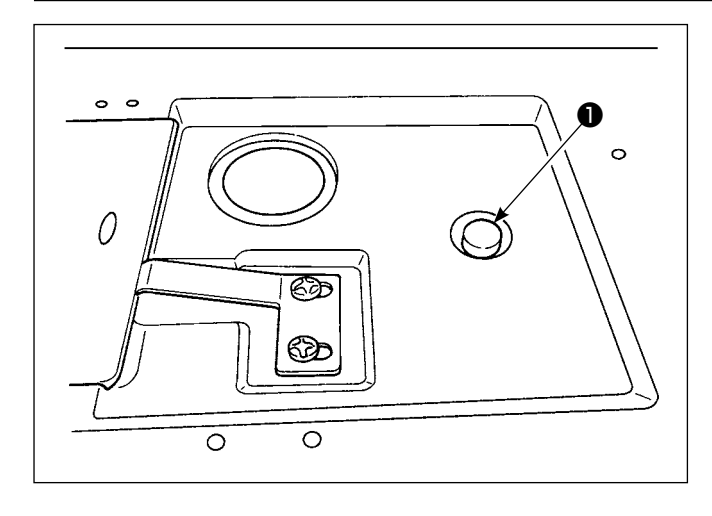

Dikiş işlemi sırasında kancaya veya diğer bileşenlere aşırı bir güç uygulandığında güvenlik ambreyajı çalışır. Bu durumda, el çarkı döndürülse de kanca asla dönmez. Güvenlik ambreyajı çalıştığında, sebebini ortadan kaldırın ve güvenlik ambreyajını aşağıda belirtilen talimatlar doğrultusunda sıfırlayın.

- 1) Makine yatağının üst yüzeyinde yer alan düğmeye ❶ bastırın, el çarkını ters dönüş yönünde sıkıca çevirin.
- 2) El çarkından tık sesi duyulduğunda yeniden başlatma işlemi tamamlanmıştır.

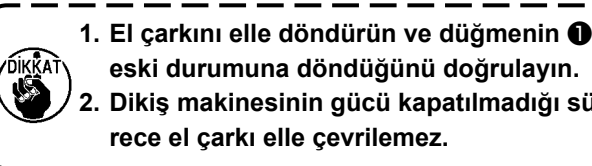

**eski durumuna döndüğünü doğrulayın. 2. Dikiş makinesinin gücü kapatılmadığı sürece el çarkı elle çevrilemez.**

3) Prosedürün son adımında, iğne ve kanca ilişkisini kontrol edin. (**[101. Sayfada "8-1. İğne –](#page-105-0)  [çağanoz bağlantısı"](#page-105-0)** bölümlerine bakın.)

### **5-2. Acil bir durumda baskı ayağının kaldırılması**

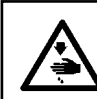

### **UYARI:**

**Makinenin aniden durarak yaralanmalara sebep olmaması için, bir sonraki çalışmayı gücü kestikten ve motorun çalışmadığından emin olduktan sonra başlatın.**

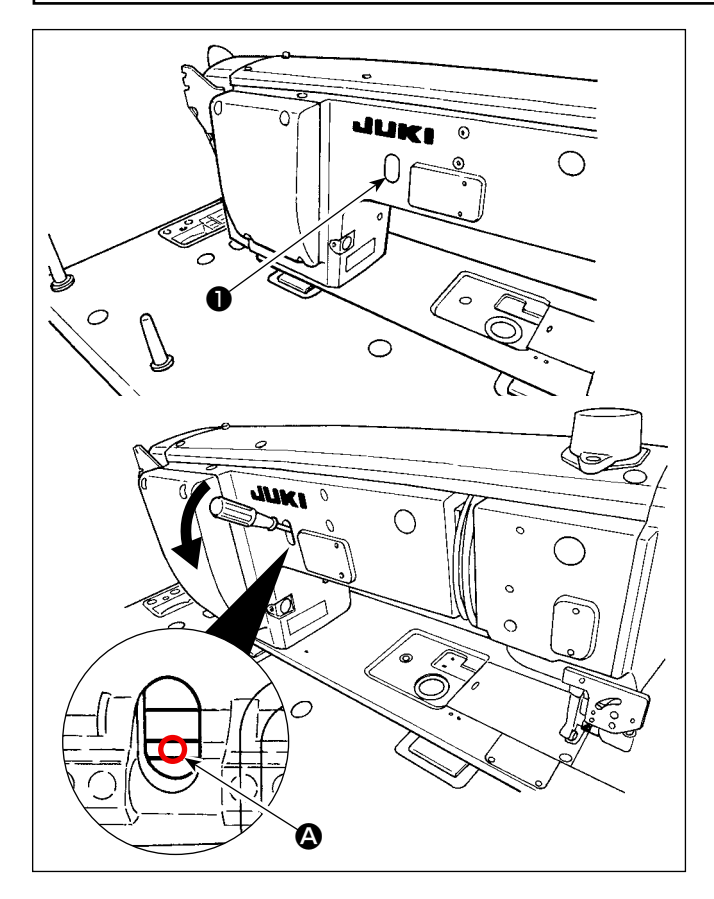

Elektrik kesintisi gibi acil bir durumda baskı ayağını kaldırmak gerekirse lastik kapağı ❶ çıkarın, miller arasına bir tornavida, vb. koyun ve tornavidayı aşağı bastırarak baskı ayağını kaldırın.

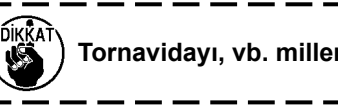

**Tornavidayı, vb. miller arasında bırakmayın.**

# **5-3. Güç lambası**

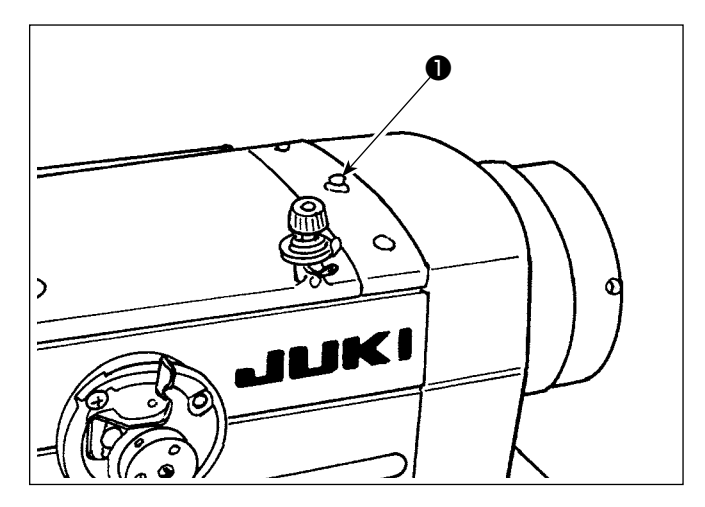

Dikiş makinesinin gücü açıldığında güç lambası ❶ yanar.

Bir hata oluşması durumunda güç lambası ❶ yanıp söner.

## **5-4. Diz anahtari**

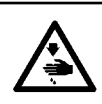

**UYARI: Makinenin aniden durarak yaralanmalara sebep olmaması için, bir sonraki çalışmayı gücü kestikten ve motorun çalışmadığından emin olduktan sonra başlatın.**

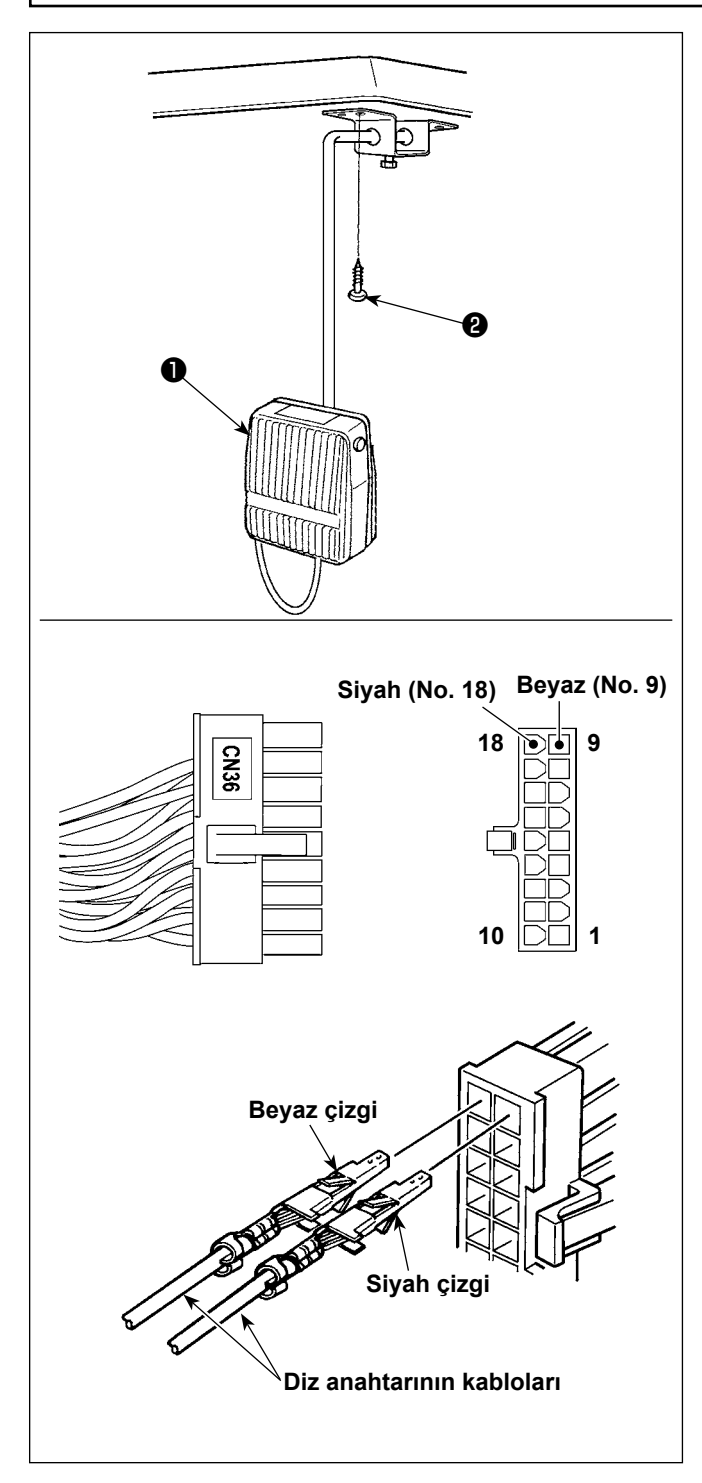

#### **(1) Diz anahtarının montajı**

- 1) Diz anahtarını ❶ monte edin. Ardından, masanın alt yüzeyine ahşap vidayla ❷ sabitleyin.
- 2) Diz anahtarını ❶ makine kontrolörünün CN36 konektörüne bağlı olan 18P makine konektörünün No. 9 ve No. 18 numaralı pimlerine bağlayın.

#### **(2) Diz anahtarının işlevleri**

Dizle kullanılan düğmeye ❶ basıldığında veri, tek dokunuşla geçiş 4'teki veri ile değiştirilir.

#### (**[75. Sayfada "6-2-8. Tek dokunuşla geçiş işle](#page-79-0)[vi"](#page-79-0)** bölümlerine bakın.)

Diz kaldırma anahtarı ilgili fonksiyon ayarı boyunca baskı ayağı çubuğu kaldırma kolu olarak da kullanılabilir. (Baskı ayağı kaldırma anahtarı olarak kullanılıyorsa tek dokunuşla geçiş 4 anahtarı olarak işlevini yitirir.)

# **6. ÇALIŞMA PANELİNİN KULLANIMI**

# **6-1. Dikiş ekranının açıklaması (bir dikiş deseni seçilirken)**

Dikiş ekranında, dikilmekte olan dikiş deseninin şekil ve ayar değerleri görüntülenir. Ekran ve düğme işleyişi seçilen dikiş desenine göre farklılık gösterir.

Dikiş ekranında iki farklı ekran görüntülendiğini unutmayın; dikiş deseni ekranı ve sayaç ekranı. Sayaç görünümün açıklaması için bkz. **81 Sayfada "6-3. Sayaç işlevi"**.

İki farklı ekran modu bulunur; bunlar **<Operatör modu>** ve **<Bakım personeli modu>** dur.

M  $\bullet$  ve  $\bullet$   $\bullet$  aynı anda basılarak operatör modu ile bakım personeli modu arasında mod değişikliği yapılabilir.

## **(1) Dikiş ekranı (bir dikiş deseni seçilirken)**

 $\bigcirc$  ile bir dikiş deseni seçilebilir. Aşağıda gösterildiği gibi dört farklı dikiş şekli vardır.

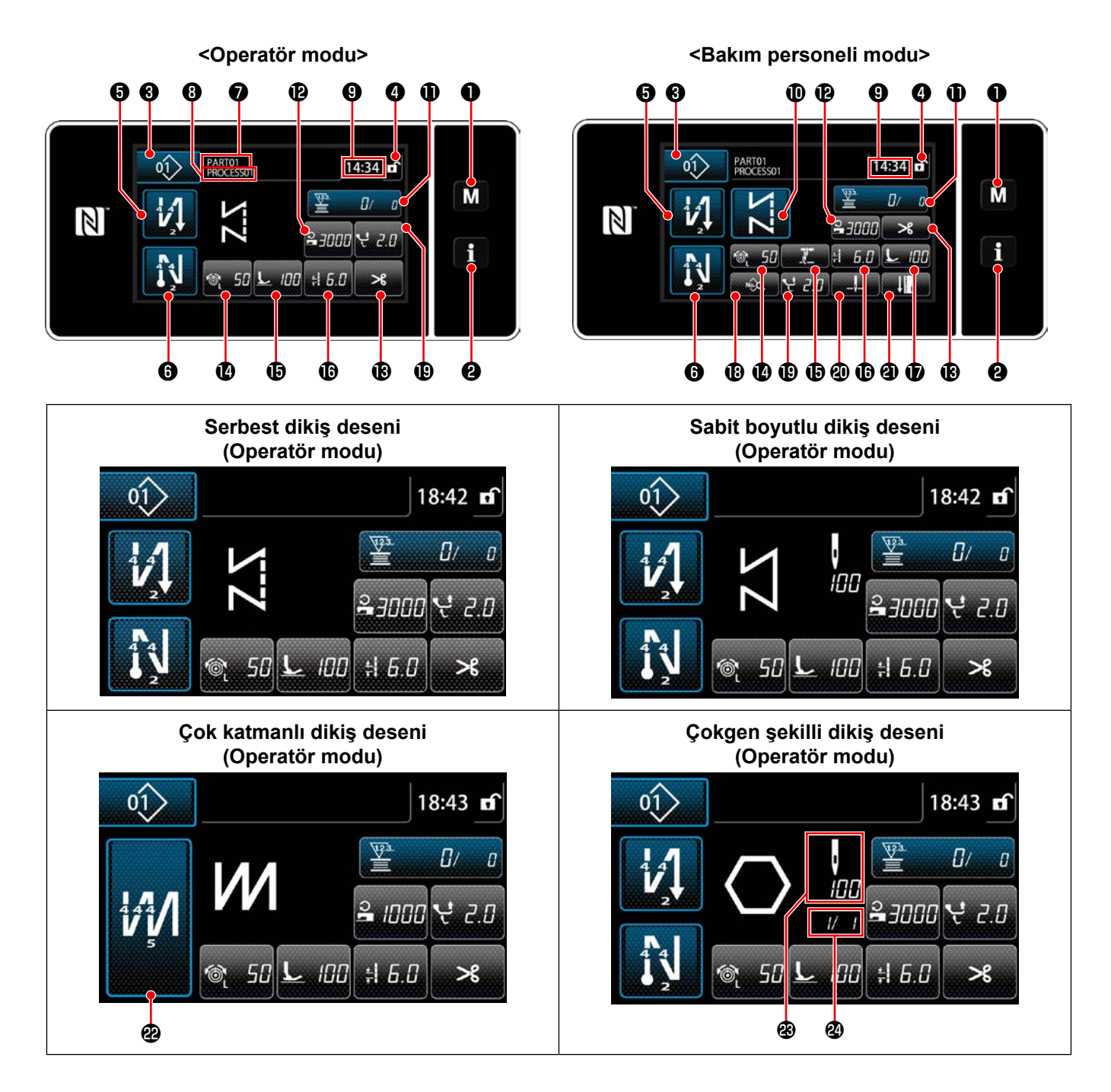

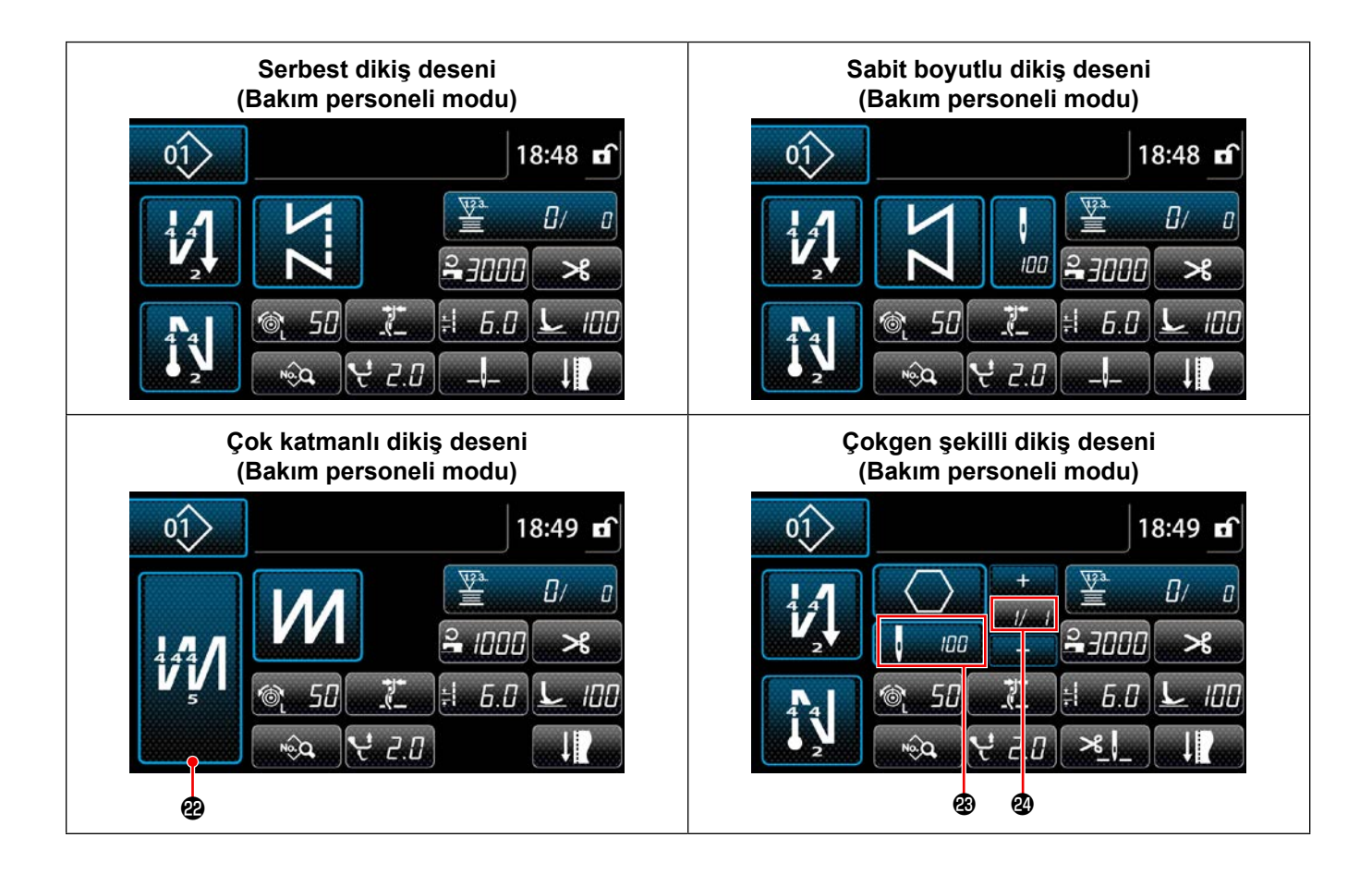

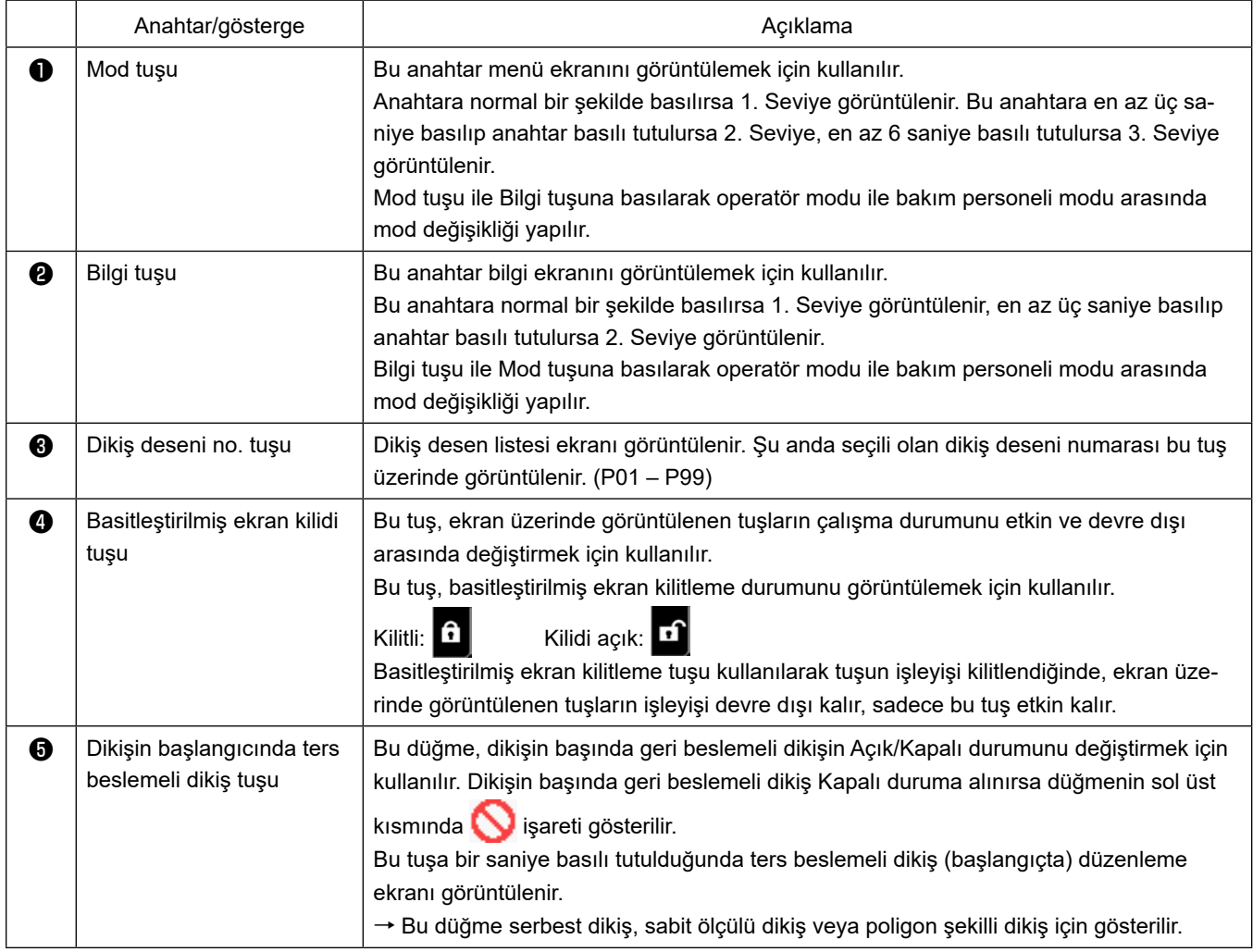

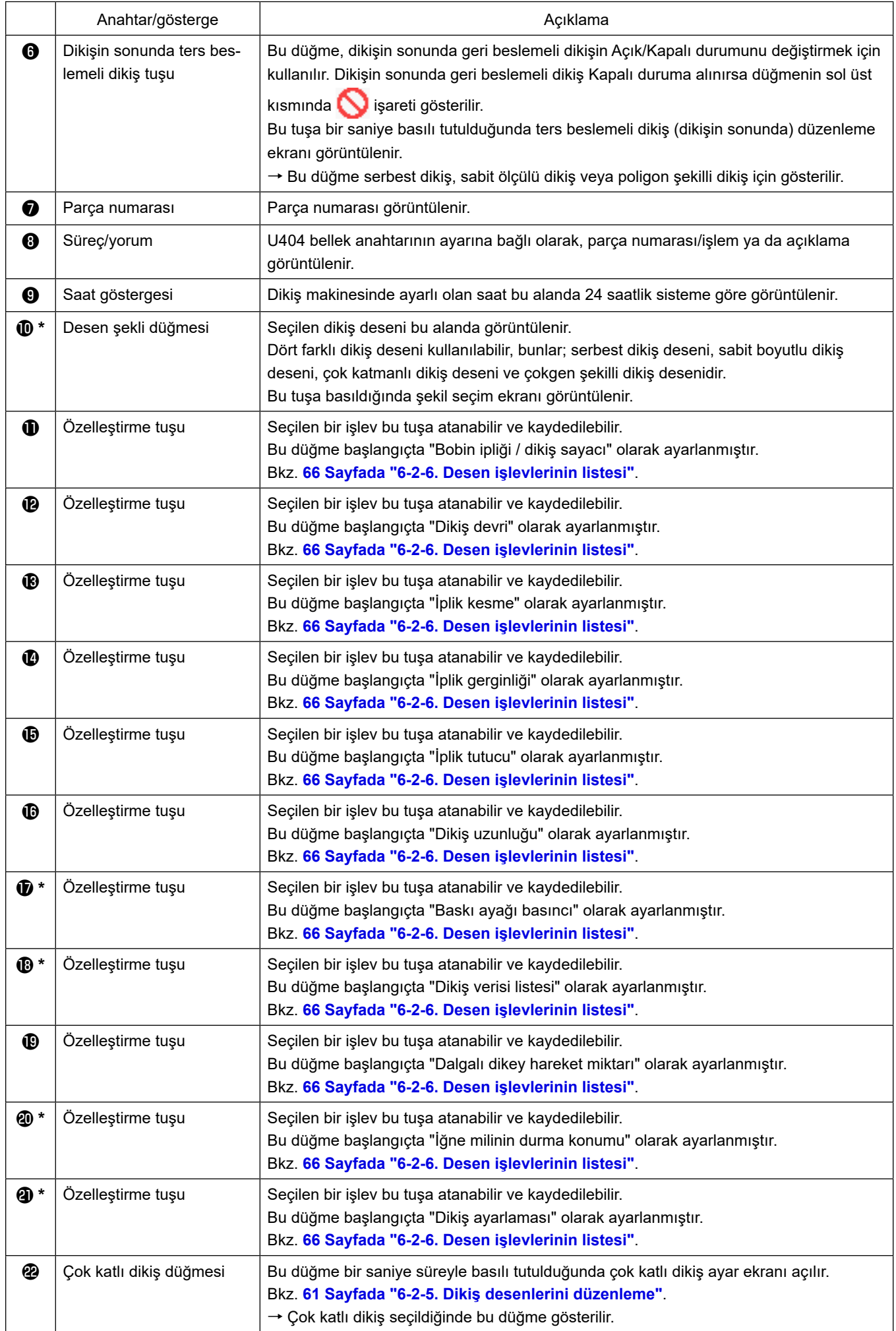

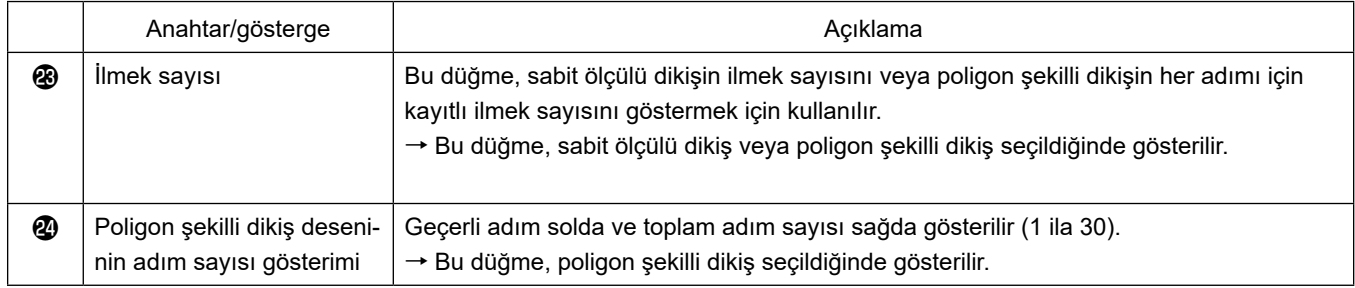

**\* Sadece bakım personeli modu seçildiğinde.**

## **6-2. Dikiş desenleri**

Sık dikilen desenler dikiş deseni olarak kaydedilebilir.

Desenler dikiş deseni olarak kaydedildiği zaman, sadece dikiş deseni numarası seçilerek istenen dikiş deseni çağrılabilir.

Dikiş deseni olarak en fazla 99 farklı desen girilebilir.

#### **6-2-1. Dikiş deseni yapılandırması**

Bir dikiş deseni üç unsurdan oluşur; bunlar, ters besleme dikişi (başlangıçta), ana dikiş, ters besleme dikişi (dikişin sonunda) ve desen işlevidir.

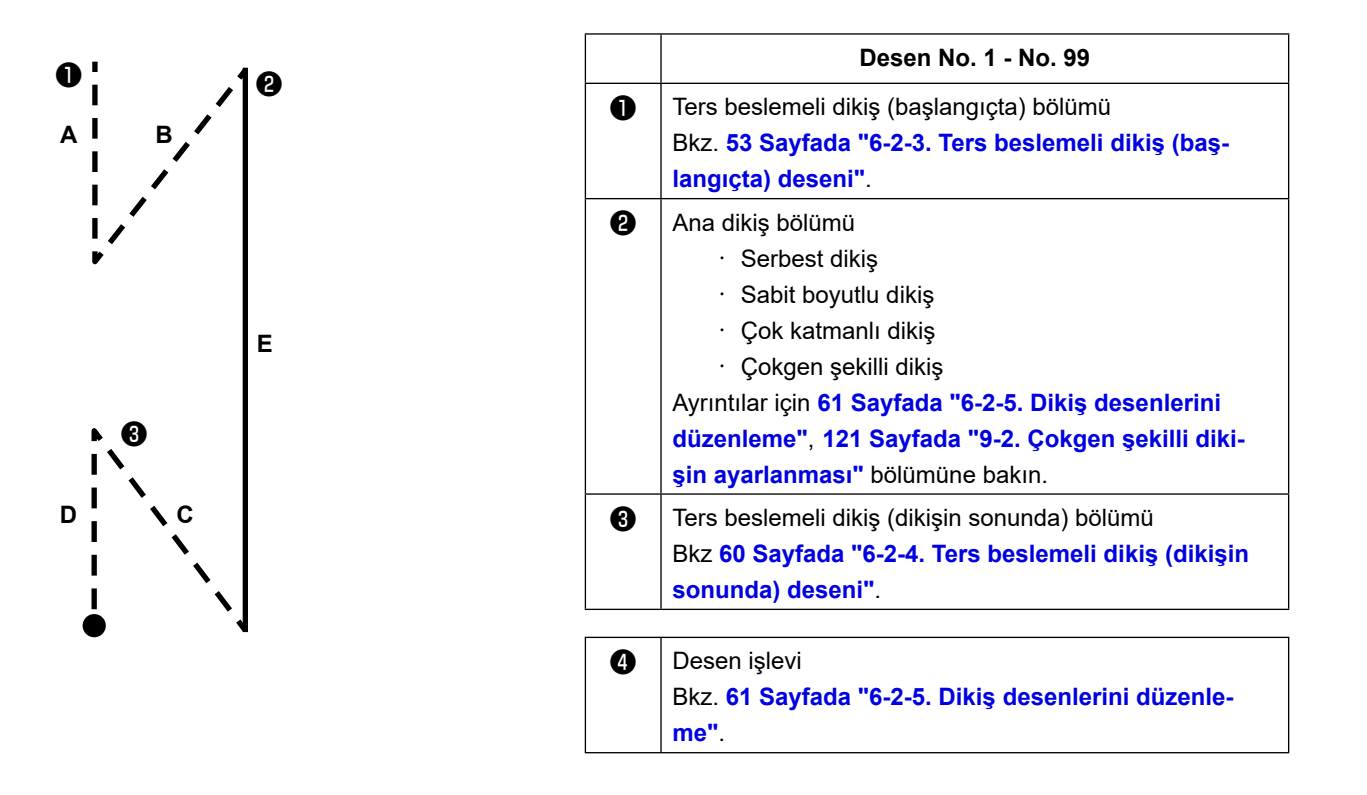

#### **6-2-2. Dikiş desenleri listesi**

Kayıtlı dikiş desenleri listesi ekranda gösterilir. Bakım personeli modunda dikiş desenleri oluşturulabilir, kopyalanabilir ve silinebilir.

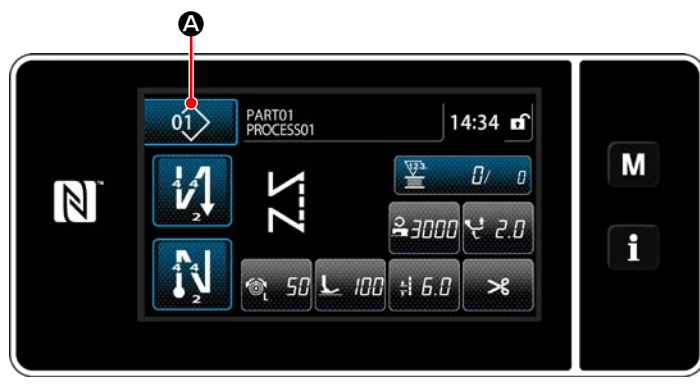

**<Dikiş ekranı (operatör modu)>**

Her modun dikiş ekranında dikiş deseni düğmesi $ne \overline{01}$   $\bullet$  basın.

Dikiş deseni listesi ekranı açılır.

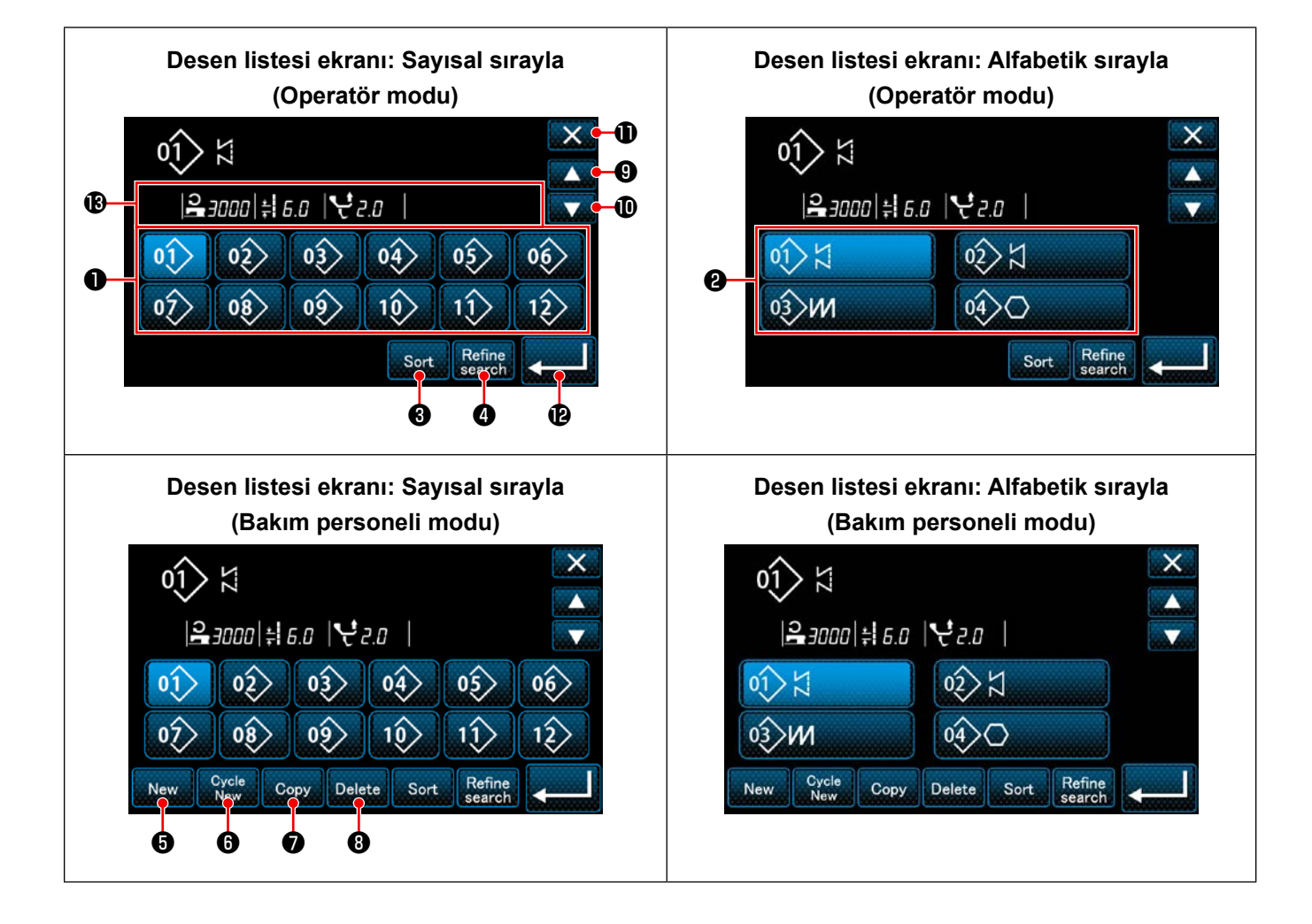

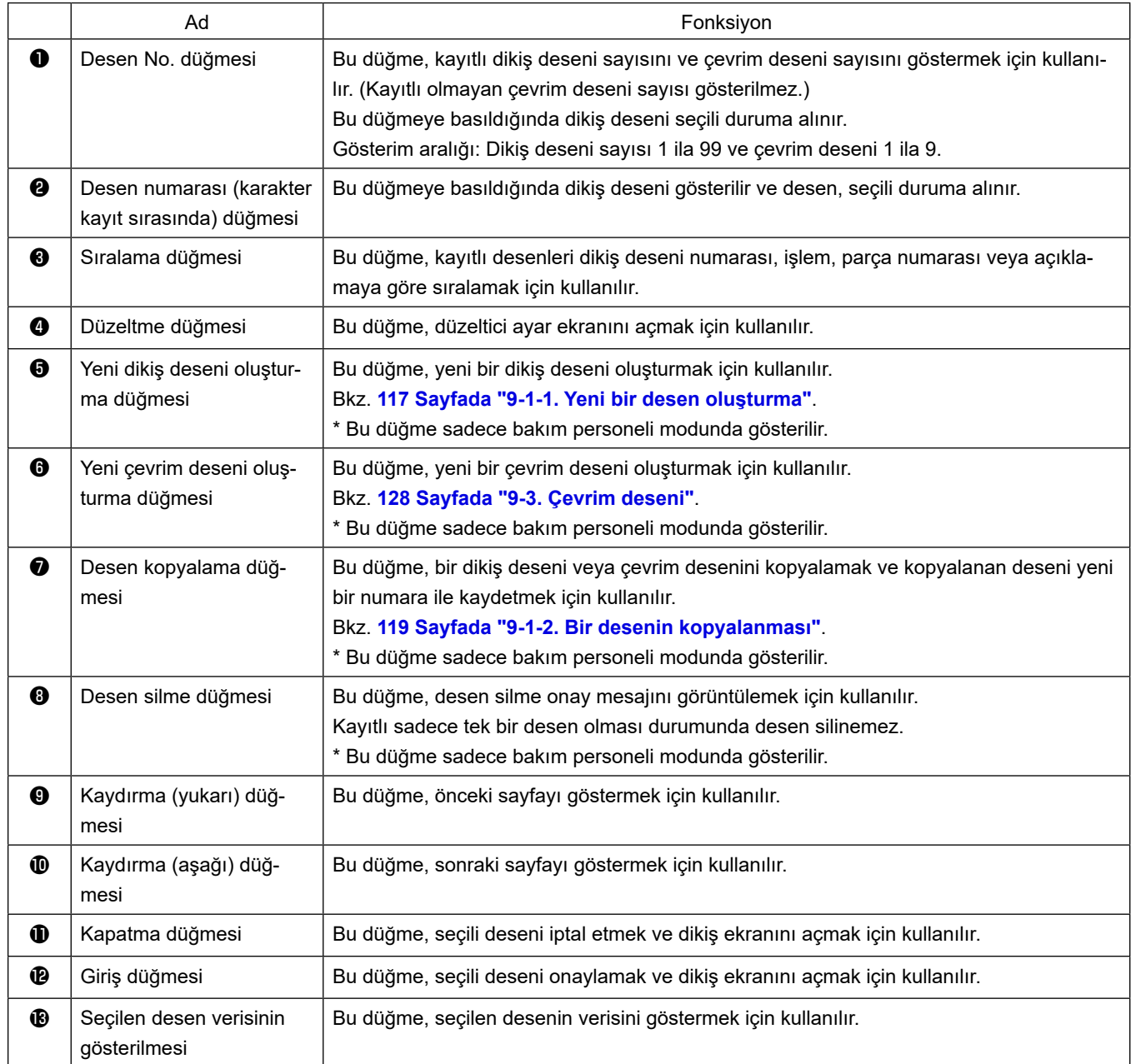

#### **6-2-3. Ters beslemeli dikiş (başlangıçta) deseni**

Ters beslemeli dikişe ait (başlangıçta) bir dikiş şekli, aşağıda açıklanan prosedür adımları izlenerek ayarlanır.

### **(1) Ters beslemeli dikiş (başlangıçta) desenini etkinleştirme**

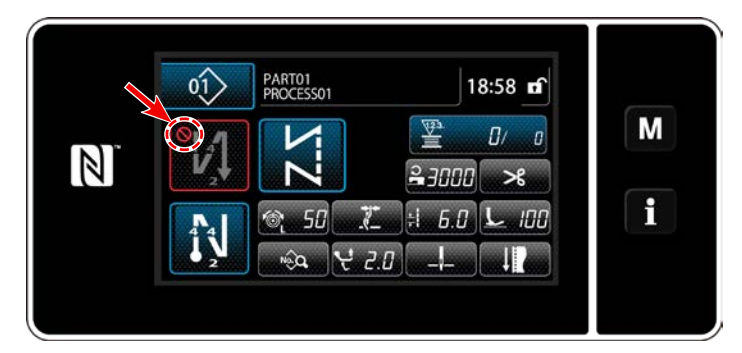

Dikişin başlangıcında ters beslemeli dikiş desenini kullanmak için, dikişin başlangıcında ters beslemeli dikiş deseninin durumu AÇIK olmalıdır (<a>
işareti görüntülenmez). Bu işlev KAPALI durumdaysa, dikişin başlangıcında ters beslemeli dikiş işlevini etkinleştirmek

için işaretini kapatmak amacıyla dikişin başlangıcında ters beslemeli dikiş tuşuna basın.

### **(2)Dikiş sayısının ve ters beslemeli dikiş adımı (başlangıçta) deseninin değiştirilmesi için**

- ◆ **Operatör modu durumunda için**
- ① **Ters beslemeli dikiş (başlangıçta) düzenleme ekranının görüntülenmesi**

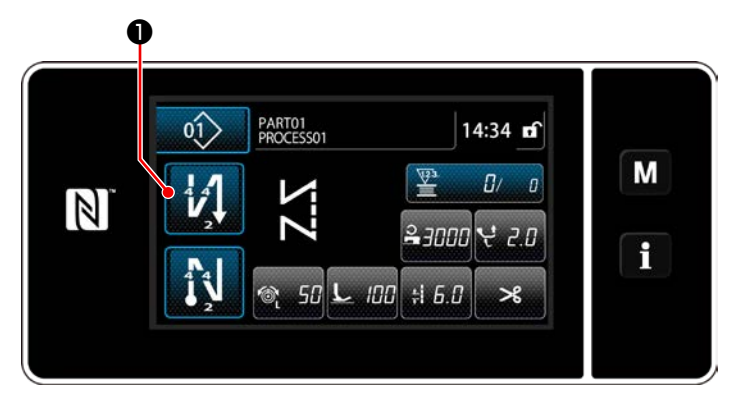

❶ tuşunu bir saniye basılı tutun. Ters

beslemeli dikiş (başlangıçta) düzenleme ekranı görüntülenir.

### ② **Dikiş başında dikiş sayısının ve geri beslemeli dikiş tekrar sayısının ayarlanması**

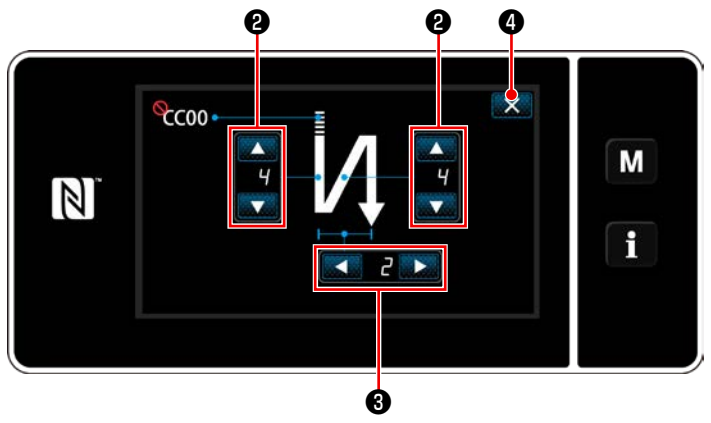

lanır. Ardından dikiş ekranı görüntülenir. **<Geri beslemeli dikiş (başlangıçta) için düzenleme ekranı (Operatör modu)>**

Geri beslemeli dikiş sayısını ❷ ile değişti-

rin.

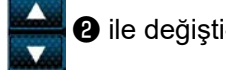

Geri beslemeli dikiş tekrar sayısını **Geri beslemeli dikiş tekrar sayısını** ile değiştirin. (Geri beslemeli dikiş sayısının "2" olarak ayarlanması durumunda dikiş makinesi bir kez normal yönde ve bir kez geri besleme yönünde ayarlanan sayıda geri beslemeli dikiş yapar.) Girdiğiniz değer  $\mathbb{R}$  **@** tuşuna basılarak doğru-

#### ◆ **Bakım personeli modu için**

① **Dikiş başında geri beslemeli dikiş türünün seçilmesi**

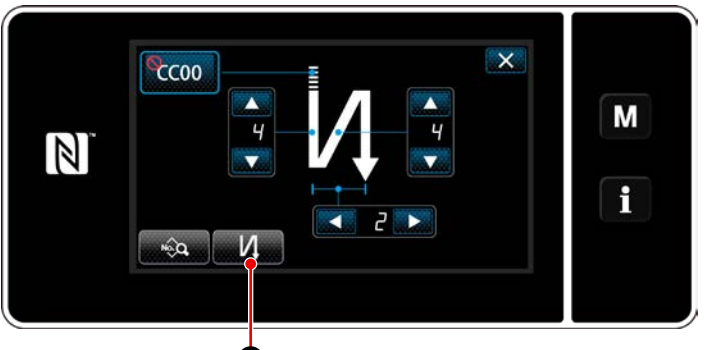

**<Dikiş başlangıcı geri beslemeli dikiş ekranı (bakım personeli modu)>** ❶

- 1) Operatör modundaki duruma başvurarak dikiş başlangıcı geri beslemeli dikiş düzenleme ekranını açın.
- 2) **D** düğmesine basarak geri beslemeli dikiş türü giriş ekranını açın. Dikiş başında kullanılacak geri beslemeli dikiş

 $\cdot$  Geri beslemeli dikiş

desenlerinden birini seçin:

・ Yoğunlaştırma dikişi ❸

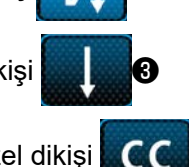

・ Yoğunlaştırma özel dikişi ❹

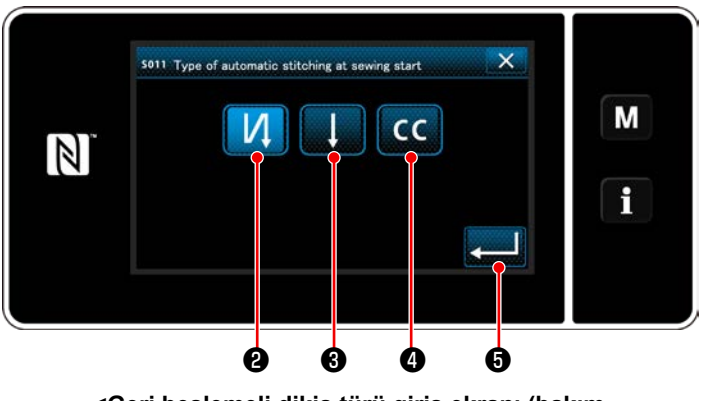

**<Geri beslemeli dikiş türü giriş ekranı (bakım personeli modu)>**

3) Adı geçen işlemi onaylamak ve mevcut ekranı dikiş başlangıcı geri beslemeli dikiş ekranına döndürmek için **@example düğmesine basın.** 

② **Dikiş başında geri beslemeli dikiş şeklinin ayarlanması**

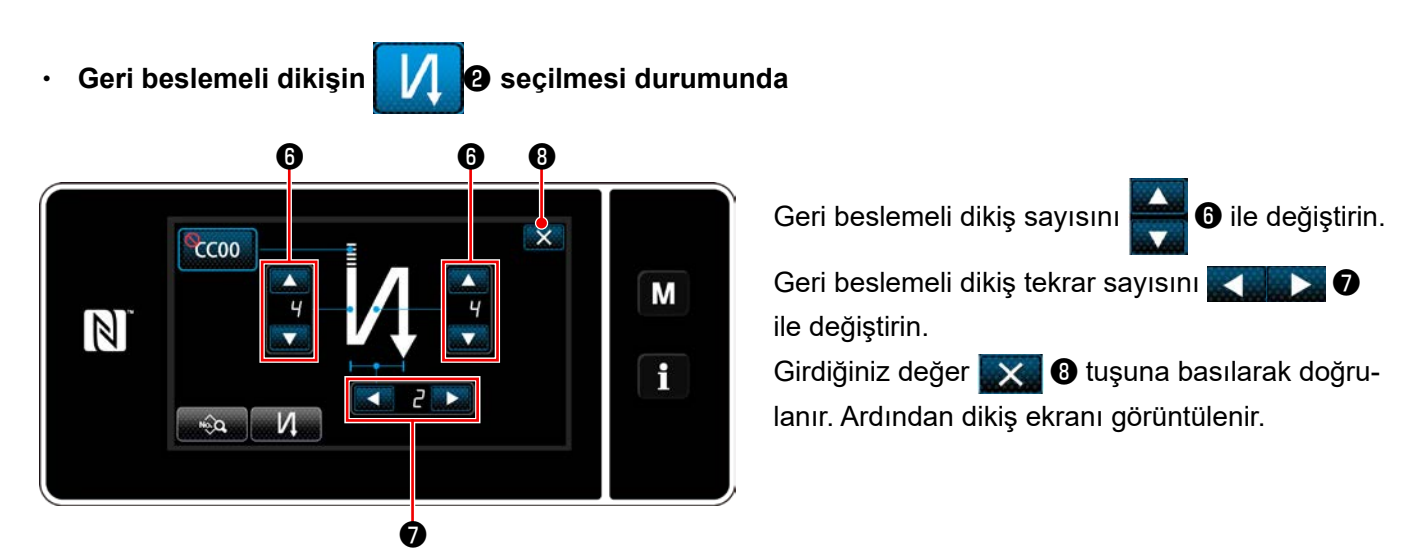

- ・ **Yoğunlaştırma dikişinin** ❸ **seçilmesi durumunda** ❾ Dikiş uzunluğu, vb. **1990 ile ayarlanabilir.** <sup>®</sup>ccoo Yoğunlaştırma dikişi sayısını **Devile Bulla** ile değişti-M  $\mathbb{Z}$ rin.  $\mathbf i$ Girdiğiniz değer **X O** tuşuna basılarak doğrulanır. Ardından dikiş ekranı görüntülenir.  $\boldsymbol{\Phi}$
- ・ **Yoğunlaştırma özel dikişinin** ❹ **seçilmesi durumunda**

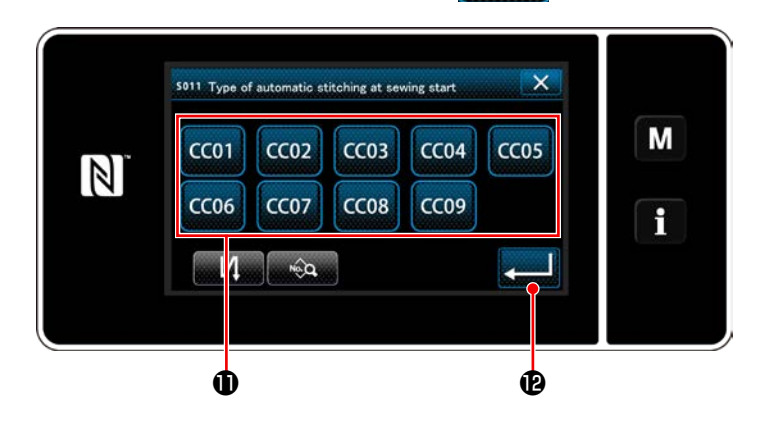

1) Geri beslemeli dikiş türü giriş ekranında

❹ seçilirse yoğunlaştırma özel seçim  $cc$ 

ekranı açılır.

- \* Yoğun ilmek özel düğmesinin kullanılmaması halinde  $\bigcirc$  işareti gösterilir.
- 2)  $\bigoplus$  düğmesine basarak yoğun ilmek özeli seçin.
- 3) Adı geçen işlemi onaylamak ve mevcut ekranı dikiş başlangıcı geri beslemeli dikiş ekranına döndürmek için **De düğmesine basın.**
- \* Yoğunlaştırma özel dikişi ile ilgili daha fazla bilgi için bkz. **[140 Sayfada "9-5. Yoğunlaş](#page-144-0)[tırma özel deseni"](#page-144-0)**.

③ **Dikiş başında geri beslemeli dikiş verisinin düzenlenmesi**

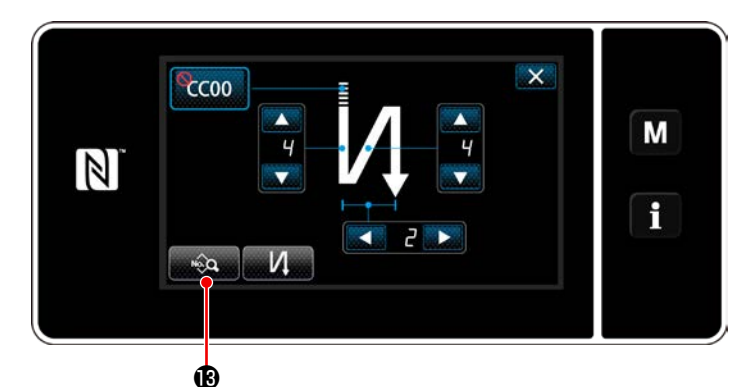

1) Dikiş başlangıcı geri beslemeli dikiş ekranında  $\mathbb{Q}$  **B** düğmesine basıldığında

"Sewing-start reverse feed stitching data edit screen (Dikiş başlangıcı geri beslemeli dikiş veri düzenleme ekranı)" açılır.

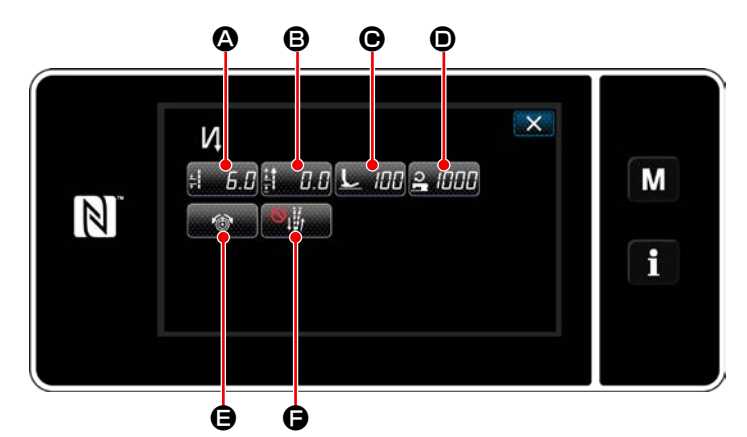

**<Dikiş başlangıcı geri beslemeli dikiş veri düzenleme ekranı>**

- $\bf \Phi$ so 16 Stitch length for automatic stitching at  $\overline{\mathbf{x}}$ M  $\frac{1}{5003}$  $\mathbb{Z}$  $9.0$  $\overline{A}$  $\overline{6}$  $\overline{\phantom{a}}$  $\overset{\text{\tiny{MIN}}}{0.}0$  $\mathbf i$  $\overline{\mathbf{R}}$  $\overline{z}$ 8  $\overline{q}$  $\mathbf{0}$ ÷.  $\mathbf{\Phi}$  to the contract of  $\mathbf{\Phi}$ **<Dikiş uzunluğu giriş ekranı>**
- ・ **Dikiş uzunluğunun girilmesi (**A**)**
- 1) **A düğmesine basıldığında dikiş** uzunluğu giriş ekranı açılır.
- 2) soos **il** tuşuna basılarak dikiş uzunluğu girilebilir.
- 3) Dikiş uzunluğunu sayısal tuş takımı  $\Phi$  ile girin. (0,0 ila 9,0)
- \* **i seçilirse dikiş uzunluğu, normal beslemeli** dikiş kısmı için kullanılan olur.

4) **@** düğmesine basıldığında girdiğiniz değer onaylanır ve ekran, "Sewing-start reverse feed stitching data edit screen (Dikiş başlangıcı geri beslemeli dikiş veri düzenleme ekranı)" na döner.

– 56 –

・ **Geri beslemeli dikiş uzunluğu için düzeltme değerinin girilmesi (**B**)**

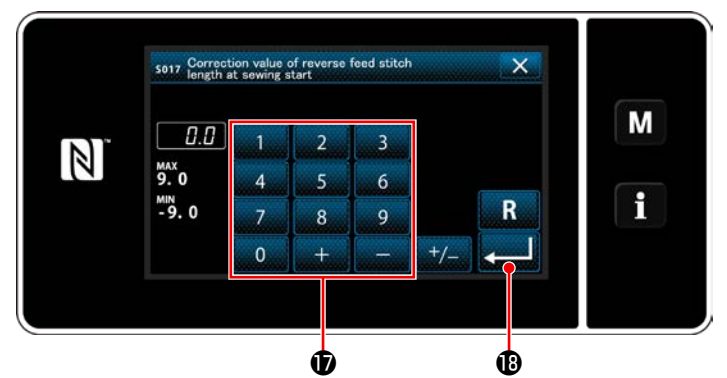

**<Geri beslemeli dikiş uzunluğu düzeltme değeri giriş ekranı>**

**Baskı ayağı basıncının girilmesi (** $\Theta$ **)** 

- 1) **B** düğmesine basıldığında geri beslemeli dikiş uzunluğu düzeltme değeri giriş ekranı açılır.
- 2) Sayısal tuş takımı  $\bullet$  ile bir düzeltme değeri girin.

(-9,0 ila 9,0)

- 3) **@** düğmesine basıldığında girdiğiniz değer onaylanır ve ekran, "Sewing-start reverse feed stitching data edit screen (Dikiş başlangıcı geri beslemeli dikiş veri düzenleme ekranı)" na döner.
- sona Presser foot pressure for a הסו M  $\mathbb N$ i ை வி **<Baskı ayağı basıncı giriş ekranı>**

❹

- 1) **C düğmesine basın. Daha sonra** baskı ayağı basıncı giriş ekranı açılır.
- 2)  $\bullet$  düğmesi ile bir baskı avağı basıncı girin. (-20 ila 200)
- $\circledR$  secilirse girdiğiniz ayak baskı ayağı basıncı, normal beslemeli dikiş kısmı için kullanılan basınç olur.
- 3) **2 6 düğmesine basıldığında girdiği**niz değer onaylanır ve ekran, "Sewing-start reverse feed stitching data edit screen (Dikiş başlangıcı geri beslemeli dikiş veri düzenleme ekranı)" na döner.

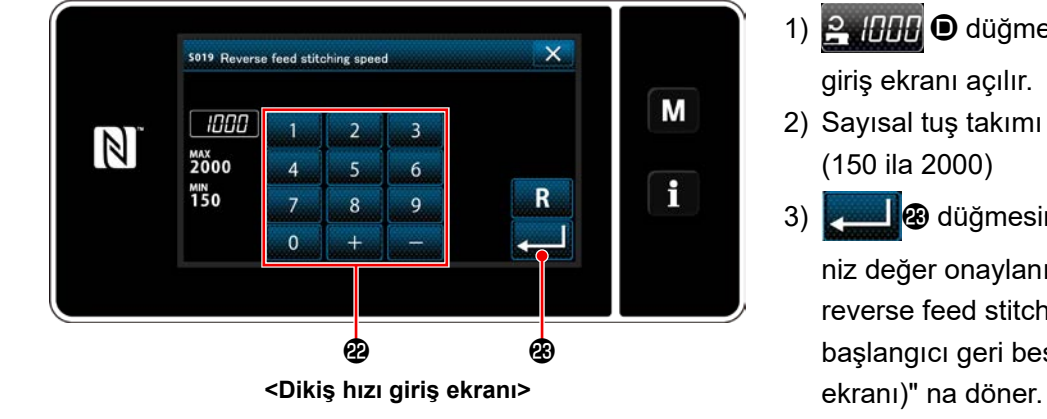

・ **Dikiş hızının girilmesi (**D**)**

- 1) **P HIH O** düğmesine basıldığında dikiş hızı giriş ekranı açılır.
- 2) Sayısal tuş takımı  $\mathbf \circledast$  ile bir dikiş hızı girin. (150 ila 2000)
- 3) **3** düğmesine basıldığında girdiğiniz değer onaylanır ve ekran, "Sewing-start reverse feed stitching data edit screen (Dikiş başlangıcı geri beslemeli dikiş veri düzenleme

・ **İğne ipliği tansiyon fonksiyonunun ayarlanması (**E**)**

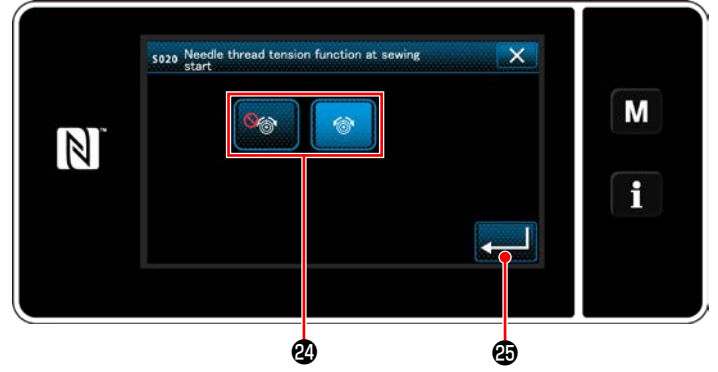

**<İğne ipliği tansiyon fonksiyonu seçim ekranı>**

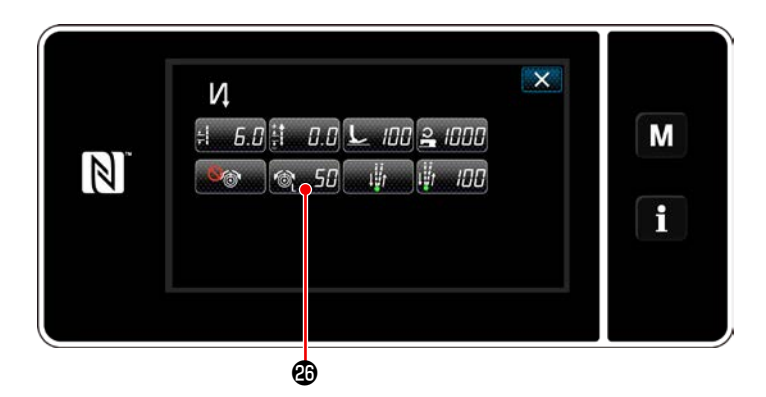

- 1) **E düğmesine basıldığında iğne ipliği** tansiyon fonksiyonu seçim ekranı açılır.
- 2) İğne ipliği tansiyon fonksiyonunun durumunu (açık/kapalı) @ düğmesi ile seçin.
- 3) **@** düğmesine basıldığında girdiğiniz değer onaylanır ve ekran, "Sewing-start reverse feed stitching data edit screen (Dikiş başlangıcı geri beslemeli dikiş veri düzenleme ekranı)" na döner.
	- \* Yukarıda geçen öğe numarası 2'de

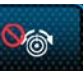

偷

(kapalı) seçilirse dikiş başlangıcı geri beslemeli dikiş veri düzenleme ekranında iğne ipliği tansiyon düzenleme düğmesi ( 50 görüntülenir.

・ **Duraklatma ve dikiş hizalama fonksiyonunun ayarlanması (**F**)**

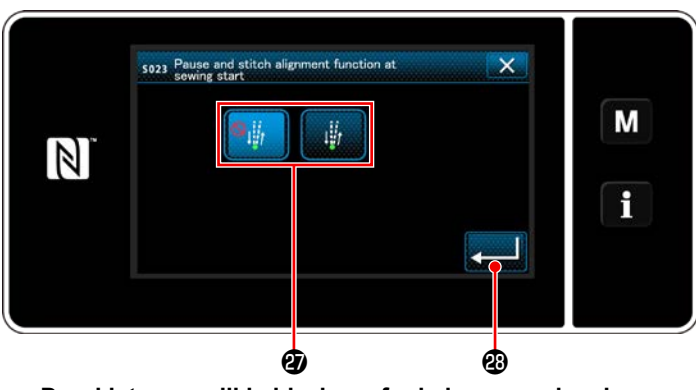

**<Duraklatma ve dikiş hizalama fonksiyonu seçim ekranı>**

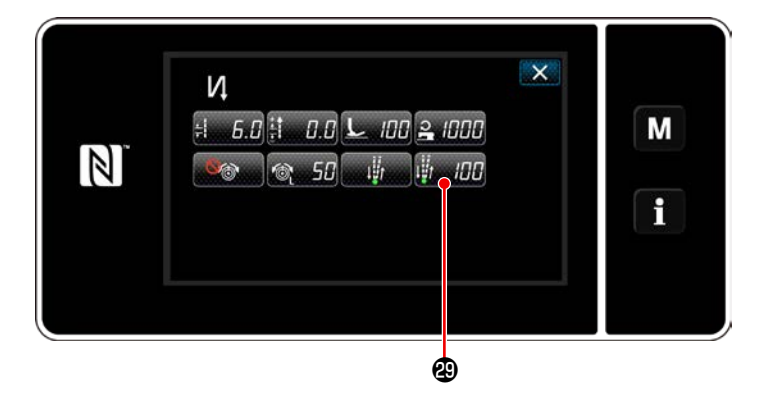

- 1) **F** düğmesine basıldığında duraklatma ve dikiş hizalama fonksiyonu seçim ekranı açılır.
- 2) Duraklatma ve dikiş hizalama fonksiyonunun durumunu (açık/kapalı) @ düğmesi ile seçin.
- 3) **3** düğmesine basıldığında girdiği
	- niz değer onaylanır ve ekran, "Sewing-start reverse feed stitching data edit screen (Dikiş başlangıcı geri beslemeli dikiş veri düzenleme ekranı)"na döner.
- \* Yukarıda geçen öğe numarası 2'de

(açık) seçilirse dikiş başlangıcı geri beslemeli dikiş veri düzenleme ekranında duraklatma ve dikiş hizalama geçici durdurma süresi düzenleme düğmesi **Hemili 20** görüntülenir.

## ④ **Değiştirilen öğelerin uygulanması**

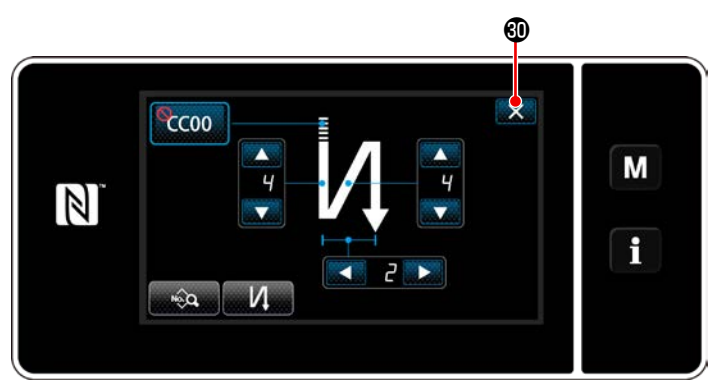

**<Dikiş başlangıcı geri beslemeli dikiş ekranı (bakım personeli modu)>**

Adı geçen işlemi onaylamak ve mevcut ekranı dikiş ekranına döndürmek için **X O** düğmesine basın.

#### **6-2-4. Ters beslemeli dikiş (dikişin sonunda) deseni**

Ters beslemeli dikişe ait (dikişin sonunda) bir dikiş şekli, aşağıda açıklanan prosedür adımları izlenerek ayarlanır.

#### **(1) Ters beslemeli dikiş (dikişin sonunda) desenini etkinleştirme**

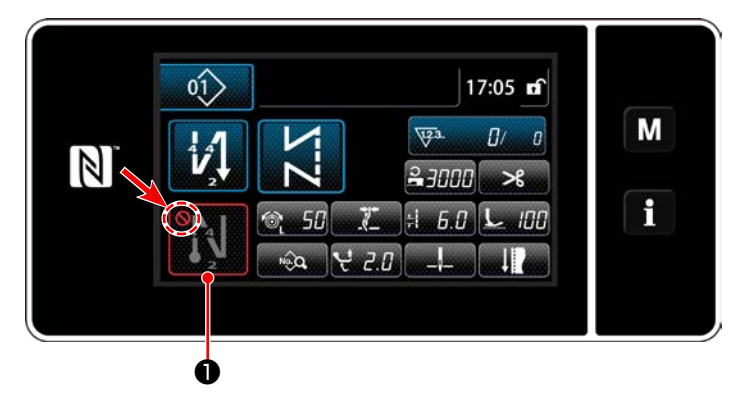

Dikişin sonunda ters beslemeli dikiş desenini kullanmak için, dikişin sonunda ters beslemeli dikiş deseninin durumu AÇIK olmalıdır (**Q** işareti görüntülenmez).

Bu işlev KAPALI durumdaysa, dikişin sonunda ters beslemeli dikiş işlevini etkinleştirmek için  $\bigcap$  işaretini kapatmak amacıyla dikişin sonunda ters beslemeli dikiş tuşuna basın.

#### **(2) Dikiş sayısının ve ters beslemeli dikiş adımı (dikişin sonunda) deseninin değiştirilmesi için**

#### ① **Ters beslemeli dikiş (dikişin sonunda) düzenleme ekranının görüntülenmesi**

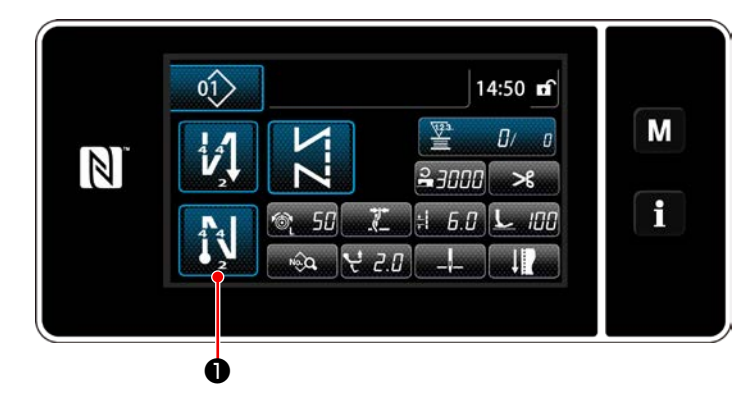

❶ tuşunu bir saniye basılı tutun. Ters bes-

lemeli dikiş (dikişin sonunda) düzenleme ekranı görüntülenir.

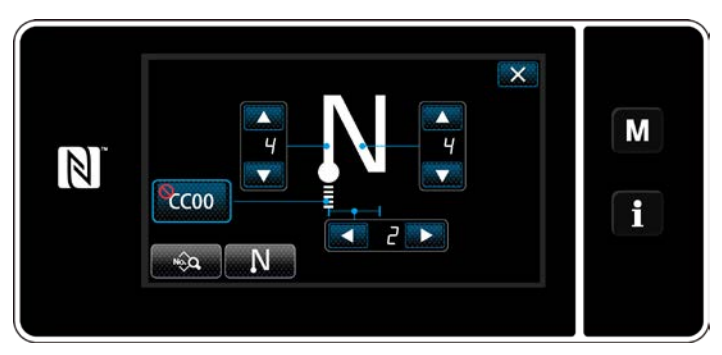

**<Dikişin sonunda ters beslemeli dikiş düzenleme ekranı>**

 \* Sonraki öğe numarasından itibaren fonksiyon öğelerini, dikiş başlangıcı geri beslemeli dikiş için olan fonksiyonlarla aynı şekilde ayarlayın. (Bkz. **53 Sayfada "6-2-3. Ters beslemeli dikiş (başlangıçta) deseni"**.)

#### <span id="page-65-0"></span>**6-2-5. Dikiş desenlerini düzenleme**

- **(1) Düzenleme yöntemi (serbest dikiş, sabit boyutlu dikiş ya da çok katmanlı dikiş seçildiğinde)**
- \* Çokgen şekilli dikiş seçilmesi durumu için, **[121 Sayfada "9-2. Çokgen şekilli dikişin ayarlanması"](#page-125-0)** bölümüne bakın.

#### ① **Dikiş desenini düzenleme ekranının görüntülenmesi**

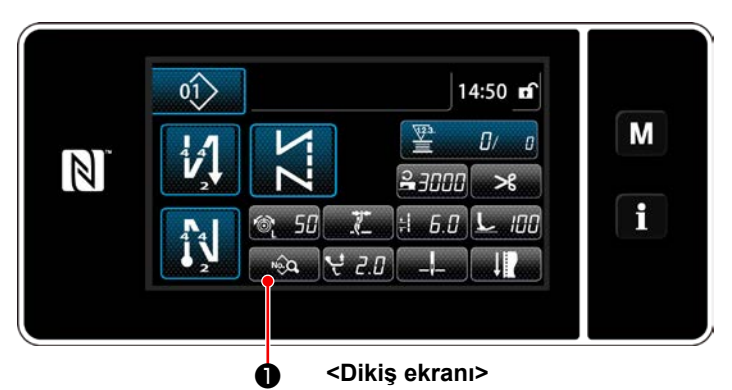

Serbest dikiş, sabit boyutlu dikiş ya da çok katmanlı dikiş seçildiğinde görüntülenen dikiş ekranındayken, dikiş deseni düzenleme ekranını görüntülemek için **@@@** tuşuna basın.

#### ② **Dikiş desenini düzenleme**

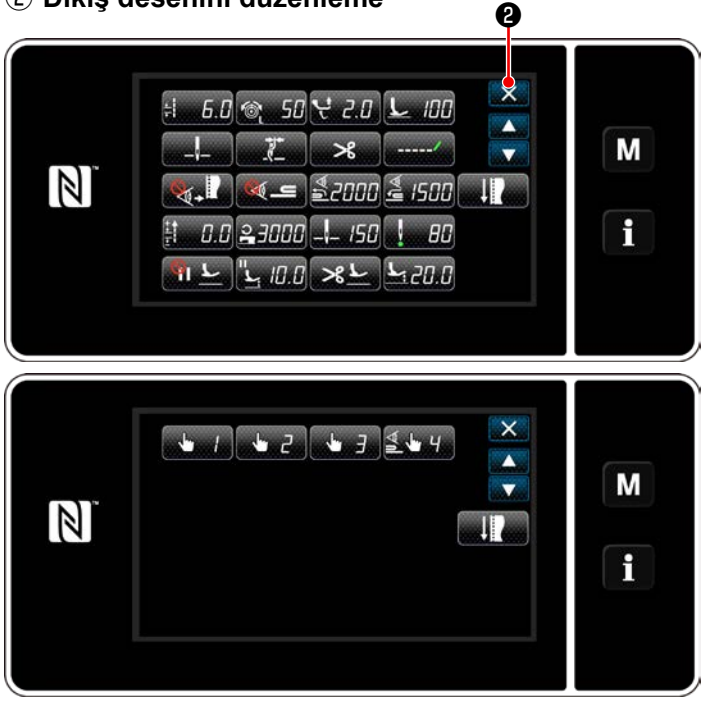

Bu ekranda, desen işlevleri ayrı ayrı düzenlenebilir. Düzenlenebilecek işlev öğeleri için **[66 Sayfada](#page-70-0)  ["6-2-6. Desen işlevlerinin listesi"](#page-70-0)** bölümüne bakın.

İlgili öğeleri değiştirin ve değişikliği onaylamak

için **yümü tuşuna basın.** 

Dikiş ekranını görüntülemek için X**O** tuşuna basın.

**<Dikiş desenini düzenleme ekranı>**

#### ③ **Düzenlenen dikiş desenini kullanarak dikişin gerçekleştirilmesi**

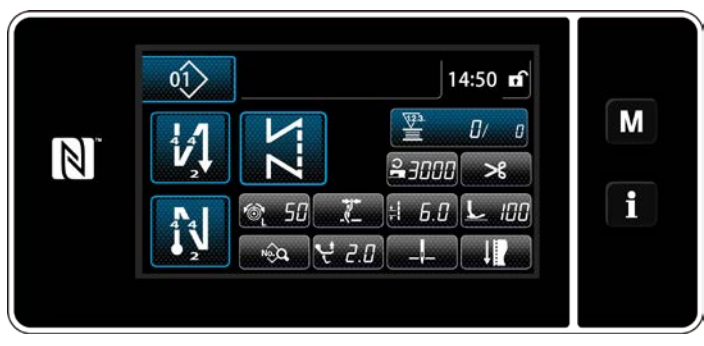

**<Dikiş ekranı>**

Değiştirdiğiniz verisi ekranda görüntülenir.

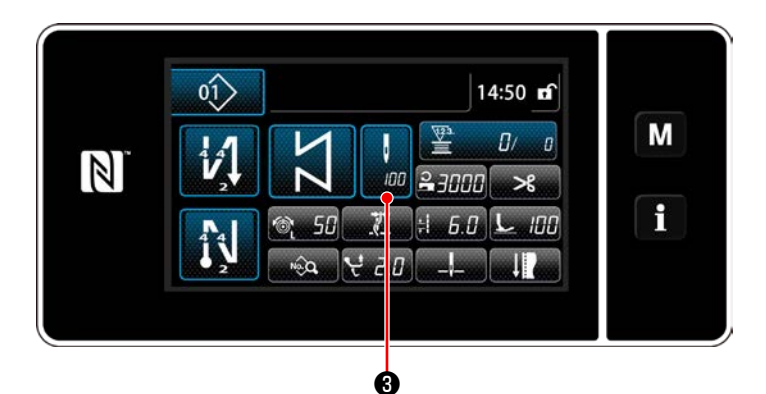

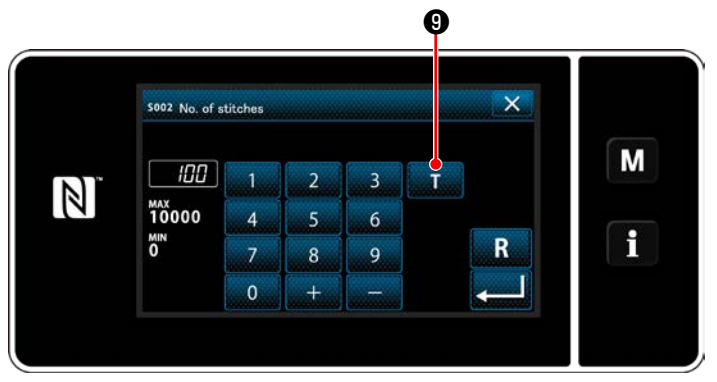

**<İlmek sayısı giriş ekranı>**

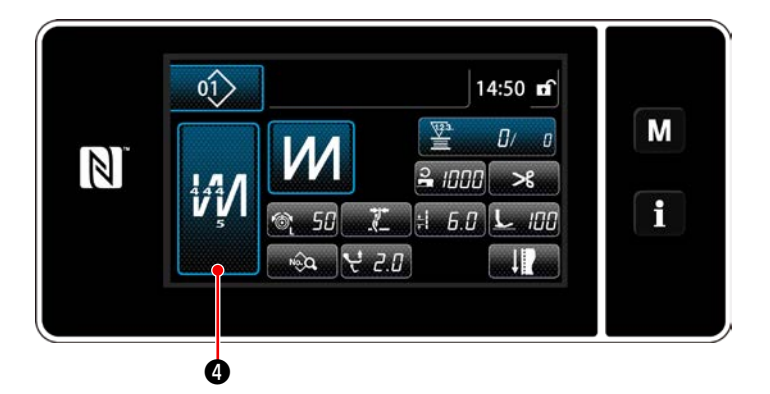

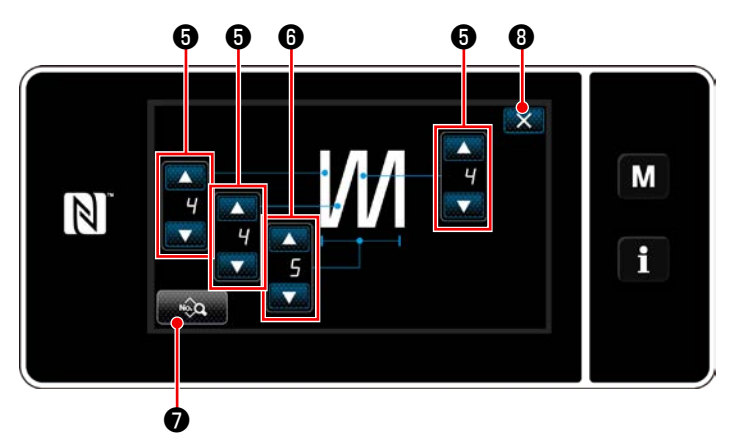

**<Çok katlı dikiş düzenleme ekranı>**

Sabit boyutlu dikiş deseninin seçilmesi duru-

munda dikiş sayısı ayarlanırken ❸ tuşu-

na basıldığında dikiş sayısı giriş ekranı açılır. (Sadece dikiş sayısının değiştirilebilir olması halinde)

**O** tuşuna basıldığında öğrenme işlevi T açılır.

Öğretme işlevi için **[73 Sayfada "6-2-7.](#page-77-0)  [Öğretme işlevi"](#page-77-0)** bölümüne bakın.

Çok katlı dikiş deseni seçilirken MAO düğ-

mesine basılırsa çok katlı dikiş deseni düzenleme ekranı açılır.

- 1) İlmek sayısını **O** ile ayarlayın.
- 2) Çok katlı dikiş sayısını **@** ile ayarlayın.

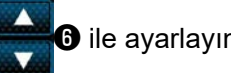

- 3) Çok katlı dikiş verisi, **veçe ⊙** düğmesine basılarak düzenlenebilir.
- 4) Ayarlanan değeri onaylamak ve mevcut ekranı dikiş ekranına döndürmek için  $\mathbf{X}$  **.** düğmesine basın.

#### **(2) Dikiş ayarlama modu**

Dikiş performansı, dikiş koşullarını sonlandırmadan önce değiştirdiğiniz dikiş koşulları kullanılarak kontrol edilebilir.

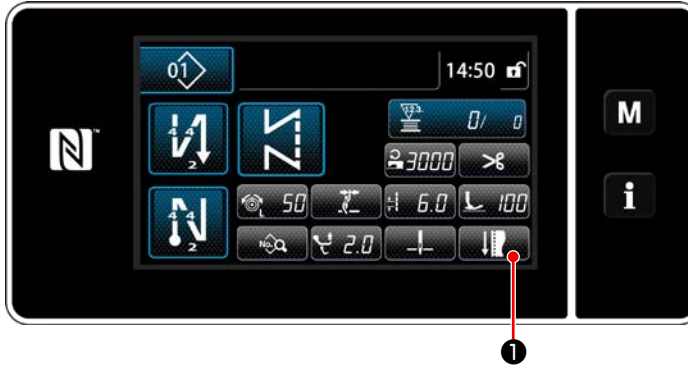

**<Dikiş ekranı (Bakım personeli modu)>**

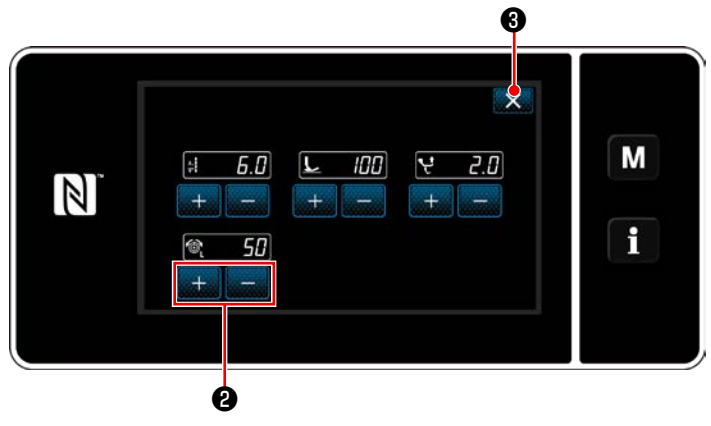

**<Dikiş ayarlama modu ekranı>**

1) Servis elemanı modunda dikiş ekranında

❶ tuşuna basın.

"Sewing adjustment mode screen (Dikiş ayarlama modu ekranı)" açılır.

2) Dikiş koşullarını **birinin alan 20** ile değiştirin. Sonra, dikiş performansını kontrol edin.

Aşağıda belirtilen dikiş koşulları ayarlanabilir.

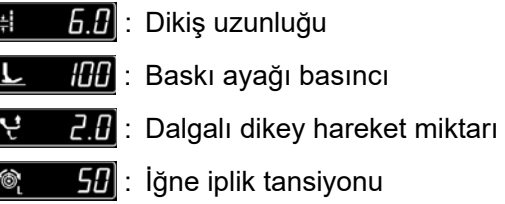

3) İşlem, ❸ tuşuna basılarak tamamlanır. Daha sonra mevcut ekran servis elemanı modunda dikiş erkanına döner.

#### <span id="page-68-0"></span>**(3) Alt durma konumunun ayarlanması**

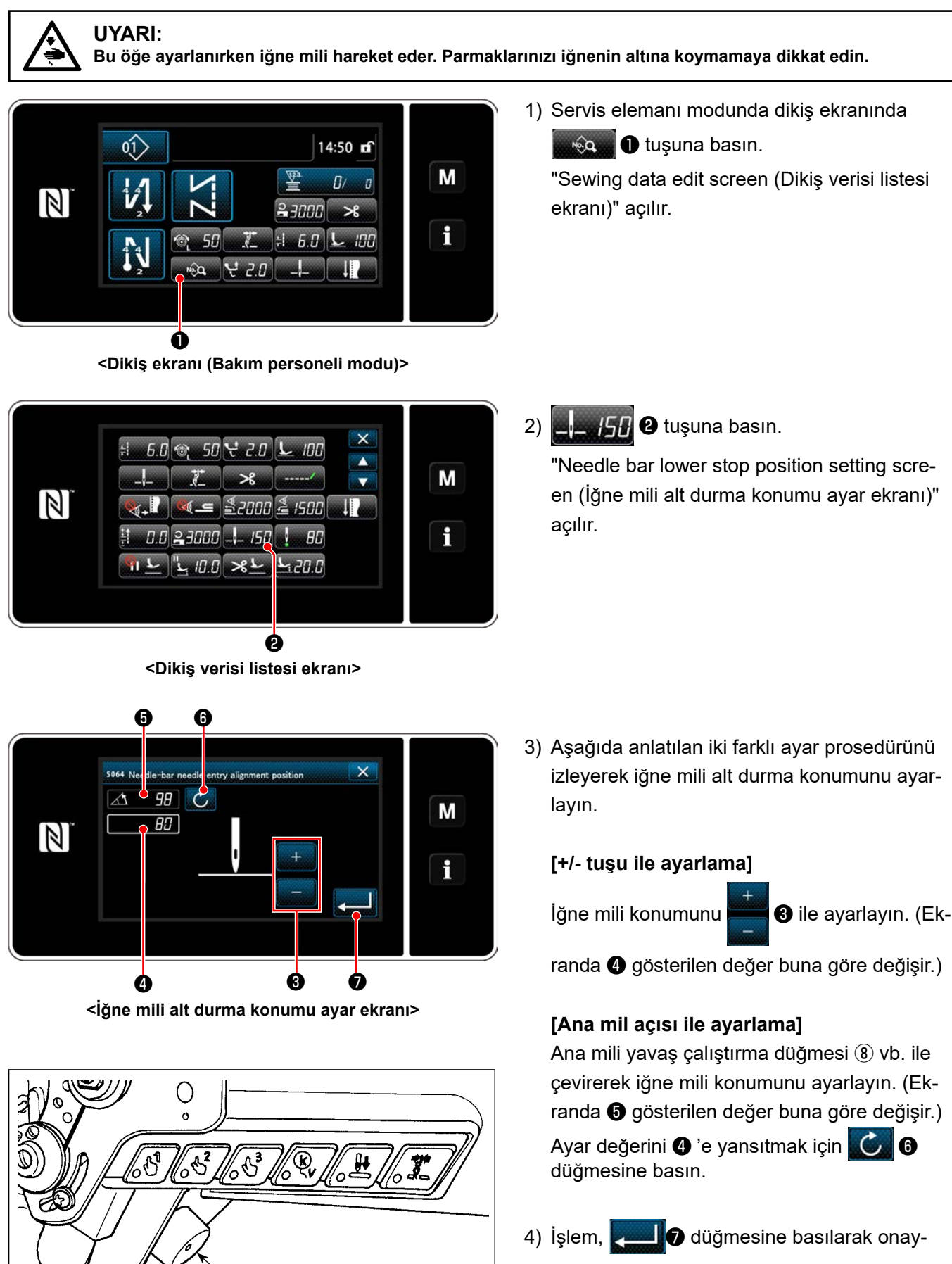

lanır. Sonra, ekran "Sewing data edit screen (Dikiş verisi düzenleme ekranı)"na döner.

 $\mathfrak{D}$ 

#### **(4) İğne milinin iğne giriş hizalama konumunun ayarlanması**

**<İğne mili iğne girişi hizalama konumu ayar ekranı>**

❹

❸ ❼

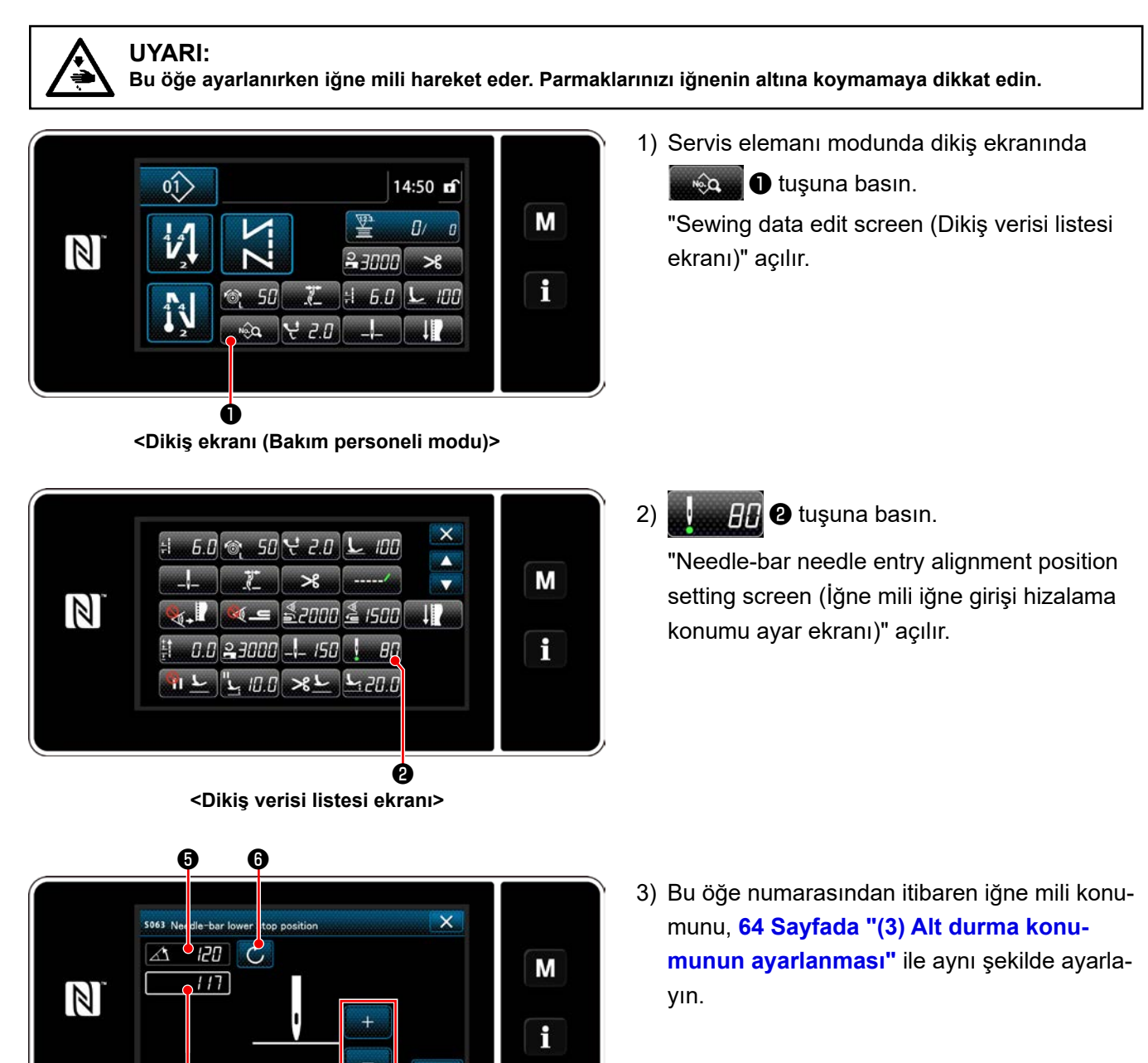

## <span id="page-70-0"></span>**6-2-6. Desen işlevlerinin listesi**

# **(1) Desen dikiş modu altındaki öğelerin ayarlanması**

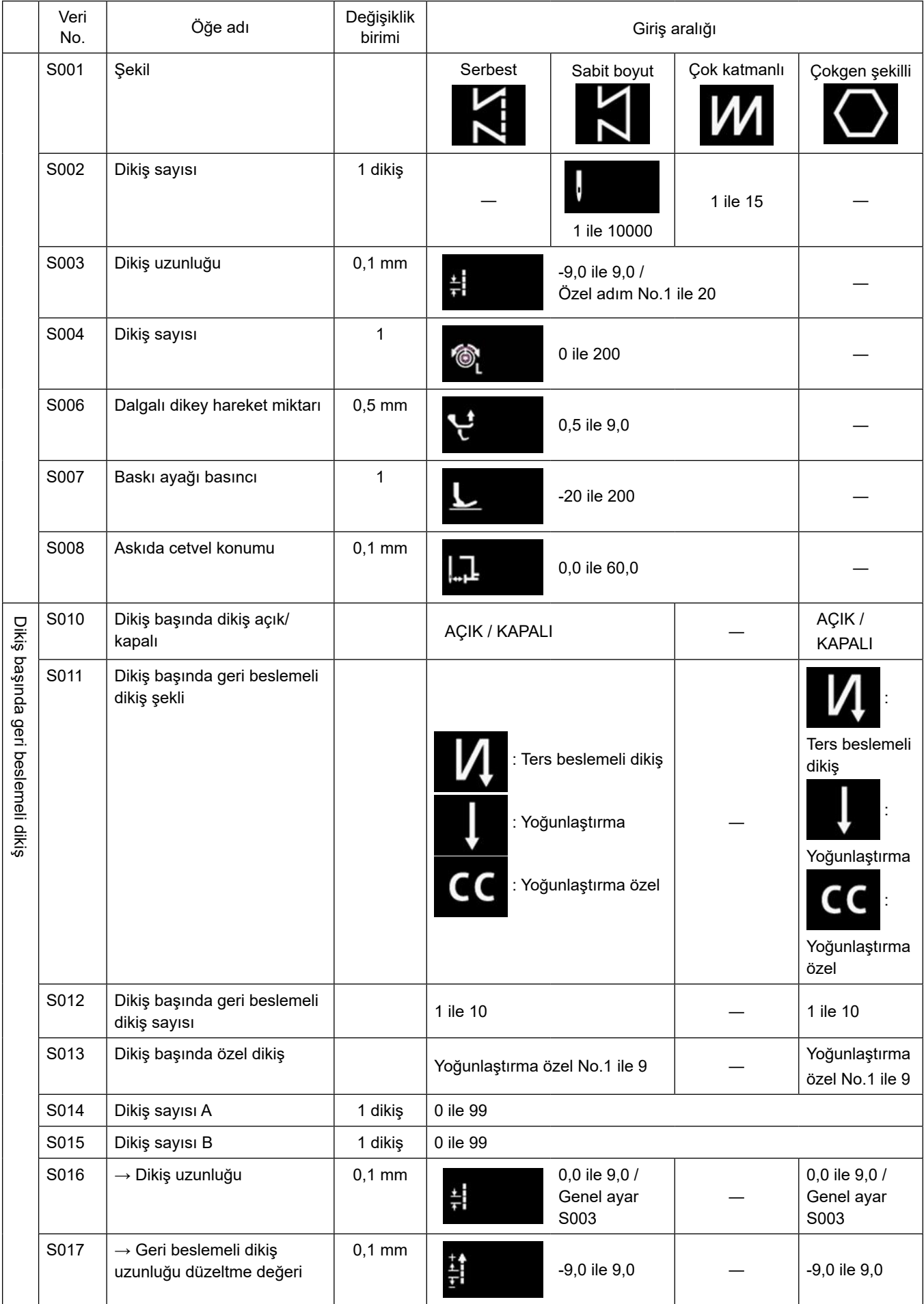

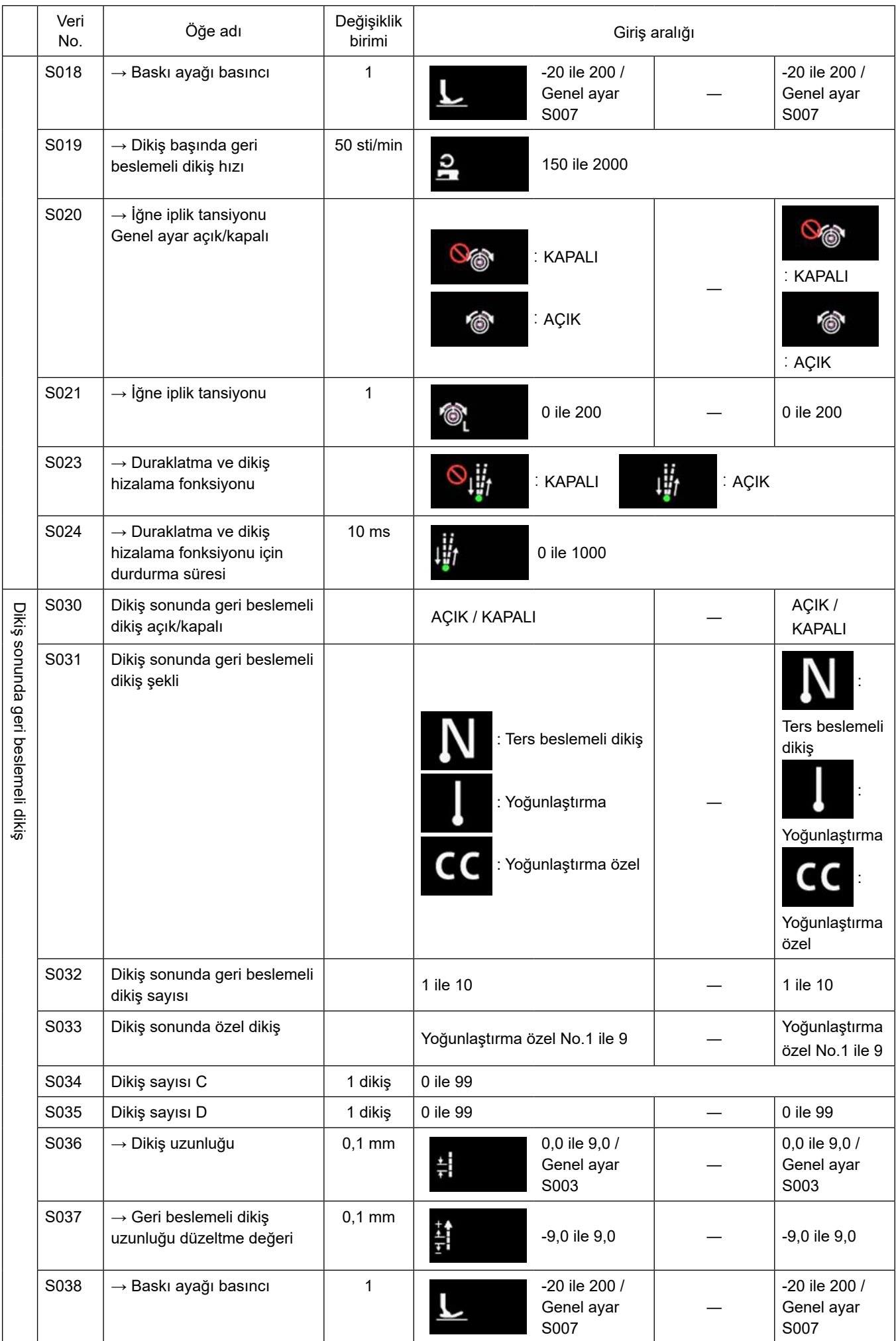
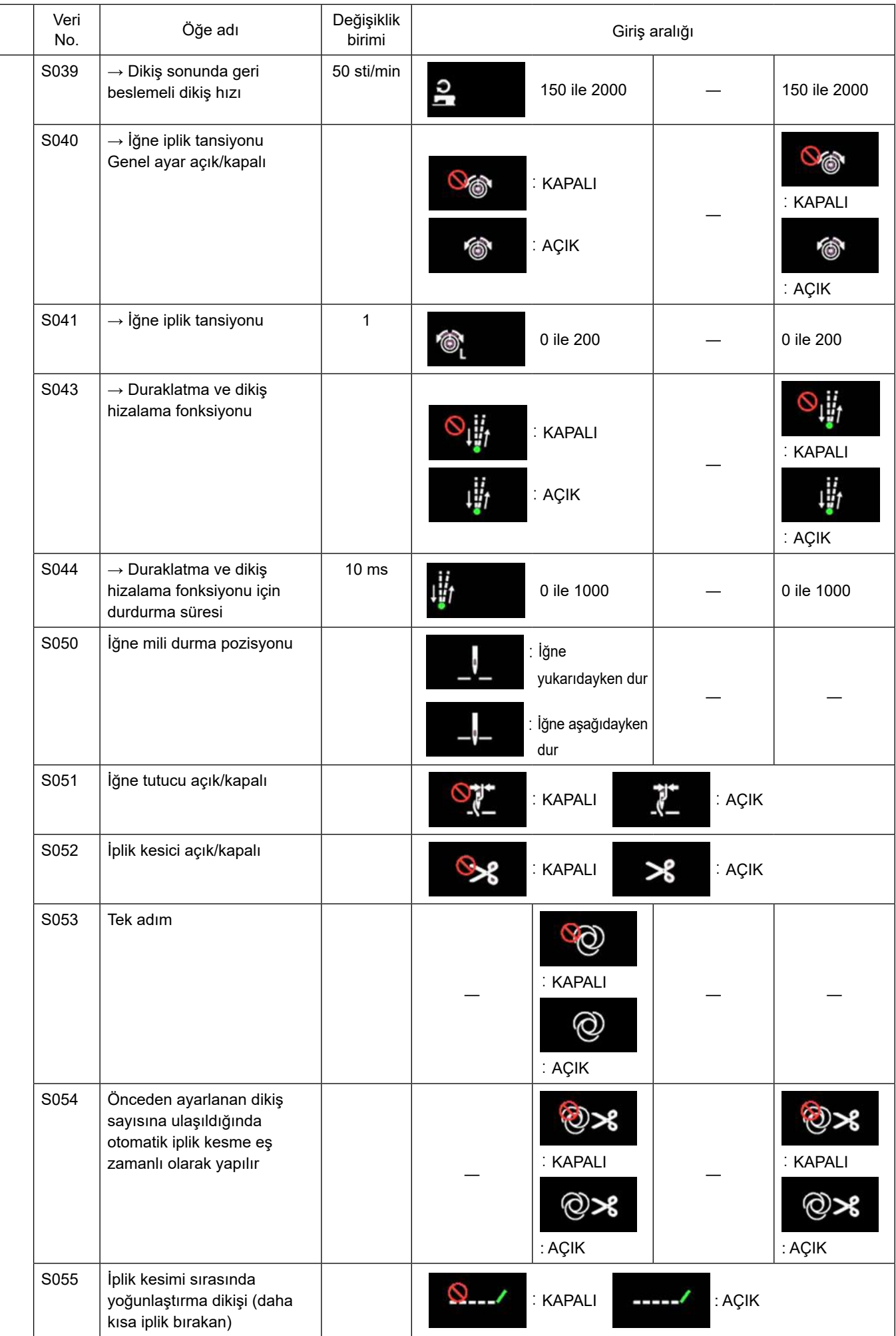

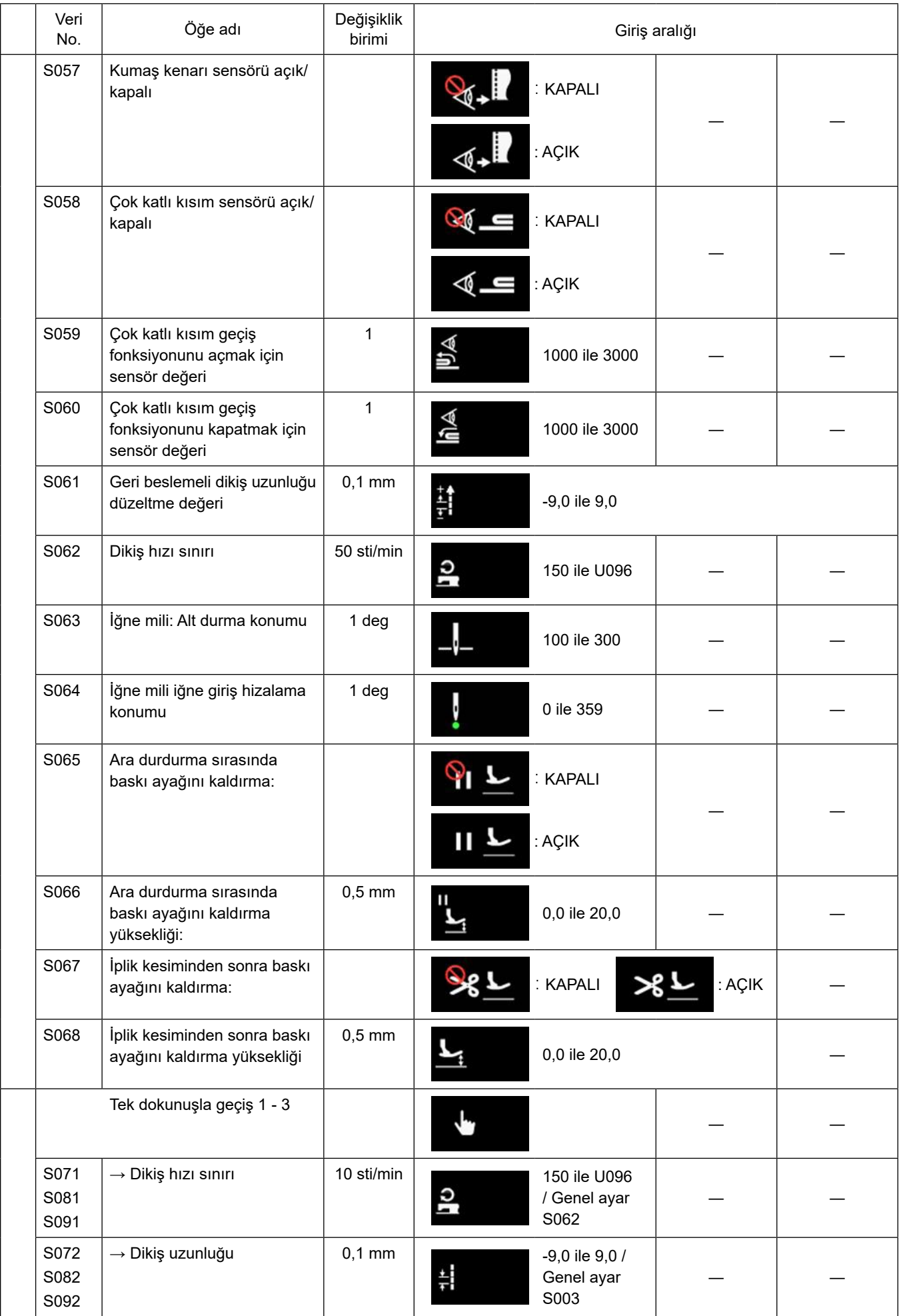

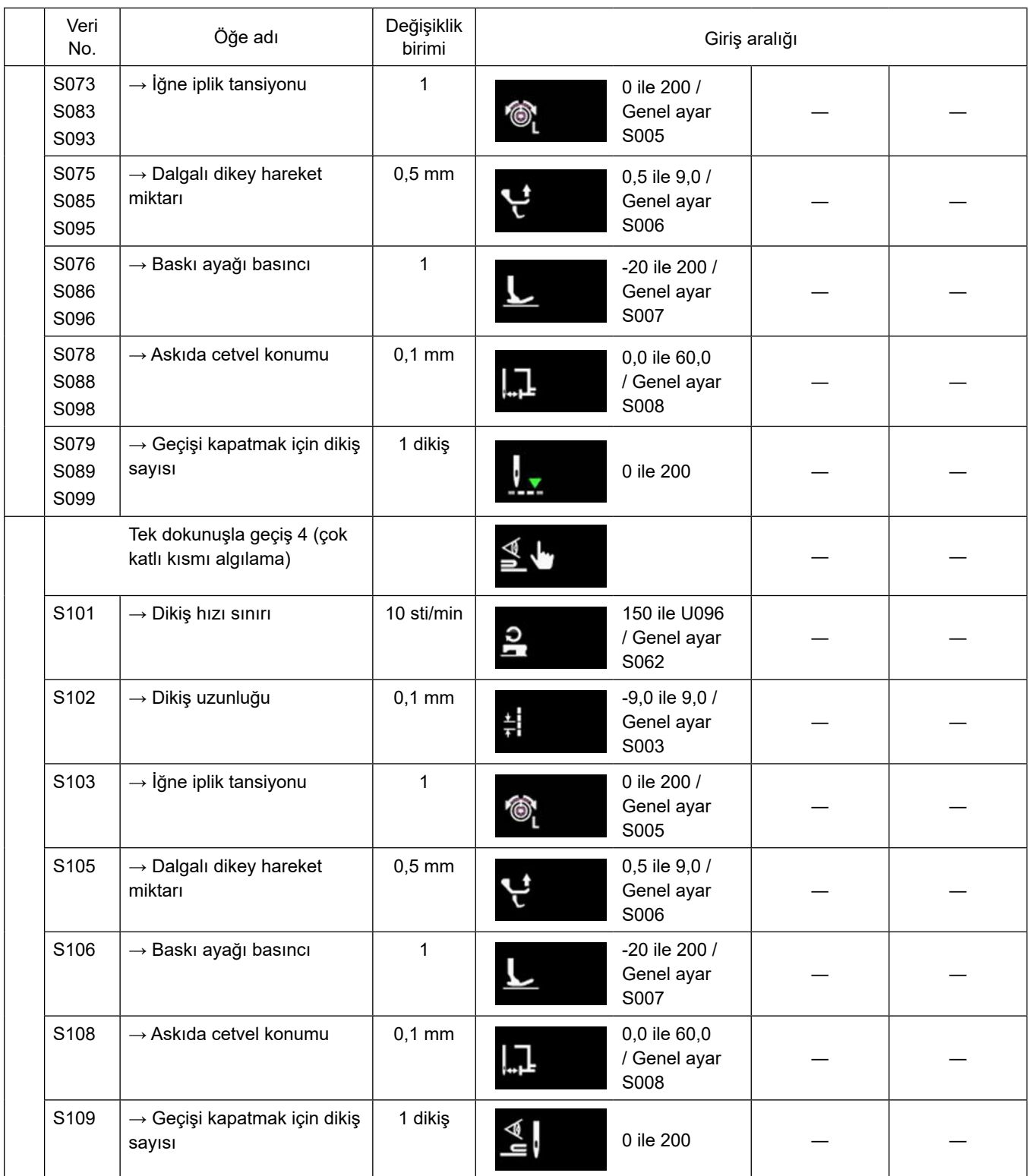

\* **Tek dokunuşla geçiş fonksiyonu ile ilgili daha fazla bilgi için bkz. [75 Sayfada "6-2-8. Tek dokunuşla geçiş işlevi"](#page-79-0).**

# **(2) Çokgen şekilli dikiş adımları için öğelerin ayarlanması**

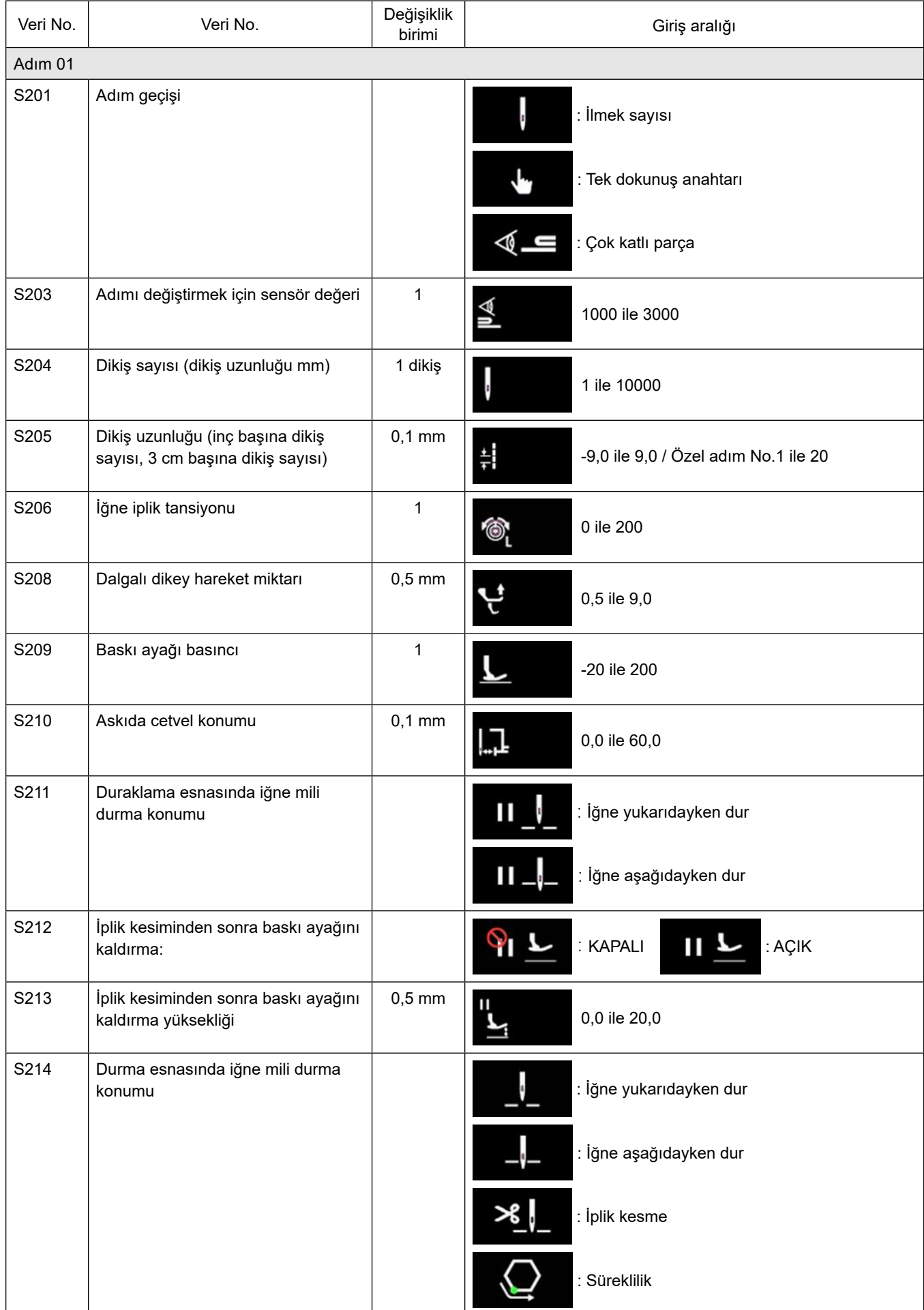

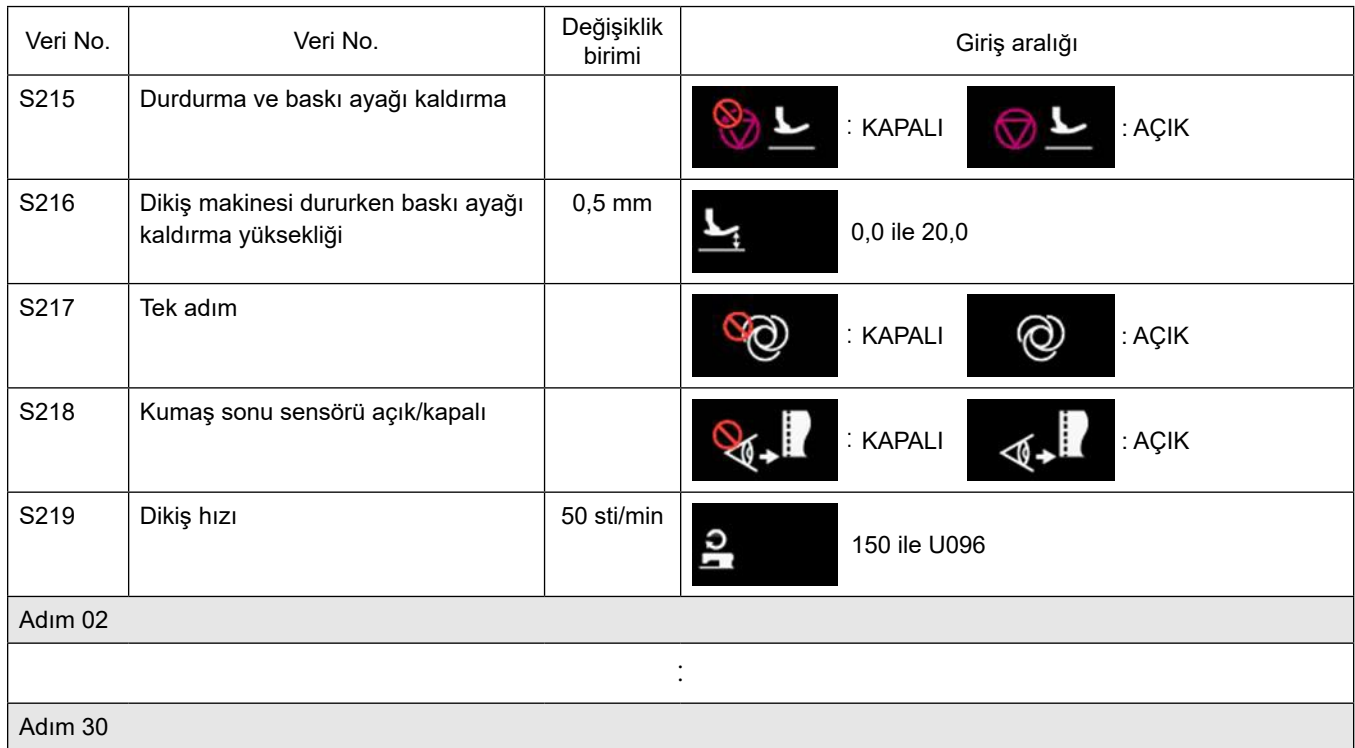

\* Öğelerin ve giriş aralığının ayarlanması, 01 adımındakilerle aynıdır.

\* Adım numaraları 30'ye kadar ayarlanabilir.

## **6-2-7. Öğretme işlevi**

Bu, dikilen toplam dikiş sayısını kullanarak bir dikiş desenine ait dikiş sayısının girilmesine imkan veren işlevdir. Bu işlev ekranı dikiş deseni düzenleme ekranından görüntülenebilir.

\* Öğretme işlevi, "sabit boyutlu dikiş" veya "çokgen şekilli dikiş" seçili olduğu zaman kullanılabilir.

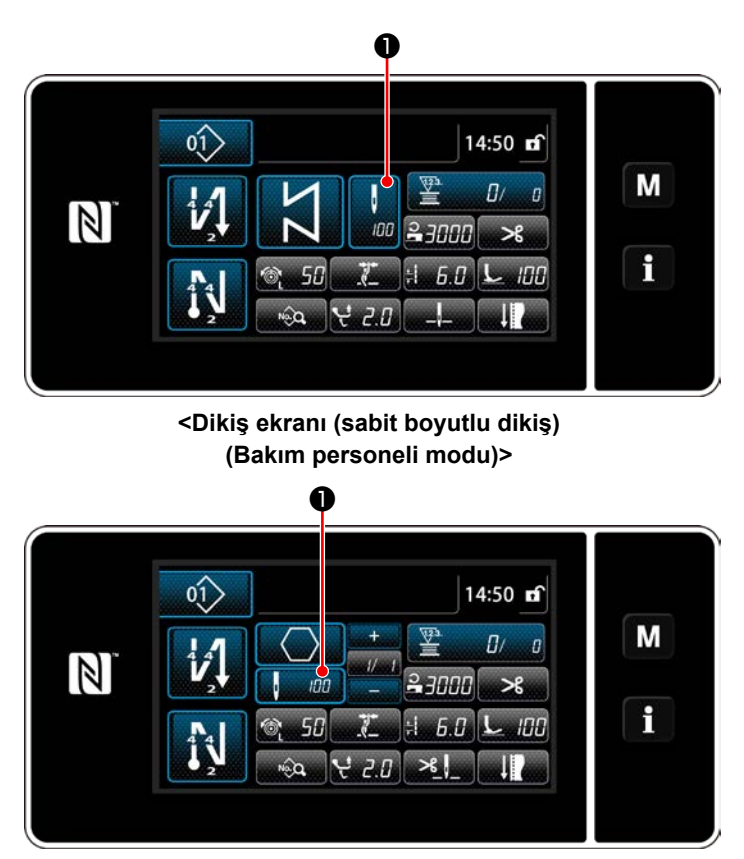

**<Dikiş ekranı (çokgen şekilli dikiş) (Bakım personeli modu)>**

# **(1) Ayarlama (sabit boyutlu dikiş)**

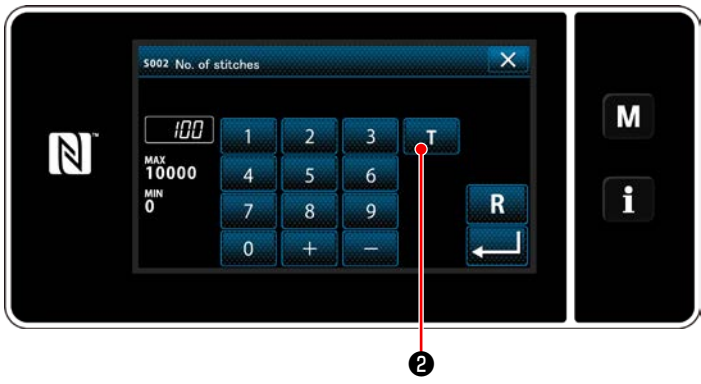

**<Dikiş sayısı giriş ekranı>**

# Dikiş verisi listesi ekranında ❶ düğmesine basın. Daha sonra ilmek sayısı giriş ekranı açılır.

① **Öğrenme fonksiyonunu açılması**

**@** düğmesine basarak öğrenme fonksi- $\mathbf{T}$ yonunu açın.

# ② **Öğretmeye başlanması**

Giriş değeri 0'a (sıfır) ayarlanır. Dikişe başlamak için pedala basın. Dikiş makinesi durana dek ilmek sayısını sayın.

③ **Öğretme modunda girilen verilerin doğrulanması**

İplik kesme işlemi yaparak öğrenme içeriğini onaylayın.

Mevcut ekranı dikiş ekranına (bakım personeli modu) döndürün.

## **(2) Ayarlanması (çokgen şekilli dikiş)**

#### ① **Öğrenme fonksiyonunu açılması**

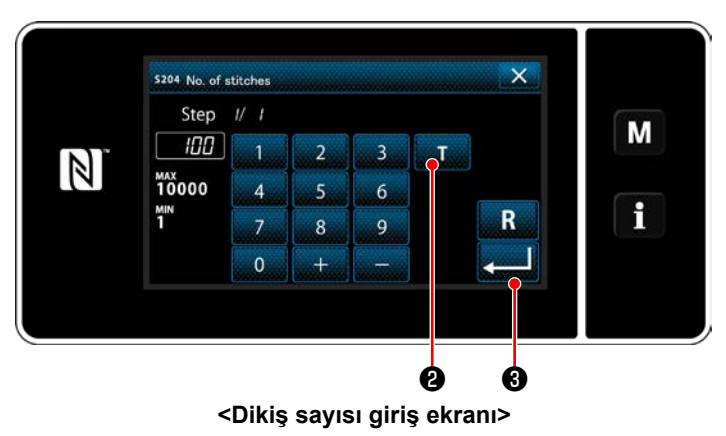

❷ düğmesine basarak öğrenme fonksiyo-T. nunu açın.

## ② **Öğrenmeye başlayın ve veriyi adım adım prensibine göre onaylayın**

Giriş değeri 0'a (sıfır) ayarlanır. Dikişe başlamak için pedala basın. Dikiş makinesi durana dek ilmek sayısını sayın.

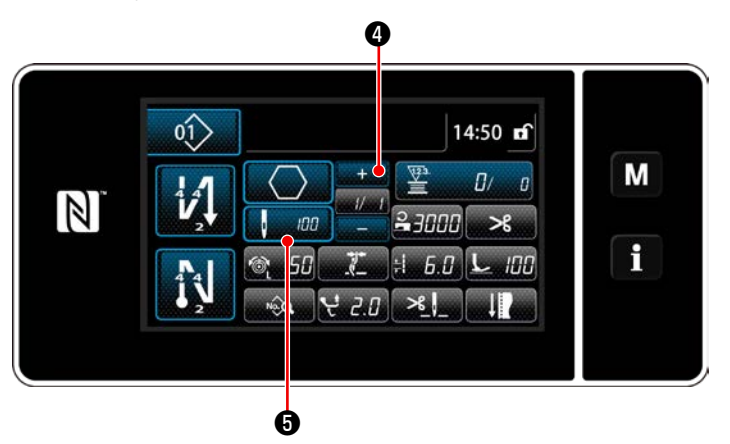

 $\blacksquare$  $\blacksquare$  düğmesine basarak mevcut adımda öğren-

me verisini onaylayın. Mevcut ekranı, bir sonraki adım için ilmek sayısı giriş ekranına döndürmek üzere **de 30 düğmesine basın.** 

Kaydedilecek başka adım yoksa, bu çalışma devre dışı bırakılacak.

Adım sonuna ulaşılana dek (son dikiş dikilene kadar) dikiş yapın. Daha sonra öğrenme içeriğini onaylamak için iplik kesimi yapın.

#### <span id="page-79-0"></span>**6-2-8. Tek dokunuşla geçiş işlevi**

Tek dokunuşla geçiş fonksiyonunun özel düğmeye atanması durumunda dikiş uzunluğu, dikiş hızı, vb. özel düğmeye basılarak değiştirilebilir.

1 ile 4 arasında dört farklı tek dokunuşla geçiş fonksiyonu ayarlanabilir.

Tek dokunuşla geçiş fonksiyonu ile değiştirilen veri

- ・ Dikiş uzunluğu
- ・ İğne iplik tansiyonu
- ・ Dalgalı dikey hareket miktarı
- ・ Baskı ayağı basıncı
- ・ Dikiş hızı

# Bkz. **39 Sayfada "4-11. Özel anahtar"**.

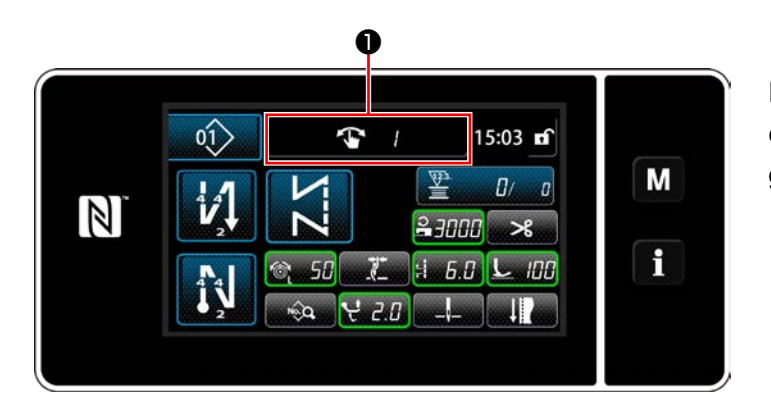

Hedef veri gösterimi değişir ve tek dokunuşla geçiş fonksiyonu numarası (1 ila 4), tek dokunuşla geçiş fonksiyonu çalışırken ❶ 'de gösterilir.

#### **6-2-9. Yeni bir dikiş deseninin kaydedilmesi**

Yeni oluşturulan bir dikiş deseni, aşağıda açıklanan prosedür adımları takip edilerek kaydedilir.

#### ① **Yeni desen oluşturma işlevinin seçilmesi**

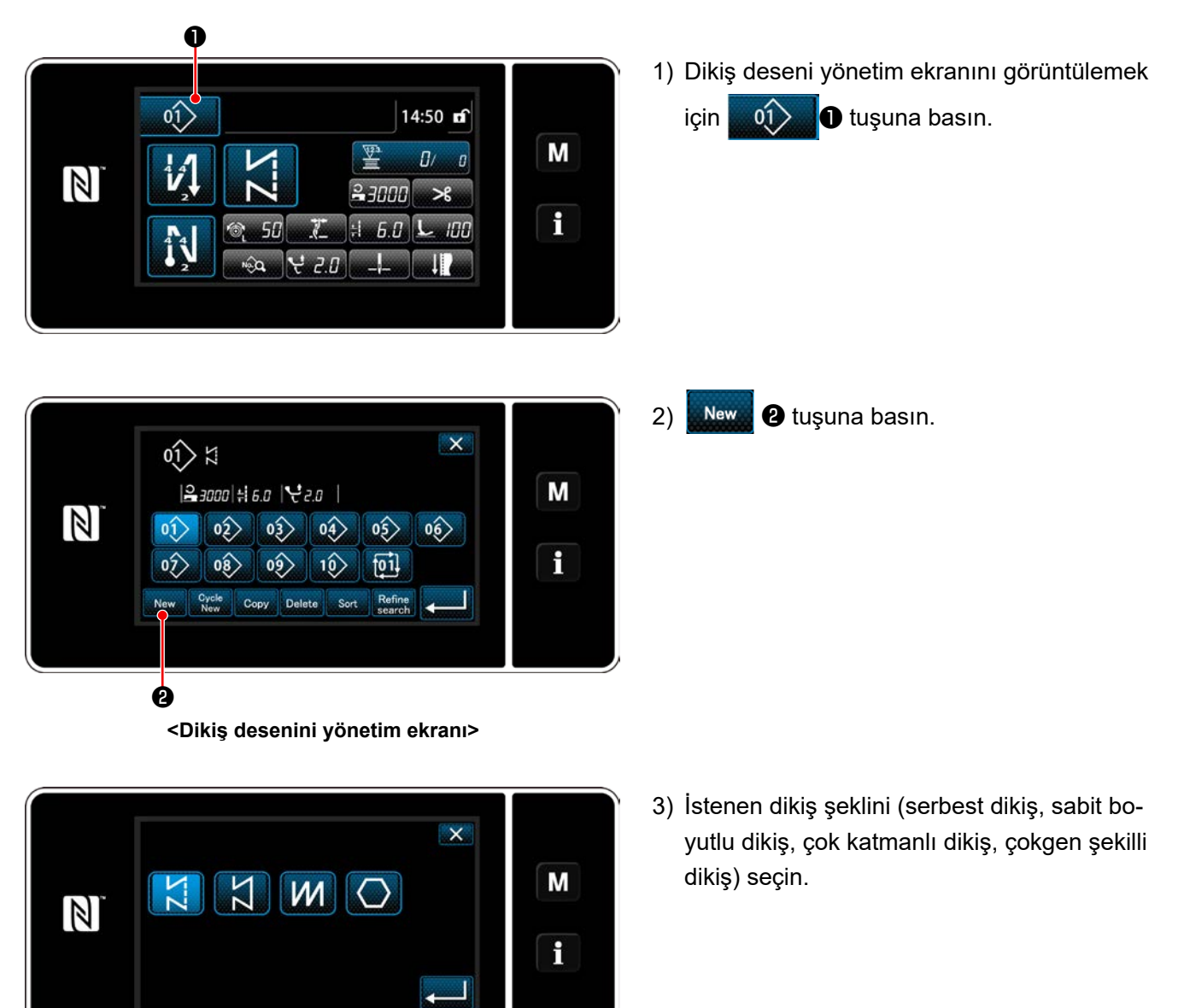

#### ② **Oluşturulan dikiş deseni verilerinin doğrulanması**

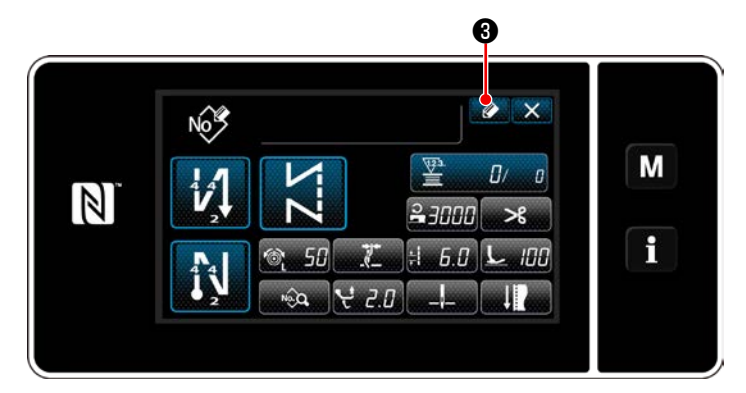

 $\overline{\mathsf{x}}$ Register sewing pattern number M  $H$  $\overline{3}$  $\mathbb{Z}$  $\overline{z}$ MAX<br>99<br>1"1  $\overline{4}$  $\overline{5}$  $\overline{6}$ i  $\overline{\mathbf{8}}$  $\overline{9}$  $\overline{7}$  $\mathfrak{o}$ ❹

1) Dikiş deseni kayıt numarasını görüntülemek için  $\bullet$  6 tuşuna basın.

- 2) Sayısal tuş takımını kullanarak, kaydedilecek desen numarasını girin.
- 3) Girdiğiniz desen numarasını onaylamak için  $\blacksquare$  tuşuna basın.

Dikiş deseni yönetim ekranı görüntülenir.

#### **6-2-10. Bir desenin kopyalanması**

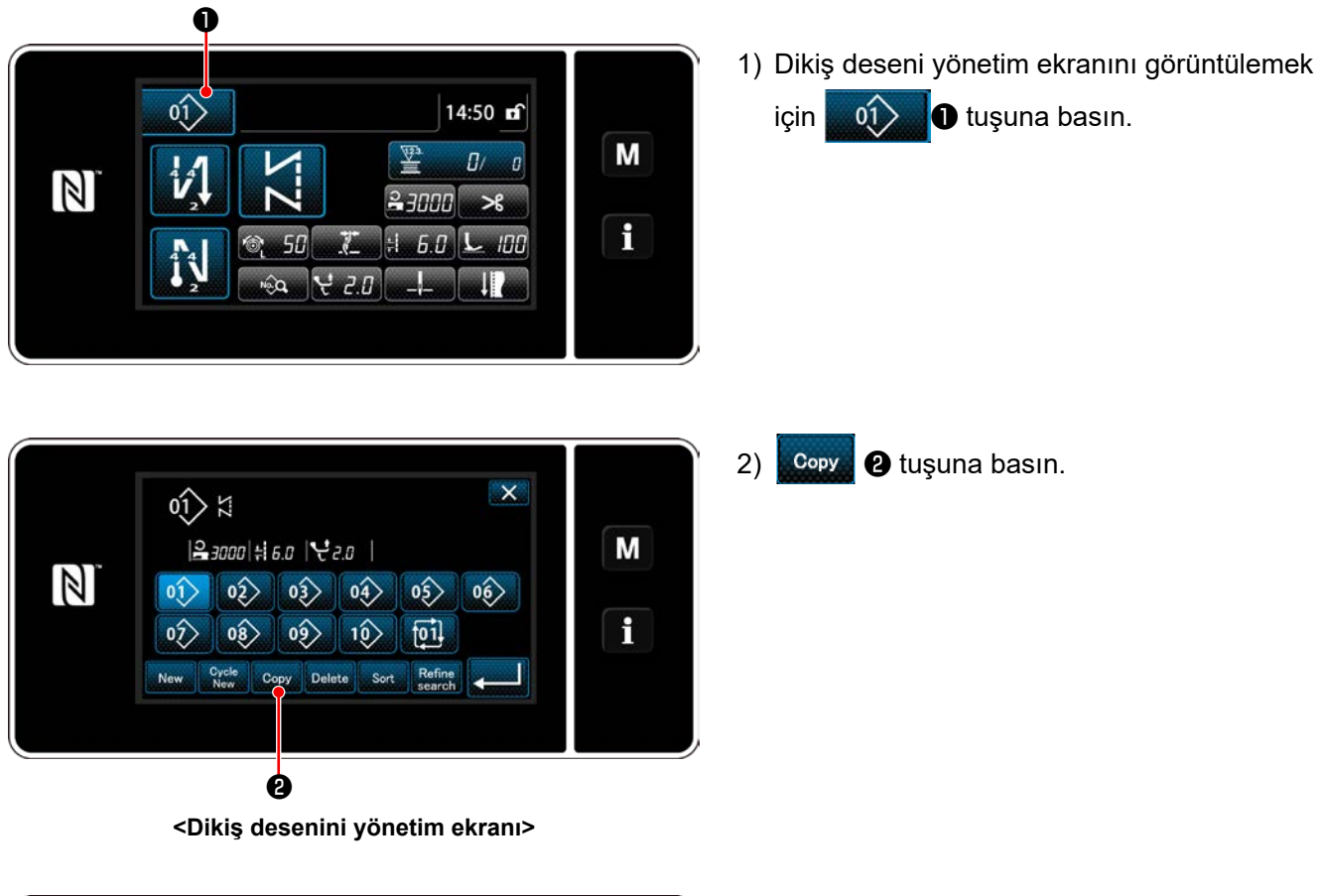

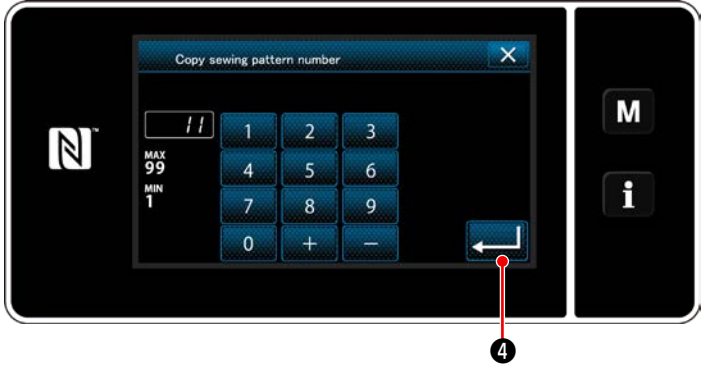

- 3) Sayılsa tuş takımı ile bir desen kopyalama numarası girin.
- 4) Girdiğiniz desen numarasını onaylamak için ❹ tuşuna basın.

Dikiş deseni yönetim ekranı açılır.

#### **6-2-11. Daraltma işlevi**

Ürün numarası, işlem veya açıklama gibi hedef karakterler girerek hafızaya kayıtlı dikiş desenlerinden hedef karakterler içeren dikiş desen(ler)ini seçmek ve görüntülemek mümkündür. Bu işlev hem operatör modunda hem de servis elemanı modunda kullanılabilir.

① **Yeni desen oluşturma işlevinin seçilmesi**

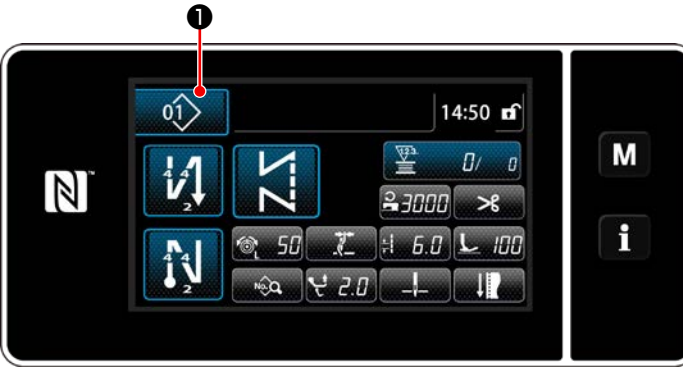

**<Dikiş ekranı (Bakım personeli modu)>**

1) Dikiş deseni yönetim ekranını görüntülemek için  $\left| \begin{array}{cc} 0 & 0 \\ 0 & 1 \end{array} \right|$  tuşuna basın.

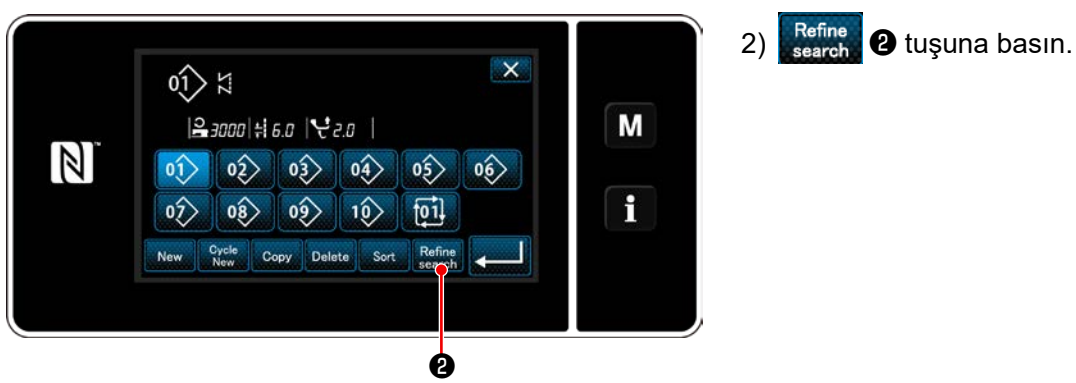

**<Dikiş desenini yönetim ekranı>**

#### ② **Daraltılacak hedef deseni seçin**

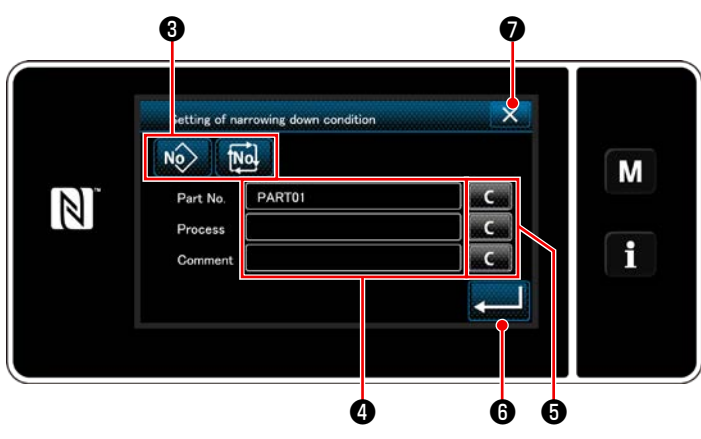

**<Daraltma koşulu ayar ekranı>**

- 1) No **tuşunu kullanarak istenen de**senin daraltıldığı dikiş desenlerini seçin.
- 2) Karakter giriş ekranı, ❹ tuşuna basılarak açılır. Daraltma işlemi için kullanılacak karakter( ler) karakter dizisi tuşu ile girilebilir.
- 3) Girilen karakterler **Gase + 1** tuşuna basılarak silinir.
- 4) Sadece girilen karakter(ler)i içeren desenlerden oluşan "Dikiş desenini yönetim ekranı"

 $□$  tuşuna basılarak açılır.

- 5) Daraltma işlemi X **O** tuşuna basıldığında yapılmaz. Daha sonra "Dikiş desenini yönetim ekranı" açılır.
- \* Daraltma koşulu ayar ekranında iki veya daha fazla öğe için karakterler girilmesi durumunda sadece girilen tüm koşulları karşılayan desenler gösterilir. Çevrim dikişi desenleri için açıklama sadece daraltma koşulu olarak kullanılır.

# **6-3. Sayaç işlevi**

Bu işlev, önceden belirlenen birime göre dikişi sayar ve önceden ayarlanan değere ulaşıldığında ekran üzerinde görülebilen bir alarm verir.

## **6-3-1. Sayaç ekranı modunun altında dikiş ekranının görüntülenmesi**

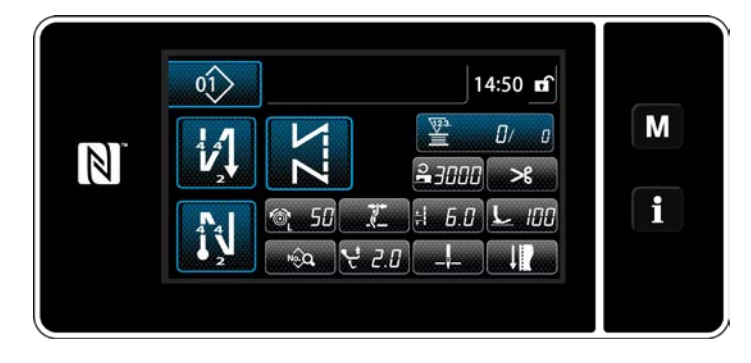

Üç çeşit sayaç kullanılabilir. Bunlar; masura ipliği sayacı, dikiş sayacı ve adım zamanı sayacıdır.

## **6-3-2. Sayaç tipleri**

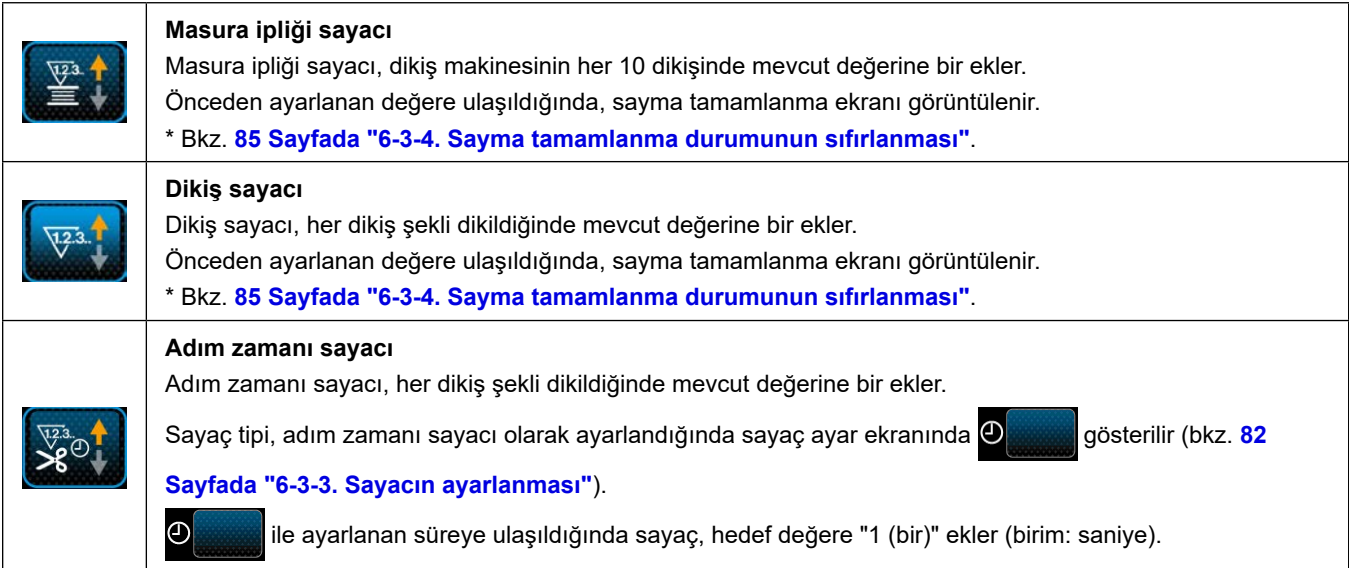

#### <span id="page-86-0"></span>**6-3-3. Sayacın ayarlanması**

① **Sayaç ayarının seçilmesi**

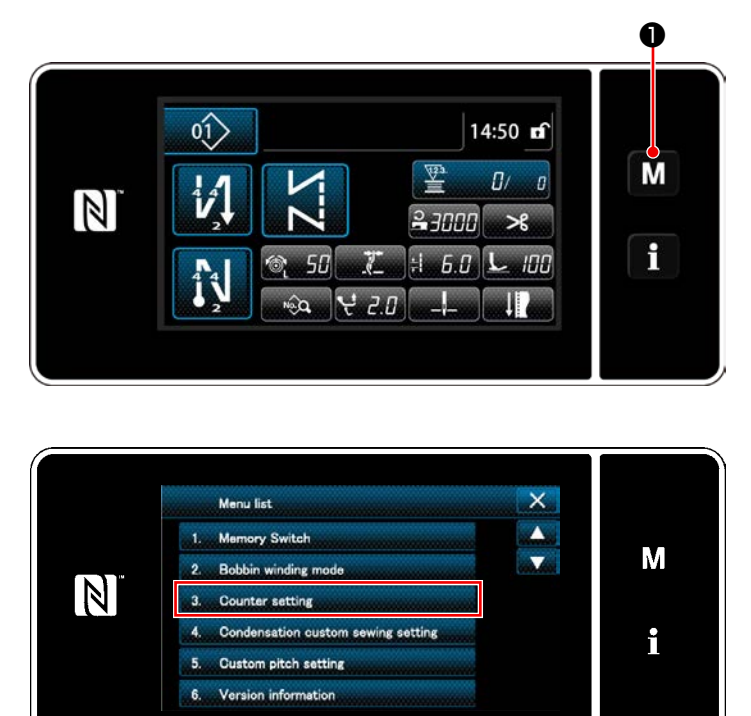

**<Mod ekranı>**

1) ❶ tuşuna basarak mod ekranını görüntüleyin.

2) "Counter setting (Sayaç ayarı)"nı seçin.

#### ② **Sayaç tipinin, sayacın mevcut değerinin ve önceden ayarlı değerin ayarlanması**

Dikiş sayacı ve masura sayacı aşağıdaki aynı prosedür kullanılarak ayarlanmalıdır.

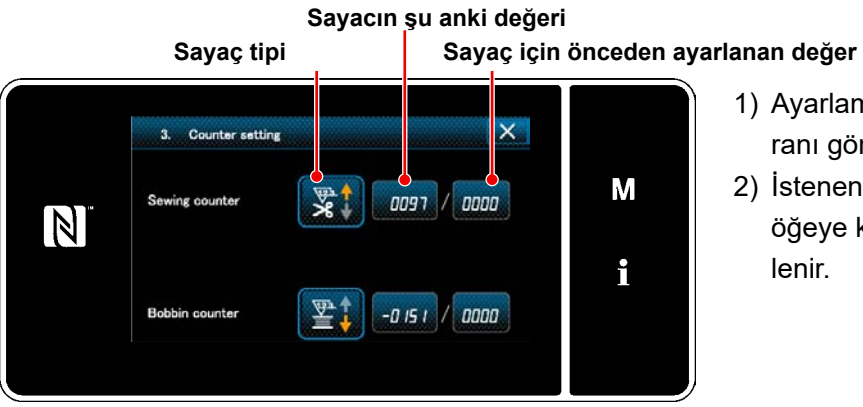

#### **<Sayaç ayar ekranı>**

- 1) Ayarlamayı etkinleştirmek için sayaç ayar ekranı görüntülenir.
- 2) İstenen öğeyle ilgili tuşa basın. Ardından, o öğeye karşılık gelen değişiklik ekranı görüntülenir.

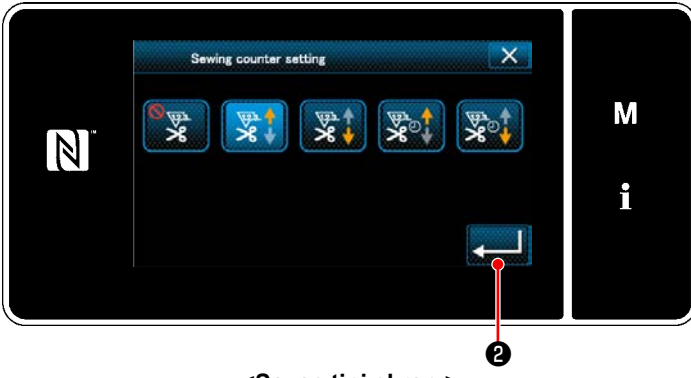

**<Sayaç tipi ekranı>**

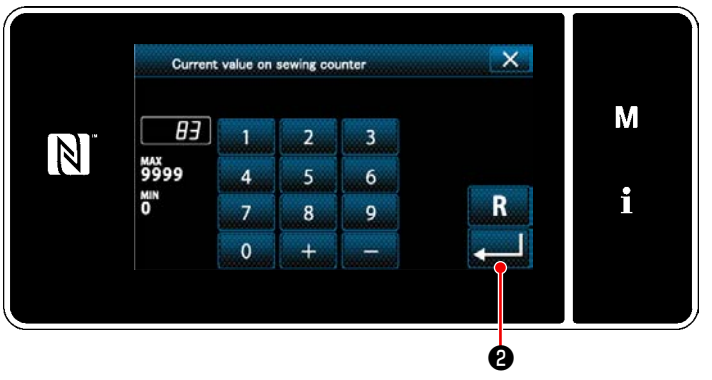

**<Şu anki sayaç değeri ekranı>**

- 1) İstenilen sayaç tipini seçin.
- 2) Seçtiğiniz sayaç tipini onaylamak için ❷ tuşuna basın.

- 1) Sayacın şu anki değerini seçin.
- 2) Sayısal tuş takımı ile girin.
- 3) Seçtiğiniz sayaç tipini onaylamak için ❷ tuşuna basın.

- 1) Sayaç ayar değerini seçin.
- 2) Sayısal tuş takımı ile girin.
- 3) Seçtiğiniz sayaç tipini onaylamak için ❷ tuşuna basın.

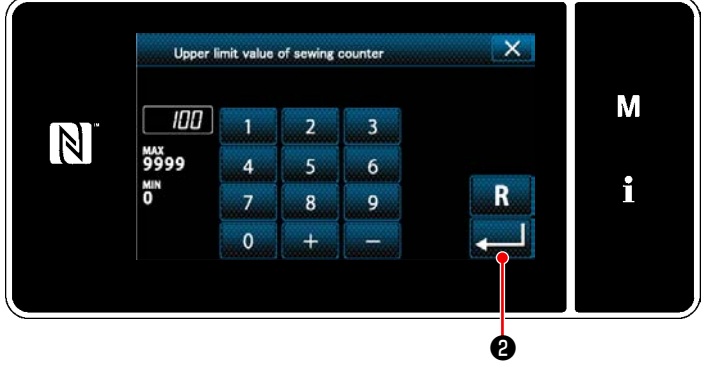

**<Sayaç ayar değeri ekranı>**

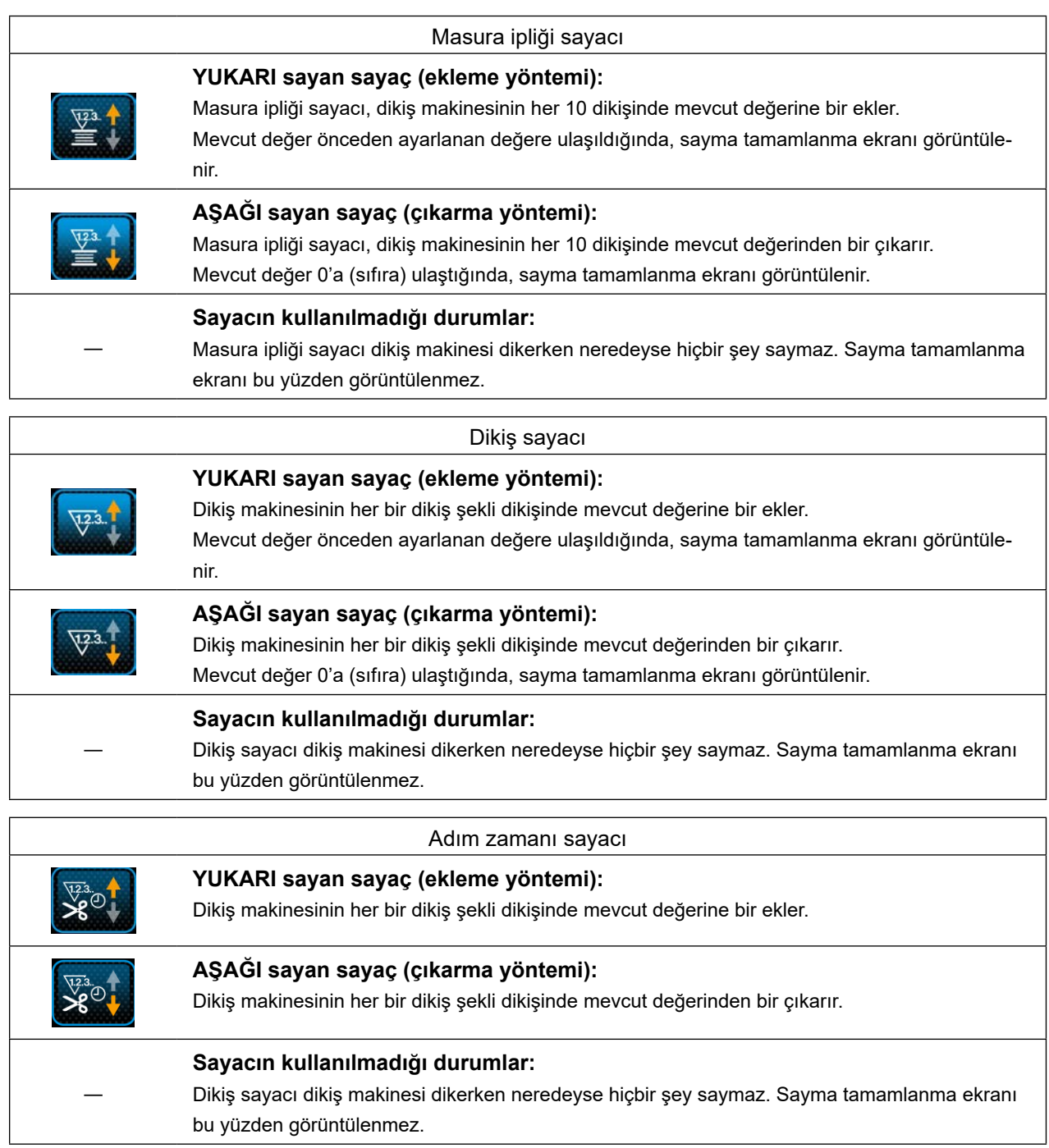

#### ③ **Girilen verilerin doğrulanması**

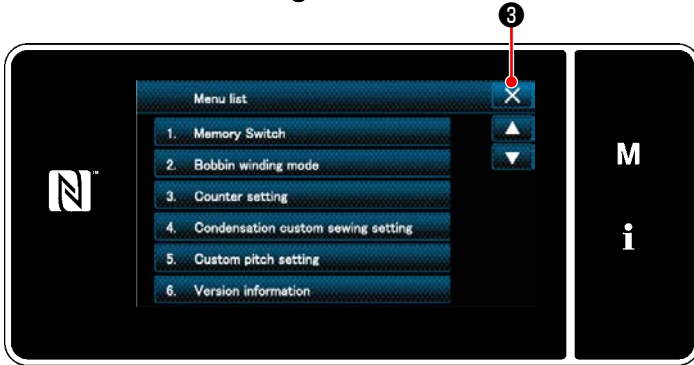

**<Mod ekranı>**

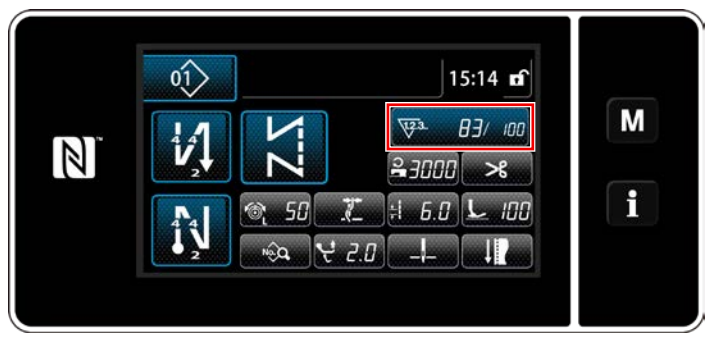

**<Dikiş ekranı (sayaç)>**

Sayaç ayar öğelerinde girdiğiniz verileri onaylayın. Ardından, ekranı mod ekranına döndürmek

için  $\mathbf{X}$  **+** tuşuna basın.a

❸ tuşuna tekrar basıldığında, ekran dikiş ekranına geri döner.

Sayaç işlevine ilişkin girilmiş veriler görüntülenir.

#### <span id="page-89-0"></span>**6-3-4. Sayma tamamlanma durumunun sıfırlanması**

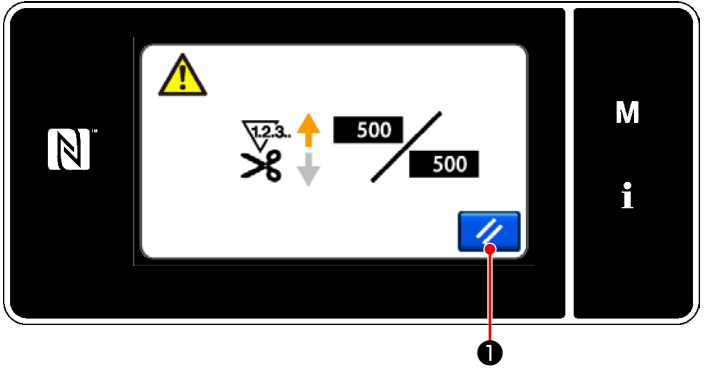

**<Sayma tamamlanma ekranı>**

Önceden tanımlanan koşulların dikiş sırasında yerine getirilmesi durumunda sayma tamamlanma ekranı görüntülenir.

 $\overline{\mathscr{U}}$ ❶ tuşuna basıldığında sayaç sıfırlanır.

Ardından, mod dikiş moduna geri döner. Bu modda sayaç tekrar saymaya başlar.

# **6-4. Panel ekranlarının basitleştirilmiş şeması**

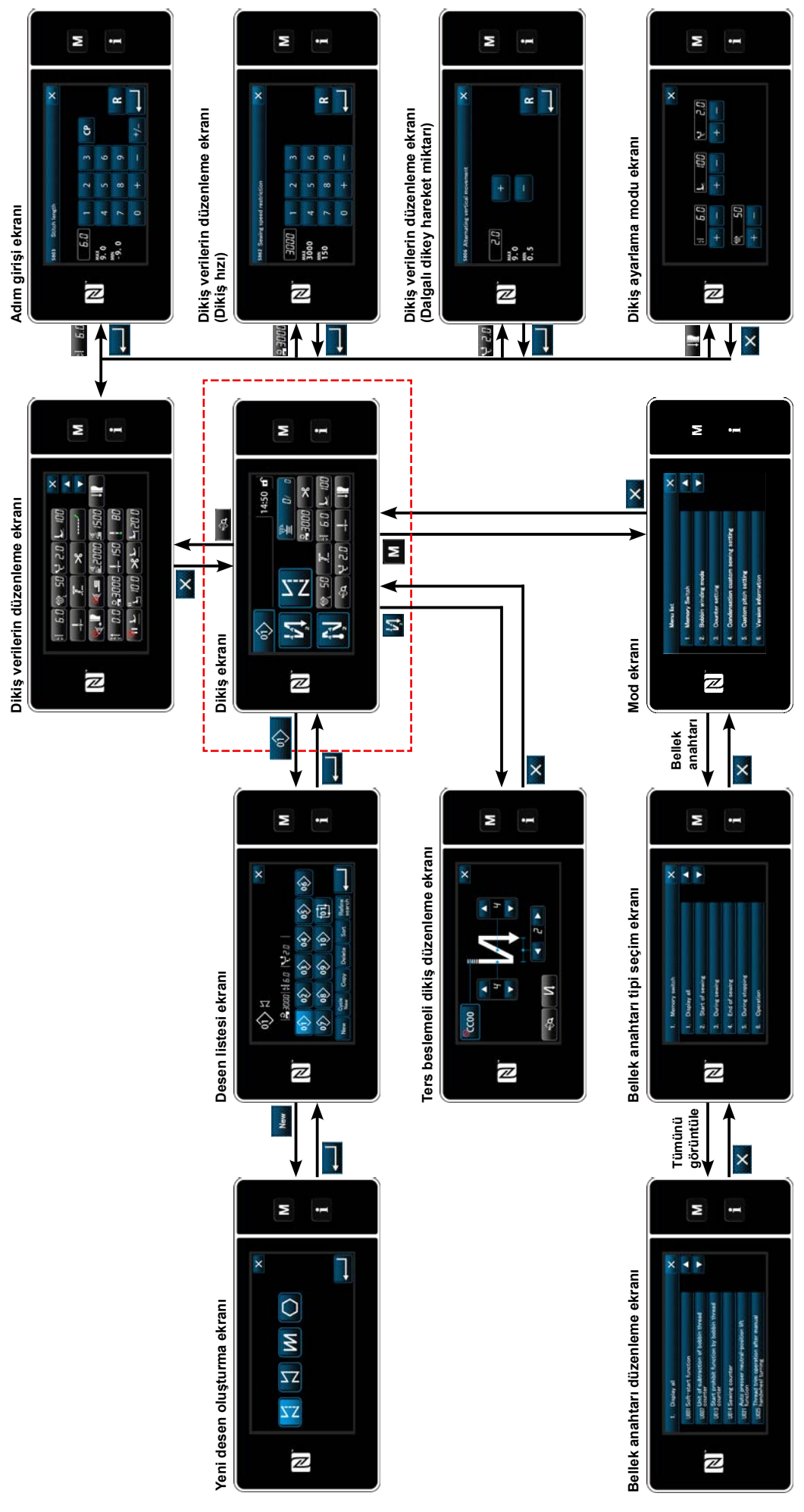

# **6-5. Bellek anahtarı verileri listesi**

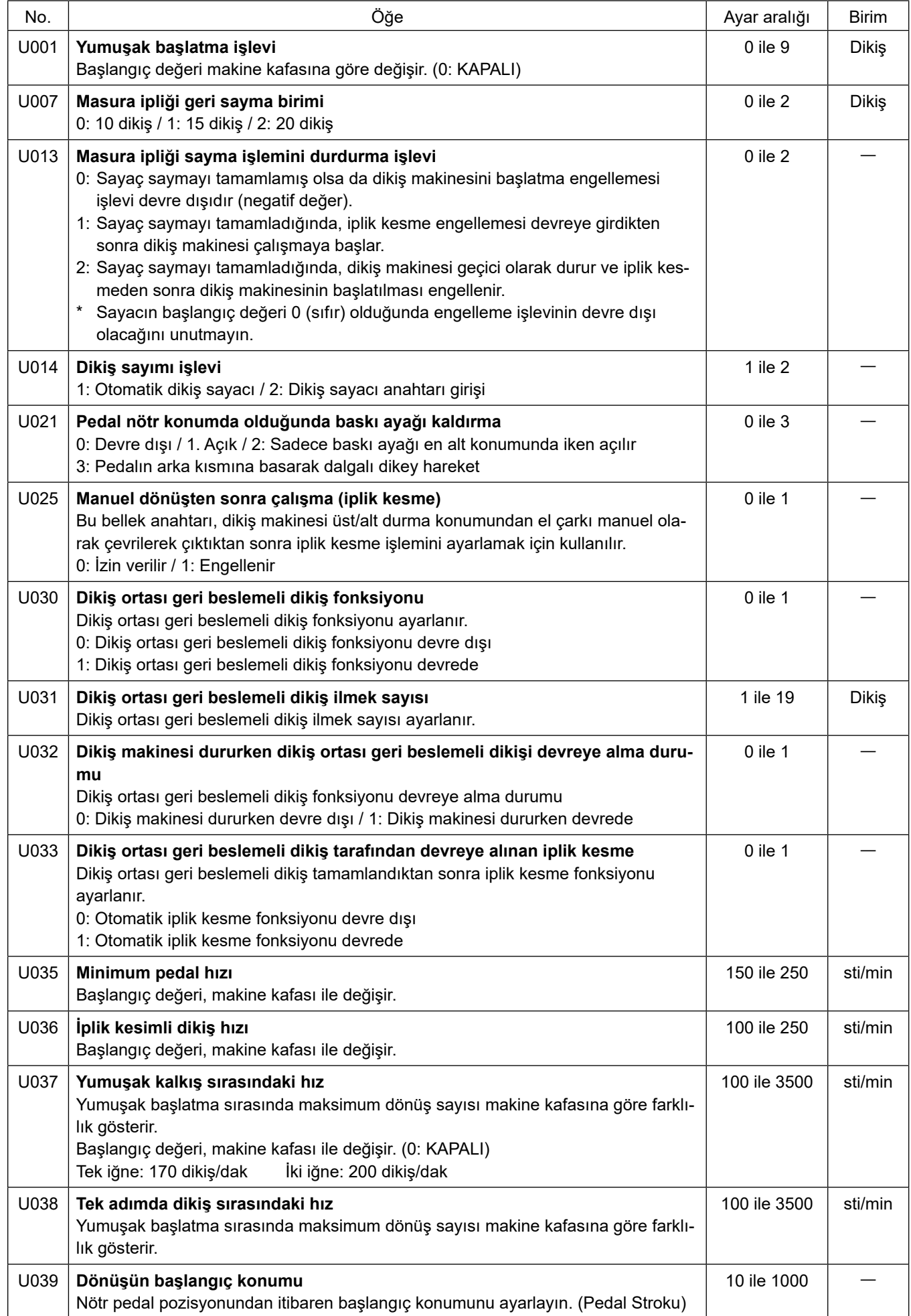

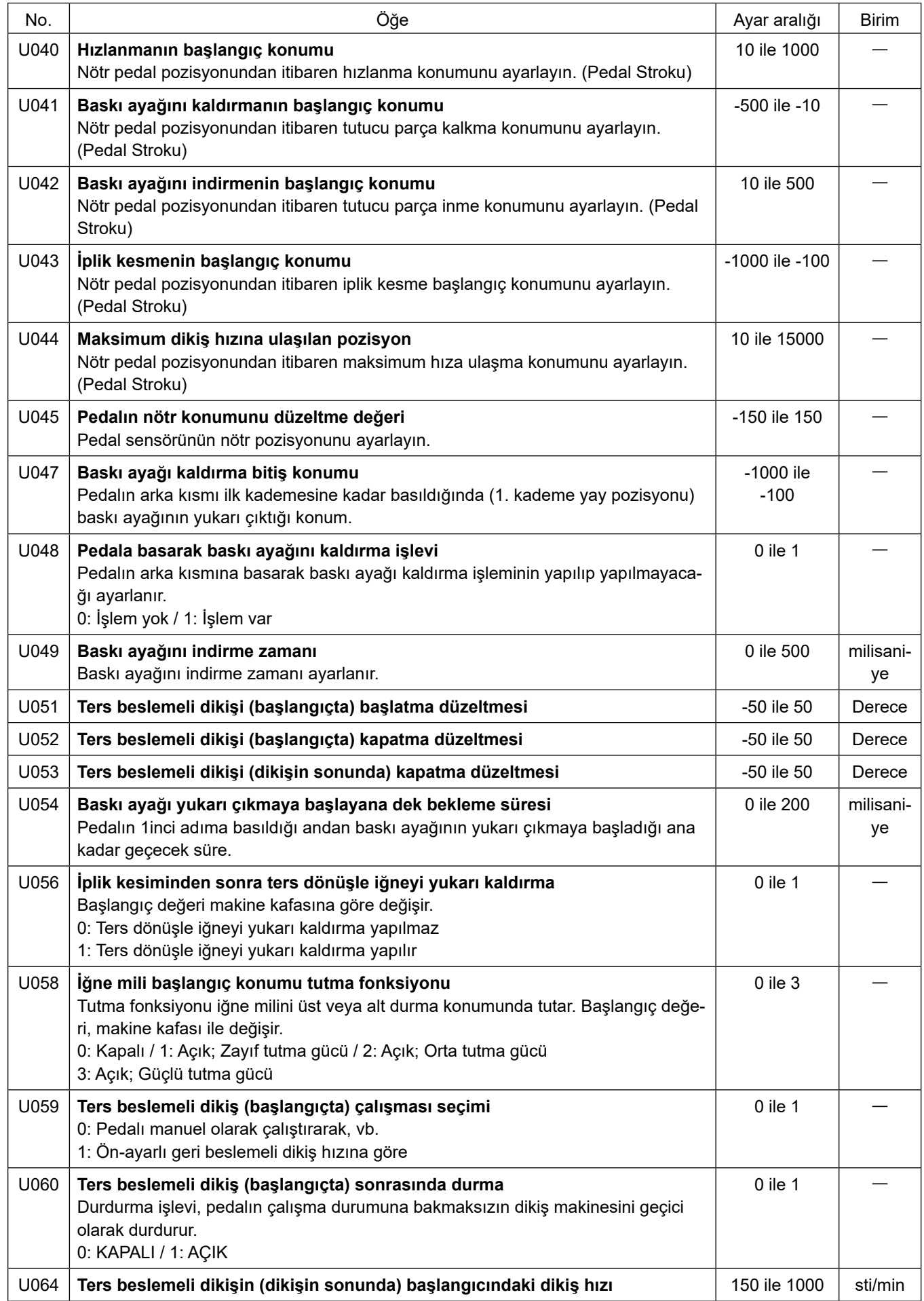

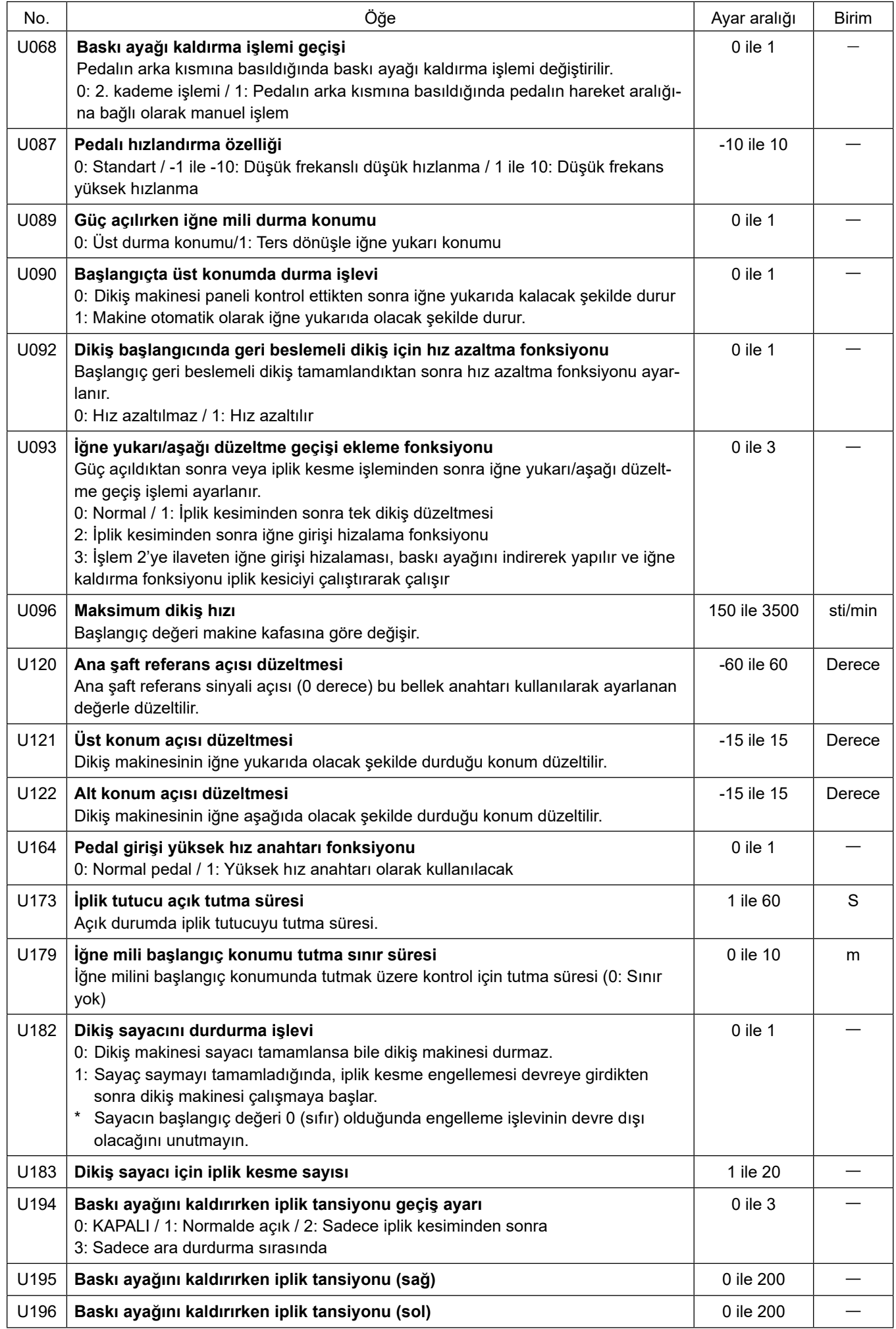

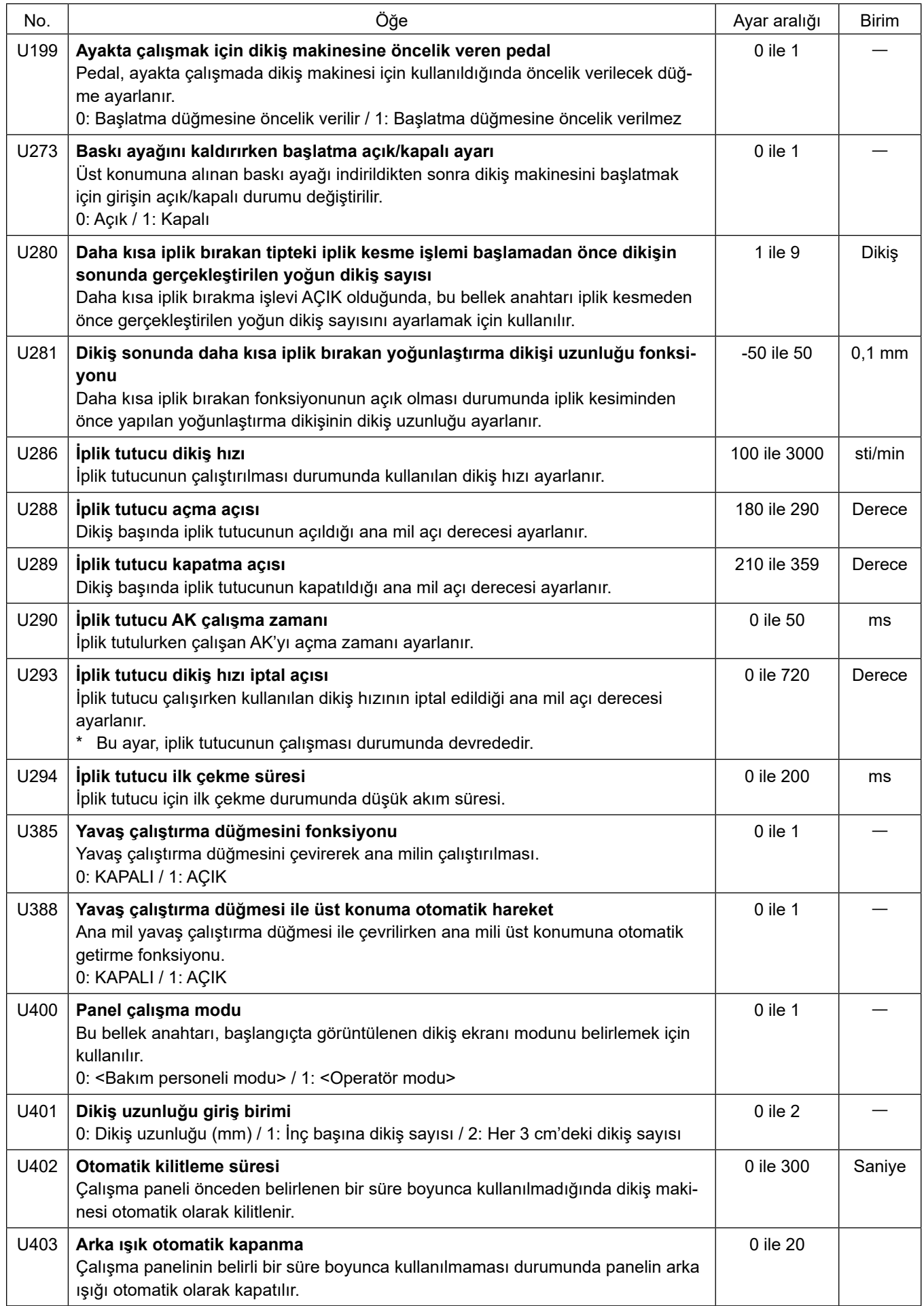

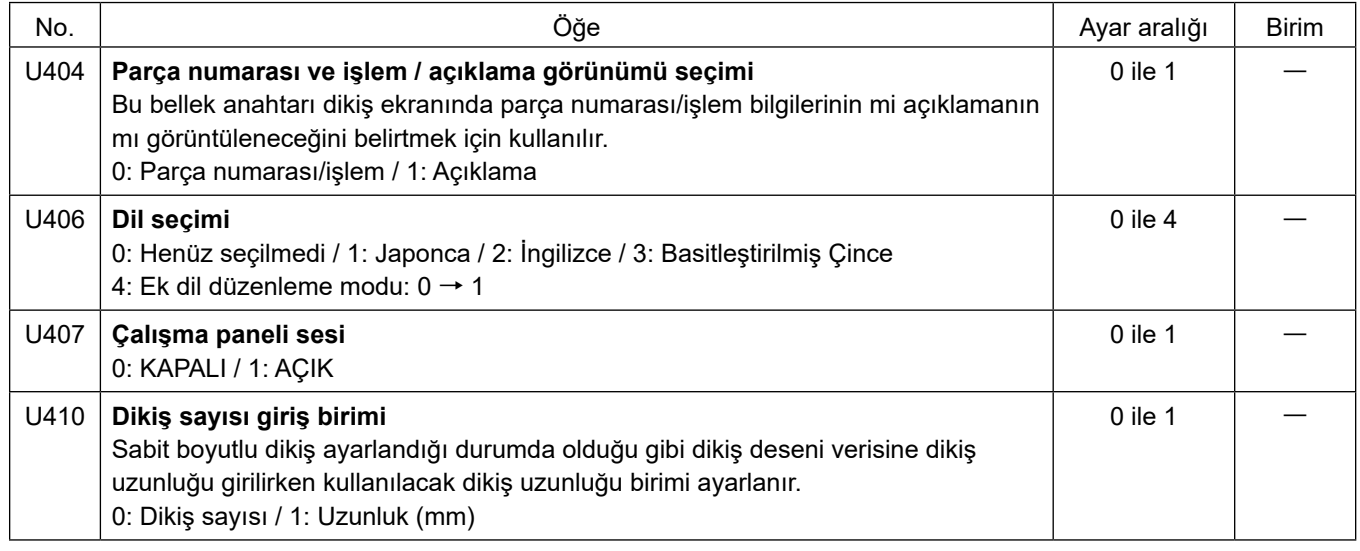

# **6-6. Hata listesi**

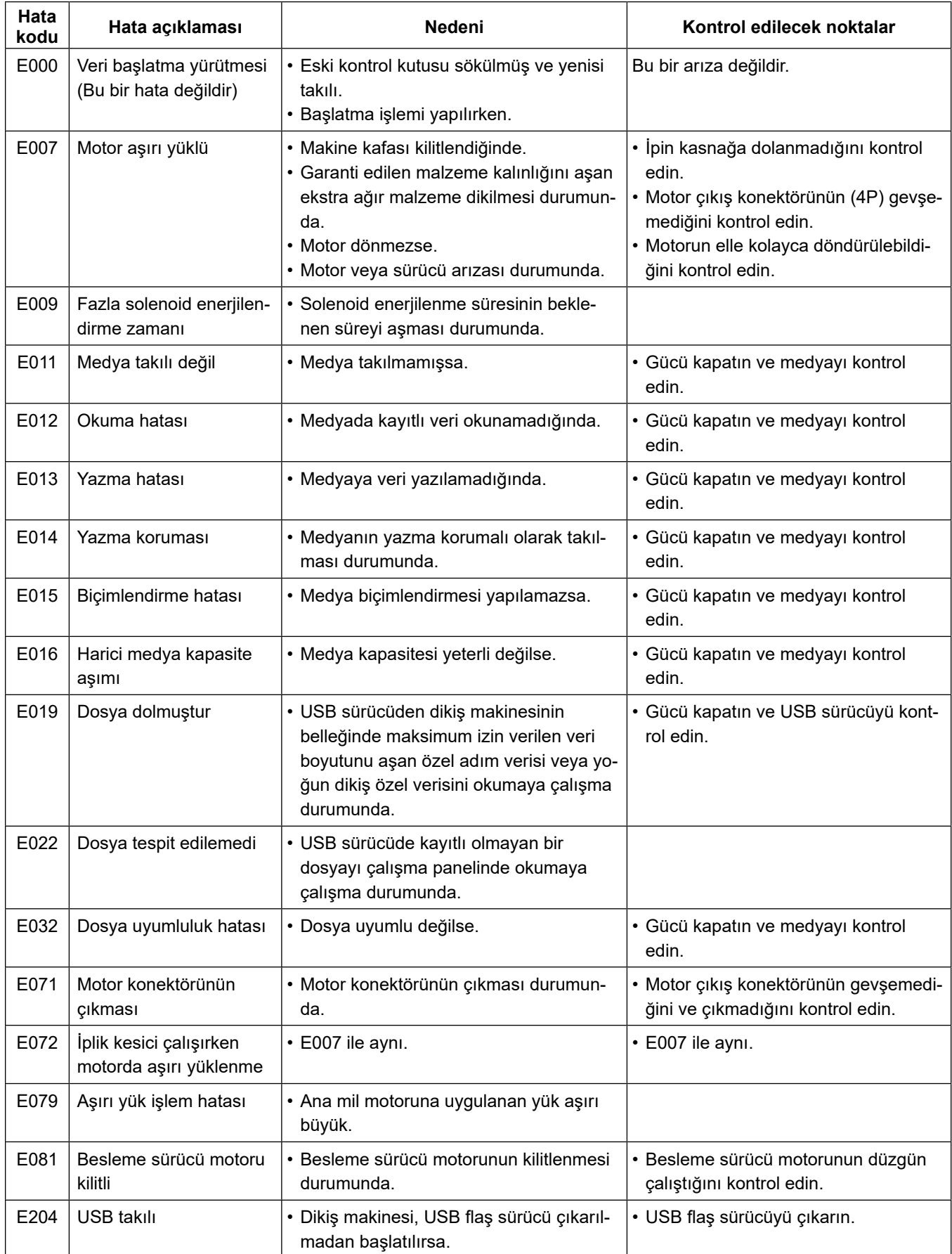

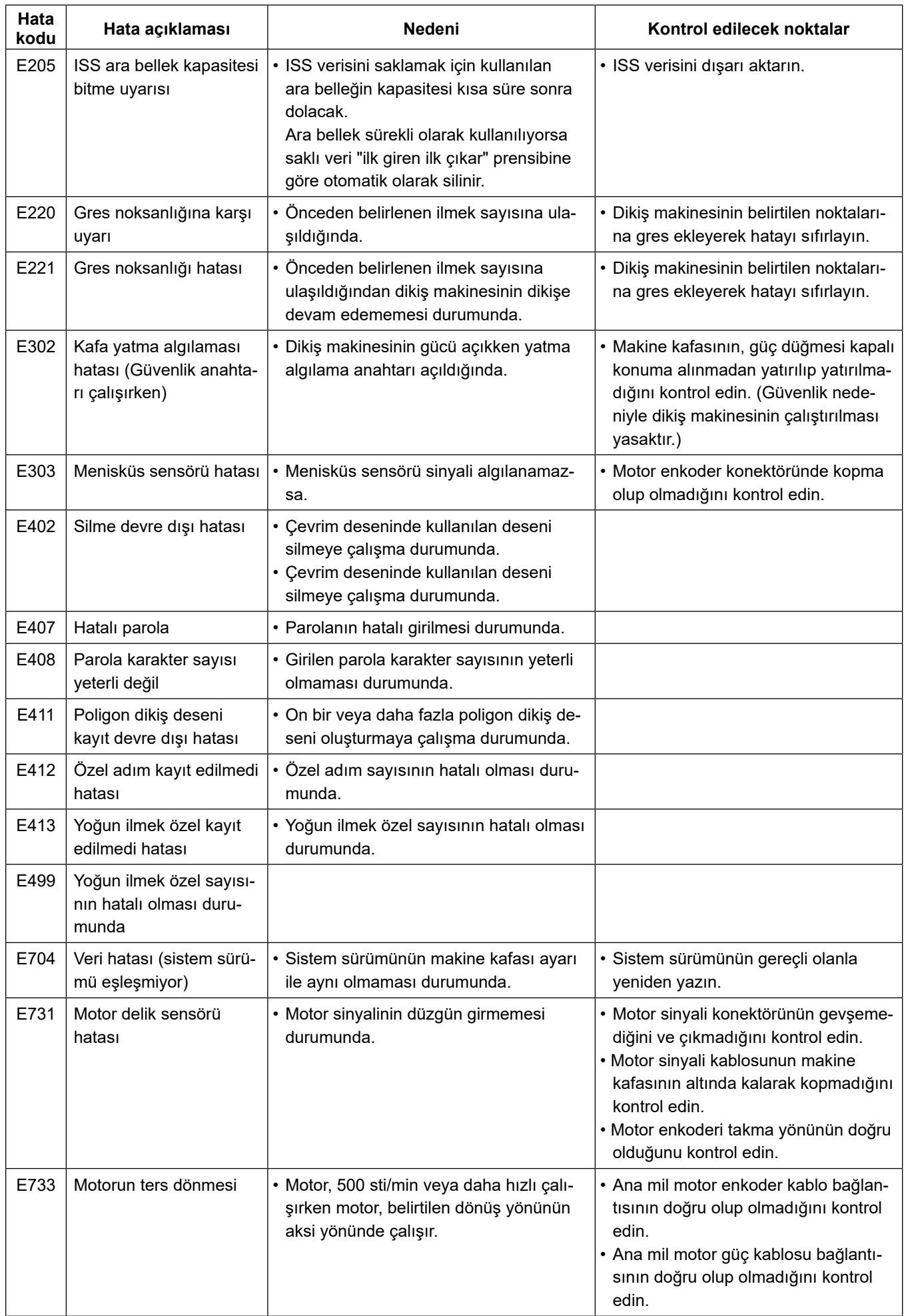

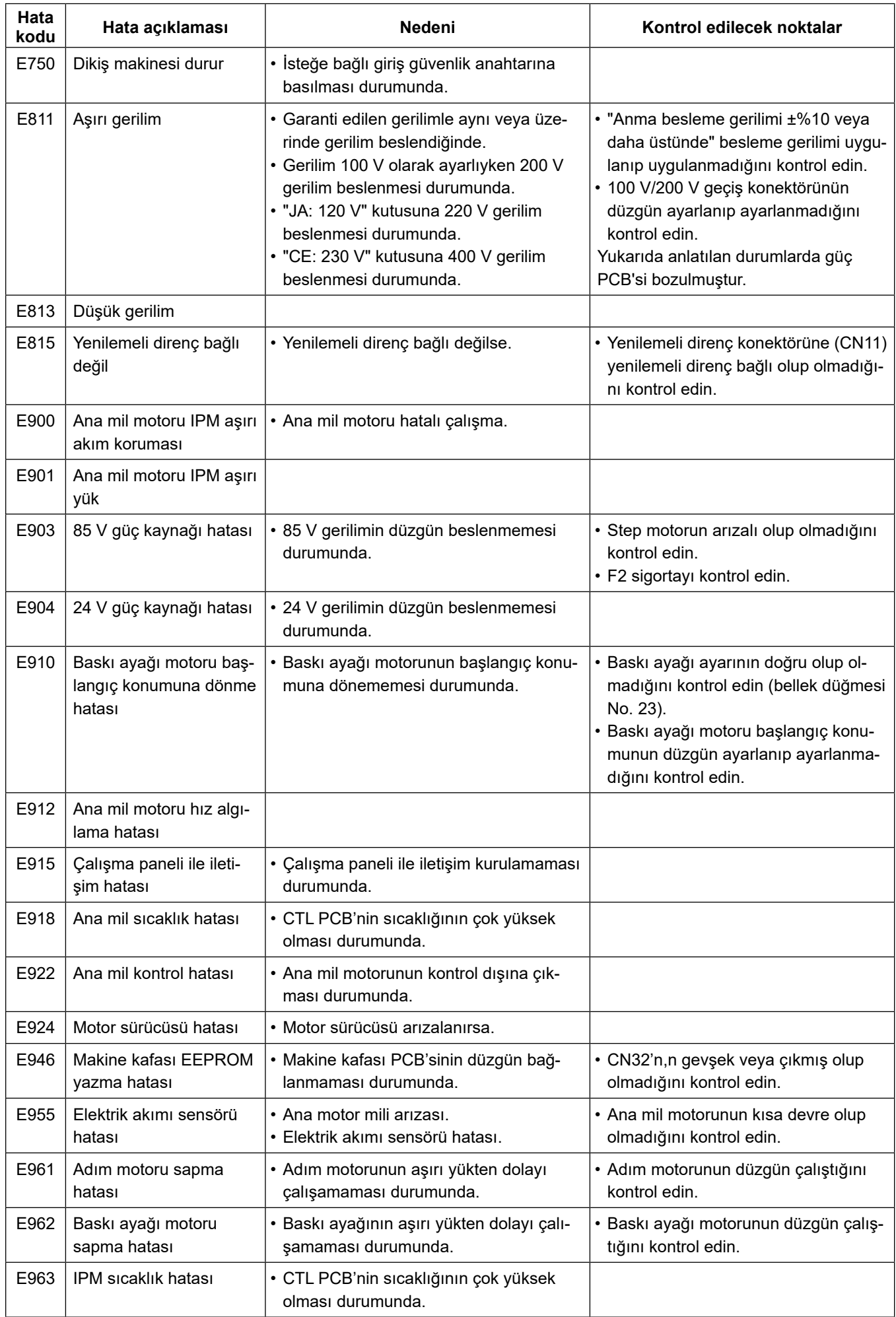

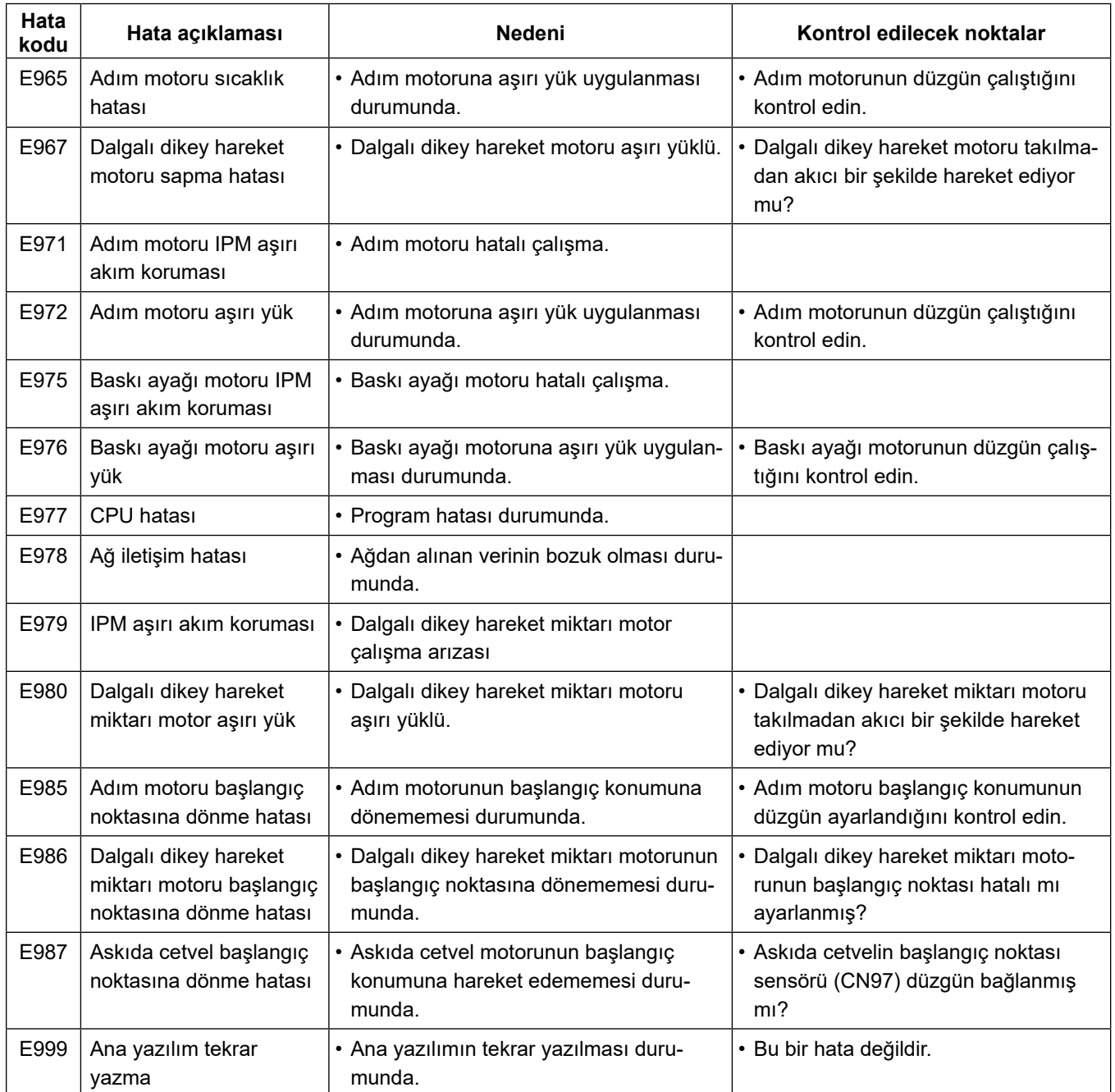

# **6-7. Bellek anahtarı verileri**

Bellek anahtarı verileri, tüm dikiş desenlerini ve çevrim desenlerini ortak olarak etkileyen dikiş makinesi çalışma verileridir.

#### ① **Bellek anahtarı verilerinin kategorisinin seçilmesi**

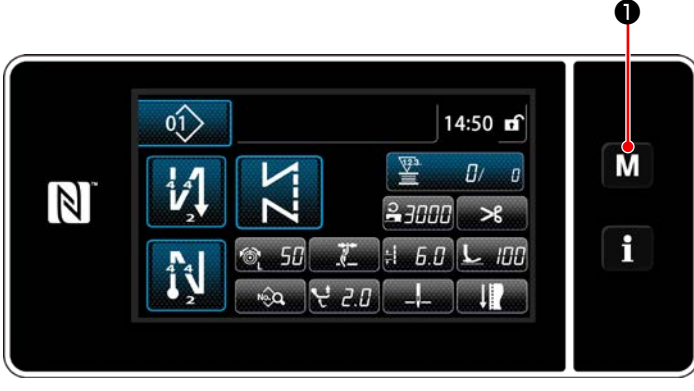

**<Dikiş ekranı>**

1) "Mode screen (Mod ekranını)" açmak için dikiş ekranındak **M O** tuşuna basın.

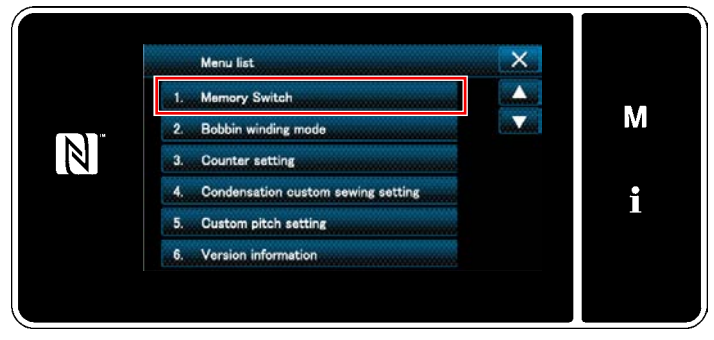

**<Mod ekranını>**

2) "1. Memory switch (Bellek anahtarı)" öğesini seçin.

"Memory switch type selection screen (Bellek anahtarı tipi seçim ekranı)" öğesini seçin.

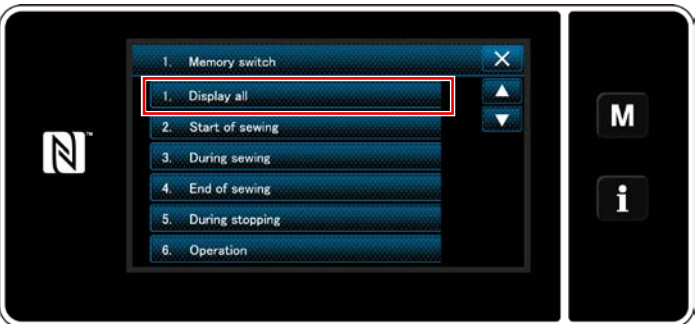

**<Bellek anahtarı tipi seçim ekranı>**

- 3) "1. Display all (Tümünü göster)" öğesini seçin. "Memory switch edit screen (Bellek anahtarı düzenleme ekranı)" öğesini seçin.
- \* "1. Display all (Tümünü göster)" dışında bir öğenin seçilmesi durumunda bellek anahtarı düzenleme ekranında sadece seçili öğeye karşılık gelen bellek anahtarı gösterilir.

#### ② **Bellek anahtarının ayarlanması**

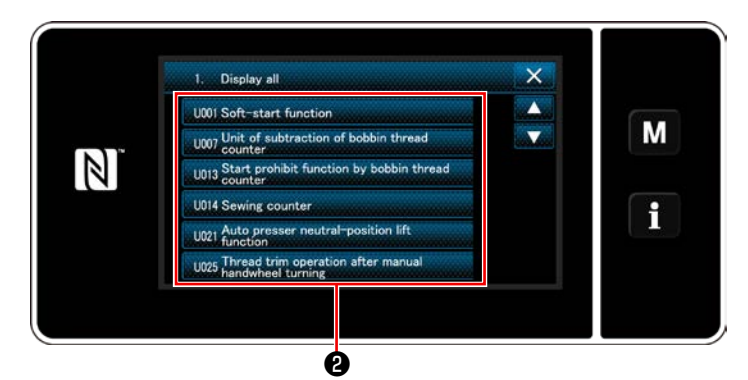

**<Bellek anahtarı düzenleme ekranı>**

③ **Girilen verilerin doğrulanması**

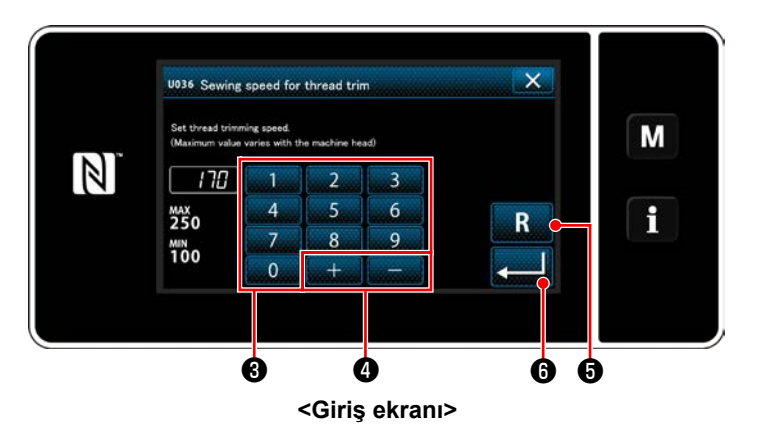

Bellek anahtarı listesinden düzenlenecek öğeyi seçin ❷ tuşuna basın.

- 1) Sayısal tuş takımı  $\bigcirc$  ve  $\bigcirc$   $\bigcirc$   $\bigcirc$  ile bir ayar değeri girin.
- 2) Ayar değerini başlangıç değerine döndürmek için R O tuşunu bir saniye basılı tutun.
- 3) **@** tuşuna basarak ayarı onaylayın. "Memory switch edit screen (Bellek anahtarı düzenleme ekranı)" öğesini seçin.

# **7. BAKIM**

Makinenizin ömrünün uzun olması için aşağıda belirtilen bakımları yapınız.

# **7-1. Bekleme modu**

Bakım modu dikiş makinesinin bakımı için kullanılmalıdır.

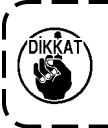

**Bekleme modunda pedala basılsa bile dikiş makinesi çalışmaya başlamaz. Bu modda yavaş çalıştırma düğmesi de devre dışıdır. Bu nedenle iğne mili konumunun ayarlanması gerekiyorsa el çarkının elle çevrilmesi lazımdır.**

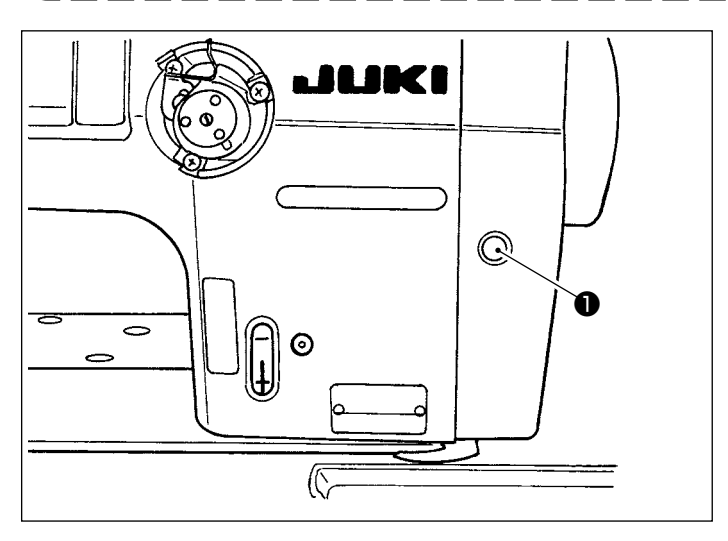

1) Dikiş makinesi başlatma ekranında bekleme düğmesine ❶ basıldığında dikiş makinesi bekleme moduna girer.

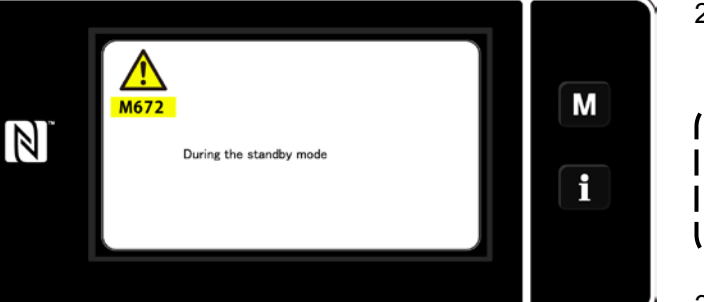

2) Bekleme modunda mesaj gösterilir ve bekleme düğmesi yanar.

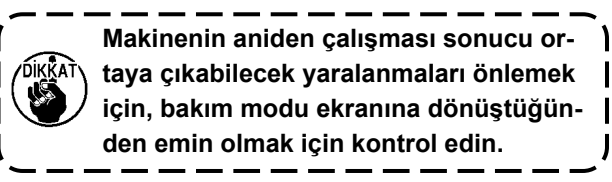

3) Bekleme modunda bekleme düğmesine ❶ basıldığında ekran, önceki ekrana döner.

# **7-2. Temizlik**

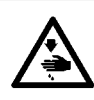

# **UYARI:**

**Makinenin aniden durarak yaralanmalara sebep olmaması için, bir sonraki çalışmayı gücü kestikten ve motorun çalışmadığından emin olduktan sonra başlatın.**

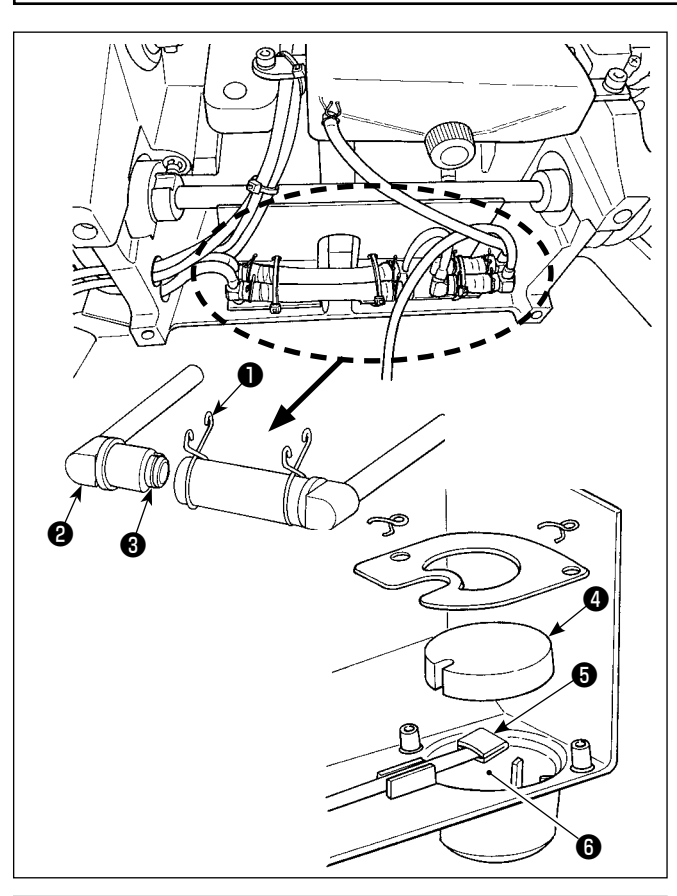

#### ■ **Yağ filtresinin temizlenmesi**

- 1) Geri akış tarafındaki sıkıştırma plakasını ❶ gevşetin. Geri akış tarafındaki yağ filtresi menteşesini (tertibatını) ❷ çıkarın.
- 2) Filtreleri **❸** , ❹ ve ❺ ve yağ haznesinin rezervuarını ❻ temizleyin.

**Yağ karterinin yağ haznesini ve filtre muhafazasını yaklaşık olarak ayda bir kez temizlediğinizden emin olun. Filtre kirlenip tıkanırsa, yağlama yapılamaz ve makine sorun çıkarır.**

# ■ **Dikiş atlama algılama sensörü, bobin ipliği kalan miktar algılama sensörü ve kapak sensörünün temizlenmesi**

Sensör hataları sık sık oluşursa şekilde yuvarlak içine alınan kısımları bir hava fanı ile temizleyin. Hava fanı ile temizledikten sonra sensör hatası oluşmaya devam ederse sensörlerin üzerindeki pisliği kulak çubuğu, vb. ile dikkatlice temizleyin.

# **7-3. Yağ sürmek**

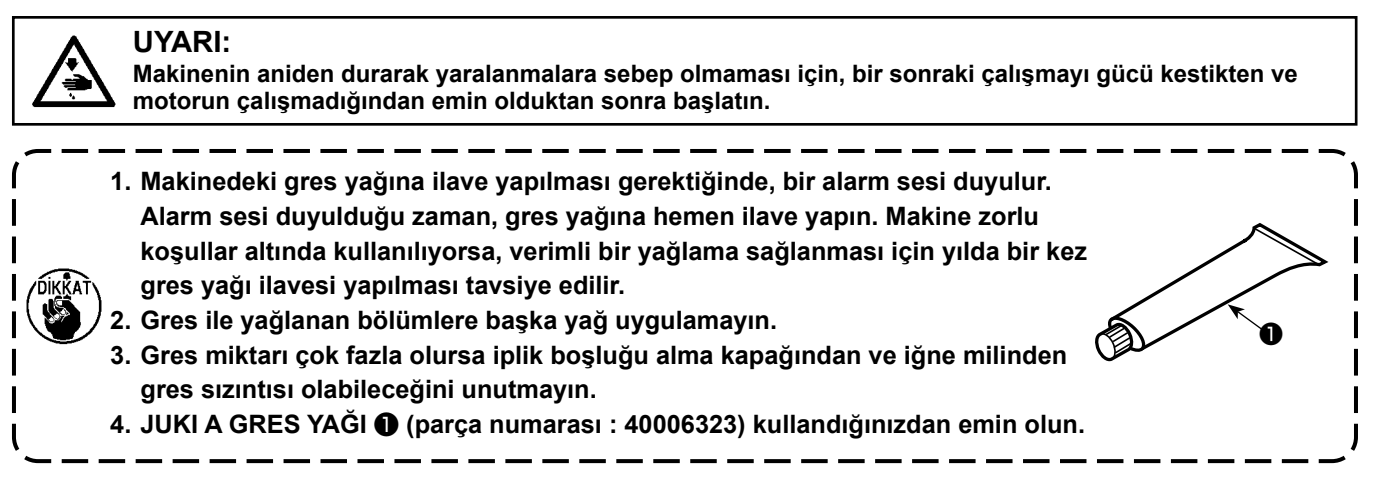

# **7-4. Sigortanın Değiştirilmesi**

# **UYARI:**

- **1. Elektrik çarpması tehlikesini önlemek için gücü kapalı konuma getirin ve kontrol panelini açmak için yaklaşık beş dakika bekleyin.**
- **2. Gücü mutlaka kapalı konuma getirdikten sonra kontrol panelini açın. Ardından belirtilen kapasitede yeni bir sigorta ile değiştirin.**

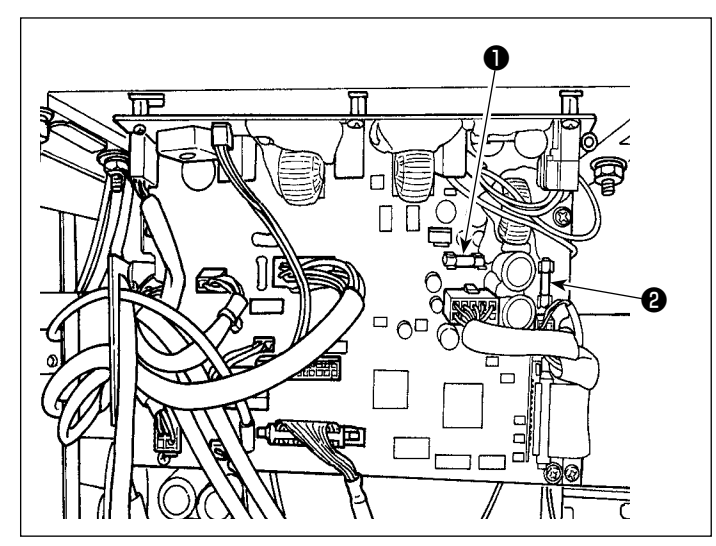

Makine aşağıdaki iki sigortayı kullanır. İkisi de aynı sigortadır.

## CTL PCB

- ❶ 85V güç besleme koruması için 5A (zaman geciktirme sigortası)
- ❷ 24V güç besleme koruması için 5A (zaman geciktirme sigortası)

# **7-5. Pillerin atılması**

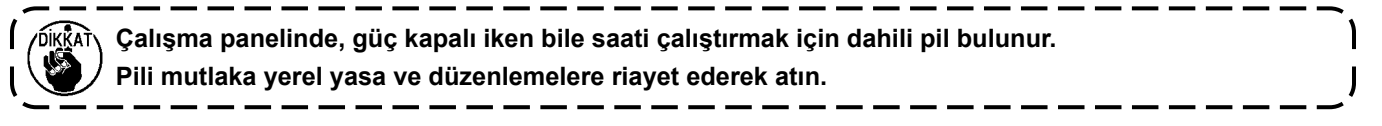

## **[Pilin çıkarılması]**

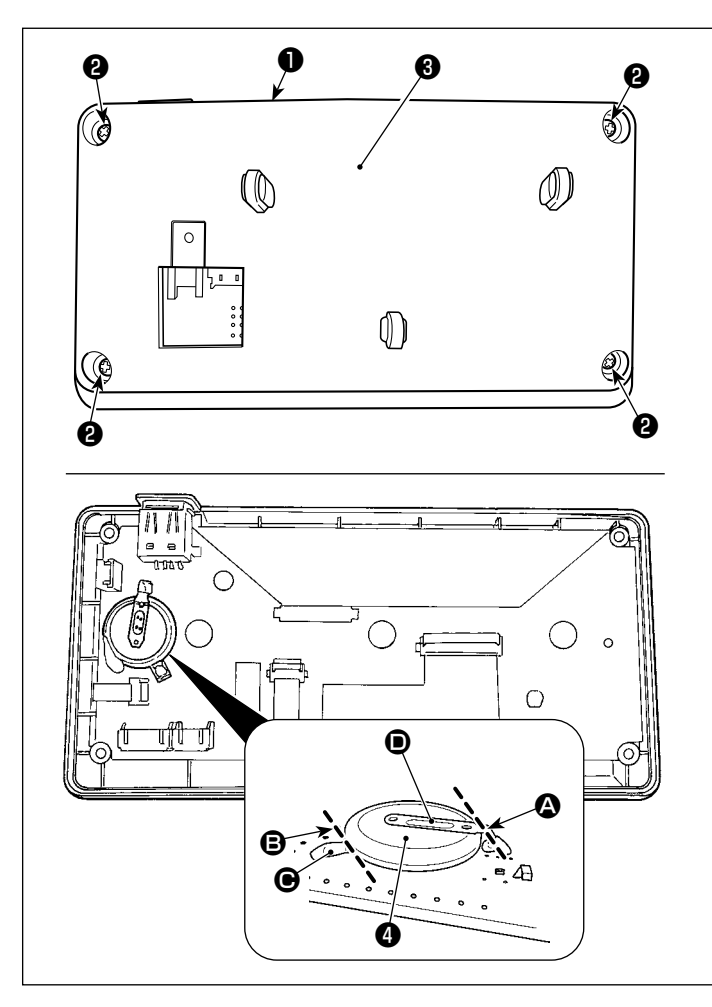

- 1) Paneli ❶ dikiş makinesinin ana gövdesinden çıkarın.
- 2) Çalışma panelinin arka yüzeyinden vidayı ❷ gevşetin. Kapağı ❸ ayırın.

3) ❹ saat pilidir.

Tip numarası: ML2020/F1AK

- 4) Bataryayı **@** tutan metal kapağı **@** pense veya benzeri bir aletle @ konumunda kesin.
- 5) Bataryayı @ tutan metal kapağı @ pense veya benzeri bir aletle **+** konumunda kesin. Ardından bataryayı ❹ çıkartın.

**Parmaklarınızın metal kapağın keskin kenarlarından zarar görmemesine dikkat edin.**

# **8. MAKİNE KAFASININ AYARLANMASI (UYGULAMA)**

# **8-1. İğne – çağanoz bağlantısı**

#### **UYARI:**

**Dikiş makinesinin aniden çalışması sonucu olası yaralanmalara karşı koruma sağlamak için çalışma modunu mutlaka "çağanoz zamanlaması ayar modu" olarak değiştirin.**

**Çalışma modu "çağanoz zamanlaması ayar modu" olarak değiştirildiğinde baskı ayağı otomatik olarak yukarı çıkar. İlaveten "çağanoz zamanlaması ayar modu" bittiğinde ve güç kapatıldığında baskı ayağı aşağı iner. Çalışma yaparken ellerinizi, vb. mutlaka baskı ayağından uzak tutun. Dikiş atlama algılama aygıtı ile sağlanan dikiş makinesi için çağanoz zamanlamasını ayarlarken sensör LED'i tarafından yayılan ışık, göze gelerek göz kamaşmasına neden olabilir.**

**Bundan sakınmak için çağanoz zamanlamasını ayarlamadan önce LED'i örtün.**

#### **[Çağanoz zamanlaması ayar modu]**

Çağanoz zamanlaması ayarı, iğne-çağanoz zamanlamasını, vb. ayarlarken kullanılır.

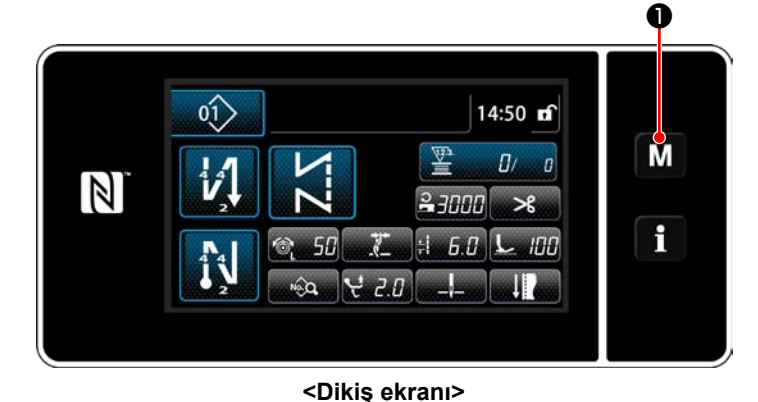

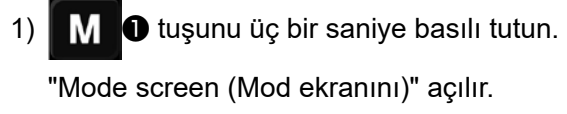

2) "9. Hook timing adjustment mode (Çağanoz zamanlaması ayar modu ekranı)" öğesini seçin.

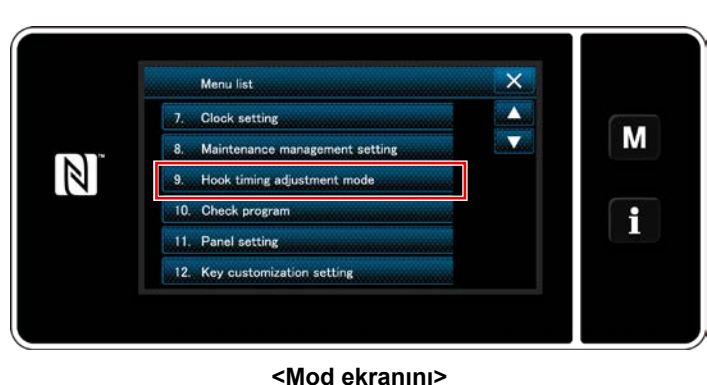

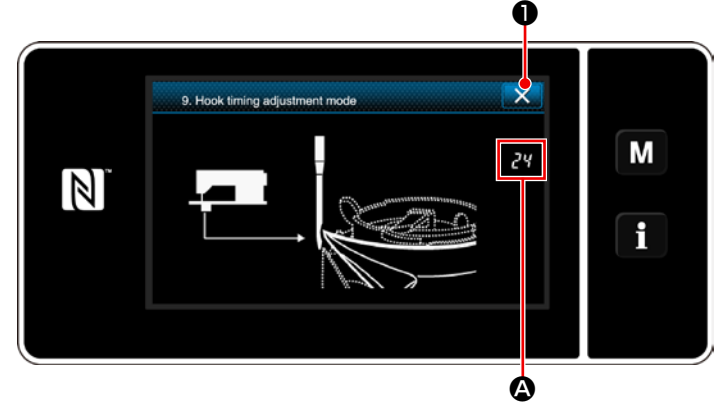

**<Çağanoz zamanlaması ayar modu ekranı>**

3) Dikiş makinesi, "çağanoz zamanlaması ayar modu"na geçer.

Baskı ayağı yukarı kalkar. Bu durumda ana mil elle çevrilerek iğne mili konumu ayarlanabilir. İğne milinin mevcut konumu A kısmında gösterilir.

❷ tuşuna basıldığında "Hook timing adjustment mode (Çağanoz zamanlaması ayar modu)" bitirilir. Gücü kapatın.

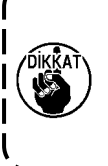

**"Hook timing adjustment mode (Çağanoz zamanlaması ayar modu)"nda yavaş çalıştırma düğmesi devre dışıdır. Ana mili elle çevirerek iğne mili konumunu ayarlayın.**

# **8-2. İğne ile çağanozun bıçak ağzı arasındaki zamanlamanın ayarlanması**

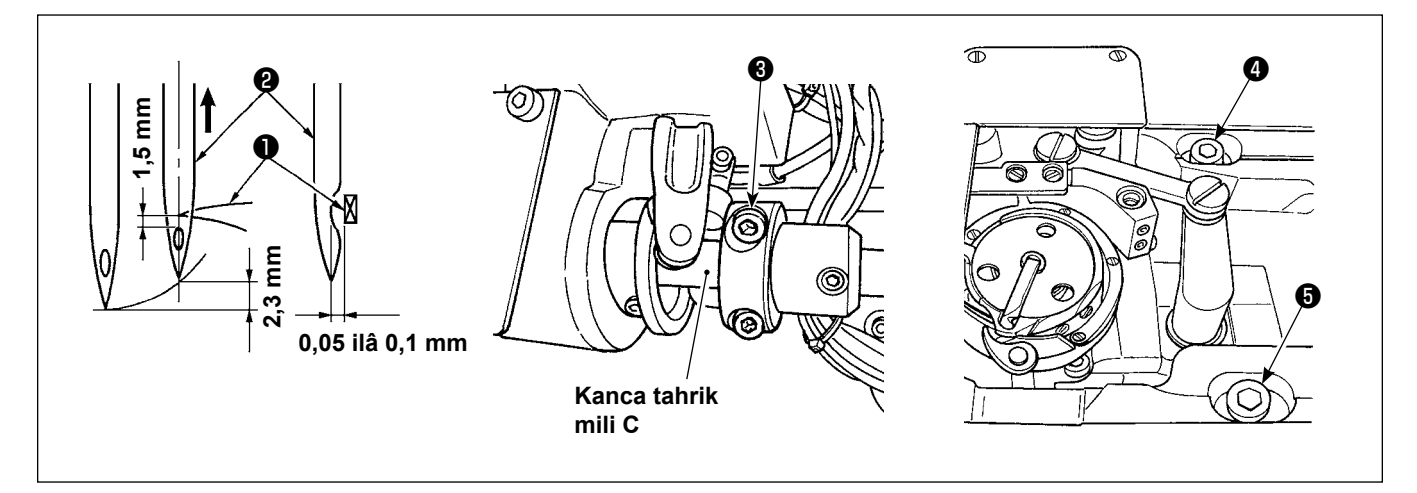

- 1) Dikiş makinesini çağanoz ayarlama moduna alın.
- 2) Alt mil ayar halkası tespit vidasını ❸ ve yatağın üst yüzeyine monteli çağanoz tahrik mili semeri tespit vidalarını ❹ ve ❺ gevşetin. Ardından el çarkını saatin aksi yönünde çevirerek iğne milini alt ucundan 2,3 mm kaldırın.
- 3) 2)'de belirtilen durumda çağanoz bıçak ağzını ❶ iğnenin merkezi ile hizalayın ❷ ve çağanoz tahrik mili semerinin konumunu sağa sola değiştirerek çağanoz bıçak ağzı ile iğne arasında 0,05 ila 0,1 mm boşluk olmasını sağlayın. Ardından önce  $\bullet$  ve  $\bullet$  tespit vidalarını sıkın ve daha sonra alt mil ayar halkası tespit vidasını ❸ sıkın. Bunu yaptığınızda, kancanın bıçak noktası ile iğne deliğinin üst ucu arasında 1,5 mm'lik bir açıklık sağlanır. (Kanca tahrik mili ayar manşonu, kanca tahrik mili C kenar yüzüyle aynı hizada olmalıdır.)

# **8-3. Kancanin iğne siperinin ayarlanmasi**

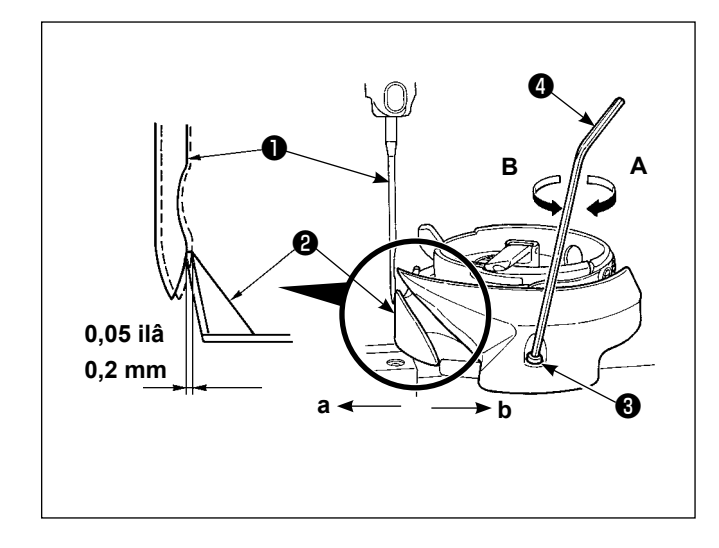

Bir kanca değiştirildiğinde, kancanın iğne siperinin konumunu kontrol ettiğinizden emin olun.

Kancanın iğne siperinin standart konumunda, kancanın iğne siperi ❷ iğnenin ❶ yan yüzüne dokunmalı ve iğnenin düz konumundan 0,05 ilâ 0,2 mm mesafede iğneye yaslanmalıdır.

Kancanın durumu yukarıda gösterildiği gibi değilse, altıgen anahtarı ❹ iğne siperi ayarlama vidasının ❸ ile gösterilen bölümüne yerleştirin ve aşağıda anlatıldığı gibi ayarlayın:

- 1) Dikiş makinesini çağanoz ayarlama moduna alın.
- 2) Kancanın iğne siperini **a** yönünde bükmek için, iğne siperi ayarlama vidasını **A** yönünde döndürün.
- 3) Kancanın iğne siperini **b** yönünde bükmek için, iğne siperi ayarlama vidasını **B** yönünde döndürün.
- 4) Prosedürün son adımında, iğne ve kanca arasında sağlanan mesafeyi uygun şekilde ayarlayın.

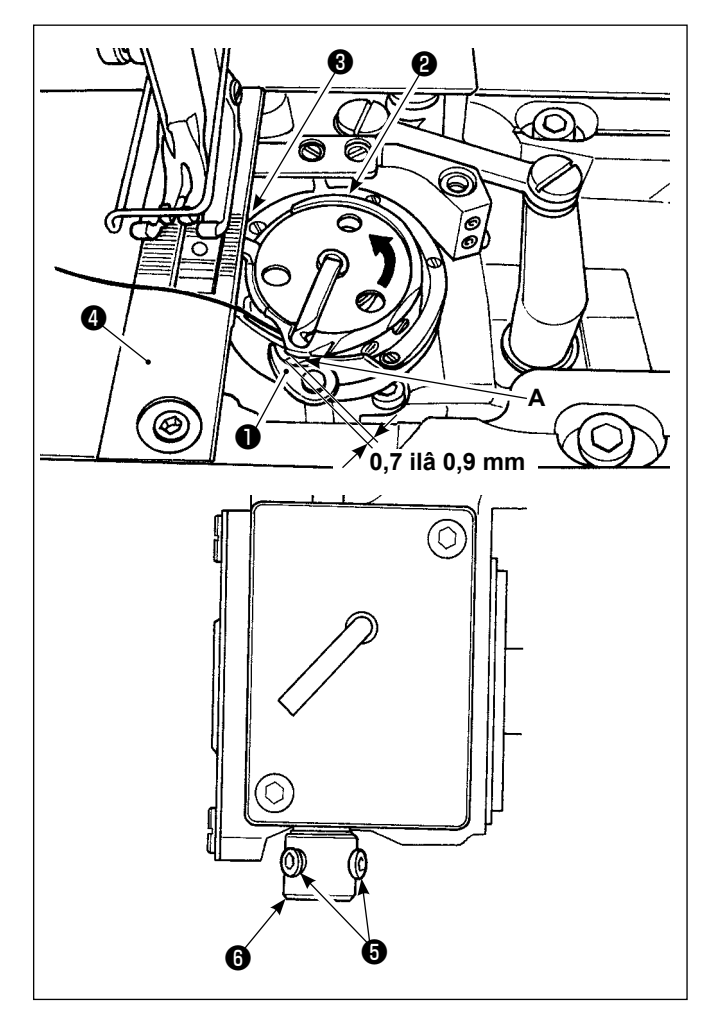

# **8-4. Bobin kapaği açma kolunun ayarlanmasi**

- 1) Dikiş makinesini çağanoz ayarlama moduna alın.
- 2) El çarkını normal dönüş yönünde döndürerek bobin kapağı açma kolunu ❶ arka kenar konumuna getirin.
- 3) Mekik durdurucu ❸ boğaz plakasındaki ❹ oyuğa girene kadar içteki kancayı ❷ ok yönünde döndürün.
- 4) Mekik açma kolu manşonunun tespit vidalarını ❺ gevşetin. Mekik açma kolu ile mekiğin **A** çıkıntısı arasındaki açıklığı 0,7 ila 0,9 mm olacak şekilde ayarlayın. Mekik açma kolunu ❶ aşağı doğru iterken, mekik tutma kolu manşonunu <sup>@</sup> yukarı doğru iterek tespit vidalarını ❺ sıkılayın.
#### **8-5. Hareketli bıçağın, karşı bıçağın ve bobin ipliği tutucusunun ayarlanması**

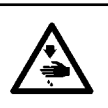

**UYARI: Makinenin aniden durarak yaralanmalara sebep olmaması için, bir sonraki çalışmayı gücü kestikten ve motorun çalışmadığından emin olduktan sonra başlatın.**

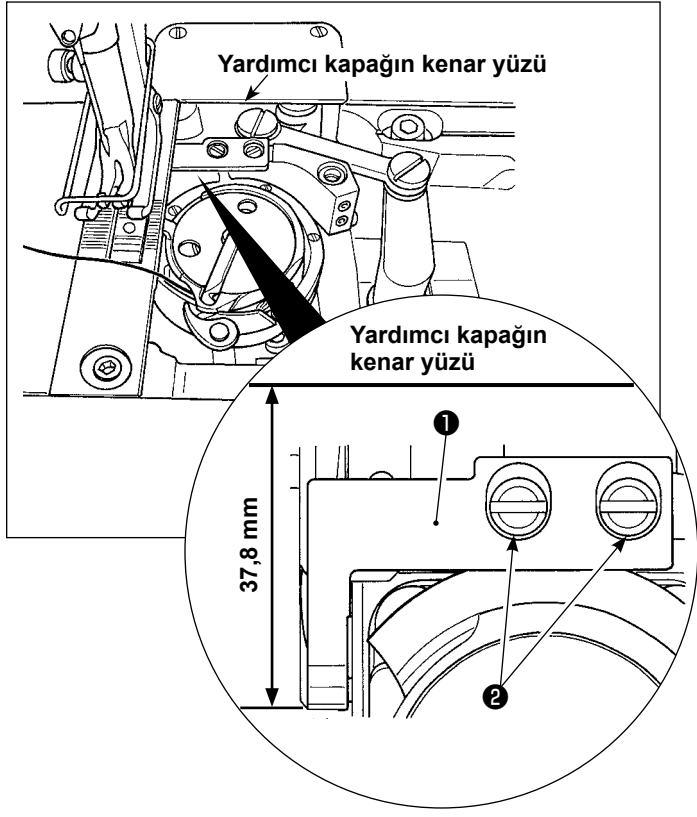

**• Karşı bıçağın konumunun ayarlanması** Ayarı, sayaç bıçağının üst ucu ❶ yardımcı kapağın kenar yüzünden 37,8 mm mesafede olacak şekilde yapın. Ardından, vidayı ❷ sıkılayarak sayaç bıçağını sabitleyin.

- ❹ ❸ **A 0,3 ilâ 0,7 mm** ١V
- **Hareketli bıçağın konumunun kontrol edilmesi**
- 1) **A** stoperi ile hareketli bıçak ❸ arasında 0,3 ilâ 0,7 mm boşluk olacak şekilde ayarlayın. Ardından, hareketli bıçağı sıkıştırma vidaları ❹ ile sabitleyin.

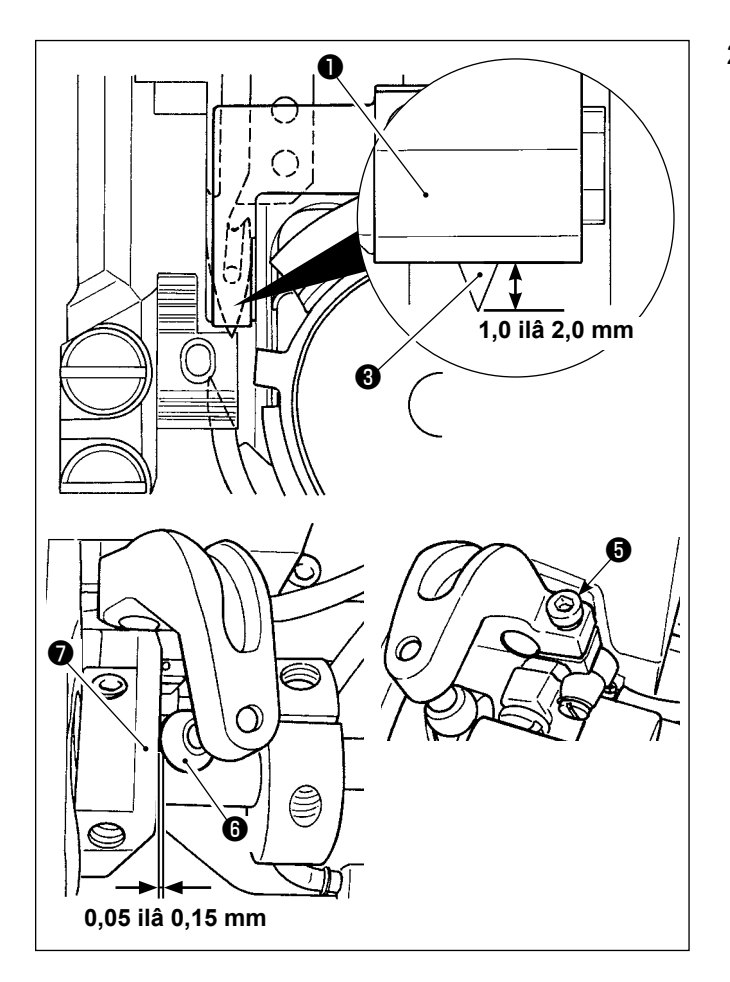

2) Hareketli bıçak dönüş ucundayken (hareketli bıçak bekleme konumundayken) hareketli bıçağın üst ucu ❸ ile karşı bıçağınki ❶ arasında 1,0 ilâ 2,0 mm boşluk kalacak şekilde ayarlayın. Ardından, hareketli bıçağı sıkıştırma vidası ❺ ile sabitleyin.

Hareketli bıçak geriye doğru sona ulaştığında iplik kesme kamı ❼ , iplik kesme makarası ❻ ile iplik kesme kamı ❼ arasında 0,05 ila 0,15 mm'lik bir boşluk sağlanan konuma getirilir.

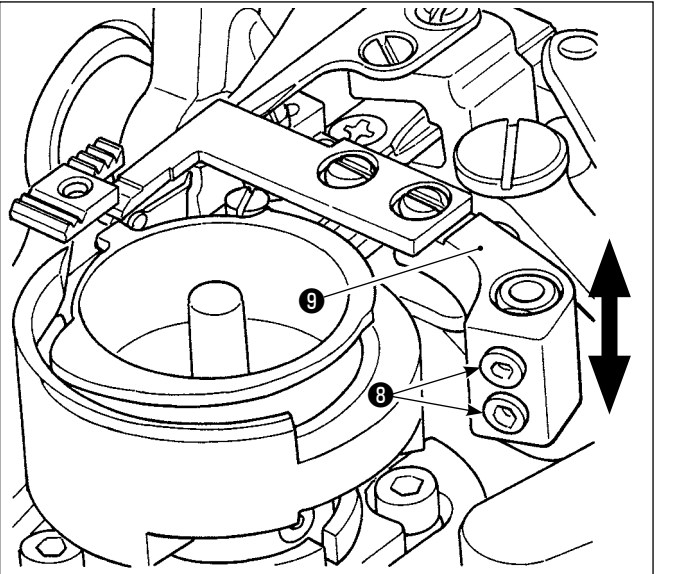

# M **0,1 ilâ 0,3 mm**

#### **• Bıçak basıncının ayarlanması**

Vidaları ❽ gevşetin. Karşı bıçağı ❾ yukarı veya aşağı hareket ettirerek bıçak basıncını ayarlayın.

**• Bobin ipliği tutucusunun konumunun ayarlanması**

Vidayı  $\Phi$  gevşetin. Tutucu kolun yatay konumunu, tutucu kol ile hareketli bıçak arasında 0,1 ila 0,3 mm'lik bir açıklık olacak şekilde ayarlayın.

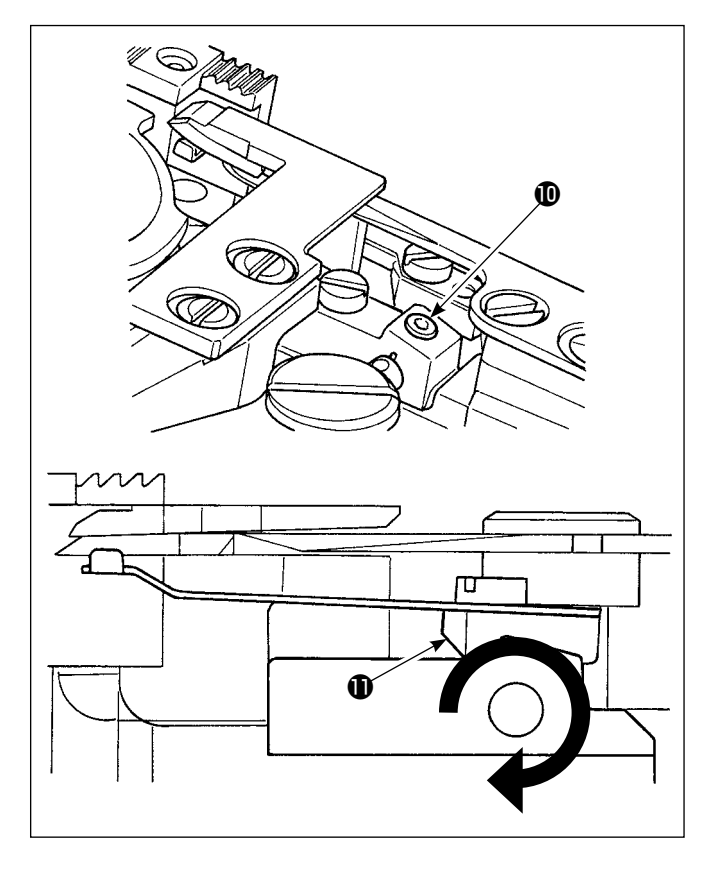

#### **• Bobin ipliği tutucusu basıncının ayarlanması**

Vidayı **@** gevşetin. Kenetleme kolunu **@** ok yönünde çevirerek tutucu basıncını ayarlayın. Tutucu basıncını, bobin ipliği 0,3 N'lik bir basınçta

 $\textcolor{blue}\textcircled{\textbf{D}}$  çıkacak şekilde ayarlayın.

#### **8-6. İplik kesme kami zamanlamasinin ayarlanmasi**

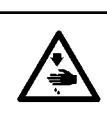

#### **UYARI: Makinenin aniden durarak yaralanmalara sebep olmaması için, bir sonraki çalışmayı gücü kestikten ve motorun çalışmadığından emin olduktan sonra başlatın.**

 $\infty$ U ❷ ❶

Hareketli bıçağı ön ucuna getirin. Bu sırada iplik kesme kamını, el çarkı üzerindeki işaretli iki nokta motor kapağının işaretçi çizgisi ile hizalanacak şekilde konumlandırın. Ardından, iplik kesme kamını ❶ sabitlemek için iplik kesme kamı tespit vidasını ❷ sıkılayın.

#### **8-7. İplik tutucu aygıtının ayarlanması**

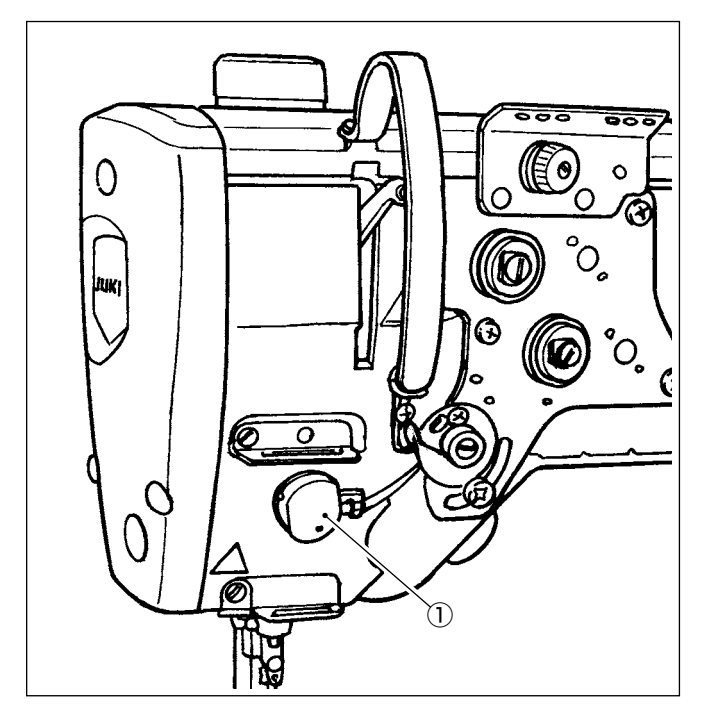

İğne ipliği kumaşın yanlış tarafına sarabilir. **[Özellik]**

- Kumaşın hatalı yüzünde oluşan "kuş yuvası olgusu" olarak adlandırılan olgu, birlikte iplik tutucu aygıtı ① kullanılarak ve yoğunlaştırma dikişi yaparak azaltılabilir.
- İğne giriş noktasının etrafında çalışmak iyileştirilmiştir.
- İğne giriş noktası etrafında kullanmak için tasarlanmış çeşitli aparatların kullanılabilirliği iyileştirilmiştir.

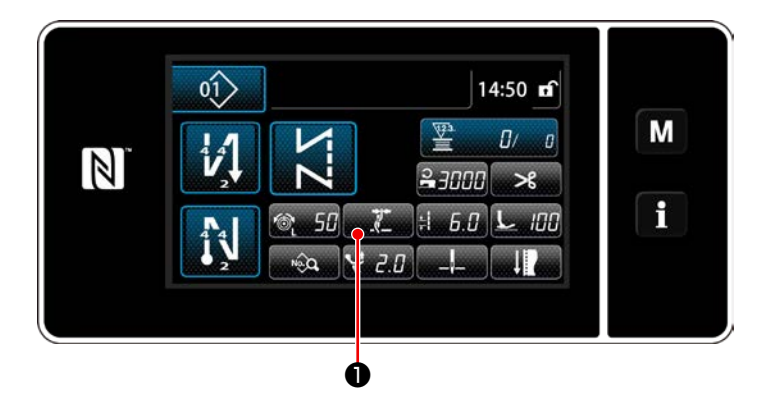

#### **[Dikiş başında iplik tutucunun ayarlanması]**

1)  $\Box$   $\Box$   $\Box$  tuşuna basın.

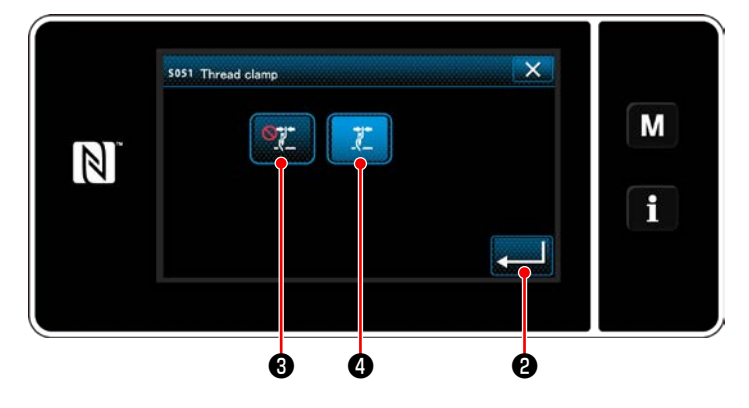

- $(2)$   $\circ$   $\bullet$   $\bullet$  veya  $\bullet$   $\bullet$  tuşuna basın. **4** açık hale getirilir.)
- 3) **@ tuşuna basarak ayarı onaylayın.** Daha sonra dikiş ekranı açılır.

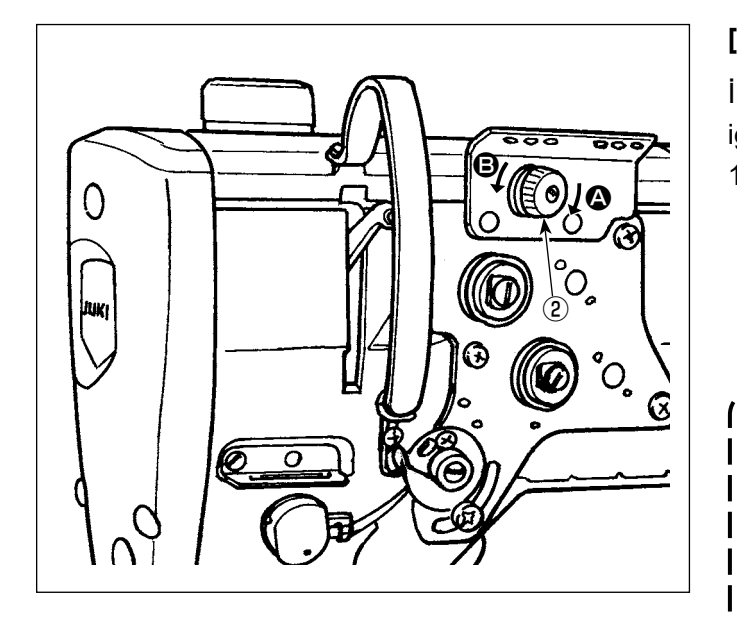

#### **[Kalan iğne ipliği uzunluğunun ayarlanması]**

İplik tansiyonu kontrol somunu no. ② 'yi çevirerek iğnede kalan iplik uzunluğunu ayarlayın.

1) İplik kesildikten sonra iğne üzerinde kalan iplik boyunu kısaltmak için iplik gerginliği 1 Numaralı somununu 2 saat yönünde (@ yönünde) döndürün, ya da arttırmak için saat yönü tersine (**B** yönünde) çevirin.

**"Kuş kafesi olgusu" olarak adlandırılan olgu, iğnede kalan iğne ipliği uzunluğunu kısaltarak azaltılabilir. Ancak bu durumda iğne ipliğinin iğne deliğinden çıkması muhtemeldir. İğne ipliğinin çıkmasını azaltmak için dikiş başındaki dikiş hızı düşürülmelidir. [Bellek anahtarı] • U286 İplik tutucu dikiş hızı : Düşürün (Sevkiyat sırasında fabrikada 250 sti/min olarak ayarlanmıştır) • U293 İplik tutucu dikiş hızı iptal açısı :** 

**Artırın (Sevkiyat sırasında fabrikada 460 derece olarak ayarlanmıştır)**

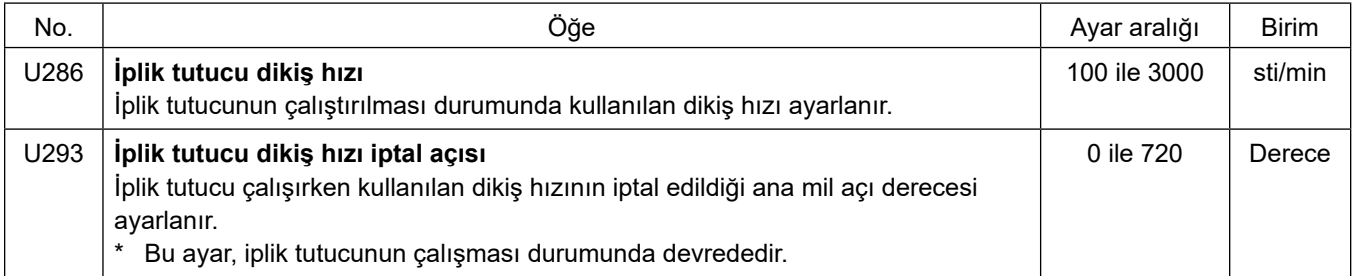

#### **[Dikiş başında yoğunlaştırma dikişi]**

İplik tutucunun devreye alınması ve dikiş başında geri besleme dikiş yapılmaması durumunda dikiş başında yoğunlaştırma dikişi yapılır (dikiş sayısı (sevkıyat sırasında fabrikada ayarlanır): 2).

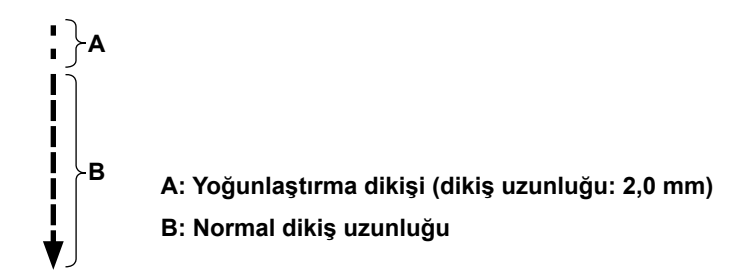

#### **[Dikiş başında oluşan sorunlara çözümler]**

- İnce iplik veya hassas iplik kullanırken iğne ipliği kopmasıyla karşılaşırsanız
- İğne ipliğinin malzemenin ters yüzüne girmemesi durumunda
- Malzemenin kenarında dikişe başlarken iğne ipliği kopmasıyla karşılaşırsanız (örneğin malzemeyi, iğne ipliğinin malzemenin alt yüzüne girerek dikerken)

Yukarıdaki sorunlardan herhangi biri meydana gelirse dikişin başında baskı ayağı basıncını azaltan destek işlevi, aktif baskı ayağı kaldırma aygıtı kullanılarak ayarlanabilir.

\* Destek işlevi kullanılmazsa baskı ayağı ile malzemenin arasına yerleştirilen iğne ipliğinin bunların arasından kolayca çıkmasını sağlamak için baskı ayağı basıncını azaltarak ayar yapılmalıdır. Baskı ayağının atlaması veya diğer kusurları nedeniyle yetersiz besleme verimliliğini önlemek için baskı

ayağı basıncını ve dikiş hızını uygun değerlere ayarlayın. Malzemeyi dikerek ayar sonucunu teyit edin.

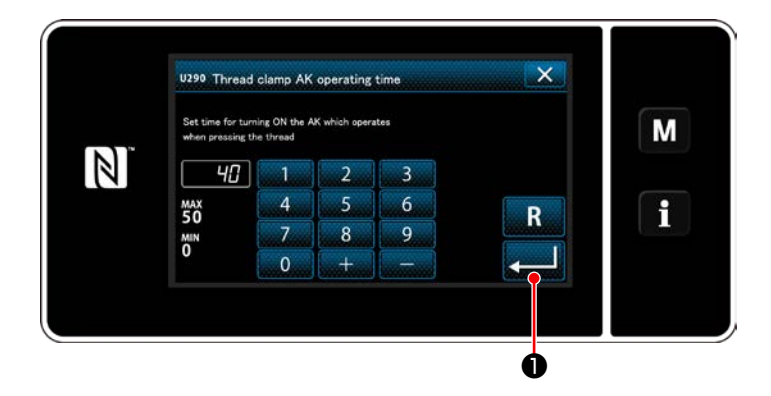

#### **[Aktif baskı ayağı destek işlevinin ayarlanması]**

- 1) Baskı ayağı kaldırma ayar zamanını "U290" ile girin.
- 2) **@ tuşuna basarak girilen değeri onayla**yın.

Fabrika ayarlı değer : 40

**1. Baskı ayağının boğaz plakasının üzerinde kaldırılma miktarı dikilecek malzemenin kalınlığına ve baskı ayağı basıncına bağlı olarak değişir. Dikişe başlamadan önce gerçek durumu mutlaka kontrol edin.**

**2. AK-154'ün çalışma zamanının ayar değeri, baskı ayağı basıncı yüksekken artırılırsa çalışma gürültüsü artar. AK-154'ün çalışma zamanının ayar değerini ve baskı ayağı basıncını iğne ipliğini gözle kontrol ederek ayarlayın.**

#### **8-8. Aktif baskı ayağı çok katlı kısım algılama işlevi**

#### **8-8-1. Çok katlı kısım algılama işlevi**

Bu fonksiyon kullanıldığında dikiş makinesi kumaşın çok katlı kısmını algılar, dikiş parametresini otomatik olarak tek dokunuşla geçiş 4 parametresine değiştirir (**[75 Sayfada "6-2-8. Tek dokunuşla geçiş işlevi"](#page-79-0)**) ve dikişi yapar. Çok katlı kısım algılama ayarı, hafızaya desen-desen kaydedilebilir.

Algılanabilir malzeme kalınlığı : Maks. 10 mm

Algılama çözünürlüğü : 0,1 mm

 \* Kalınlığı 2 mm'den az olan malzemenin çok katlı kısmının dişli yüksekliğinden etkilenmesi muhtemeldir. Bu nedenle kararlı bir algılama yapılamaz. Kalınlıkları farklı olan iki veya daha fazla çok katlı kısım algılanamaz. Bu tür durumlarda el düğmesi marifetiyle tek dokunuşla geçiş fonksiyonu veya poligon şekilli dikiş fonksiyonu kullanılmalıdır.

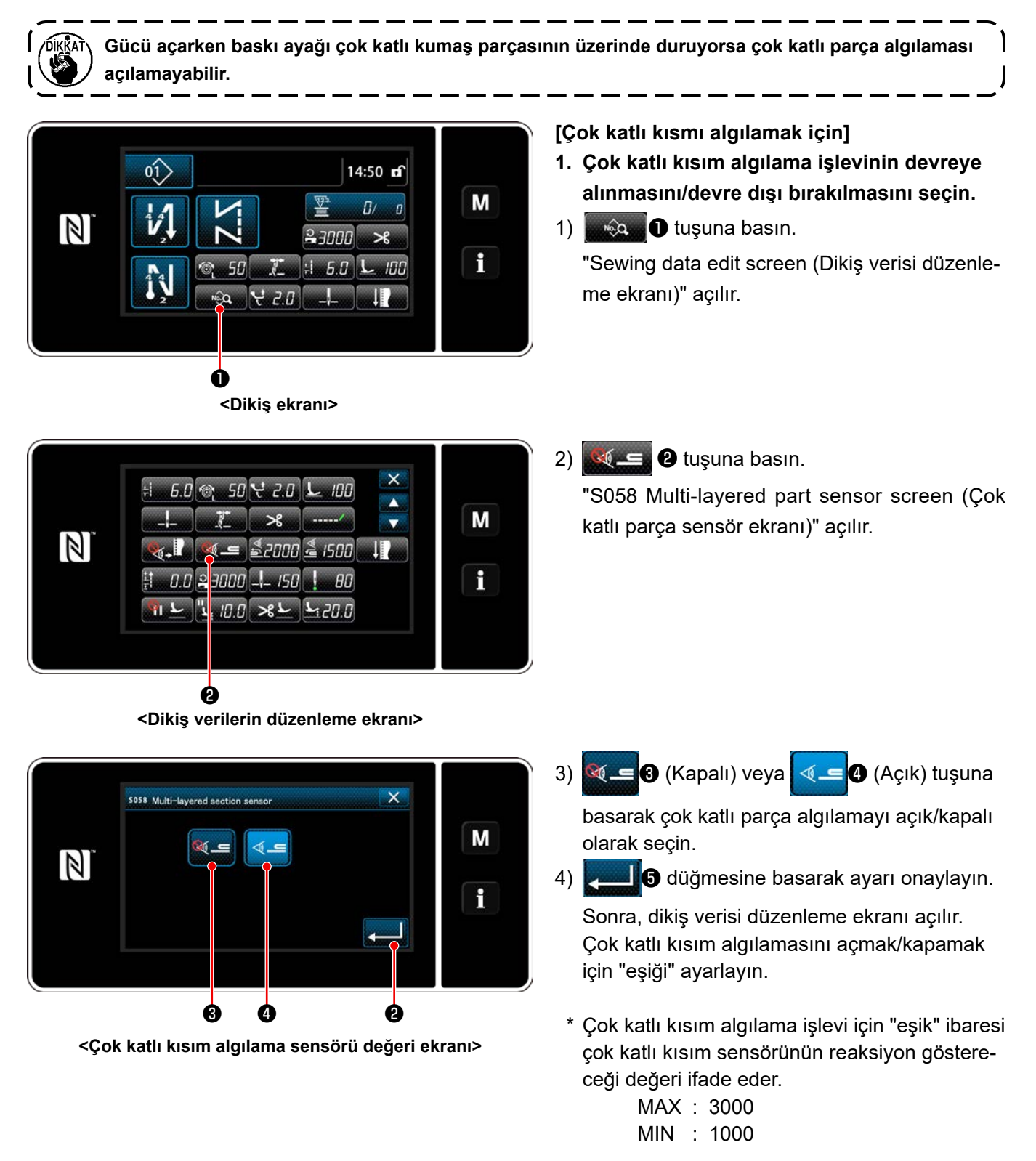

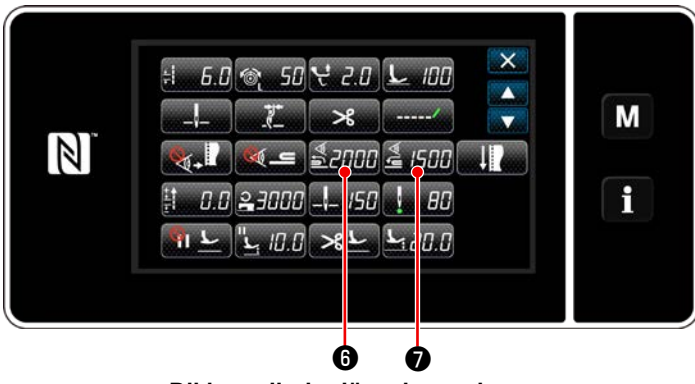

**<Dikiş verilerin düzenleme ekranı>**

- **2. Çok katlı kısım algılaması için bir "eşik" girin.**
- 1)  $\frac{4}{20000}$  tuşuna basın.

"Multi-layered section changeover function ON sensor value screen (Çok katlı kısım geçiş fonksiyonu açma sensör değeri ekranı)" açılır. (Çok katlı kısım geçiş fonksiyonunu kapatma "eşik" değeri için <u>ÂHFI</u>D düğmesine basın ve aşağıda açıklandığı gibi eşiği ayarlayın.)

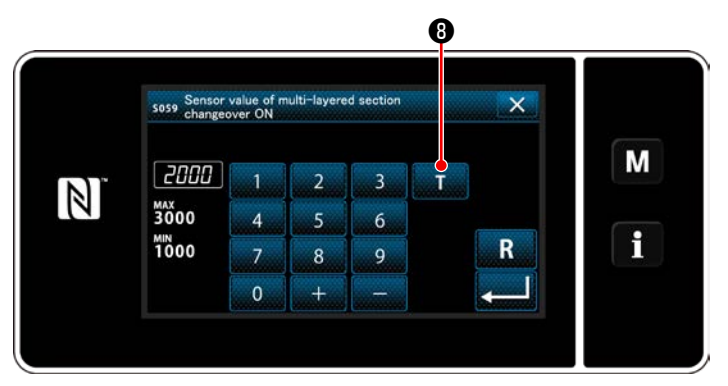

**<Çok katlı kısım geçiş fonksiyonu açma sensör değeri ekranın>**

 $2)$  **I**  $\bullet$  tuşuna basın.

"Multi-layered section changeover function ON sensor value teaching screen (Çok katlı kısım geçiş fonksiyonu açma sensör değeri öğrenme ekranı)" açılır.

3) Malzemenin normal kısmını baskı ayağının altına yerleştirin ve  $\bullet$  tuşuna basın. Pedalın arka kısmına basarak baskı ayağını kaldırın.

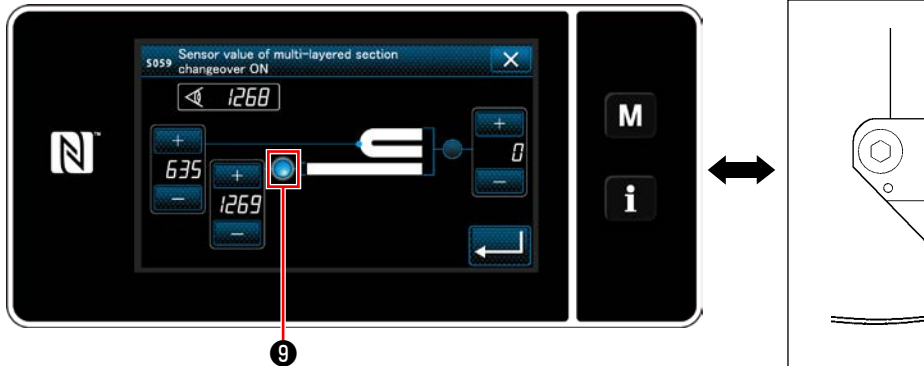

**<Çok katlı kısım geçiş fonksiyonu açma sensör değeri öğrenme ekranı>**

4) Malzemenin çok katlı kısmını baskı ayağının altına yerleştirin ve  $\Phi$  tuşuna basın.

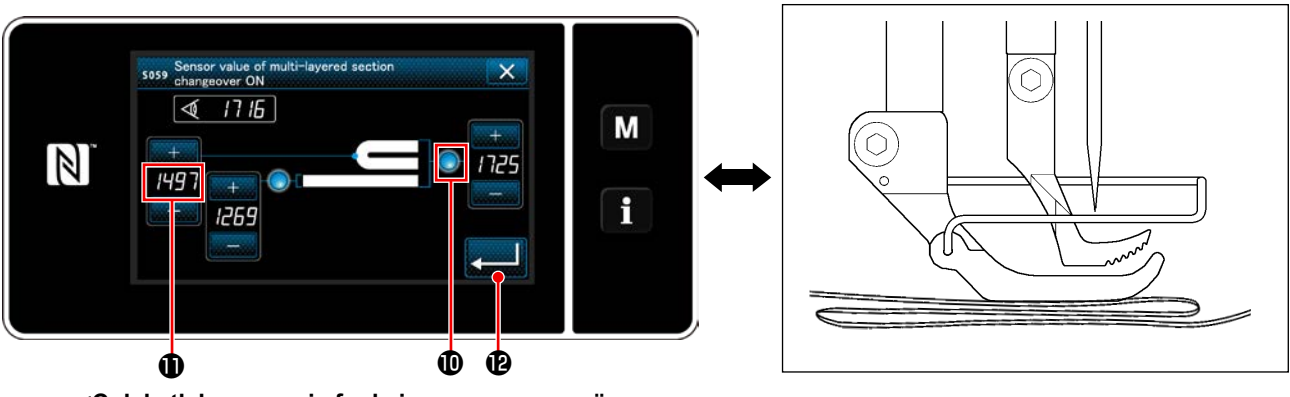

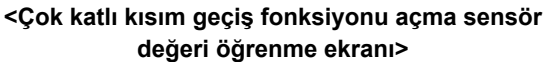

 değeri otomatik olarak hesaplanır ve bu değer, çok katlı kısım algılaması için "eşik" değeri olur. Eşiği, normal kısmın kalınlığı ile çok katlı kısmın kalınlığı arasındaki ara değere ayarlayın. Değer, dikiş malze-

mesine göre **ille asala** ile ayarlanabilir.

**"Eşik" azaltılırsa çok katlı kısım daha erken algılanabilir. Çok fazla azaltılan eşik değerinin hatalı algılamaya neden olabileceğini unutmayın.**

**dü** düğmesine basıldığında "Multi-layered section changeover function ON sensor value screen (Çok katlı kısım geçiş fonksiyonu açma sensör değeri ekranı)" açılır.

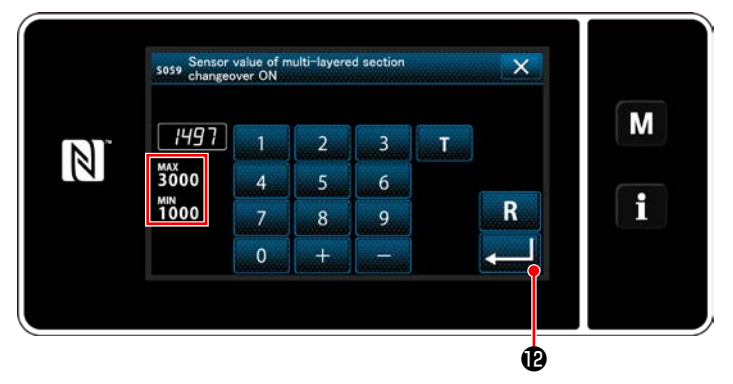

**<Çok katlı kısım geçiş fonksiyonu açma sensör değeri ekranın>**

Ayarladığınız "eşik" değerinin girildiğini kontrol edin. Daha sonra **zumu @** tuşuna tekrar basarak ayarı onaylayın. "Eşik" değeri bu ekranda doğrudan girilebilir veya düzeltilebilir. MAX : 3000

MIN : 1000

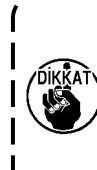

**Çok katlı kısım algılaması için "eşik" başlangıç değeri kaba bir göstergedir. Eşik, dikilecek malzeme gibi gerçek dikiş koşullarına göre hassas bir şekilde ayarlanmalıdır.**

#### **8-8-2. Çok katlı kısım geçiş fonksiyonunu dikiş sayısına göre kapatma**

Çok katlı kısım algılaması açıkken sensör değeri "çok katlı kısım geçiş fonksiyonu kapama eşiği" ayarının altına düşerse dikiş parametresi otomatik olarak, çok katlı kısım geçiş fonksiyonu açılmadan önce kullanılan önceki parametreye döner.

Daha önce bahsedilen geçiş zamanlaması, dikiş sayısı ayarlanarak değiştirilebilir.

Çok katlı kısım geçiş fonksiyonunu kapatmak için dikiş sayısı ayarlandığında sensör değeri, algılama konumu kumaşın çok katlı kısmı içinde olsa bile dikiş makinesi, çok katlı kısmın algılandığı konumdan dikiş sayısını diktikten sonra çok katlı kısım geçiş fonksiyonu açılmadan önce kullanılan önceki değere döner.

Dikiş sayısı aralığının içinde bile çok katlı kısım algılaması için sensör değeri "çok katlı kısım geçiş fonksiyonu kapama eşiği" ayarının altına düşerse dikiş parametresi, çok katlı kısım geçiş fonksiyonu açılmadan önce kullanılan önceki parametreye döneceğini unutmayın.

M

 $\mathbf i$ 

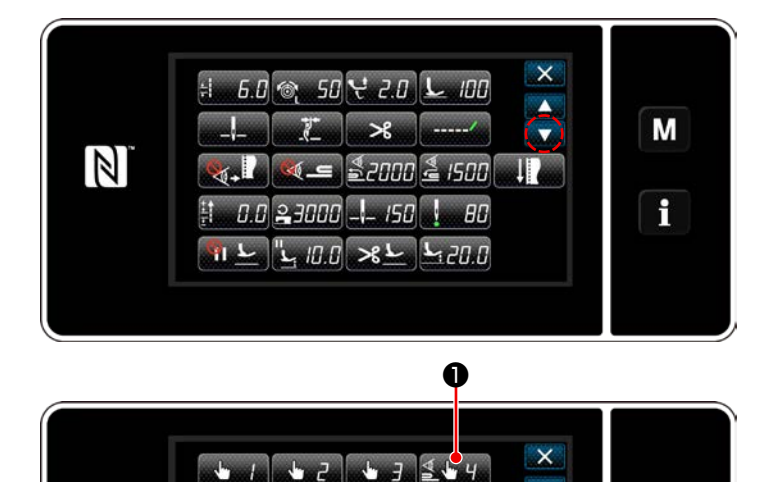

#### **[Ayarlama]**

1) "Sewing data edit screen (Dikiş verilerin dü-

zenleme ekranı)"nda SALLO tuşuna basın.

"One-touch changeover function 4 edit screen (Tek dokunuşla geçiş fonksiyonu 4 düzenleme ekranı)" açılır.

**<Dikiş verilerin düzenleme ekranı>**

 $\mathbb{Z}$ 

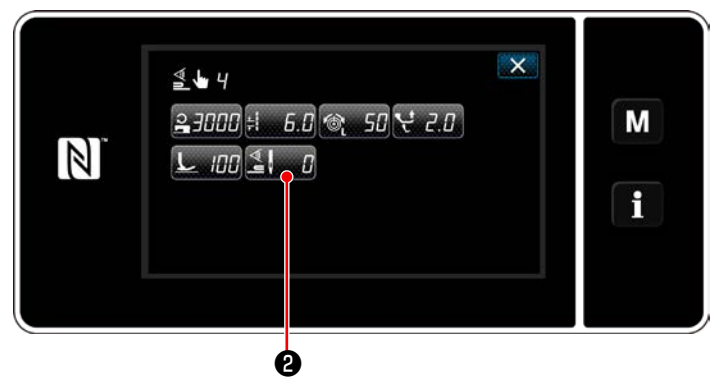

**<Tek dokunuşla geçiş fonksiyonu 4 düzenleme ekranı>**

2)  $\leq$   $\blacksquare$  **0** tuşuna basın.

"Number of stitches to turn OFF the changeover function when the one-touch changeover function is enabled (Tek dokunuşla geçiş fonksiyonu açıkken çok katlı kısım geçiş fonksiyonunu kapatmak için dikiş sayısı)" açılır.

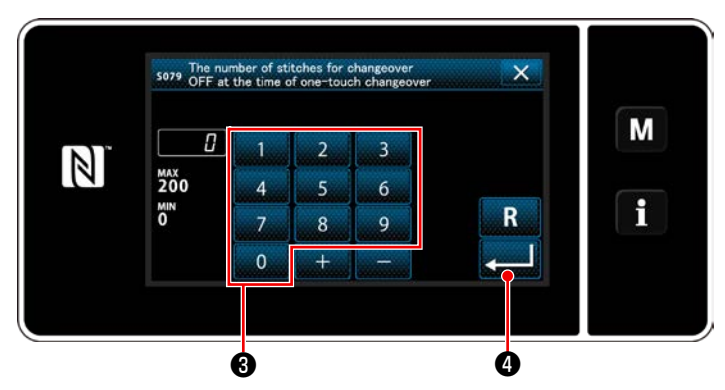

**<Tek dokunuşla geçiş fonksiyonu açıkken çok katlı kısım geçiş fonksiyonunu kapatmak için dikiş sayısı>**

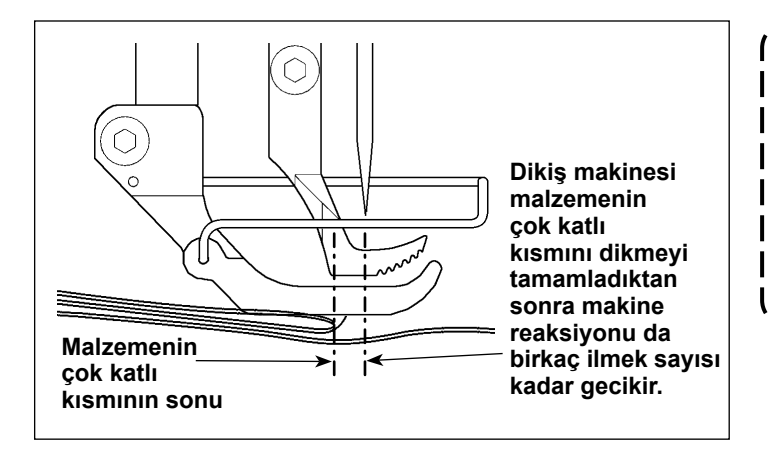

3) İlmek sayısını sayısal tuş takımı ❸ ile girin.

❹ tuşuna basarak ayarı onaylayın.

Fabrika ayarlı değer : 0 (İlmek sayısı ayarlı değil) Ayar aralığı : 0 ile 200

 \* Bu değer 0'a (sıfır) ayarlanırsa çok katlı kısım geçiş fonksiyonunu dikiş sayısına göre kapatma devre dışı kalır.

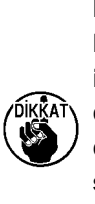

**Malzemenin çok katlı kısmının sonu beslendikten sonra çok katlı kısım algılama işlevi malzemenin düz kısmını algılayarak dikiş koşullarını düz kısım için olanlara döndürür. Ancak bu reaksiyon, dikiş koşullarına göre bazen gecikebilir. Gecikme yaşanırsa çok katlı kısım algılama ilmek sayısı ayarlanarak düzeltilebilir.**

#### **8-9. Gres noksanlığı alarmı**

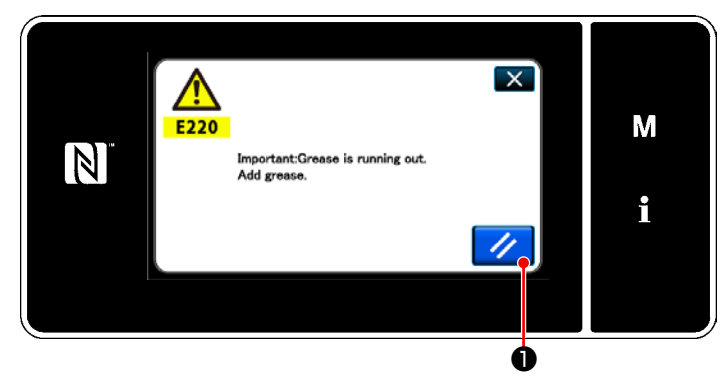

#### **8-9-1. Gres noksanlığı alarmı hakkında**

Gres bakım zamanı yaklaştığında hata mesajı "E220 Gres noksanlığına karşı uyarı" görüntülenir.

Bu hata,  $\sqrt{ }$  Tuşuna basılarak sıfırlanır.

Bu durumda dikiş makinesi belirli bir süre kesintisiz kullanılabilir.

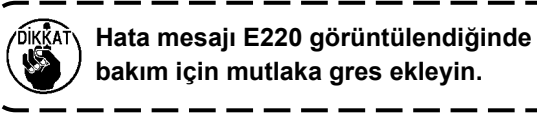

\* Hata sıfırlaması (K118) yapmak için bkz. **[116](#page-120-0)  [Sayfada "8-9-3. K118 hata sıfırlama prosedü](#page-120-0)[rü hakkında"](#page-120-0)**.

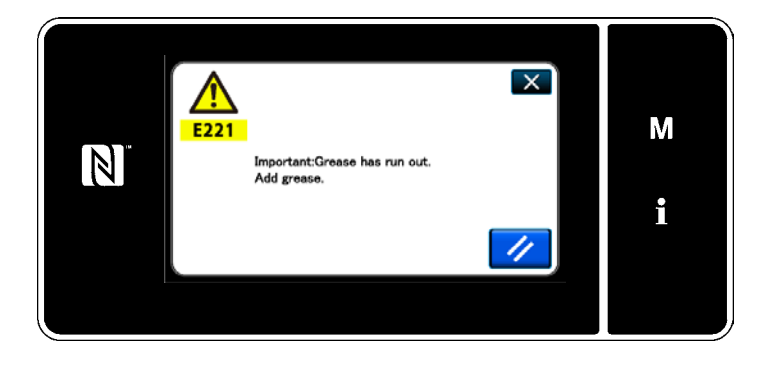

#### **8-9-2. E221 Gres noksanlığı hatası**

Hata mesajı "E220" sıfırlanmazsa hata mesajı "E221 Gres noksanlığı hatası" görüntülenir. Bu durumda dikiş makinesi kullanılamaz. Mutlaka gres ekleyin ve hata sıfırlaması (K118) yapın.

\* Hata sıfırlaması (K118) yapmak için bkz. **[116](#page-120-0)  [Sayfada "8-9-3. K118 hata sıfırlama prosedü](#page-120-0)[rü hakkında"](#page-120-0)**.

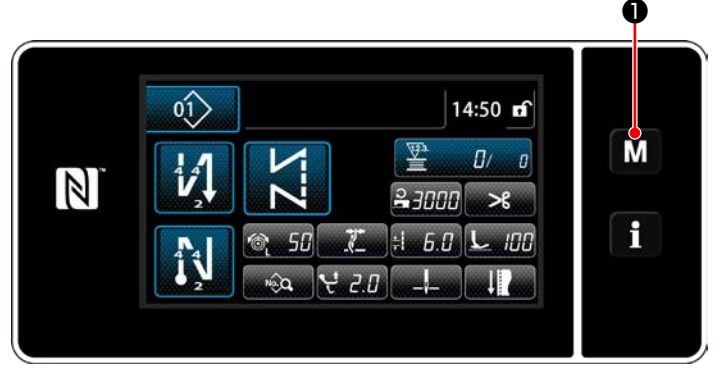

#### **<Dikiş ekranı>**

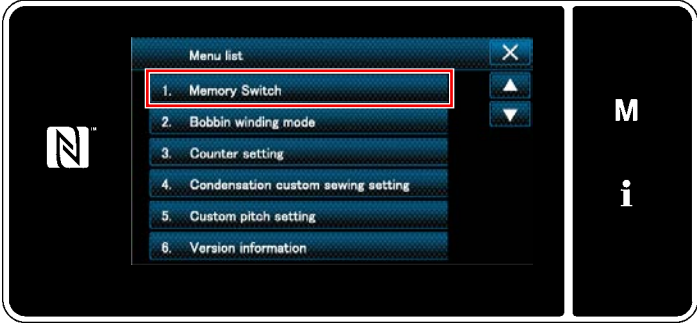

#### **<Mod ekranını>**

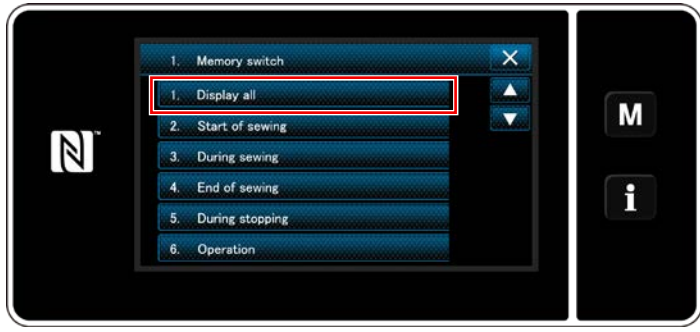

**<Bellek anahtarı tipi seçim ekranı>**

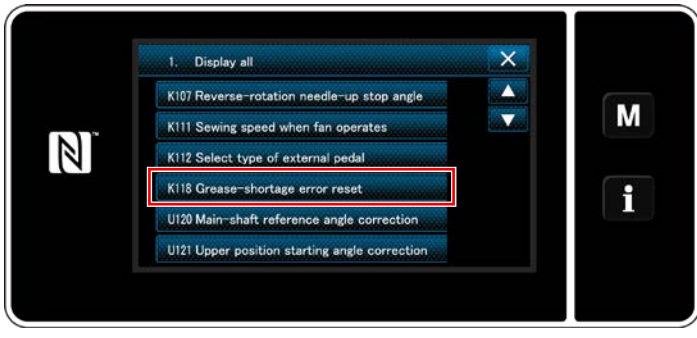

**<Bellek anahtarı düzenleme ekranı>**

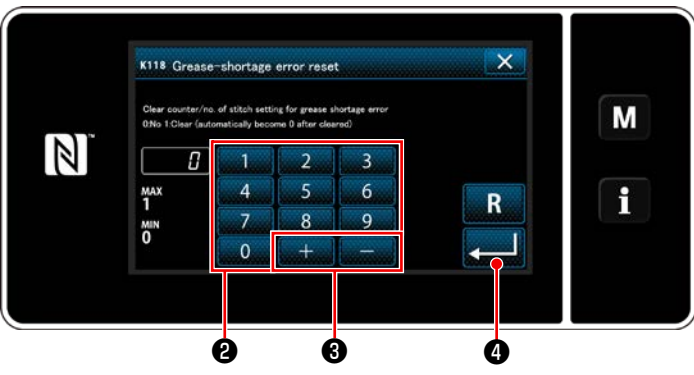

**<Gres bitti hatası sıfırlama ekranı>**

#### <span id="page-120-0"></span>**8-9-3. K118 hata sıfırlama prosedürü hakkında**

1) **M O** tuşunu üç bir saniye basılı tutun.

"Mode screen (Mod ekranını)" açılır.

2) "1. Memory switch (Bellek anahtarı)" öğesini seçin.

"Memory switch type selection screen (Bellek anahtarı tipi seçim ekranı)" açılır.

3) "1. Display all (Tümünü göster)" öğesini seçin. "Memory switch edit screen (Bellek anahtarı düzenleme ekranı)" açılır.

4) "K118 Grease-shortage error reset (K118 Gres bitti hatası sıfırlama ekranı)" öğesini seçin. "Grease-shortage error reset screen (Gres bitti hatası sıfırlama ekranı)" açılır.

5) Ayar değerini, sayısal tuş takımı ❷ ve **<sup>O</sup>** ile "1"e ayarlayın.

**da** tuşuna basarak ayarı onaylayın.

Bu, hatayı sıfırlayarak dikiş makinesini normal çalışma konumuna geri getirir. Bir sonraki bakım periyotu gelene dek dikiş makinesi normal çalıştırılabilir.

### **9. ÇALIŞMA PANELİNİN KULLANIMI (UYGULAMA)**

#### **9-1. Dikiş desenlerinin yönetilmesi**

#### <span id="page-121-0"></span>**9-1-1. Yeni bir desen oluşturma**

Yeni oluşturulan bir dikiş deseni, aşağıda açıklanan prosedür adımları takip edilerek kaydedilir.

 **\* Bu işlem sadece servis elemanı modunda yapılmalıdır.**

#### ① **Yeni desen oluşturma işlevinin seçilmesi**

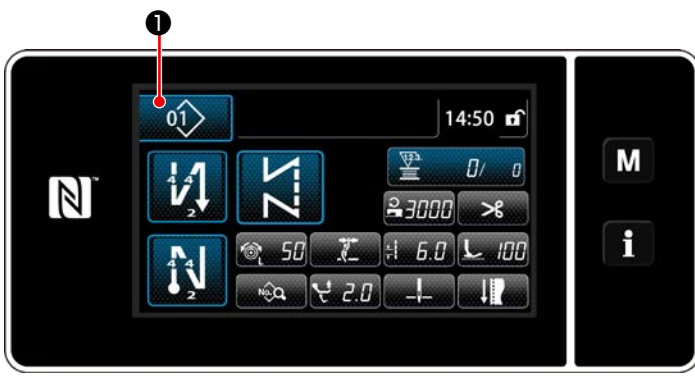

**<Dikiş ekranı (Bakım personeli modu)>**

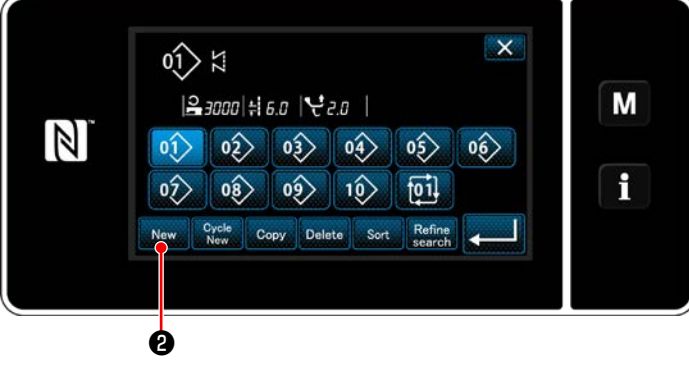

**<Dikiş deseni numarası liste ekranı>**

1) Servis elemanı modunda dikiş ekranında  $01$ 

❶ tuşuna basın.

"Sewing pattern number list screen (Dikiş deseni numarası liste ekranı)" açılır.

2) New **2** tuşuna basın. "New pattern creation screen (Yeni desen

oluşturma ekranı)" açılır.

#### ② **Dikiş deseni dikiş şeklini ayarlama**

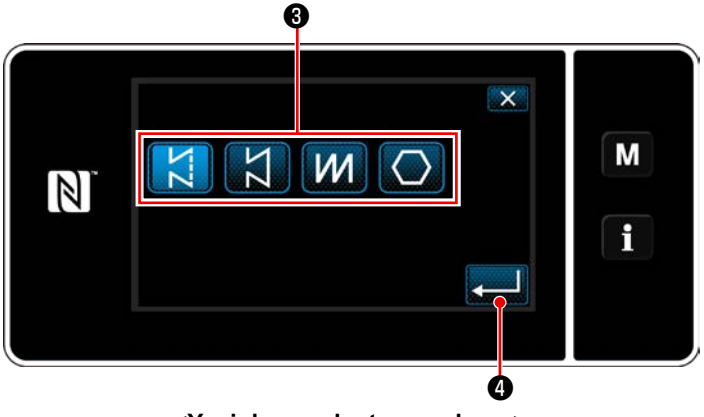

**<Yeni desen oluşturma ekranı>**

- 1) Dikiş şekli tuşuna ❸ basarak dikiş şeklini seçin.
- 2) **@ tuşuna basarak ayarı onaylayın.** "New sewing pattern edit screen (Yeni dikiş deseni düzenleme ekranı)" açılır.

#### ③ **Desen işlevi ayarı**

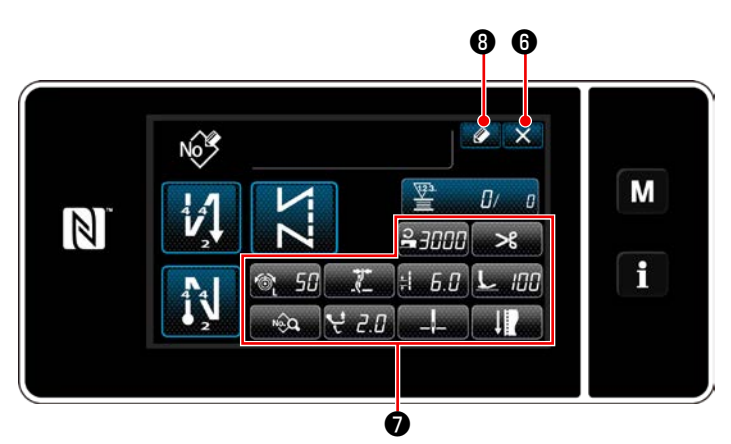

**<Yeni dikiş deseni düzenleme ekranı>**

- 1) ❼ tuşlarını kullanarak desen işlevini ayarlayın. Bkz. **[50 Sayfada "6-2. Dikiş desenleri"](#page-54-0)**.
- 2)  $\bullet$   $\bullet$  tuşuna basın. "Sewing pattern number registration screen (Dikiş deseni numarası kayıt ekranı)" açılır.  $\mathbf X$   $\Theta$  tuşuna basarak veri silme onay ekranını açın.

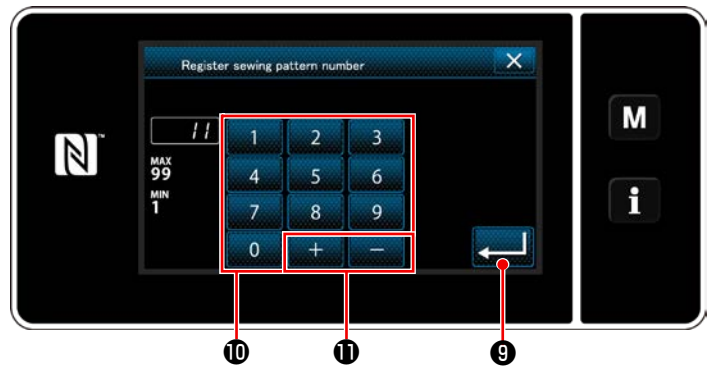

**<Dikiş deseni numarası kayıt ekranı>**

- 1) Kaydedilecek dikiş deseni numarasını sayısal tuş takımını  $\mathbf 0$  kullanarak girin. Artı/eksi yönünde girilen değere en yakın atanmamış kayıt numarası, **+ + + + + + +** tuşuna basıldığında görüntülenir.
- 2) Oluşturulan desen **ve basılarak** kaydedilir. Daha sonra mevcut ekran "Sewing pattern number list screen (Dikiş deseni numarası liste ekranı)"na döner. Girilen numara önceden kaydedilmişse üzerine yazma onay alma mesajı görüntülenir.

#### ④ **Bir desen numarası girme ve deseni kaydetme**

#### **9-1-2. Bir desenin kopyalanması**

Seçili desen (dikiş deseni ve çevrim deseni) belirtilen numaraya ait başka bir desene kopyalanabilir.

 **\* Bu işlem sadece servis elemanı modunda yapılmalıdır.**

Örnek olarak bir dikiş deseninin kopyalanmasını gösteren açıklama aşağıda verilmiştir.

#### ① **Dikiş deseni kopyalama işlevinin seçilmesi**

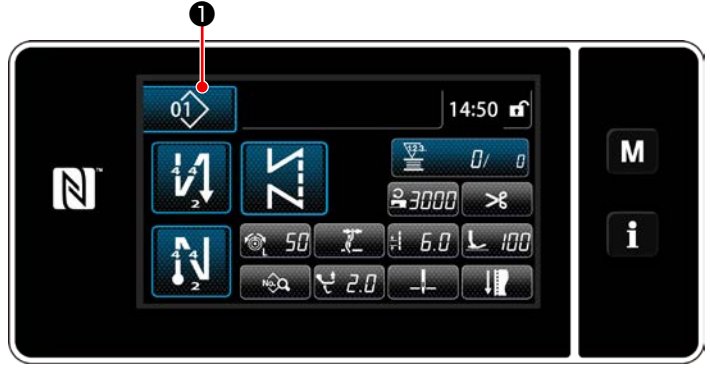

**<Dikiş ekranı (Bakım personeli modu)>**

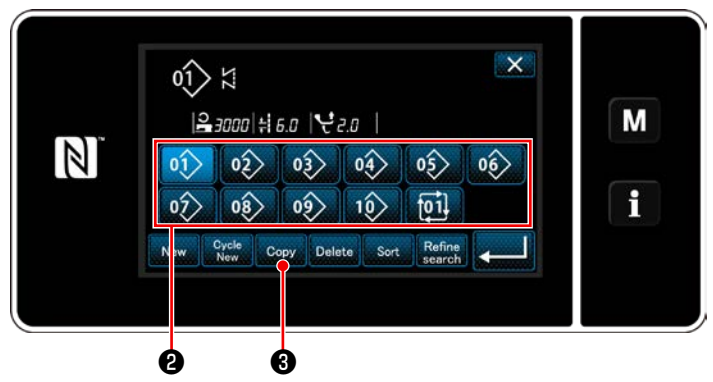

**<Dikiş deseni numarası liste ekranı>**

1) Servis elemanı modunda dikiş ekranında

❶ tuşuna basın.

 $01$ 

"Sewing pattern number list screen (Dikiş deseni numarası liste ekranı)" açılır.

- 2) Listeden ❷ kopyalama kaynağı desen numarasını seçin.
- 3) Copy **@** tuşuna basın.

"Sewing pattern number copy screen (Dikiş deseni numarası kopyalama ekranı)" açılır.

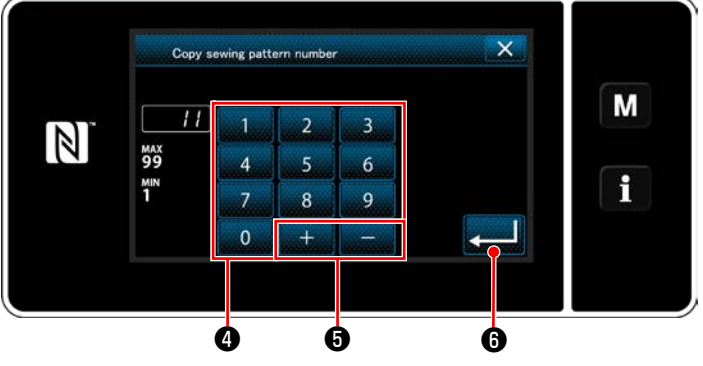

② **Kopyalama hedefi desen numarasını seçin**

**<Dikiş deseni numarası kopyalama ekranı>**

1) Kaydedilecek dikiş deseni numarasını sayısal tuş takımını ❹ kullanarak girin. Artı/eksi yönünde girilen değere en yakın atanmamış kayıt numarası, **de altında 6** 

tuşuna basıldığında görüntülenir.

2) Oluşturulan desen **@** tuşuna basılarak kaydedilir. Daha sonra mevcut ekran "Sewing pattern number list screen (Dikiş deseni numarası liste ekranı)"na döner. Girilen numara önceden kaydedilmişse üzerine yazma onay alma mesajı görüntülenir.

#### **9-1-3. Bir desenin silinmesi**

Bu kısımda seçilen desenin (dikiş deseni, çevrim dikişi deseni) silinmesi açıklanmaktadır.

- **\* Bu işlem sadece servis elemanı modunda yapılmalıdır.**
- ① **Dikiş deseni silme işlevinin seçilmesi**

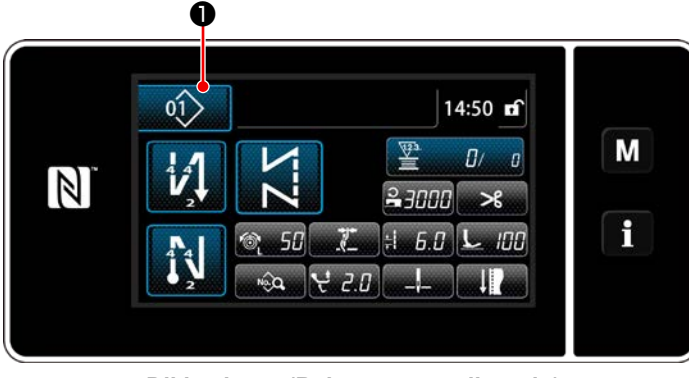

**<Dikiş ekranı (Bakım personeli modu)>**

Servis elemanı modunda dikiş ekranında

 $01$ ❶ tuşuna basın.

"Sewing pattern number list screen (Dikiş deseni numarası liste ekranı)" açılır.

#### ② **Dikiş deseninin seçilerek silinmesi**

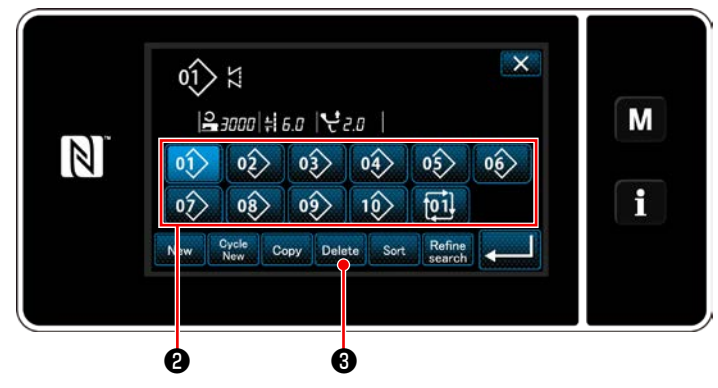

**<Dikiş deseni numarası liste ekranı>**

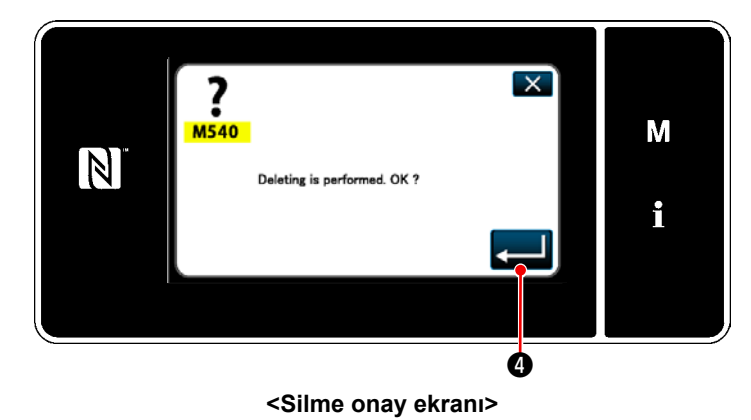

- 1) Listeden ❷ silinecek desen numarasını seçin.
- 2) Delete **@** tuşuna basın. "Deletion confirmation screen (Silme onay

ekranı)" açılır.

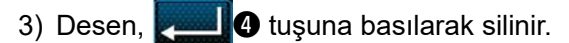

#### **9-2. Çokgen şekilli dikişin ayarlanması**

Çokgen şekilli bir dikiş deseni, sabit boyutlu dikiş desenlerinin (en fazla) 30 adımını içerir. Özel dikiş koşulları adım adım ayarlanabilir.

 **\* Bu işlem sadece servis elemanı modunda yapılmalıdır.**

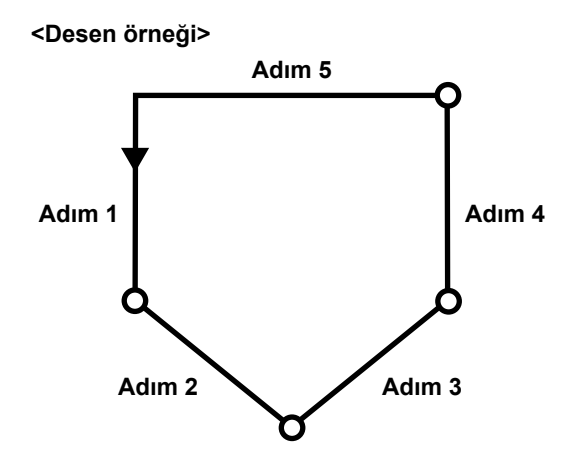

#### **9-2-1. Poligon şekilli dikiş deseninin düzenlenmesi**

Bu kısımda poligon şekilli bir dikiş deseninin adım sayısının ve adım-adım koşullarının değiştirilmesi açıklanmaktadır.

#### ① **Poligon şekilli dikiş deseni için dikiş ekranının açılması (servis elemanı modu)**

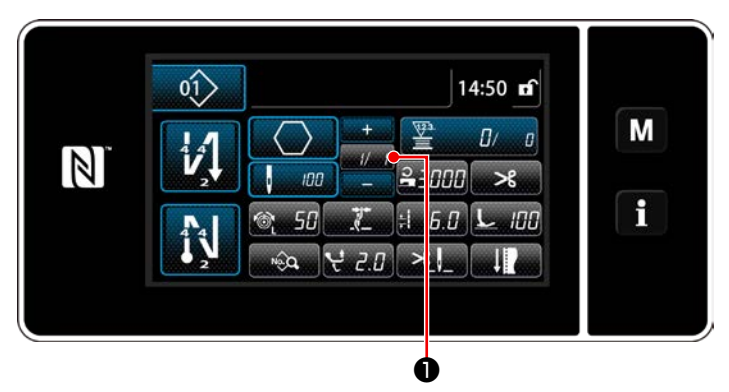

**<Dikiş ekranı (Bakım personeli modu)>**

Servis elemanı modunda dikiş ekranında

❶ tuşuna basın.

"Polygonal-shape stitching step edit screen (Çokgen şekilli dikiş adımı düzenleme ekranı)" açılır.

 $1/1$ 

② **Poligon şekilli dikişin dikiş sayısının ve yeni bir adım tarafından sağlanması gereken adım geçiş koşulunun düzenlenmesi**

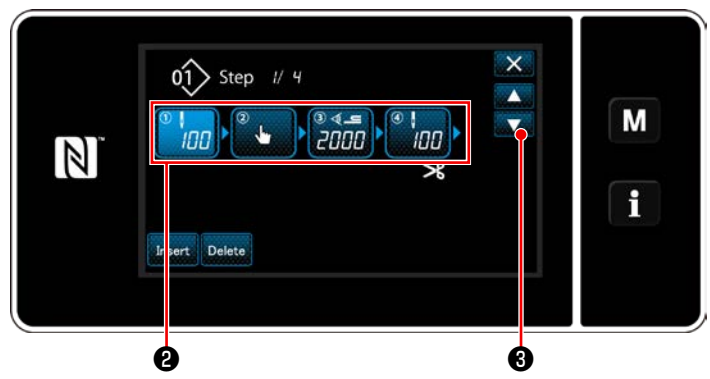

**<Çokgen şekilli dikiş adımı düzenleme ekranı>**

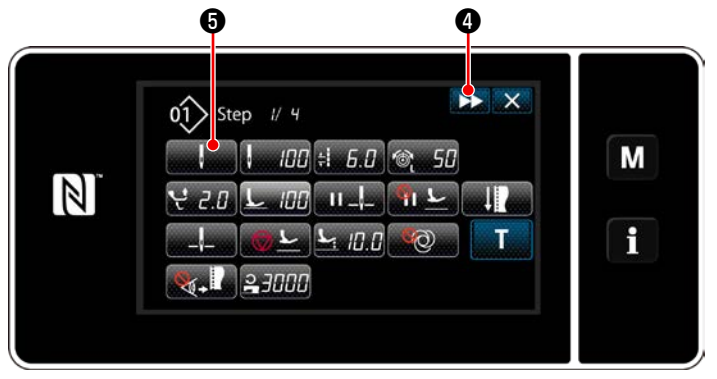

**<Dikiş verisi düzenleme ekranı>**

1) Adım geçiş koşulu ❷ 'de gösterilir. Seçili durumdaki ilmek sayısını girmek için ❷ tuşuna basın.

Ekran, **De Br**ile bir önceki ekrana döner

veya bir sonraki ekrana ilerler.

2) Seçilen adıma yeniden basıldığında "Sewing data edit screen (Dikiş verisi düzenleme ekranı)" açılır.

**DE 4** düğmesine basıldığında bir sonraki adım için "Sewing data edit screen (Dikiş verisi düzenleme ekranı)" açılır.

**+** düğmesine basıldığında "Step changeover reference selection screen (Adım geçişi referans seçimi ekranı)" açılır.

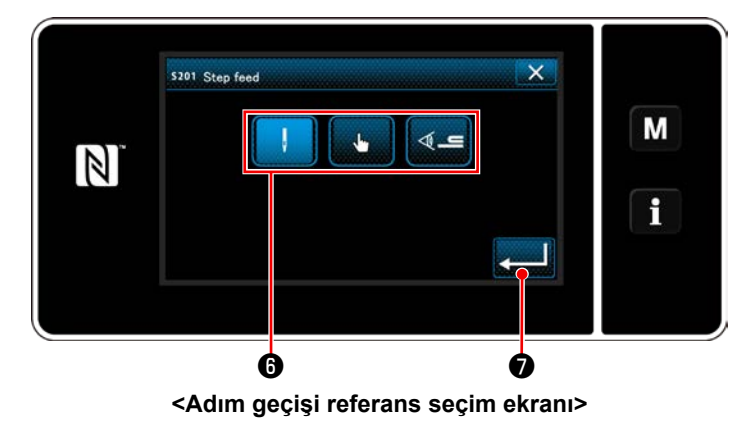

3) Adım geçişi referansının @ seçilmesi.

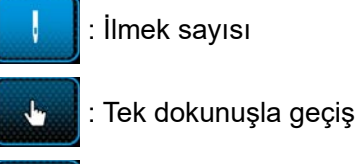

 $\triangleq$ 

: Çok katlı kısım algılama

4) ❼ düğmesine basıldığında işlem onaylanır. Sonra, ekran "Sewing data edit screen (Dikiş verisi düzenleme ekranı)"na döner.

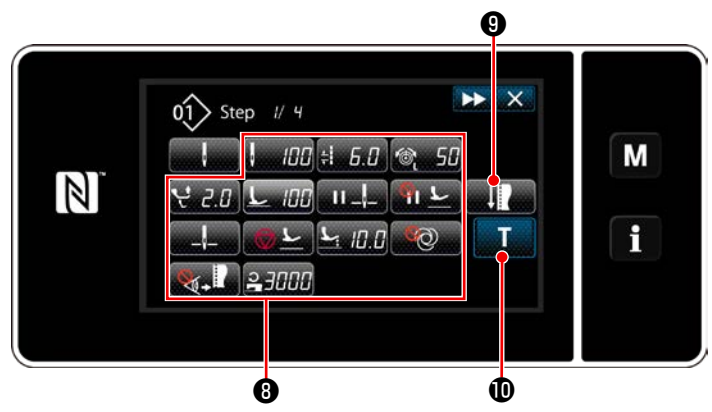

**<Dikiş verisi düzenleme ekranı>**

5) Diğer dikiş verisini ayarlama <sup>8</sup>0. "Sewing data edit screen (Dikiş verisi düzenleme ekranı)"nda gösterilen dikiş verisinin türü,

daha önce geçen öğe numarası 3'te seçilen adım geçiş referansına göre değişir. (Aşağıda gösterilen tabloya bakın.)

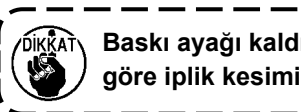

**Baskı ayağı kaldırıcı, son adım ayarına göre iplik kesiminden sonra çalışır.**

I

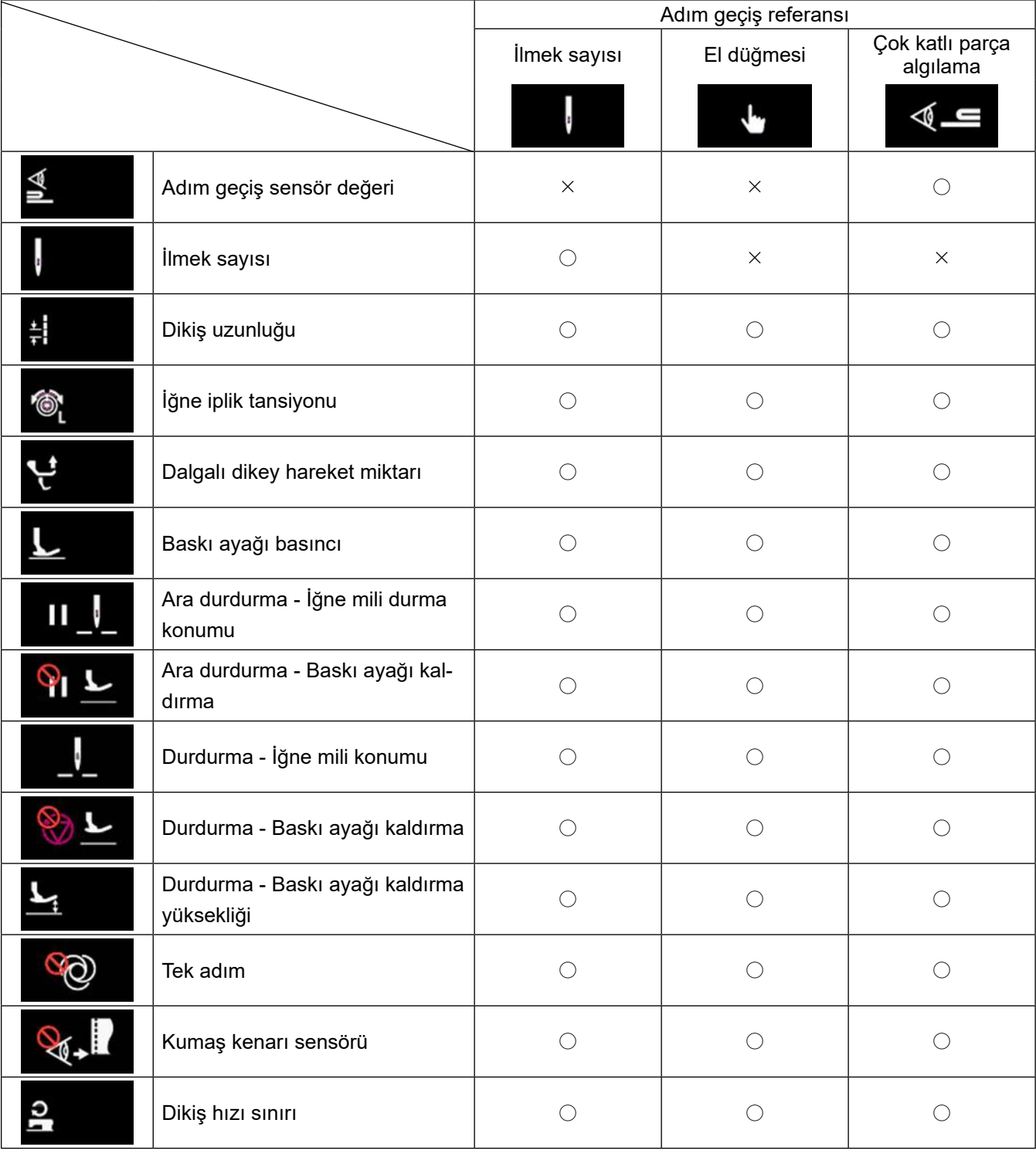

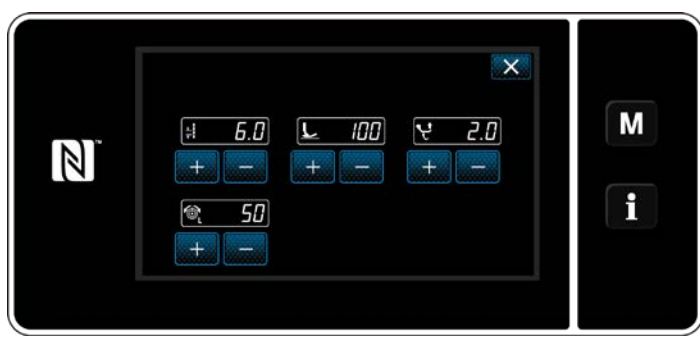

**<Dikiş ayarlama modu ekranı>**

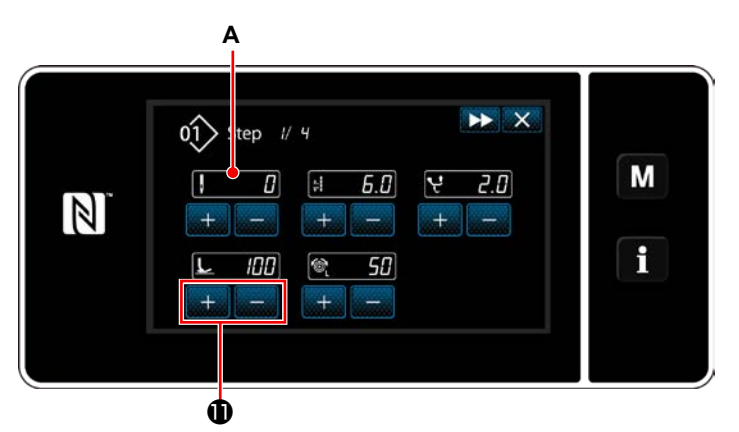

**<Öğrenme giriş ekranı - Başlangıç durumu>**

6) ❾ tuşuna basıldığında "Sewing adjustment mode screen (Dikiş ayarlama modu ekranı)" açılır.

Dikiş ayar modu altında dikiş verisini ayarlamak için bkz. **[63 Sayfada "\(2\) Dikiş ayarla](#page-67-0)[ma modu"](#page-67-0)**.

7) **Turu D** tuşuna basıldığında "Teaching input screen (Öğrenme giriş ekranı)" açılır. Dikiş sayısının giriş değeri **A**, 0 (sıfır) olur. Dikiş makinesi durana dek dikiş sayısını saymak için pedala basın.

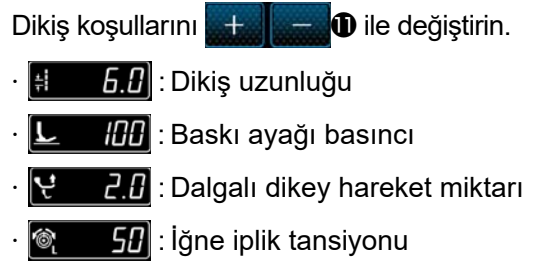

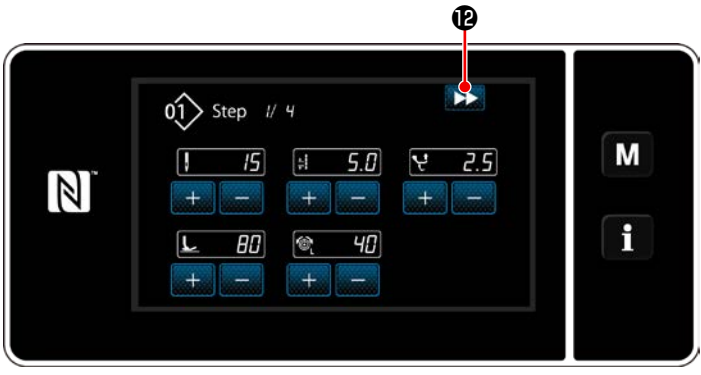

**<Öğrenme giriş ekranı - Öğrenmeden sonra>**

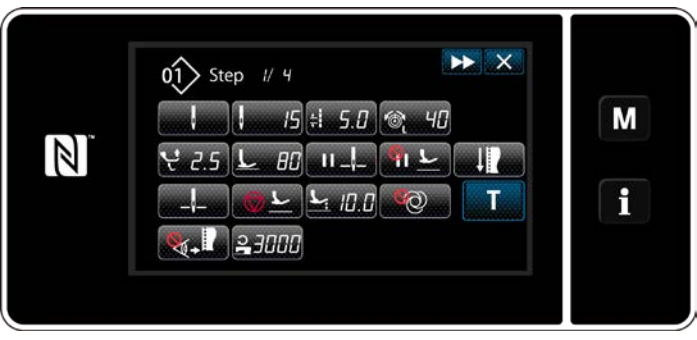

**<Dikiş verisi düzenleme ekranı>**

**D** düğmesine basıldığında adım bir sonraki adıma geçer.

İplik kesimi yaparak öğrenme içeriğini onaylayın. Sonra, ekran "dikiş verisi düzenleme ekranı"na döner ve değiştirdiğiniz dikiş koşulu yansıtılır.

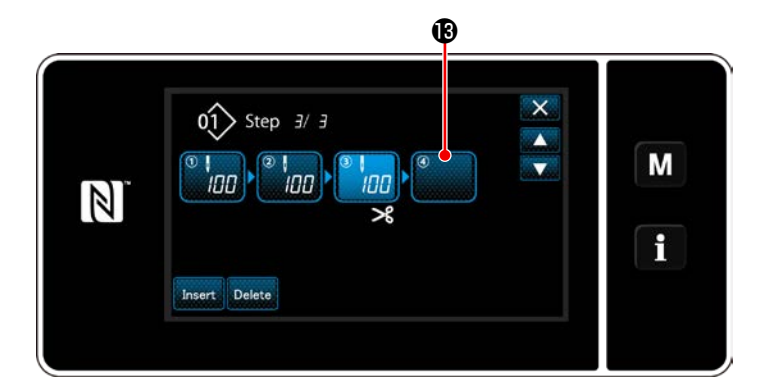

8) Dikiş desenine ilaveten bir adımın kaydedilebilir olması durumunda son alanda, henüz ayarlanmamış adım <sup>®</sup> gösterilir.

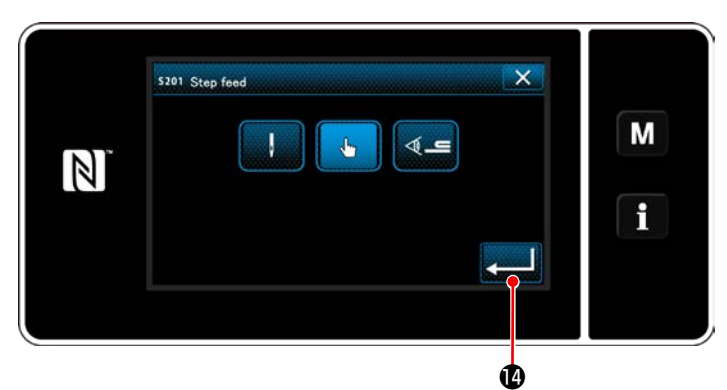

**<Adım geçişi referans seçim ekranı>**

- 9) Gösterilen adıma <sup>®</sup> basıldığında "Step changeover reference selection screen (Adım geçişi referans seçimi ekranı)" açılır. Adım geçiş referansını, daha önce geçen öğe numarası 3 ile aynı şekilde seçin.
- 10) **@** düğmesine basıldığında işlem onaylanır. Sonra, ekran "Polygonal shape stitching step edit screen (Poligon şekilli dikiş adımı düzenleme ekranı"na döner.

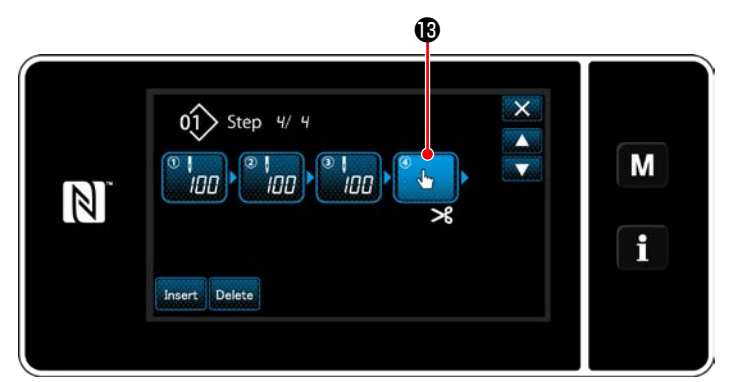

**<Poligon şekilli dikiş adımı düzenleme ekranı>**

11) Adım <sup>®</sup> yeniden basıldığında "Sewing data edit screen (Dikiş verisi düzenleme ekranı)" açılır.

Adım geçiş referansını, daha önce geçen öğe numarası 3 ile aynı şekilde seçin.

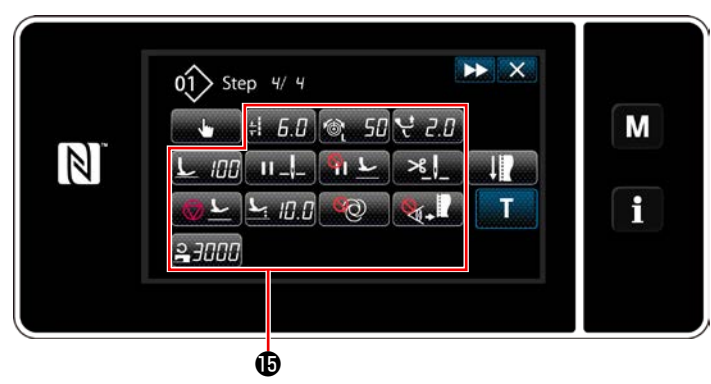

**<Dikiş verisi düzenleme ekranı>**

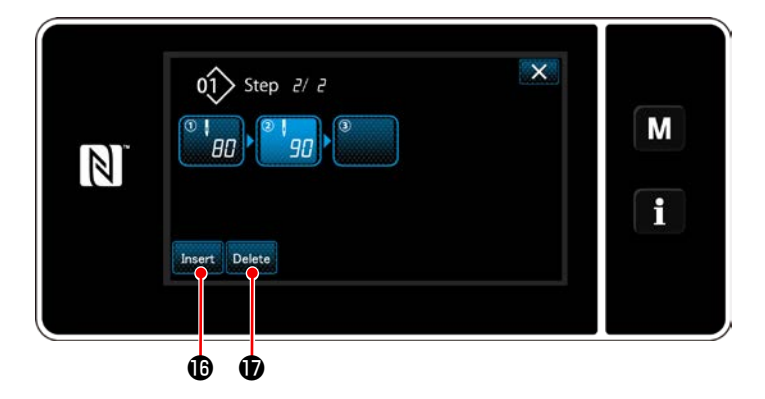

12) Diğer dikiş verilerini  $\mathbf \Phi$ , öğe numarası 5 ile aynı şekilde ayarlayın.

13) Insert **i** düğmesine basıldığında seçilen adımdan hemen önce 100 dikiş içeren bir adım eklenir.

Eklenen adım alanı düğmesine basıldığında "Sewing data edit screen (Dikiş verisi düzenleme ekranı)" açılır.

Yukarıda anlatıldığı ile aynı şekilde adım geçiş referansını seçin ve dikiş verisini ayarlayın.

 \* Maksimum adım sayısı zaten kaydedilmiş olması durumunda **Insert ©** gösterilmez.

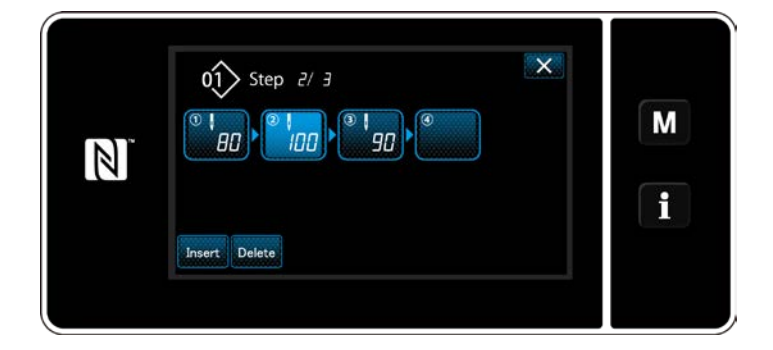

- 14) Delete **Ü** düğmesine basıldığında seçilen adım silinir.
- \* Sadece bir adımın kaydedilmiş olması durumunda Delete *D* gösterilmez.
- ③ **Oluşturulan dikiş deseni verilerinin doğrulanması**

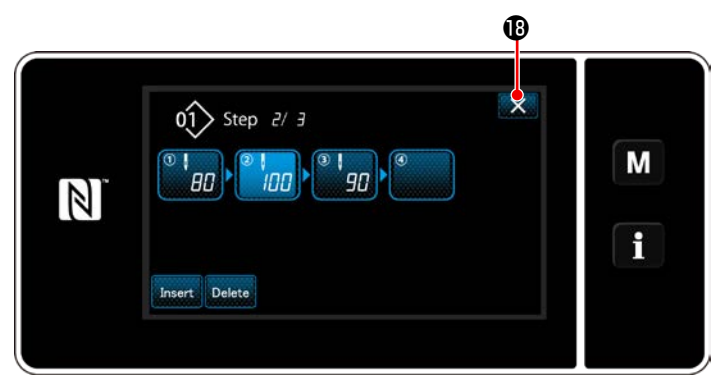

**<Çokgen şekilli dikiş adımı düzenleme ekranı>**

 $i$ şlem,  $\mathbf{X}$   $\mathbf{\Theta}$  tuşuna basılarak tamamlanır. Daha sonra mevcut ekran servis elemanı modunda dikiş erkanına döner.

#### **9-2-2. Yeni poligon şekilli dikiş deseni oluşturma**

#### ① **Yeni desen oluşturma işlevinin seçilmesi**

**[117 Sayfada "9-1-1. Yeni bir desen oluşturma"](#page-121-0)** kısmında ① 'e bakarak "New sewing pattern creation screen (Yeni dikiş deseni oluşturma ekranı"nı açın.

#### ② **Poligon şekilli dikiş deseni oluşturma**

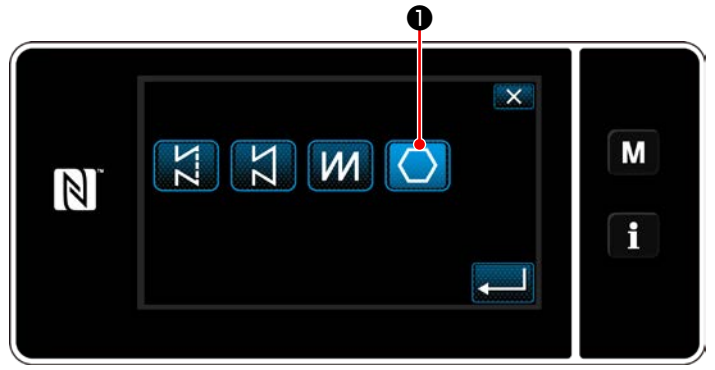

**<Yeni desen oluşturma ekranı>**

#### ③ **Adım-adım desen işlevinin ayarlanması**

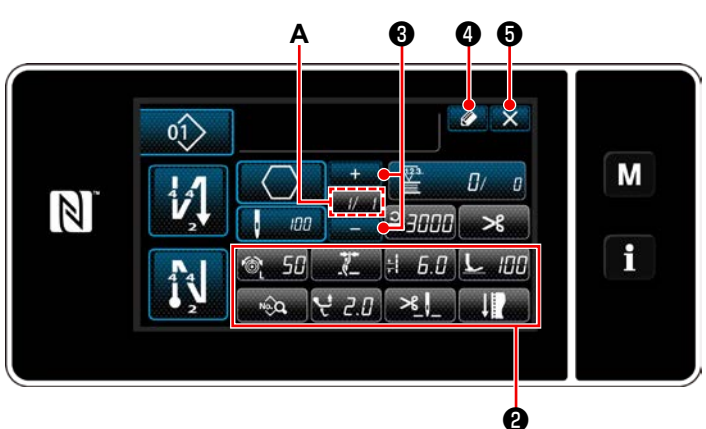

**<Yeni dikiş deseni düzenleme ekranı>**

#### **[117 Sayfada "9-1-1. Yeni bir desen oluştur](#page-121-0)-**

**[ma"](#page-121-0)** kısmında ② 'e bakarak besleme konumunu seçin.

Dikiş şekli seçim ekranında çokgen şekilli dikiş

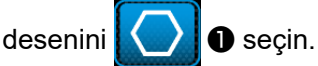

"New sewing pattern edit screen (Yeni dikiş deseni düzenleme ekranı)" açılır.

1) ❷ tuşlarını kullanarak adım-adım desen işlevini ayarlayın.

#### Bkz. **[50 Sayfada "6-2. Dikiş desenleri"](#page-54-0)**.

2) Ayarladığınız toplam adım sayısı kısım **A**'nın sağında gösterilir. Geçerli adım, kısım **A**'nın

solunda gösterilir. Geçerli adım **WA** ile değiştirilebilir.

3)  $\bullet$  **4** tuşuna basın.

"Sewing pattern number registration screen (Dikiş deseni numarası kayıt ekranı)" açılır.

**X 6** tuşuna basarak veri silme onay ekranını açın.

Yukarıda belirtilen adımdan sonra yapılması gereken prosedür adımları, **[117 Sayfada "9-](#page-121-0)**

**[1-1. Yeni bir desen oluşturma"](#page-121-0)** kısmındaki ③ ila ④ adımları ile aynıdır.

Poligon şekilli dikiş deseni için dikiş ekranında

❶ tuşuna basılarak geçerli adım değiştirilebi-

#### **9-2-3. Poligon şekilli dikişin başladığı adımın ayarlanması**

İplik kopması gibi sorunlardan sonra bir deseni desenin ortasından tekrar dikmek gerekirse desenin herhangi bir adımından dikişi yeniden başlatmak mümkündür.

lir.

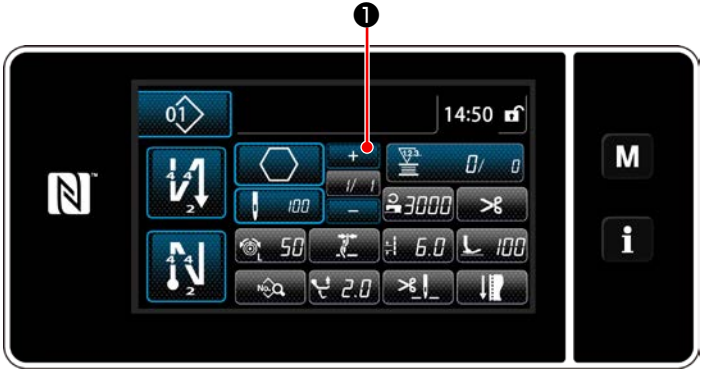

**<Dikiş ekranı (Çokgen şekilli dikiş deseni)>**

#### **9-3. Çevrim deseni**

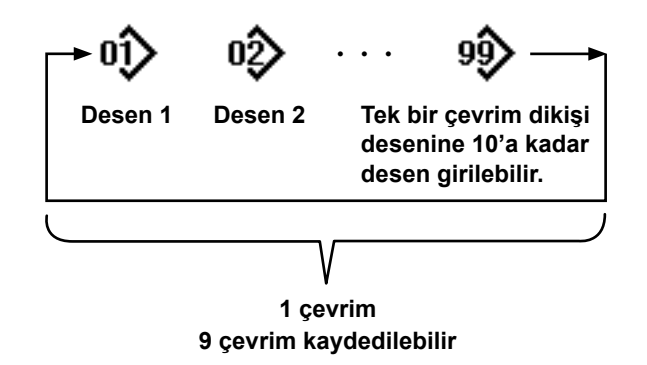

**9-3-1. Çevrim deseninin seçilmesi**

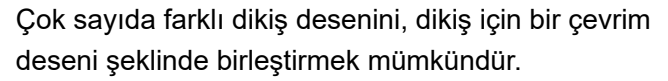

10 taneye kadar desen bir çevrim deseni içine eklenebilir. Bu işlev, bir ürünün dikiş sürecinde çok sayıda farklı desenin düzenli olarak tekrar ettiği durumlarda faydalıdır.

9 taneye çevrim deseni kaydedilebilir. Gerektiğinde, çevrim desenini kopyalayın.

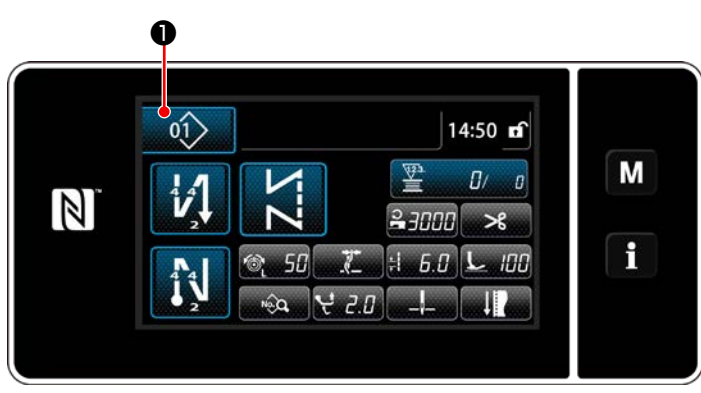

**<Dikiş ekranı (Dikiş desenleri)>**

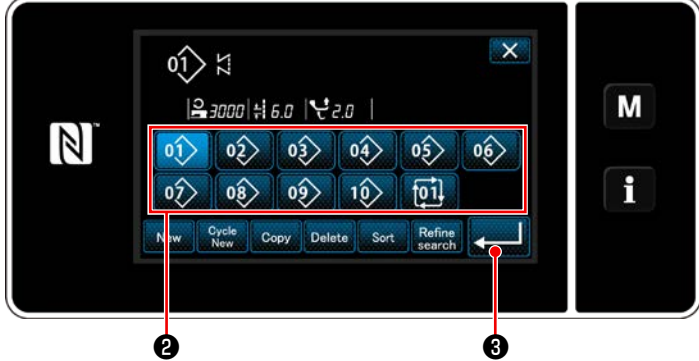

**<Dikiş deseni numarası yönetim ekranı (sayısal sırada)>**

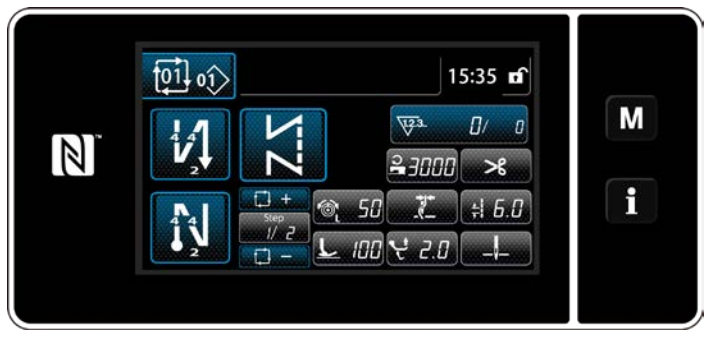

**<Dikiş ekranı (Çevrim deseni)>**

1) Her bir dikiş ekranında  $\binom{1}{1}$  **D** tuşuna basın.

2) "Dikiş deseni numarası yönetim ekranı (sayısal sırada)" açılır. Çevrim desen(ler)i kayıtlı dikiş desenlerinden sonra gösterilir. İstediğiniz çevrim dikişi verisi numara tuşuna ❷ basın.

**g** tuşuna basarak ayarı onaylayın. Çevrim dikişi ekranı açılır.

3) Seçilen çevrim deseninin dikilmesi etkinleşir.

#### **9-3-2. Çevrim dikişi verisinin düzenlenmesi**

#### ① **Çevrim deseni için dikiş ekranının (çevrim deseni) açılması**

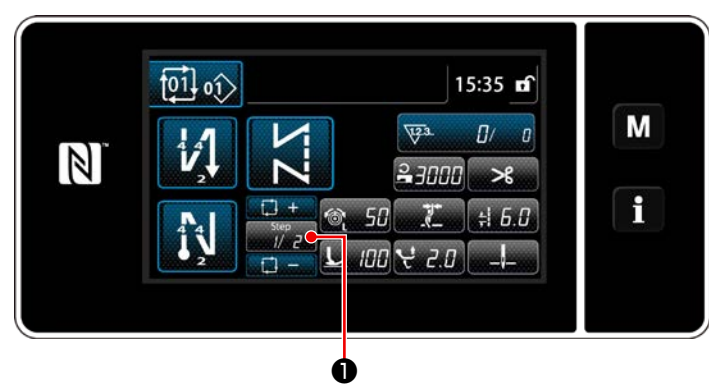

**<Dikiş ekranı (Çevrim deseni)>**

#### ② **Çevrim dikişi deseninin ayarlanması**

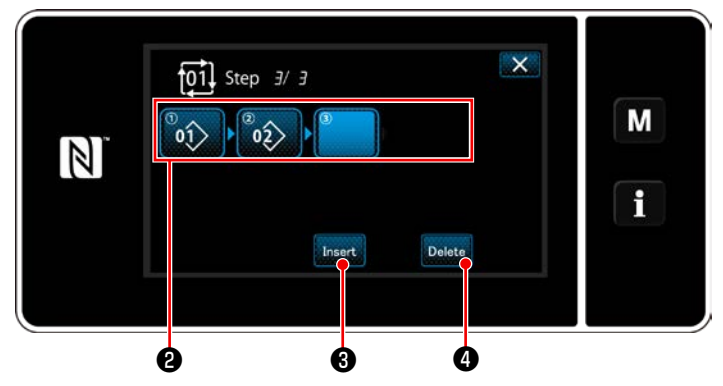

**<Çevrim dikişi adım düzenleme ekranı>**

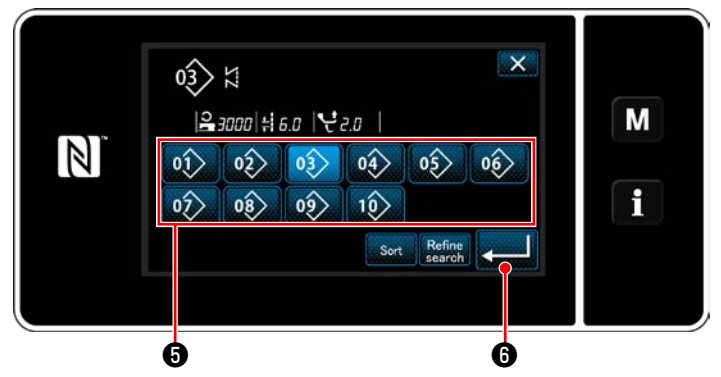

**<Kayıtlı çevrim deseni seçim ekranı (numara sırasına göre)>**

Her bir dikiş ekranında adım tuşuna **Waya O** ba-

sın.

"Çevrim dikişi adım düzenleme ekranı" açılır.

1) Kaydedilen dikiş deseni numaraları (maksimum 10 numara) ❷ 'de gösterilir.

❷ tuşuna basarak seçimi onaylayın.

- 2) Dikiş desenine ilaveten bir adımın kaydedilebilir olması durumunda son alanda, henüz ayarlanmamış adım gösterilir. Henüz ayarlanmamış adıma basıldığında "Çevrim kayıt desen seçim ekranı" (sayısal sırada) gösterilir.
- 3) Kaydetmek istediğiniz deseni ❺ 'ten seçin. **O** tuşuna basarak ayarı onaylayın.
- 4) Adımı seçerken **Insert & tuşun basın.** Daha sonra "Kayıtlı çevrim deseni seçim ekranı (numara sırasına göre)" açılır. Seçilen adımın ilerisine bir desen ekleyin.
- 5) Desen, Delete **4** tusuna basılarak silinir.

#### ③ **Girilen verilerin doğrulanması**

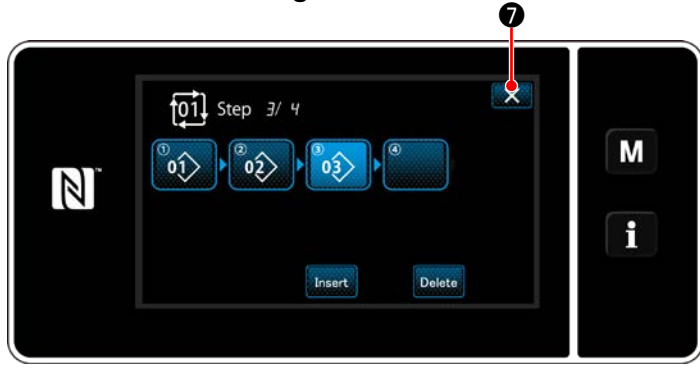

**<Çevrim dikişi adım düzenleme ekranı>**

**İşlemi tamamlamak için X ⊙ tuşuna basın.** Daha sonra mevcut ekran çevrim dikişi için dikiş erkanına döner.

#### **9-3-3. Yeni çevrim deseni oluşturma**

- **\* Bu işlem sadece servis elemanı modunda yapılmalıdır.**
- ① **Yeni çevrim deseni oluşturma işlevinin seçilmesi**

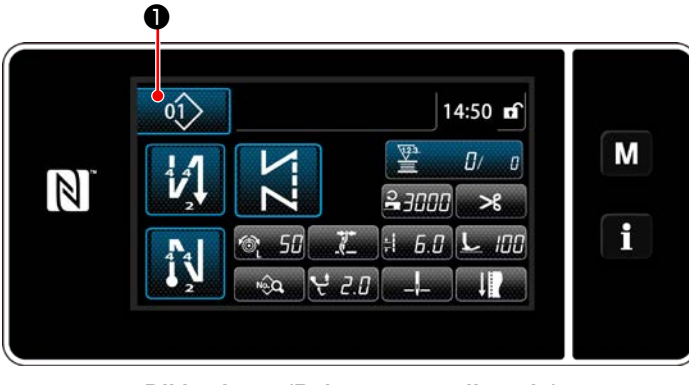

**<Dikiş ekranı (Bakım personeli modu)>**

 $\mathsf{x}$  $\stackrel{\textstyle{0}{\scriptstyle{\uparrow}}}{\scriptstyle{\downarrow}}$ M  $3000 + 60$   $20$  $\mathbb{N}$  $\hat{1}$  $\frac{1}{2}$  $\frac{1}{2}$  $\langle \hat{a} \rangle$  $\frac{1}{2}$  $\left\langle \hat{6} \right\rangle$ i  $\ket{0}$  $0)$  $10<sup>2</sup>$  $\overline{101}$ Refine<br>search **Delete** ❷

**<Dikiş deseni numarası yönetim ekranı (sayısal sırada)>**

1) Servis elemanı modunda dikiş ekranında

 $\langle \hat{r} \rangle$ ❶ tuşuna basın.

"Dikiş deseni numarası yönetim ekranı (sayısal sırada)" açılır.

2) <sup>Cycle</sup> 2 tuşuna basın. "Yeni çevrim dikişi deseni düzenleme ekranı" açılır.

#### ② **Desenin yeni çevrim dikişi verisine kaydedilmesi**

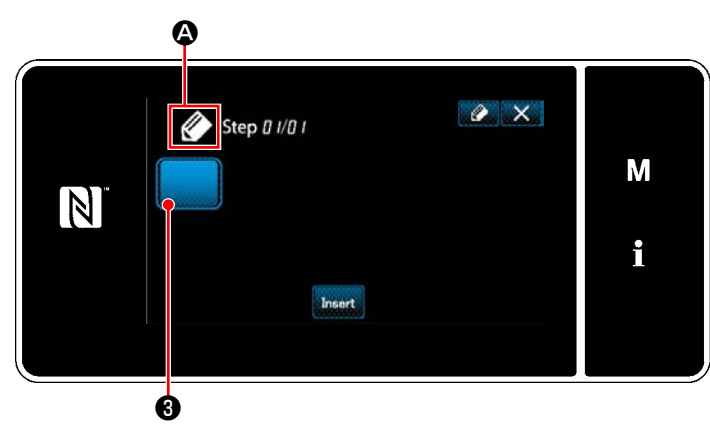

**<Yeni çevrim dikişi deseni düzenleme ekranı>**

1) Ekranda, yeni desenin oluşturulmakta olduğu-

nu gösteren **4 9** simgesi belirir.

2) **@** tuşuna basın.

"Kayıtlı çevrim dikişi desen seçim ekranı (numara sırasına göre)" açılır.

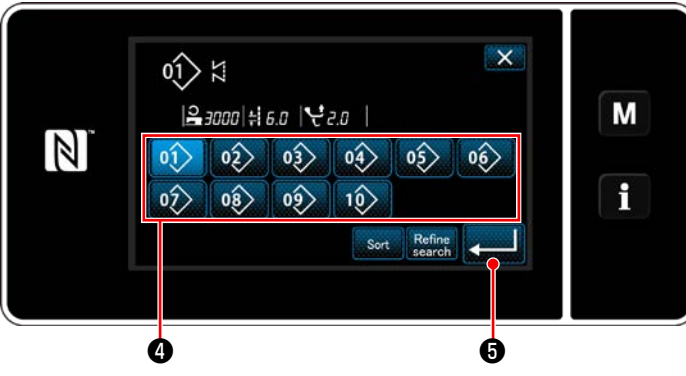

**<Kayıtlı çevrim dikişi desen seçim ekranı (numara sırasına göre)>**

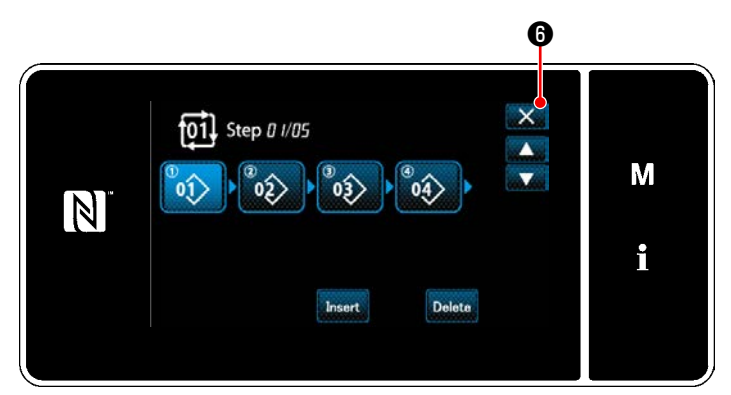

**<Çevrim dikişi adım düzenleme ekranı>**

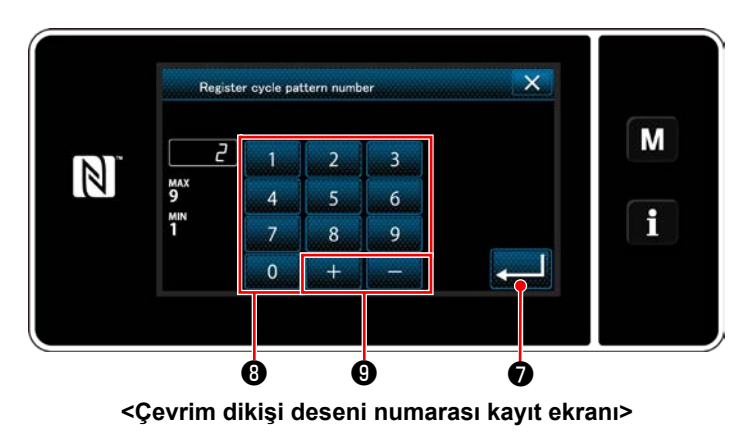

3) İstediğiniz desen numarasını **[51 Sayfada](#page-55-0)  ["6-2-2. Dikiş desenleri listesi"](#page-55-0)** bakarak görüntüleyin.

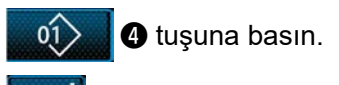

4) ❺ tuşuna basarak ayarı onaylayın. Daha sonra mevcut ekran "Yeni çevrim dikişi deseni düzenleme ekranı"na döner.

- 5) Seçilen desen, sonuna **karatılar kurucusu** eklenerek çevrim dikişi verisine eklenir. Adım 2 ila 5'i tekrarlayarak çevrim dikişi verisini oluşturun.
- 6) X **O** tuşuna basarak veri silme onay ekranını açın.
- 7) Kaydedilecek dikiş deseni numarasını sayısal tuş takımını ❽ .kullanarak girin. Artı/eksi yönünde girilen değere en yakın atanmamış kayıt numarası, **bu dünya O** tuşuna basıldığında görüntülenir.
- 8) Oluşturulan desen **Desiminin D** tuşuna basılarak

kaydedilir. Daha sonra mevcut ekran "Dikiş deseni numarası liste ekranı"na döner. Girilen numara önceden kaydedilmişse üzerine yazma onay alma mesajı görüntülenir.

#### **9-3-4. Çevrim dikişi deseninin başlayacağı adımın ayarlanması**

İplik kopması gibi sorunlardan sonra bir çevrim dikişi desenini çevrim dikişi deseninin ortasından tekrar dikmek gerekirse çevrim dikişi deseninin herhangi bir adımından dikişi yeniden başlatmak mümkündür.

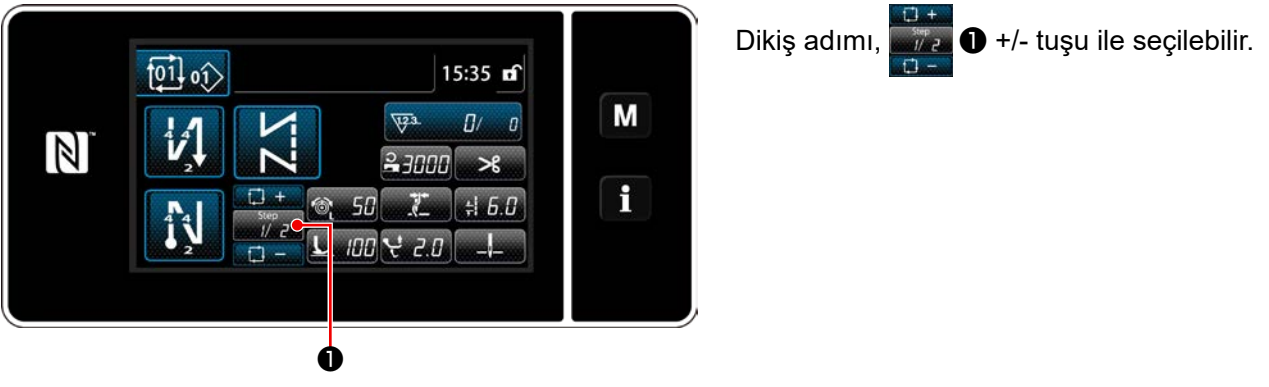

**<Dikiş ekranı (Çevrim deseni)>**

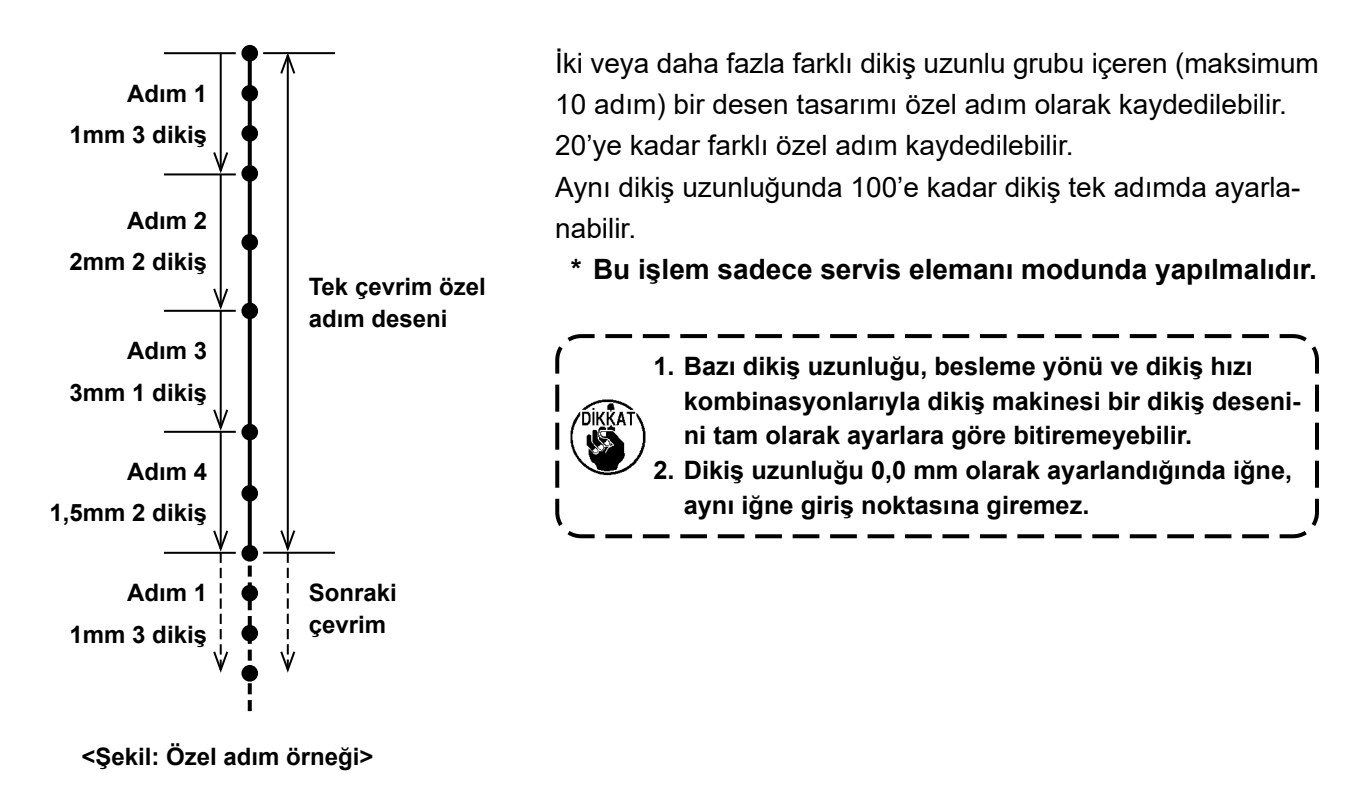

#### **9-4-1. Özel bir adım seçme**

Zaten oluşturulmuş olan özel bir adımı seçin.

Özel adım desen dikişi, dikişin başında ters beslemeli dikiş ve dikişin sonunda ters beslemeli dikiş için kullanılabilir. Bu kısımda örnek olarak bir dikiş desenine özel adım uygulaması anlatılmıştır.

#### ① **Dikiş uzunluğu giriş ekranının açılması**

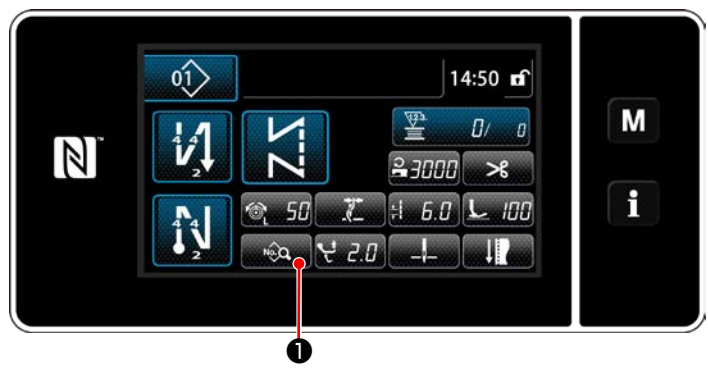

**<Dikiş ekranı (Bakım personeli modu)>**

1) Servis elemanı modunda dikiş ekranında ❶ tuşuna basın. "Sewing data edit screen (Dikiş verilerin düzenleme ekranı)" açılır.

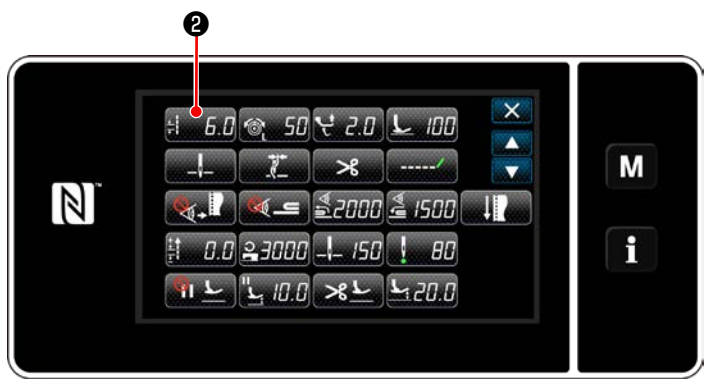

**<Dikiş verisi listesi ekranı>**

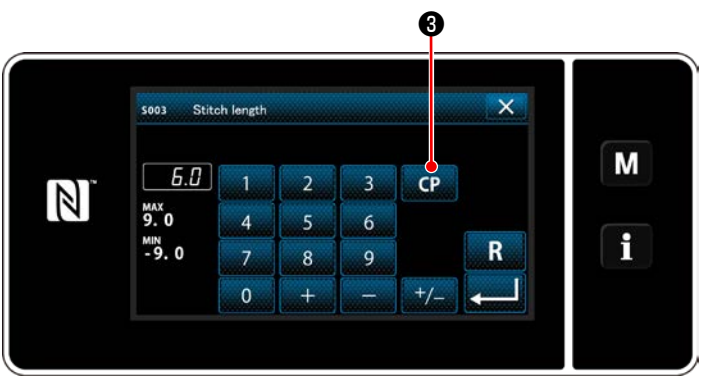

**<Dikiş uzunluğu giriş ekranı>**

2)  $\sharp$   $\mathbf{5.5}$  **@** tuşuna basın. "Stitch length input screen (Dikiş uzunluğu giriş ekranı)" açılır.

3) Özel adım desen(ler)i önceden kaydedilmişse ❸ gösterilir.

❸ tuşuna basın.

"Custom pitch setting screen (Özel adım ayar ekranı)" açılır.

#### ② **Özel bir adım seçme**

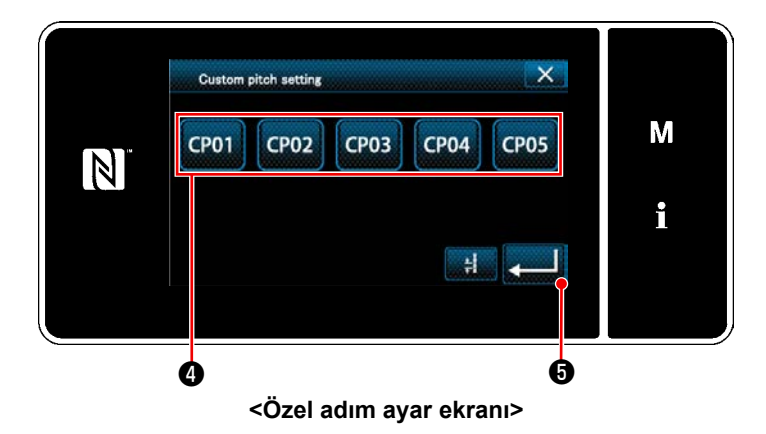

Kayıtlı özel adım desen(ler)i gösterilir.

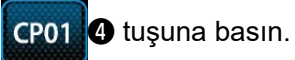

**G** tuşuna basarak ayarı onaylayın.

Daha sonra mevcut ekran "servis elemanı modunda dikiş erkanına döner".

#### <span id="page-139-0"></span>**9-4-2. Yeni özel bir adım oluşturma**

Örnek olarak < Şekil: Özel adım örneği > kullanılarak yeni bir özel adım deseni oluşturma prosedürü aşağıda anlatılmıştır.

#### ① **Mod ekranında özel adım ayarının seçilmesi**

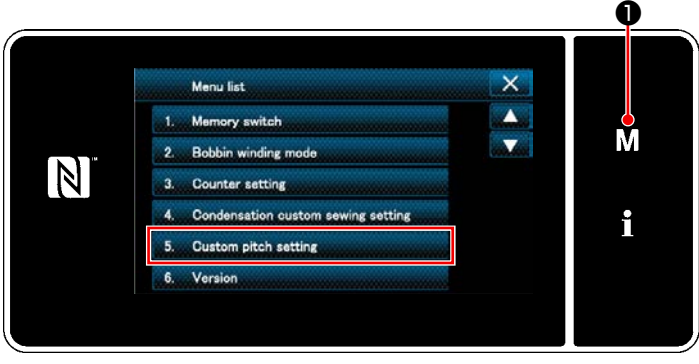

**<Mod ekranını>**

② **Yeni özel bir adım oluşturma işlevinin seçilmesi**

#### 1)  $\blacksquare$   $\blacksquare$   $\blacksquare$  tuşuna basın.

"Mode screen (Mod ekranını)" açılır.

2) "5. Custom pitch setting (Özel adım ayarı)" öğesini seçin.

"Custom pitch list screen (Özel adım listesi ekranı)" açılır.

#### $\overline{\mathbf{x}}$ 5. Custom stitch pattern list M **CP05**  $CP<sub>01</sub>$ **CP02**  $CP<sub>03</sub>$  $CP<sub>04</sub>$  $N$  $\mathbf i$ Change Conv Delete ❷

**<Özel adım listesi ekranı>**

#### Kayıtlı özel adım desen(ler)i gösterilir.

New **@** tuşuna basın.

"New custom pitch pattern creation number input screen (Yeni özel adım deseni oluşturma numarası giriş ekranı)" açılır.

## ③ **Özel adım deseni numarasının girilmesi**

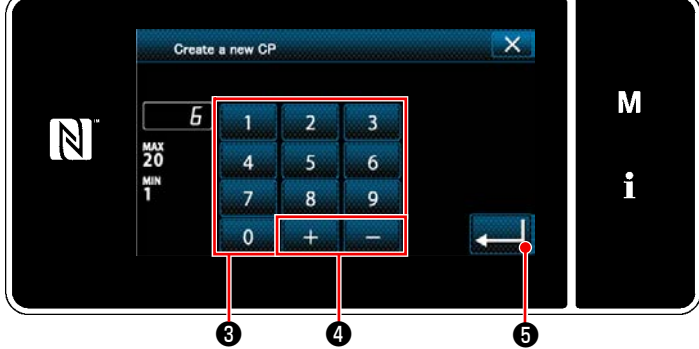

**<Yeni özel adım deseni oluşturma numarası giriş ekranı>**

1) Desen numarasını sayısal tuş takımı <sup>3</sup> ile girin.

Artı/eksi yönünde girilen değere en yakın atanmamış kayıt numarası, **de altında 0** 

tuşuna basıldığında görüntülenir.

 $2)$  **and**  $\theta$  tuşuna basın.

"Custom pitch edit screen (Özel adım düzenleme ekranı)" açılır. Girilen numara önceden kaydedilmişse üzerine yazma onay alma mesajı görüntülenir.

#### ④ **Özel bir adım oluşturma**

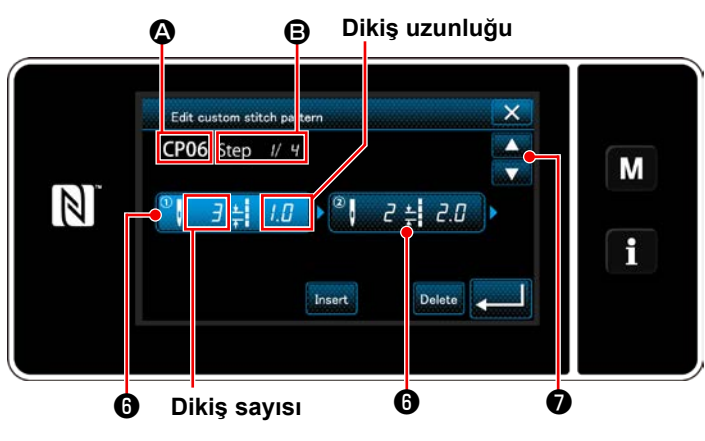

**<Özel adım düzenleme ekranı>**

- 1) Bastığınız adımı seçili durumda ayarlamak için ❻ tuşuna basın.
- 2) Seçilen özel adım numarası @ kısmında, düzenlenmekte olan adım numarası ve toplam adım sayısı **B** kısmında gösterilir.
- 3) Adım için "ilmek sayısı" ve "dikiş uzunluğu" ❻ kısmında gösterilir. Gösterilen veriyi seçili durumda ayarlamak için @ tuşuna basın. Önceki özel adım numarasının veya sonraki özel adım numarasının ekranını açmak için

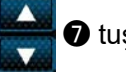

#### ❼ tuşuna basın.

4) Adım seçilirken ❻ tuşuna basıldığında "Custom pitch data input screen (Özel adım veri giriş ekranı)" açılır.

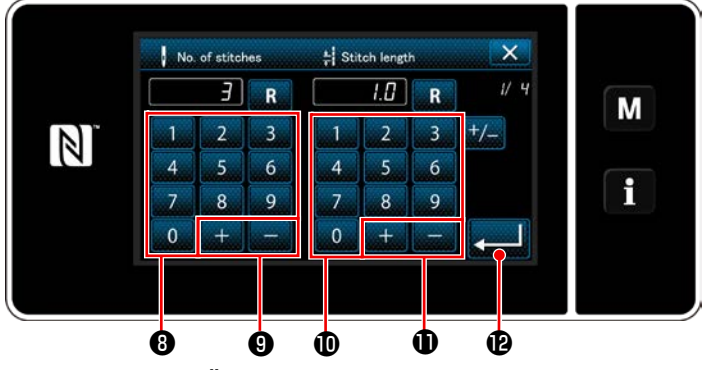

**<Özel adım veri giriş ekranı>**

1. Dikiş sayısının ayarlanması durumunda Örnek olarak < Şekil: Özel adım örneği > kullanılarak özel adım desen giriş prosedürü aşağıda anlatılmıştır.

Dikiş sayısı 1 ile 100 aralığında girilebilir.

İlmek sayısı ve **bir ilmek sayısı ve direkti**lmektedir. **O** için adım 1 ila 3 için ilmek sayısını sayısal tuş takımı **W** ile ayarlayın.

**tuşuna basarak ayarı onaylayın.** 

2. Dikiş uzunluğunun ayarlanması durumunda Adım sayısı ‒9,0 ila 9,0 mm aralığı dahilinde girilebilir.

Sayısal tuş takımı  $\mathbf{\Phi}$  ve  $\mathbf{\Box}$   $\mathbf{\Box}$   $\mathbf{\Phi}$  'i kul-

lanarak adım 1 için dikiş uzunluğunu 1,0 mm olarak ayarlayın.

**tuşuna basarak ayarı onaylayın.** 

3. Aşağıdaki ayarları da benzer şekilde gerçekleştirin.

Adım 2 için dikiş sayısı: 2 dikiş Adım 2 için dikiş uzunluğu: 2,0 mm Adım 3 için dikiş sayısı: 1 dikiş Adım 3 için dikiş uzunluğu: 3,0 mm

Adım 4 için dikiş sayısı: 2 dikiş

Adım 4 için dikiş uzunluğu: 1,5 mm

#### ⑤ **Sayısal değerin teyit edilmesi**

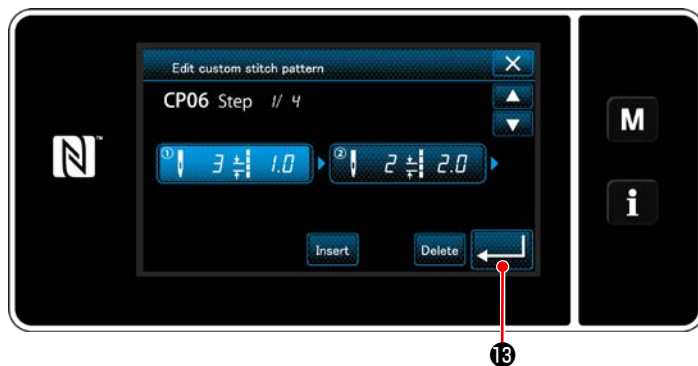

**<Özel adım düzenleme ekranı>**

 $\times$ 5. Custom stitch pattern list M  $CPO1$  $CP<sub>04</sub>$ CP05 **CP02**  $CPO3$  $\mathbb{Z}$  $CP06$ f New Change Copy Delete

**<Özel adım listesi ekranı>**

Düzenleme tamamlandıktan sonra **buyudan tuşu**na basın.

Oluşturduğunuz özel adım numarası eklenmiş olarak özel adım listesi ekranı açılır.

#### **9-4-3. Özel adım düzenleme işlevi**

① **Özel adım düzenleme işlevinin seçilmesi**

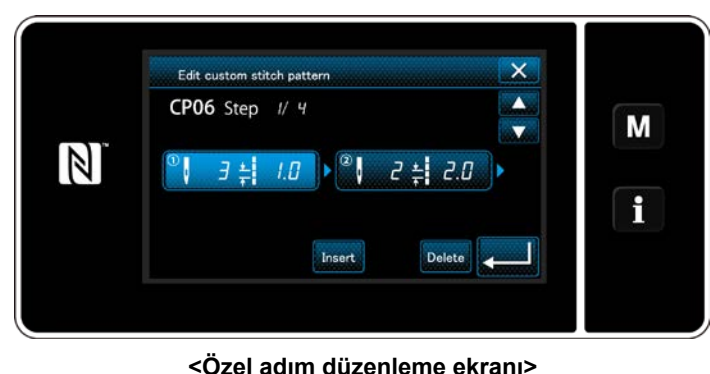

**[135 Sayfada "9-4-2. Yeni özel bir adım oluş](#page-139-0)[turma"](#page-139-0)** bakarak "Custom pitch edit screen (Özel adım düzenleme ekranı)"nı açın.

#### ② **Özel adım değerinin düzenlenmesi**

Bu kısımda özel adım değerini düzenleme işlemi anlatılmaktadır. Ekranın açıklaması için **[135 Sayfada "9-4-2. Yeni özel bir adım oluşturma"](#page-139-0)** bakın.

1) Dikiş sayısının ayarlanması durumunda

Dikiş sayısı 1 ila 100 aralığı dahilinde girilebilir.

Adım 1 için dikiş sayısını, sayısal tuş takımı ve dikiş sayısı için **ile deği kurulman** ile değiştirin.

tuşuna basarak ayarı onaylayın.

2) Dikiş uzunluğunun ayarlanması durumunda Adım sayısı ‒9,0 ila 9,0 mm aralığı dahilinde girilebilir.

Adım 1 için dikiş uzunluğunu, sayısal tuş takımı ve dikiş uzunluğu için **ile deği kurulu** ile değiştirin.

tuşuna basarak ayarı onaylayın.

3) Her adım için ayarları, yukarıda anlatıldığı gibi aynı şekilde değiştirin.

Yukarıda belirtilen adımdan sonra yapılması gereken prosedür adımları, **[135 Sayfada "9-4-2. Yeni özel bir](#page-139-0)  [adım oluşturma"](#page-139-0)** ile aynıdır.

#### **9-4-4. Özel bir adımın kopyalanması/silinmesi**

- **(1) Özel bir adımın kopyalanması**
- ① **Özel adım listesi ekranının açılması**

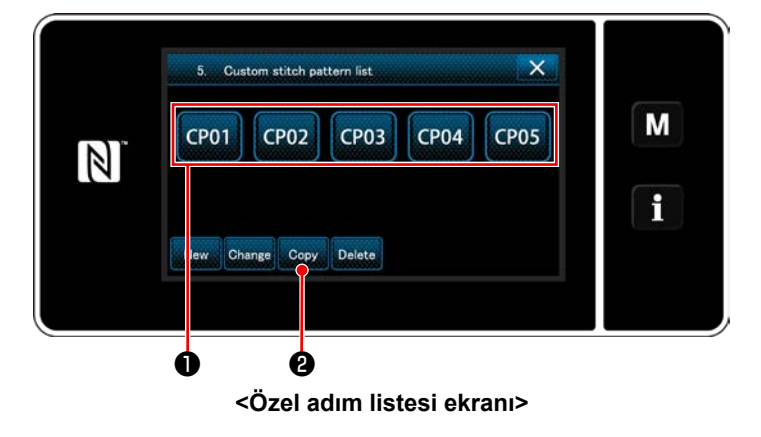

- 1) **[135 Sayfada "9-4-2. Yeni özel bir adım](#page-139-0)  [oluşturma"](#page-139-0)** bakarak "Custom pitch list screen (Özel adım listesi ekranı)"nı açın.
- 2) Kopyalama kaynağının **CP01 ❶** tuşuna ba-

sarak kaynağı seçili durumda ayarlayın.

3) Copy **@** tuşuna basın.

"Custom pitch copy destination number input screen (Özel adım kopyalama hedef numarası giriş ekranı)" açılır.

#### ② **Özel adım numarasının girilmesi**

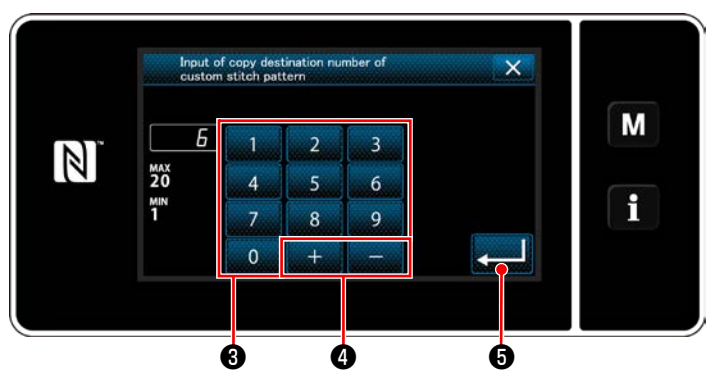

**<Özel adım kopyalama hedef numarası giriş ekranı>**

Kopyalamak için hedef desen numarasını sayısal

tuş takımı  $\bullet$  ve  $\bullet$   $\bullet$   $\bullet$  ile girin.

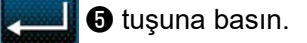

Oluşturulan desen kaydedilir ve mevcut ekran özel adım ekranına döner. Girilen numara önceden kaydedilmişse üzerine yazma onay alma mesajı görüntülenir.

#### **(2) Yoğunlaştırma özel deseni silinmesi**

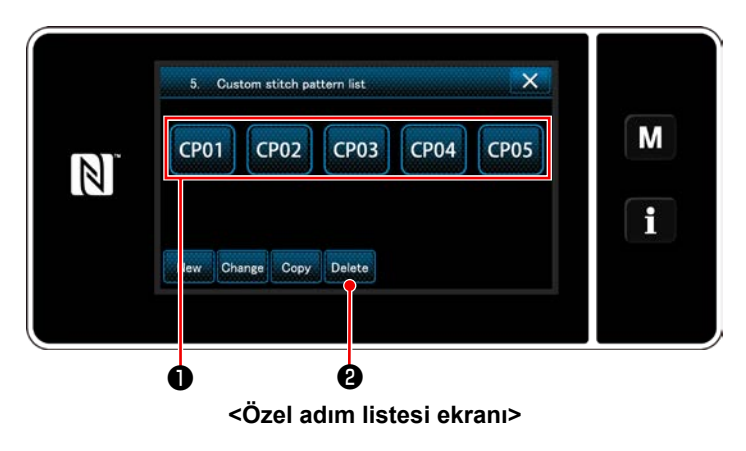

- 1) **[135 Sayfada "9-4-2. Yeni özel bir adım](#page-139-0)  [oluşturma"](#page-139-0)** bakarak "Custom pitch list screen (Özel adım listesi ekranı)"nı açın.
- 2) Silinecek özel adımı **CP01 ❶** tuşuna basarak seçili durumda ayarlayın.
- 3) Delete **@** tuşuna basın.

"Deletion confirmation screen (Silme onay ekranı)" açılır.

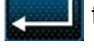

tuşuna basarak ayarı onaylayın.
## **9-5. Yoğunlaştırma özel deseni**

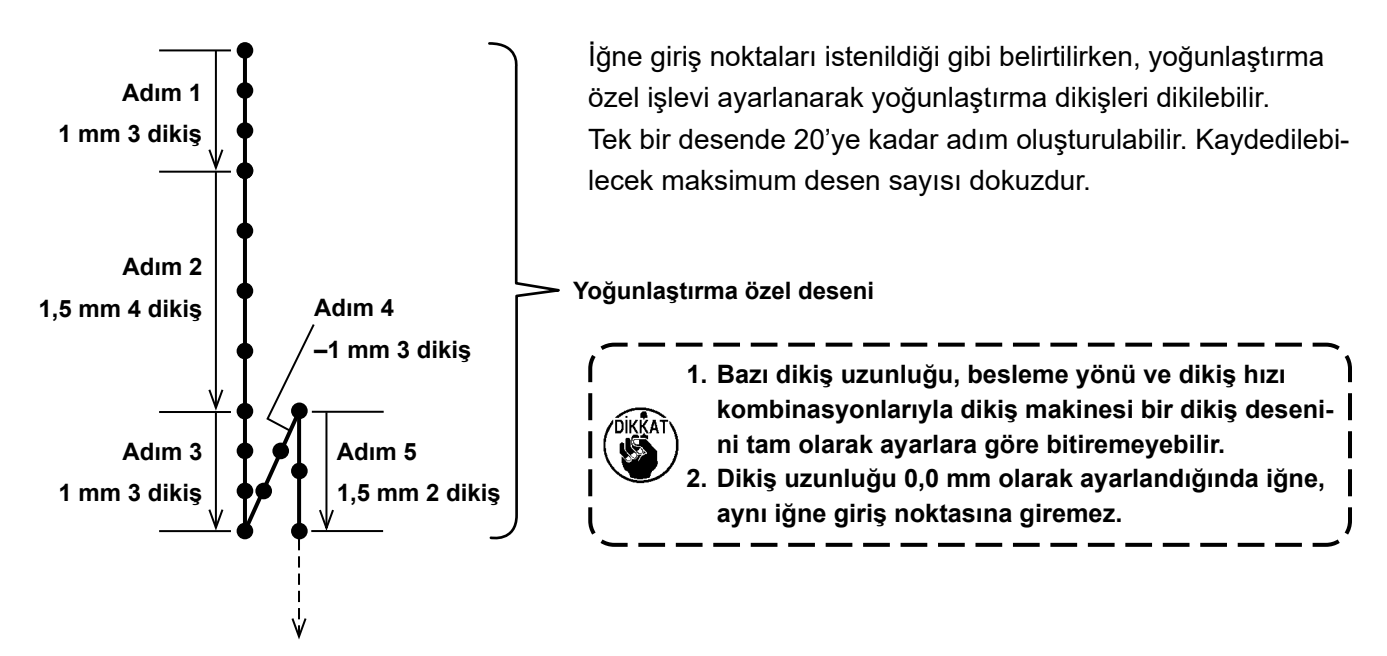

**<Şekil: Yoğunlaştırma özel desen örneği>**

#### **9-5-1. Yoğunlaştırma özel işlevinin ayarlanması**

Yoğun ilmek özel desenini, **54 Sayfada "6-2-3. (2)** ◆ **[Bakım personeli modu için"](#page-58-0)** kısmına bakarak seçin. Dikişin sonunda ters beslemeli dikiş için yoğun ilmek deseni, benzer şekilde ayarlanabilir.

#### <span id="page-144-0"></span>**9-5-2. Yeni yoğunlaştırma özel oluşturma**

Örnek olarak < Şekil: Yoğunlaştırma özel desen örneği > kullanılarak yeni bir yoğunlaştırma özel desen oluşturma prosedürü aşağıda anlatılmıştır.

#### ① **Mod ekranında yoğun ilmek özel desen ayarının seçilmesi**

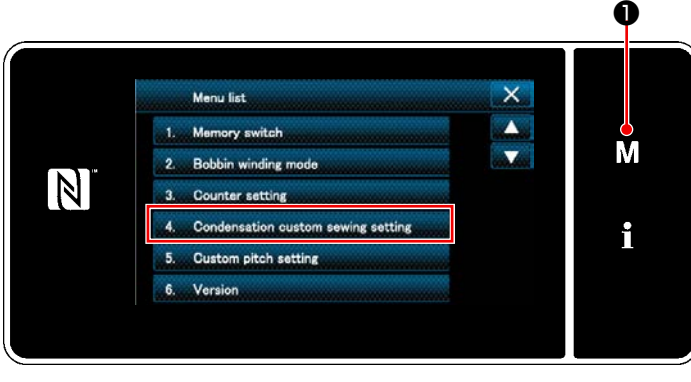

**<Mod ekranını>**

1)  $\blacksquare$   $\blacksquare$  tuşuna basın.

"Mode screen (Mod ekranını)" açılır.

2) "4. Condensation custom sewing setting (Yoğun ilmek özel desen ayarı)" öğesini seçin. "Condensation custom pattern list screen (Yoğun ilmek özel desen listesi ekranı)" açılır.

#### ② **Yeni yoğunlaştırma özel oluşturma işlevinin seçilmesi**

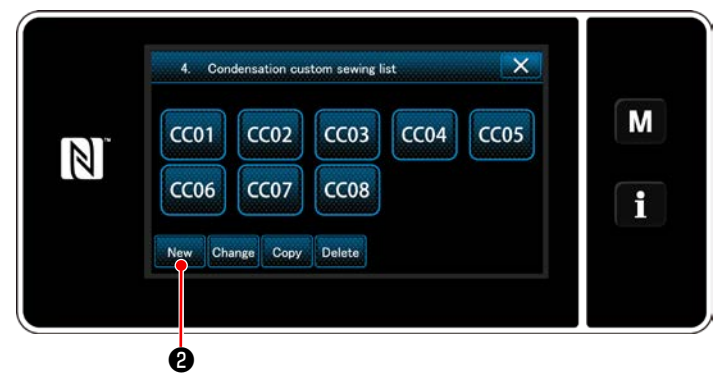

**<Yoğun ilmek özel desen listesi ekranı>**

#### ③ **Yoğun ilmek özel desen numarasının girilmesi**

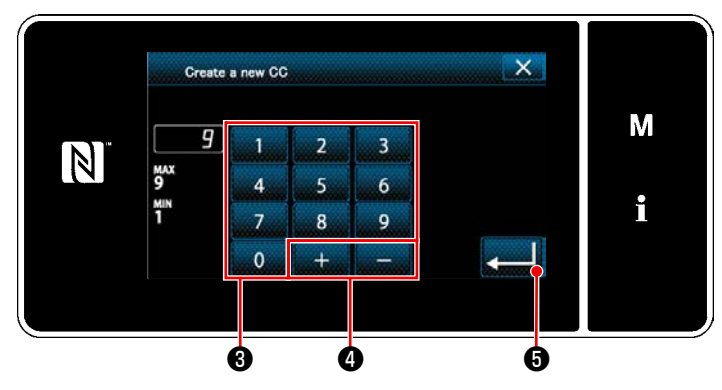

**<Yeni yoğun ilmek özel desen oluşturma desen numarası giriş ekranı>**

Kayıtlı yoğun ilmek özel desenleri ekranda gösterilir.

❷ tuşuna basın. New

"New condensation custom pattern creation pattern number input screen (Yeni yoğun ilmek özel desen oluşturma desen numarası giriş ekranı)" açılır.

1) Desen numarasını sayısal tuş takımı <sup>3</sup> ile girin.

Artı/eksi yönünde girilen değere en yakın atanmamış kayıt numarası, **de all alan O** tuşuna basıldığında görüntülenir.

2) **@** tuşuna basın.

"Condensation custom edit screen (Yoğunlaştırma özel düzenleme ekranı)" açılır. Girilen numara önceden kaydedilmişse üzerine yazma onay alma mesajı görüntülenir.

## ④ **Yoğunlaştırma özel oluşturma**

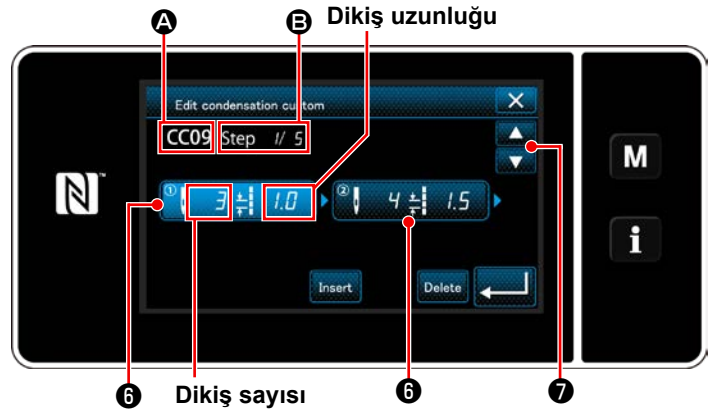

**<Yoğunlaştırma özel düzenleme ekranı>**

- 1) Bastığınız adımı seçili durumda ayarlamak için **@** tuşuna basın.
- 2) Secilen yoğun ilmek özel desen numarası  $\Omega$ kısmında, düzenlenmekte olan adım numarası ve toplam adım sayısı **D** kısmında gösterilir.
- 3) Adım için "ilmek sayısı" ve "dikiş uzunluğu" ❻ kısmında gösterilir. Gösterilen veriyi seçili durumda ayarlamak için ❻ tuşuna basın. Önceki adım numarası ekranı veya sonraki

adım numarası ekranı **D**ile gösterilir.

4) Adım seçilirken ❻ tuşuna basıldığında "Condensation custom data input screen (Yoğun ilmek özel veri giriş ekranı)" açılır.

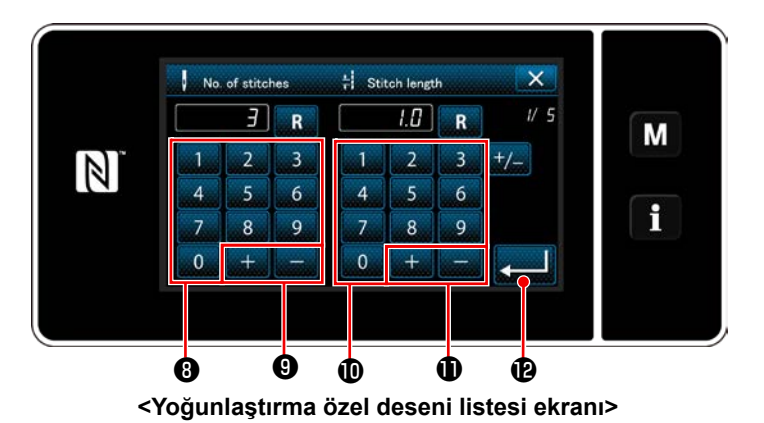

2. Dikiş uzunluğunun ayarlanması durumunda

Adım sayısı ‒9,0 ila 9,0 mm aralığı dahilinde girilebilir.

Sayısal tuş takımı  $\mathbf{0}$  ve  $\mathbf{1}$  i kullanarak adım 1 için dikiş uzunluğunu 1,0 mm olarak ayarlayın.

**tuşuna basarak ayarı onaylayın.** 

Negatif ilmek sayısı da ayarlanabilir. Bu durumda besleme yönü ters yöndür.

- 3. Aşağıdaki ayarları da benzer şekilde gerçekleştirin.
	- Adım 2 için dikiş sayısı: 4 dikiş
	- Adım 2 için dikiş uzunluğu: 1,5 mm
	- Adım 3 için dikiş sayısı: 3 dikiş
	- Adım 3 için dikiş uzunluğu: 1,0 mm
	- Adım 4 için dikiş sayısı: 3 dikiş
	- Adım 4 için dikiş uzunluğu: -1,0 mm
	- Adım 5 için dikiş sayısı: 2 dikiş
	- Adım 5 için dikiş uzunluğu: 1,5 mm

#### ⑤ **Sayısal değerin teyit edilmesi**

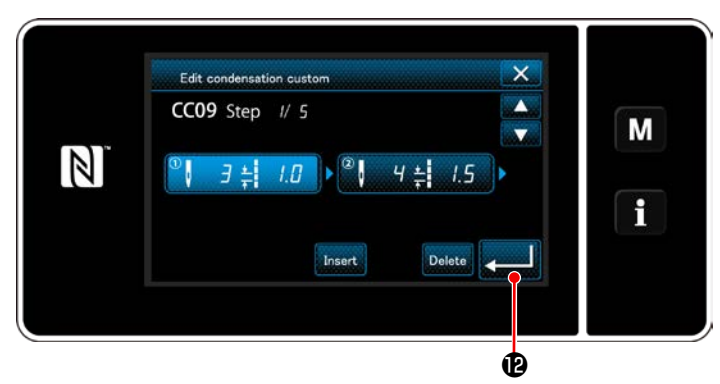

**<Yoğunlaştırma özel düzenleme ekranı>**

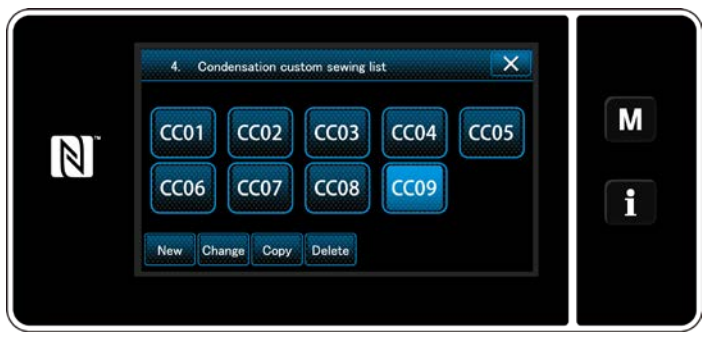

**<Yoğun ilmek özel desen listesi ekranı>**

1. Dikiş sayısının ayarlanması durumunda Örnek olarak < Şekil: Yoğunlaştırma özel desen örneği > kullanılarak yoğunlaştırma özel desen giriş prosedürü aşağıda anlatılmıştır.

Dikiş sayısı 1 ile 100 aralığında girilebilir.

 $\frac{1}{2}$ lmek sayısı ve  $\frac{1}{2}$   $\frac{1}{2}$   $\frac{1}{2}$  için adım 1 ila 3 için ilmek sayısını sayısal tuş takımı <sup>0</sup> ile ayarlayın.

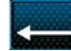

**tuşuna basarak ayarı onaylayın.** 

Oluşturduğunuz yoğun ilmek özel numarası eklenmiş olarak yoğun ilmek özel listesi ekranı açılır.

**tuşuna basarak ayarı onaylayın.** 

#### **9-5-3. Yoğunlaştırma özel düzenleme işlevi**

#### ① **Yoğunlaştırma özel düzenleme işlevinin seçilmesi**

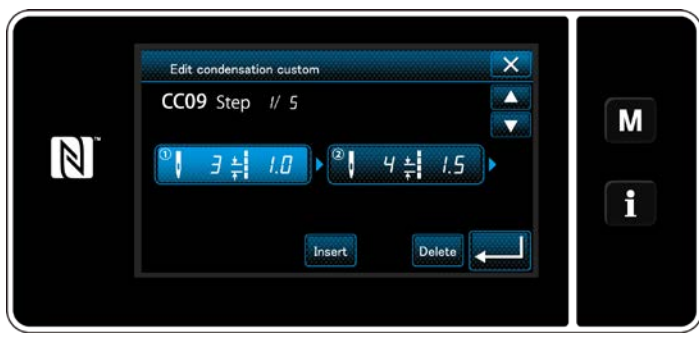

**[140 Sayfada "9-5-2. Yeni yoğunlaştırma özel](#page-144-0)  [oluşturma"](#page-144-0)** bakarak "Condensation custom edit screen (Yoğunlaştırma özel düzenleme ekranı)" nı açın.

**<Yoğunlaştırma özel düzenleme ekranı>**

#### ② **Yoğun ilmek özel değerinin düzenlenmesi**

Bu kısımda yoğunlaştırma özel değerini düzenleme işlemi anlatılmaktadır. Ekranın açıklaması için **[140 Sayfada "9-5-2. Yeni yoğunlaştırma özel oluşturma"](#page-144-0)** bakın.

1) Dikiş sayısının ayarlanması durumunda Dikiş sayısı 1 ila 100 aralığı dahilinde girilebilir.

Adım 1 için dikiş sayısını, sayısal tuş takımı ve dikiş sayısı için **ile deği kurulman** ile değiştirin.

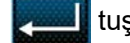

tuşuna basarak ayarı onaylayın.

2) Dikiş uzunluğunun ayarlanması durumunda Adım sayısı ‒9,0 ila 9,0 mm aralığı dahilinde girilebilir.

Adım 1 için dikiş uzunluğunu, sayısal tuş takımı ve dikiş uzunluğu için **ile bir değiştirin.** 

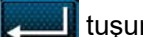

**tuşuna basarak ayarı onaylayın.** 

\* Negatif ilmek sayısı da ayarlanabilir. Bu durumda besleme yönü ters yöndür.

3) Her adım için ayarları, yukarıda anlatıldığı gibi aynı şekilde değiştirin.

Yukarıda belirtilen adımdan sonra yapılması gereken prosedür adımları, **[140 Sayfada "9-5-2. Yeni yoğun](#page-144-0)[laştırma özel oluşturma"](#page-144-0)** ile aynıdır.

#### **9-5-4. Yoğunlaştırma özelın kopyalanması/silinmesi**

- **(1) Yoğunlaştırma özelın kopyalanması**
- ① **Yoğun ilmek özel desen listesi ekranının açılması**

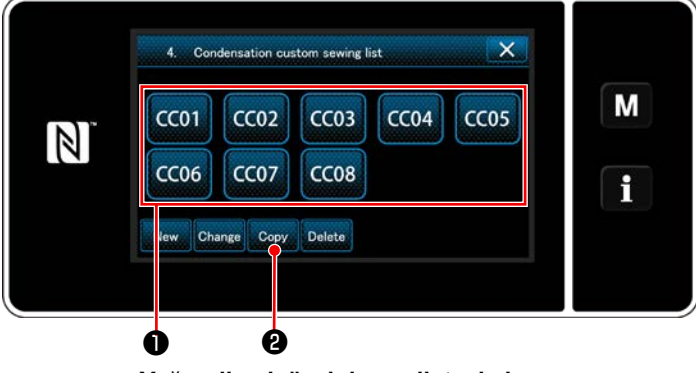

**<Yoğun ilmek özel desen listesi ekranı>**

#### ② **Yoğun ilmek özel desen numarasının girilmesi**

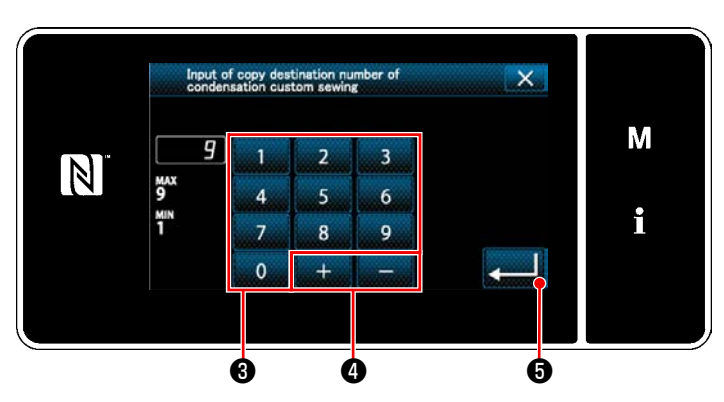

**<Yoğun ilmek özel desen kopyalama hedef numarası giriş ekranı>**

- 1) **[140 Sayfada "9-5-2. Yeni yoğunlaştırma](#page-144-0)  [özel oluşturma"](#page-144-0)** bakarak "Condensation custom pattern list screen (Yoğun ilmek özel desen listesi ekranı)"nı açın.
- 2) Kopyalama kaynağının **CC01** tuşuna basarak kaynağı seçili durumda ayarlayın.
- 3) Copy **@** tuşuna basın.

"Condensation custom copy destination number input screen (Yoğun ilmek özel desen kopyalama hedef numarası giriş ekranı)" açılır.

- 1) Sayısal tuşa ❸ ve **be de de de de de de de de de de** tuşlarına takımını kullanarak, kaynak deseni numarasını girin.
- 2) **@** tuşuna basın.

Oluşturulan desen kaydedilir ve mevcut ekran yoğun ilmek özel ekranına döner. Girilen numara önceden kaydedilmişse üzerine yazma onay alma mesajı görüntülenir.

#### **(2) Yoğunlaştırma özel deseni silinmesi**

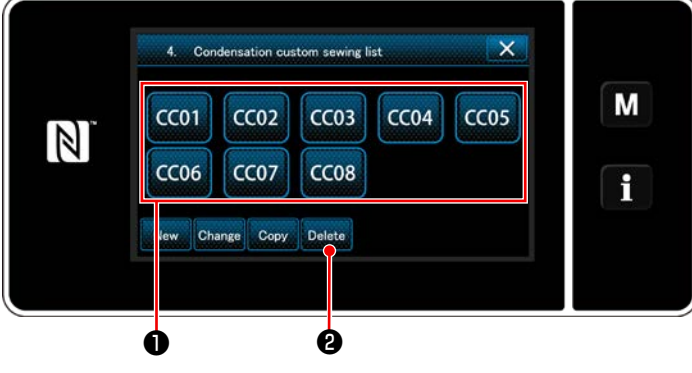

**<Yoğun ilmek özel desen listesi ekranı>**

- 1) **[140 Sayfada "9-5-2. Yeni yoğunlaştırma](#page-144-0)  [özel oluşturma"](#page-144-0)** bakarak "Condensation custom pattern list screen (Yoğun ilmek özel desen listesi ekranı)"nı açın.
- 2) Silinecek özel adımı **@ 1999** tuşuna basarak

seçili durumda ayarlayın.

3) Delete **@** tuşuna basın.

"Deletion confirmation screen (Silme onay ekranı)" açılır.

tuşuna basarak ayarı onaylayın.

## **9-6. Basit ekran kilidi**

Basit kilit devreye alındığında ekranda gösterilen tuşlar kullanılamaz, böylece hatalı işlem yapılması engellenir.

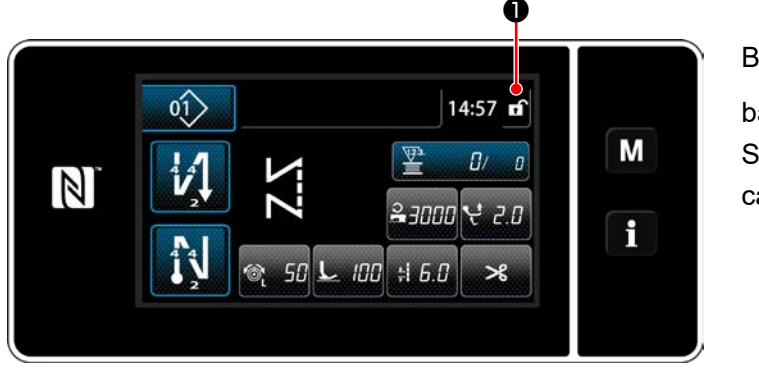

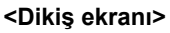

Basit kilit, dikiş ekranında **[1]** tuşu bir saniye basılı tutularak devreye alınır.

Sembol resmi görünümü ❶ , aşağıdaki gibi olacaktır:

- Basit kilit etkin A : Basit kilit devre dışı
- \* Basitleştirilmiş kilit geçen süreye göre otomatik olarak devreye girecek şekilde ayarlamak mümkündür. (Bellek anahtarı U402 ile)

Ayrıntılar için **[87 Sayfada "6-5. Bellek anahtarı verileri listesi"](#page-91-0)** bölümüne bakın.

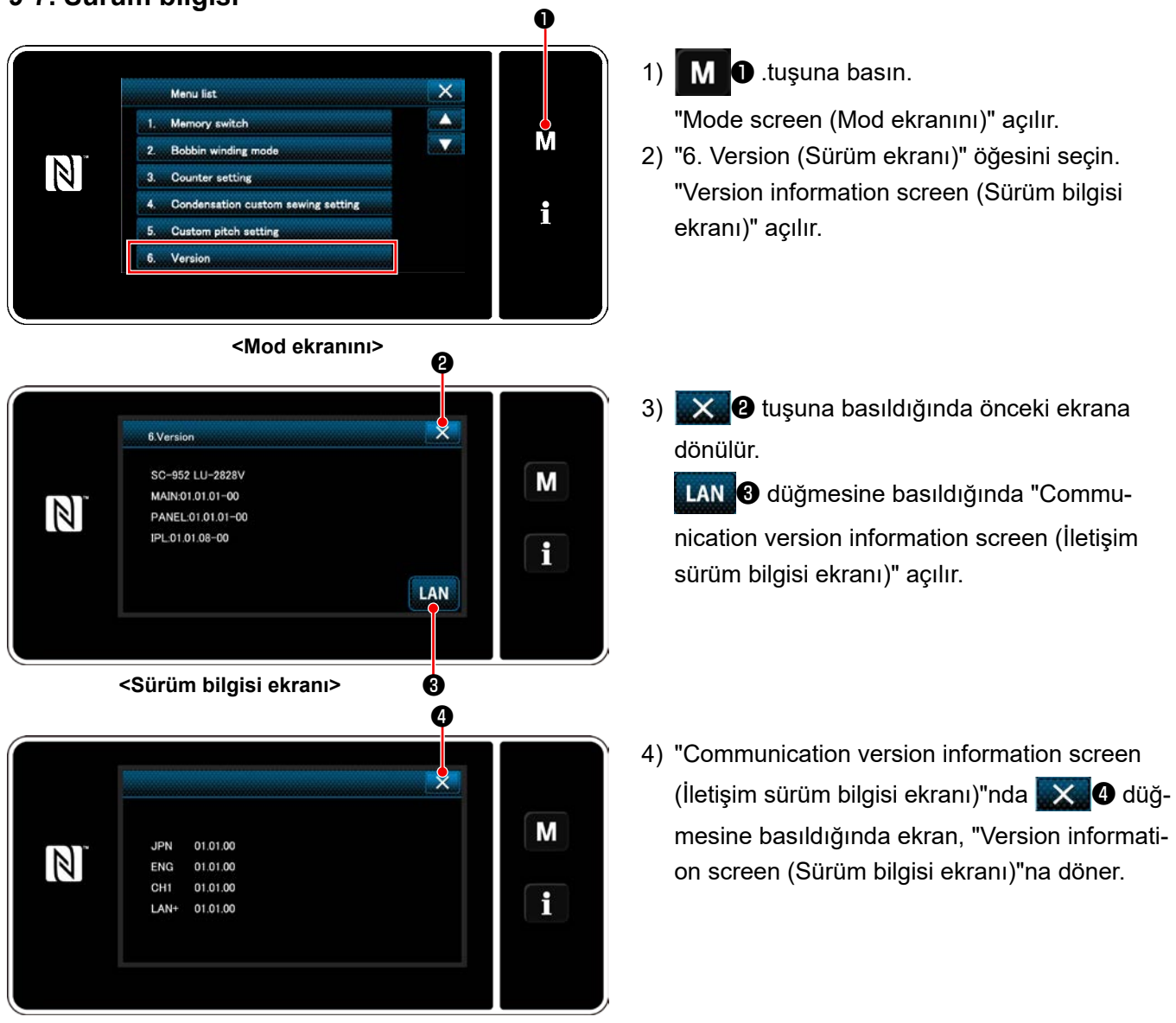

## **9-7. Sürüm bilgisi**

**<İletişim sürüm bilgisi ekranı>**

## **9-8. LED panel parlaklığının ayarlanması**

LED panel ekran parlaklığı değiştirilebilir.

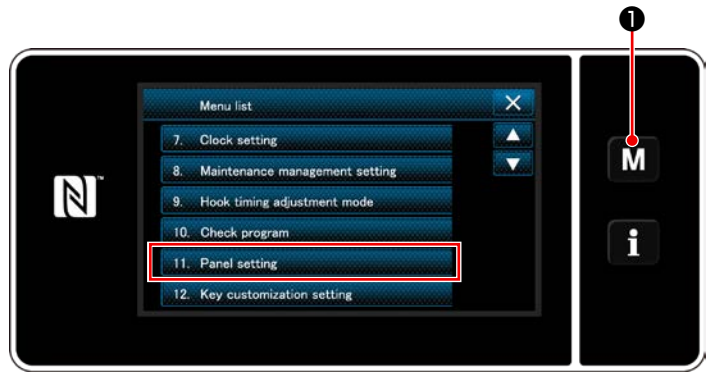

**<Mod ekranını>**

1) **W O** tuşunu üç bir saniye basılı tutun.

"Mode screen (Mod ekranını)" açılır.

2) "11. Panel setting (Çalışma paneli ayarı)" öğesini seçin.

"Operation panel setting screen (Çalışma paneli ayar ekranı)" açılır.

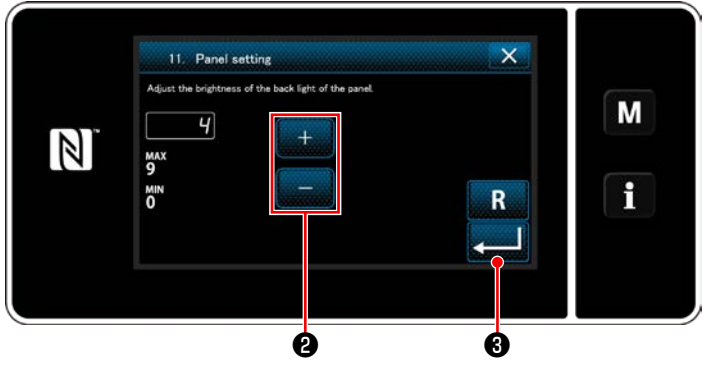

**<Çalışma paneli ayar ekranı>**

3) Çalışma paneli parlaklığı **Denima** ile ayarlana-

#### bilir.

4) ❸ tuşuna basarak ayarı onaylayın.

Daha sonra mevcut ekran "Mode screen (Mod ekranını)"na döner.

## **9-9. Bilgi**

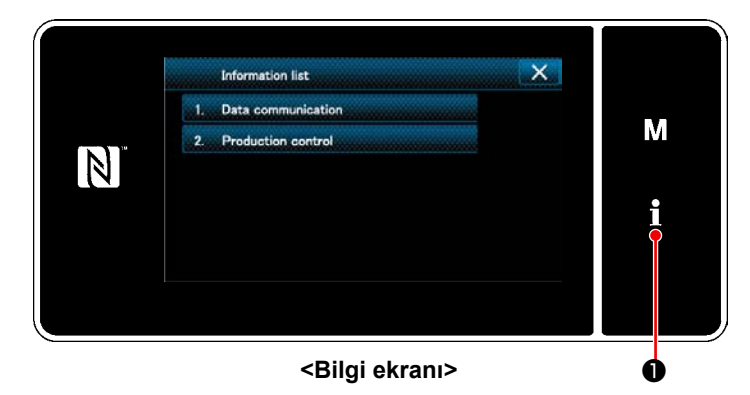

❶ tuşuna basın. f "Information screen (Bilgi ekranı)" açılır.

Veri iletişimi ve üretim yönetimi, bilgi ekranında gerçekleştirilir.

#### <span id="page-151-0"></span>**9-9-1. Veri iletişimi**

Bir USB bellek kullanılarak veri girişi/çıkışı mümkündür. Bilgi ekranında işlem yapılabilecek veri şu şekildedir:

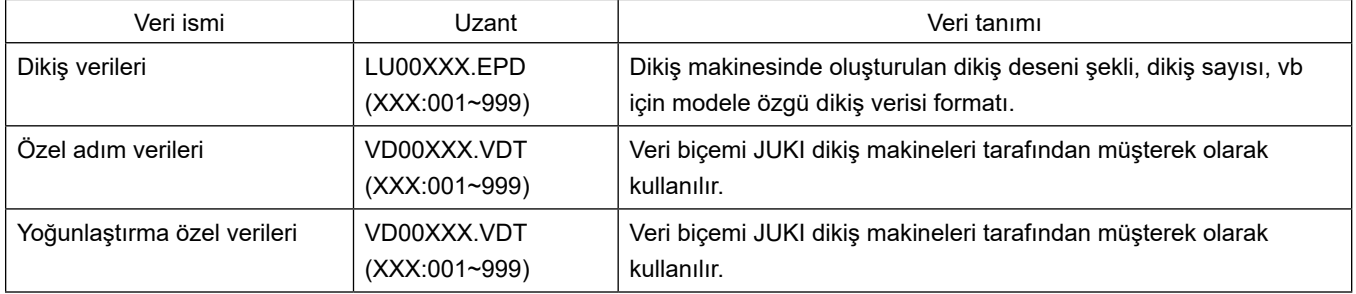

#### **(1) İletişim yöntemi**

① **İletişim için kullanılan veri formatının seçilmesi**

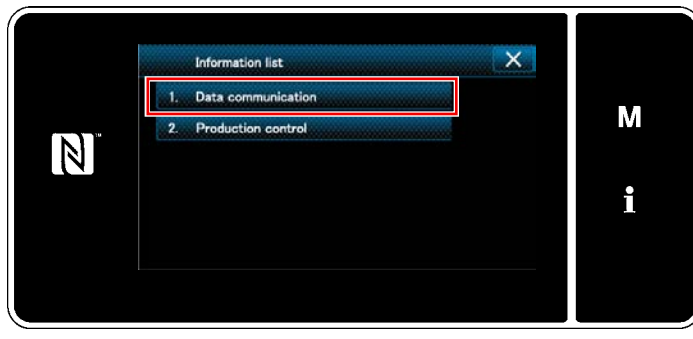

**<Bilgi ekranı>**

1) "Information screen (Bilgi ekranı)"nda "1. Data communication (Veri iletişimi)"ni seçin. "Data communication list screen (Veri iletişim listesi ekranı)" açılır.

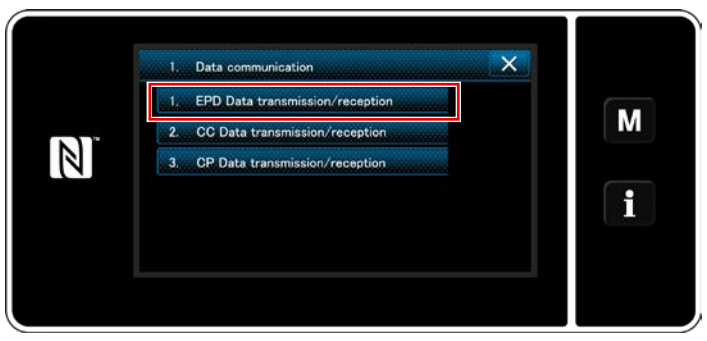

**<Veri iletişim listesi ekranı>**

2) Gönderme/alma veri formatını seçin ve seçili veri formatı tuşuna basın. Örneğin "1. EPD data transmission/reception (EPD veri gönderme/alma)"yı seçin. "Data direction selection screen (Veri yönü seçim ekranı)" açılır.

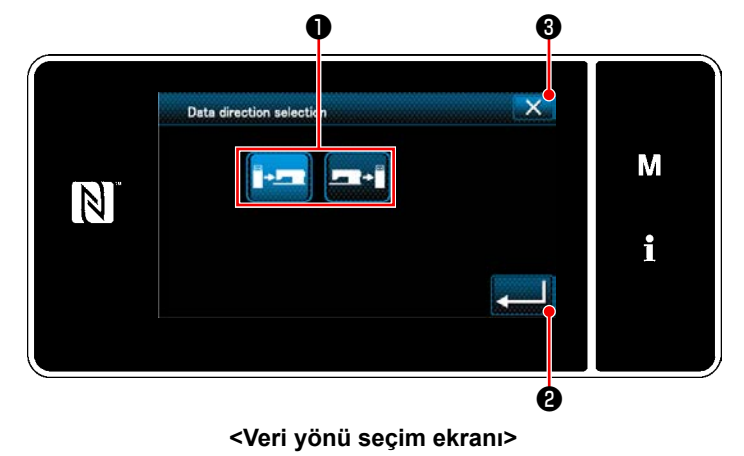

## ② **İletişim yönünün seçilmesi**

İletişim yönünü seçin. İletişim yönünü seçili durumda ayarlamak için ❶ tuşuna basın.

❷ tuşuna basarak ayarı onaylayın.

"Data transmission/receipt preparation screen (Veri gönderme/alma hazırlık ekranı)" açılır.

İşlemi X  $\Theta$  ile iptal edin. Mevcut ekran önceki ekrana döner.

#### ③ **Veri numarasının ayarlanması ve iletişimin başlatılması**

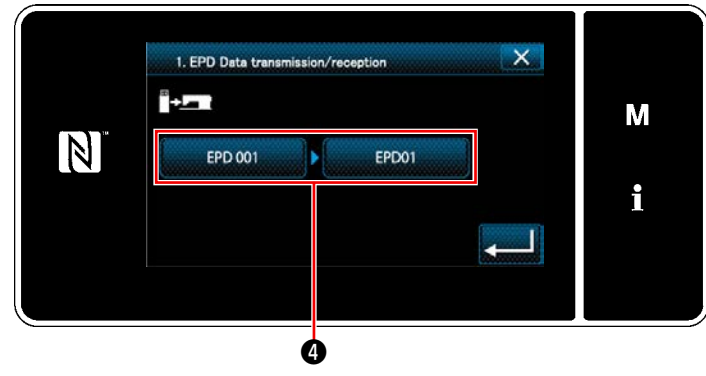

**<Veri gönderme/alma hazırlık ekranı>**

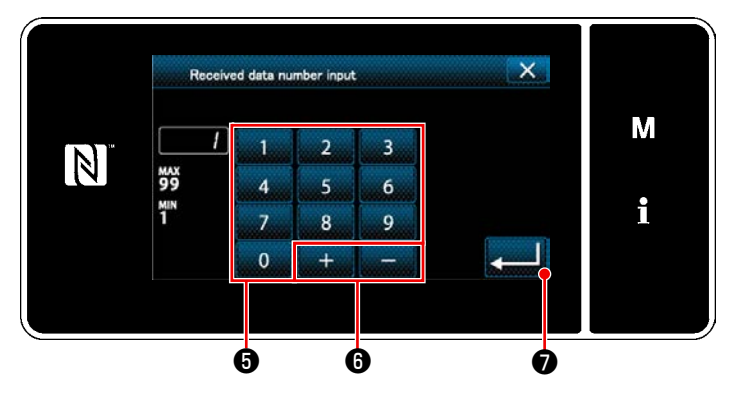

**<Veri numarası giriş ekranı>**

1) Veri numarası tuşuna @ basın. "Data number input screen (Veri numarası giriş ekranı)" açılır.

2) Kaynak/hedef veri numarasını sayısal tuş takı-

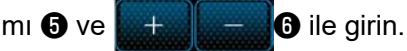

L.

❼ tuşuna basarak ayarı onaylayın.

"Data transmission/receipt preparation screen (Veri gönderme/alma hazırlık ekranı)" açılır.

3) İletişime başlamak için sayısal değeri ❾ ile onaylayın.

İletişim yapılırken "İletişimde" ekranı görüntülenir. İşlemi  $\mathbf{X}$  **+** ile iptal edin. Mevcut ekran önceki ekrana döner.

 \* Girdiğiniz hedef numarası önceden kaydedilmişse "üzerine yazma onay mesajı" ekra-

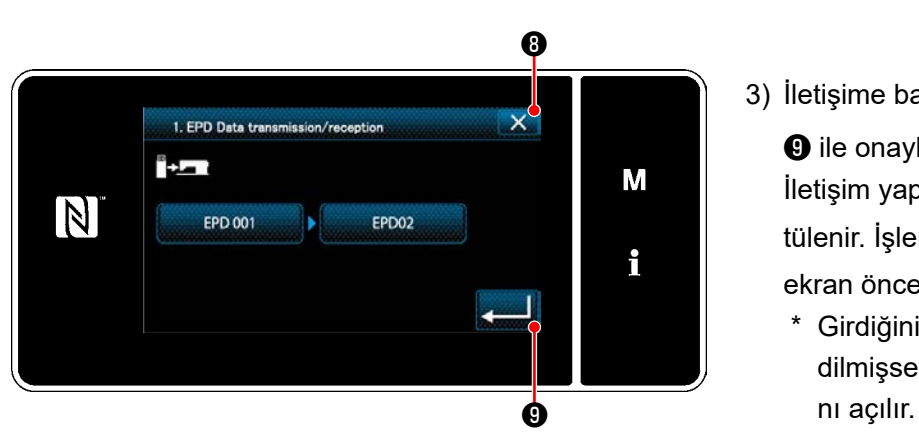

**<Veri gönderme/alma hazırlık ekranı>**

#### **9-9-2. USB**

Dikiş verisi, özel adım verisi ve yoğun ilmek özel verisi piyasada mevcut USB sürücülere kopyalanabilir. Dikiş verisinin USB sürücüye kopyalanması ile ilgili daha fazla bilgi için bkz. **[147 Sayfada "9-9-1. Veri ileti](#page-151-0)[şimi"](#page-151-0)** bölümüne başvurun.

#### ① **USB konektörünün yeri**

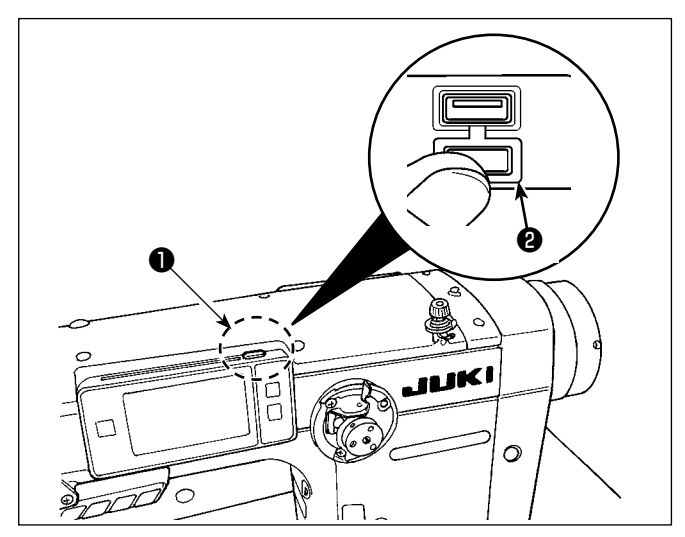

#### **[USB sürücü takma pozisyonu]**

USB konektörü çalışma panelinin üst kısmında ❶ bulunur.

USB sürücüyü kullanmak için konektör kapağını ❷ çıkarın ve USB sürücüyü USB konektörüne takın.

 \* USB sürücü kullanılmadığında USB konektörü, konektör kapağı ❷ ile mutlaka korunmalıdır.

USB konektörüne toz veya benzeri girerse arızaya neden olabilir.

#### ② **USB cihazlarla çalışırken alınması gereken önlemler**

- USB konektörüne USB bellek dışında başka bir şey bağlamayın. Arızaya neden olabilir.
- Dikiş makinesi çalışır haldeyken USB cihazı ya da USB kabloyu USB porta bağlı olarak bırakmayın. Makinedeki titreşim, port kısmına zarar vererek USB cihazda depolanmış verilerin kaybolmasına, USB cihazın ya da dikiş makinesinin arızalanmasına sebep olabilir.
- Bir programı ya da dikiş verilerini okuturken USB cihaz takmayın/çıkarmayın. Verilerin bozulmasına ya da hatalı çalışmaya sebep olabilir.
- USB cihazın depolama alanı bölünmüşse sadece bir bölüme ulaşılabilir.
- USB sürücüyü USB konektörüne USB sürücüsünün yönünü dikkatlice kontrol ederek güç uygulamadan takın. USB sürücüsünün güç uygulanarak takılması arızaya neden olabilir.
- JUKI, bu dikiş makinesinde kullanılan USB cihazda depolanmış verilerin kaybını tazmin etmemektedir.
- Prensip olarak çalışma paneline yalnızca bir adet USB sürücü bağlayın. İki ya da daha fazla cihaz/ortam bağlanırsa/takılırsa, makine bunlardan sadece birini tanır.
- USB flaş sürücü üzerindeki verilere erişim sırasında gücü KAPALI konuma getirmeyin.

#### ③ **USB spesifikasyonları**

- USB 1.1 standardına uygundur
- Geçerli cihazlar \*1 \_\_\_\_\_\_ USB bellek
- Desteklenen format FAT 12, FAT 16, FAT 32
- Geçerli ortam boyutu  $4,1MB \sim 2TB$
- Tüketilen akım Geçerli USB cihazlarının tüketilen akım anma değeri maksimum 500 mA'dır.
- \*1: JUKI, geçerli tüm cihazların çalışmasını garanti etmez. Bazı cihazlar uyum sorunu yüzünden çalı mayabilir.

#### **9-9-3. NFC**

Çalışma paneli NFC (Near Field Communication) işlevini desteklemektedir.

Dikiş verisi, bakım bilgileri veya benzerleri, JUKI Android uygulamasının [JUKI Smart App] yüklü olduğu bir Android terminalinde (örneğin tablet veya akıllı telefon) NFC iletişim işlevi kullanılarak görülebilir, düzenlenebilir, kopyalanabilir, vb.

JUKI Android uygulaması [JUKI Smart App] ile ilgili daha fazla bilgi için [JUKI Smart App] Kullanma Kılavuzuna bakın.

#### ① **NFC anteninin yeri**

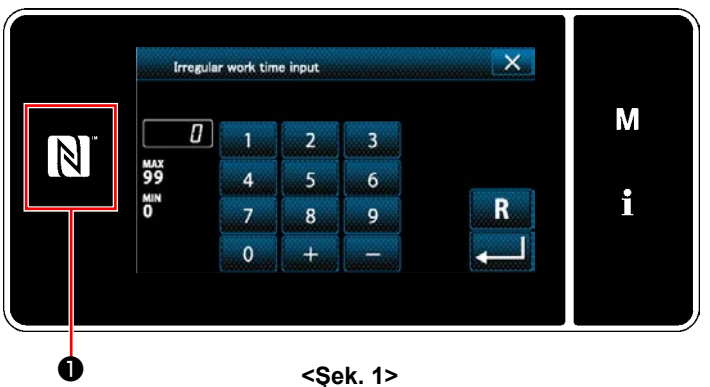

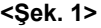

#### **[NFC anteninin yeri]**

Dikiş makinesi ile tablet veya akıllı telefon arasında NFC (yakın alan iletişimi) kurmak için tablet veya akıllı telefonu Şekil 2'de gösterildiği gibi çalışma paneli üzerindeki NFC işaretine ❶ getirin ve veri gösterilene dek orada tutun.

\* NFC iletişimi başarısız olursa tablet/akıllı

telefon ekranında hata mesajı görüntülenir. Ekranda hata mesajı görüntülendiğinde yeniden NFC iletişimi kurmaya çalışın.

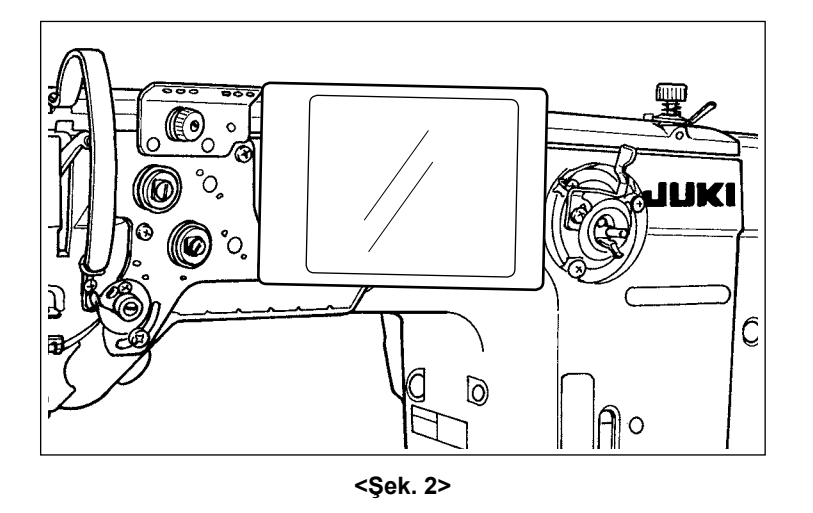

#### ② **NFC cihazlarla çalışırken alınması gereken önlemler**

- NFC antenini yeri kullanılan tablet/akıllı telefona göre değişir. NFC iletişim işlevini kullanmadan önce cihazınızın kullanma kılavuzunu mutlaka okuyun.
- NFC iletişim işlevini kullanmak için tablet/akıllı telefonunuzun kullanma kılavuzuna bakarak NFC iletişim işlevini "Açık" hale getirin.

## **9-10. Tuş özelleştirme**

Tuş dizilerini özelleştirmek için bir tuşa istenen bir işlev kaydedilebilir. Panel tuşlarına atanabilecek işlevler aşağıda açıklanmıştır. İşlev atanmamış tuş boş gösterilir.

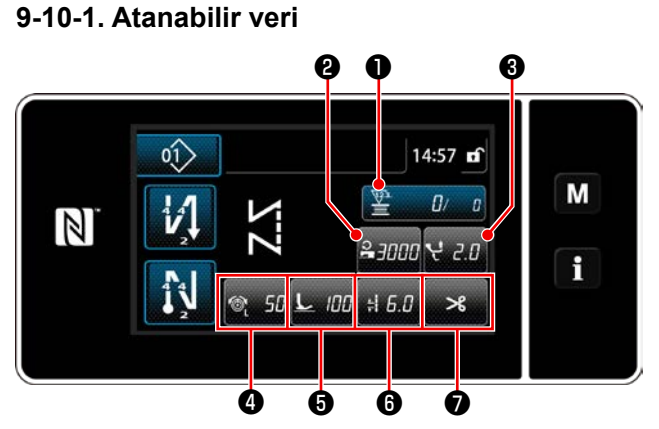

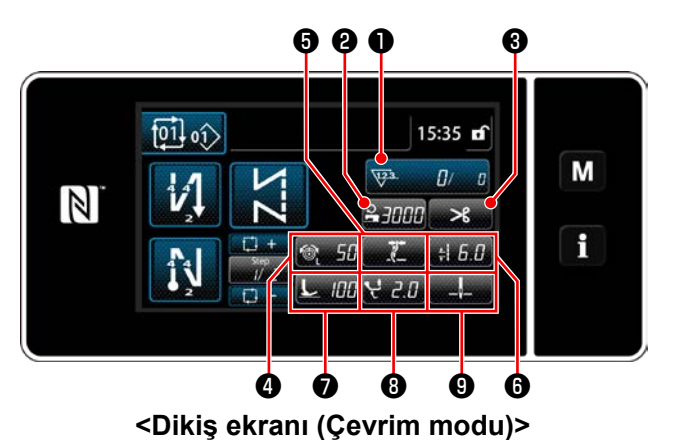

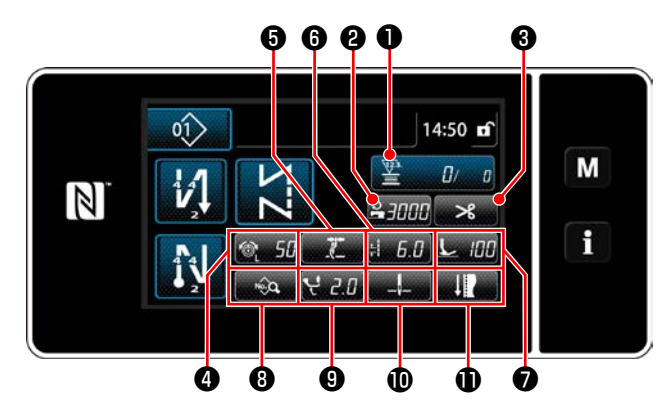

**<Dikiş ekranı (Operatör modu)> <Dikiş ekranı (Bakım personeli modu)>**

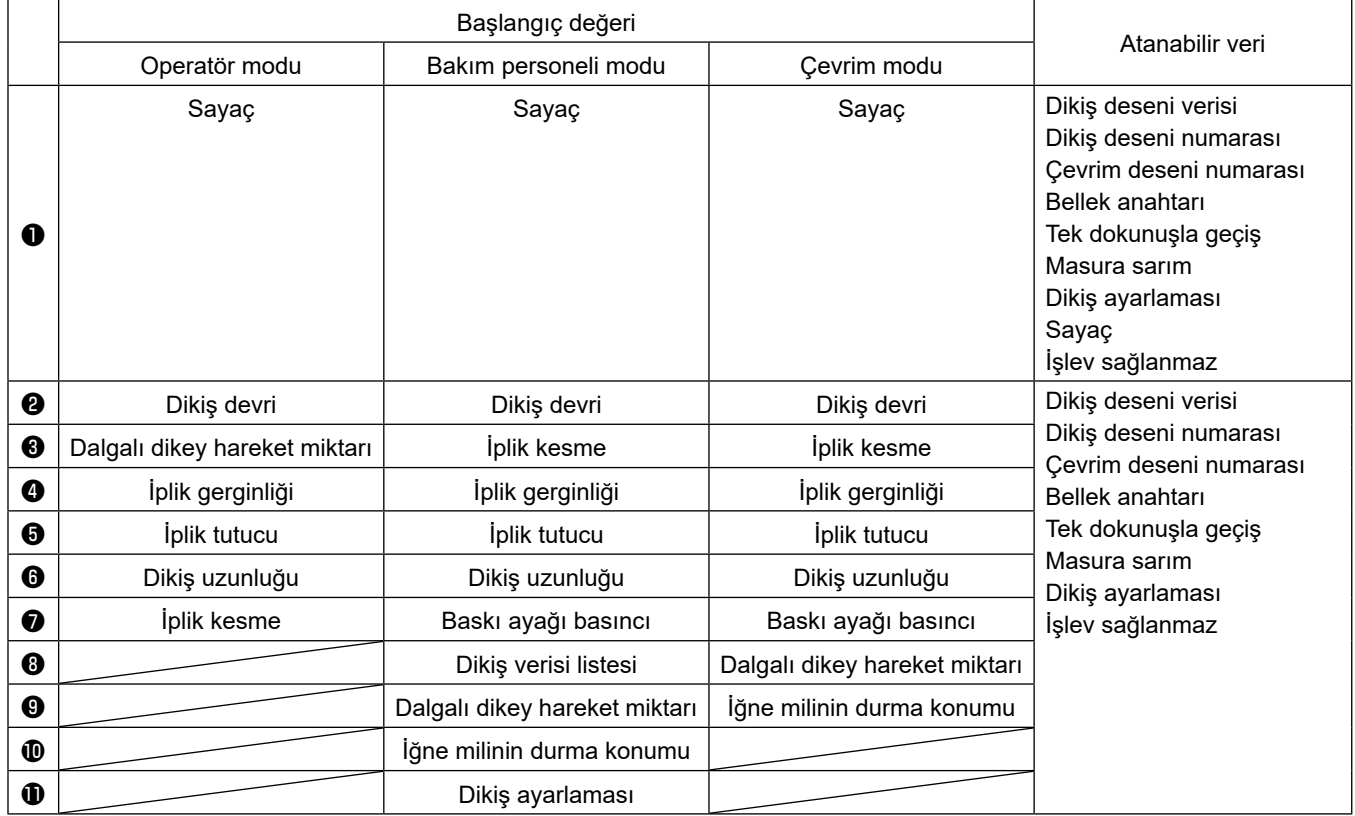

#### **9-10-2. Bir tuşa işlev atama**

① **Tuş özelleştirme modu liste ekranının açılması**

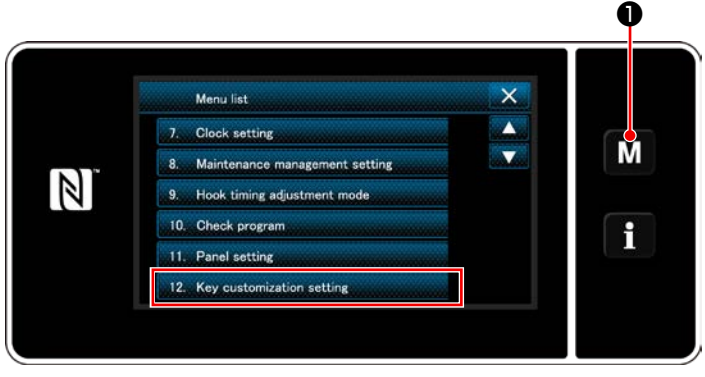

**<Mod ekranını>**

- 1) **W** O tuşunu üç bir saniye basılı tutun. "Mode screen (Mod ekranını)" açılır.
- 2) "12. Key customization setting (Tuş özelleştirme ayarı)" öğesini seçin. "Key customization mode list screen (Tuş özelleştirme modu liste ekranı)" açılır.

#### ② **Modun seçilmesi**

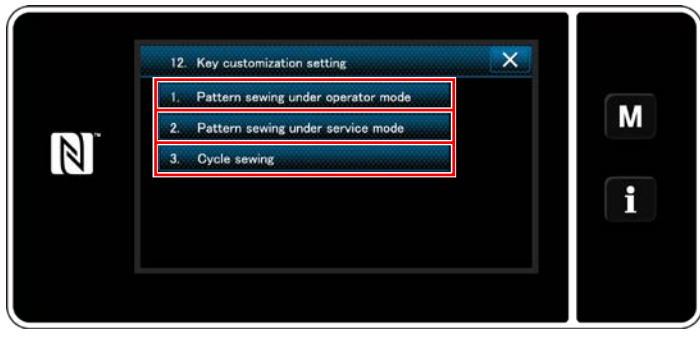

**<Tuş özelleştirme modu liste ekranı>**

- 1) "1. Pattern sewing under operator mode (Operatör modunda desen dikimi)"ni seçin. Daha sonra "Key customization assignment screen (operator mode) (Tuş özelleştirme atama ekranı (Operatör modu))" açılır.
- 2) "2. Pattern sewing under service mode (Servis elemanı modunda desen dikimi)"ni seçin. Daha sonra "Key customization assignment screen (Maintenance personnel mode) (Tuş özelleştirme atama ekranı (Bakım personeli modu))" açılır.
- 3) "3. Cycle sewing (Çevrim dikimi)"ni seçin. Daha sonra "Key customization assignment screen (Cycle mode) (Tuş özelleştirme atama ekranı (Çevrim modu))" açılır.

#### ③ **Atanacak işlevin seçilmesi**

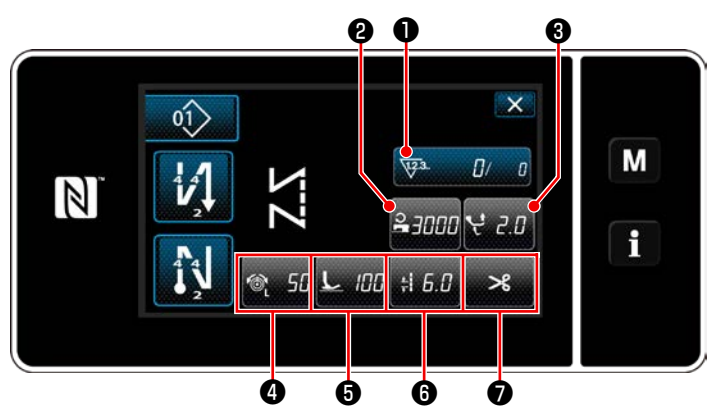

**<Tuş özelleştirme atama ekranı (Operatör modu)>**

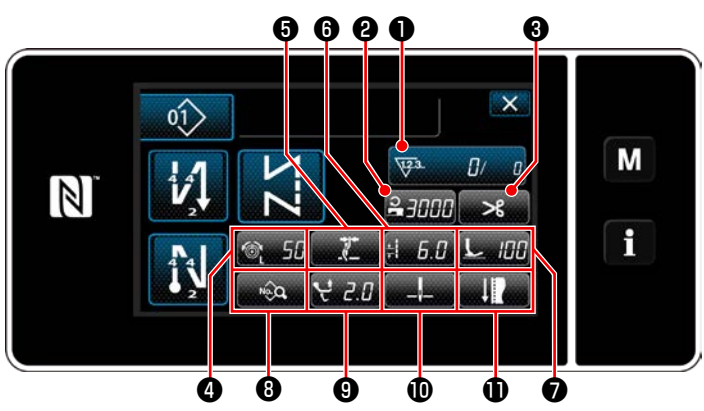

**<Tuş özelleştirme atama ekranı (Bakım personeli modu)>**

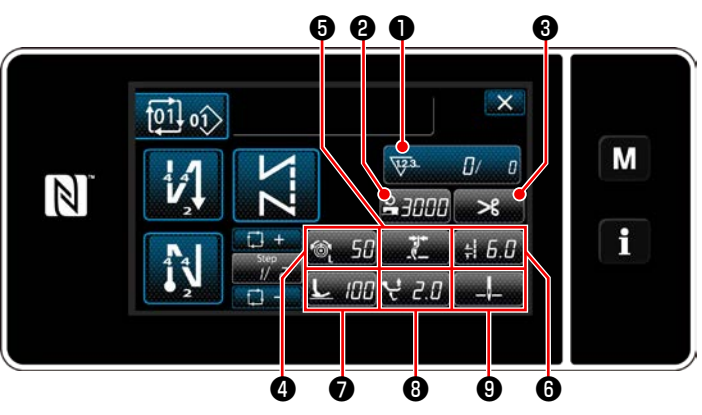

**<Tuş özelleştirme atama ekranı (Çevrim modu)>**

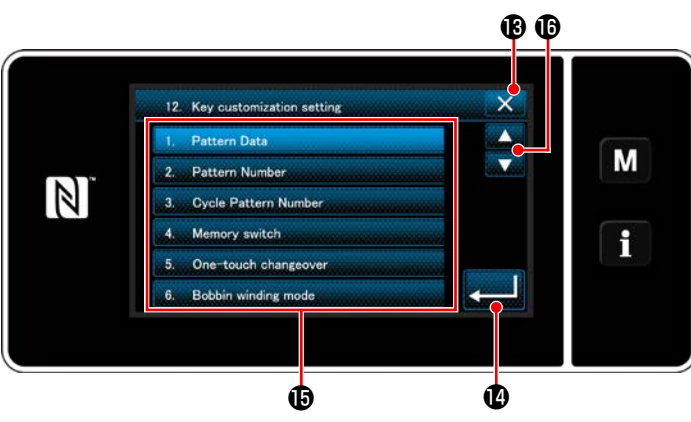

**<Tuş özelleştirme atama ekranı>**

Tuş özelleştirme seçim ekranı, ❷ ila 'dan (Operatör modu için ❷ ile ❼ . Çevrim modu için ❷ ile ❾ .) birine basılarak açılır.

1)  $\bullet$  tuşuna ve her bir işlev tuşuna  $\bullet$  basarak tuşu **@** ila  $\mathbf{\Phi}$  'a (Operatör modu için **@** ila

❼ . Çevrim modu için ❷ ile ❾ .) atayın.

- 2) Sayacı tuşları, ❶ basılarak sırayla görüntülenir.
- 3) **@** tuşuna basarak ayarı onaylayın. İşle- $\overline{\text{mi}}$   $\overline{\text{K}}$   $\overline{\text{B}}$  ile iptal edin. Mevcut ekran önceki ekrana döner.

## **9-11. Bakım yönetimi fonksiyonu**

Sayaç için ayar değerine ulaşıldığında bu fonksiyon ekranda bir uyarı verir. Uyarı için beşe kadar farklı ayar değeri kaydedilebilir.

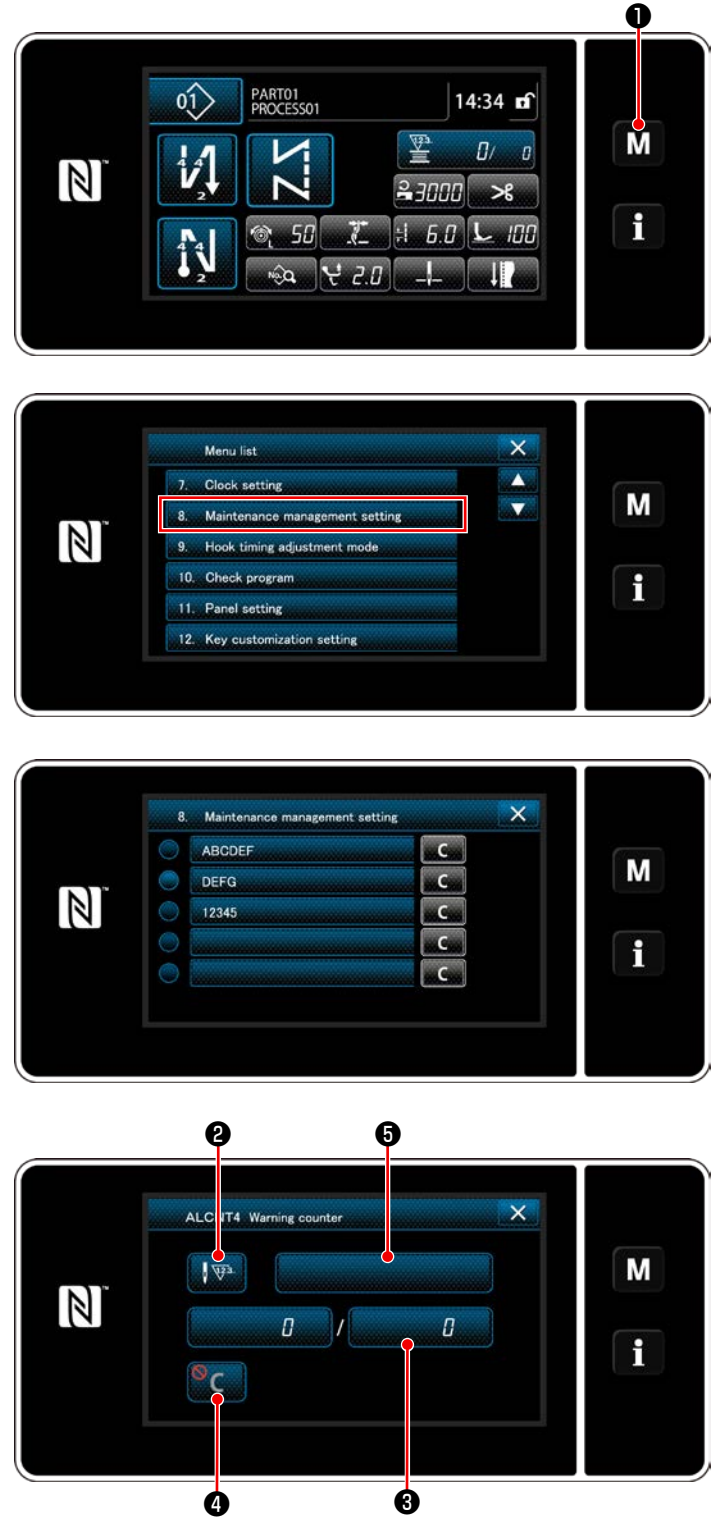

**<Uyarı sayacı ayar ekranı>**

1) M **O** tuşunu üç bir saniye basılı tutun. "Mode screen (Mod ekranını)" açılır.

2) "8. Maintenance management setting (Bakım yönetimi ayarı)"nı seçin.

3) Uyarı için ayar değeri sayacı seçildiğinde "Warning counter setting screen (Uyarı sayacı ayar ekranı)" açılır.

4) **WEB** düğmesine basıldığında "Warning counter type selection screen (Uyarı sayacı türü seçim ekranı)" açılır.

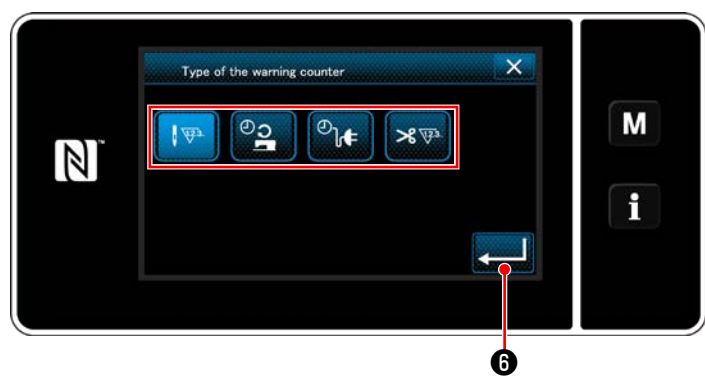

**<Uyarı sayacı türü seçim ekranı>**

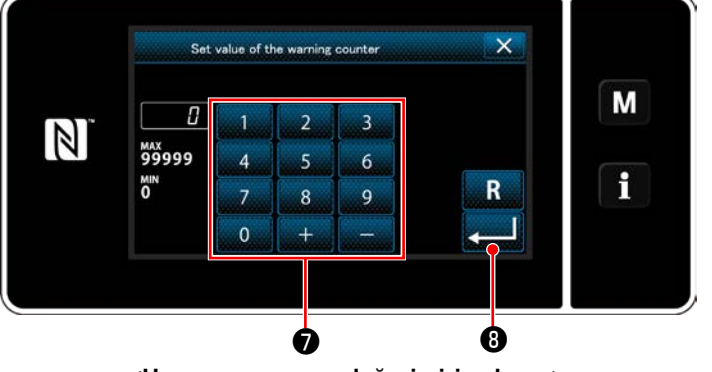

**<Uyarı sayacı ayar değeri giriş ekranı>**

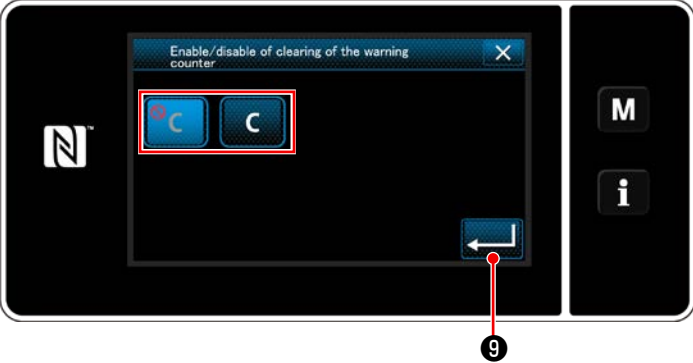

**<Uyarı sayacı silme ayar ekranı>**

5) Uyarı sayacı için ayar koşulunu seçin.

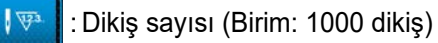

- <u>ാ</u> : Çalışma süresi (Birim: Saat)
- $\mathcal{O}_{\mathbf{b}}$ : Enerjilendirme süresi (Birim: Saat)
- $8 \nabla$ : İplik kesme adedi (Birim: Adet)
- 6) **@** düğmesine basıldığında işlem onaylanır. Sonra, ekran "Warning counter setting screen (Uyarı sayacı ayar ekranı)"na döner.
- 7) "Warning counter setting screen (Uyarı sayacı ayar ekranı)"nda ❸ düğmesine basıldığında "Warning counter set value input screen (Uyarı sayacı ayar değeri giriş ekranı)" açılır.
- 8) Sayısal tuş takımı **Û** ile uyarı sayacı ayar değerini girin.
- 9) **WARA düğmesine basıldığında işlem** onaylanır. Sonra, ekran "Warning counter setting screen (Uyarı sayacı ayar ekranı)"na döner.
- 10) "Warning counter setting screen (Uyarı sayacı ayar ekranı)"nda ❹ düğmesine basıldığında "Warning counter clearing setting screen (Uyarı sayacı silme ayar ekranı" açılır.
- 11) Uyarı sayacı silme seçeneğinin uyarı ekranında gösterilmesini açık/kapalı olarak seçin.

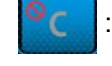

:Kapalı (Mevcut değer silme tuşu uya-

rı ekranında gösterilmez)

- :Açık (Mevcut değer silme tuşu uyarı ekranında gösterilir)
- 12) **O** düğmesine basıldığında işlem onaylanır. Sonra, ekran "Warning counter setting screen (Uyarı sayacı ayar ekranı)"na döner.

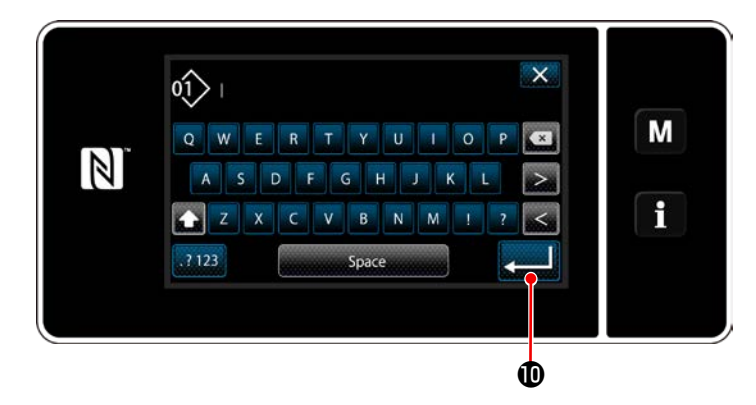

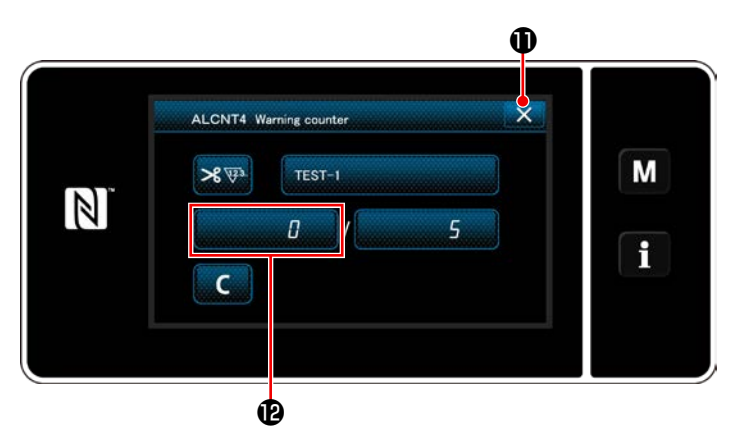

- 13) "Warning counter setting screen (Uyarı sayacı ayar ekranı)"nda ❺ düğmesine basıldığında "klavye" açılır.
- 14) Uyarı sayacı için bir ad girin.
- 15) **@ düğmesine basıldığında işlem** onaylanır. Sonra, ekran "Warning counter setting screen (Uyarı sayacı ayar ekranı)"na döner.
- 16) **X D** düğmesine basıldığında işlem onaylanır. Sonra, ekran "Maintenance management setting screen (Bakım yönetimi ayar ekranı"na döner.
	- Uyarı sayacı ayarlandıktan sonra dikiş makinesi dikiş yaptığında sayım adedi @'de gösterilir.

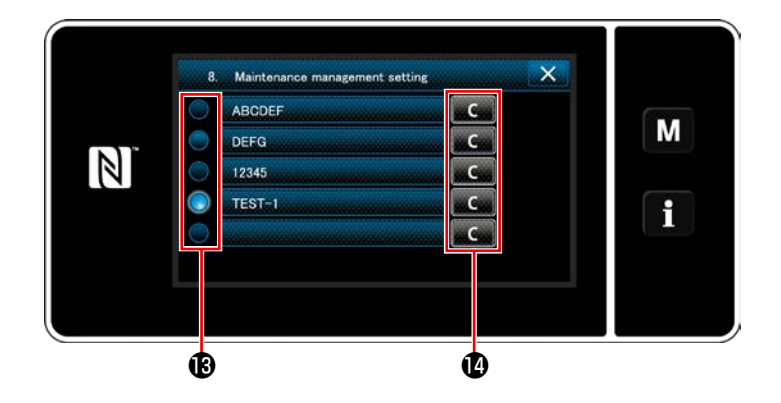

- 17)  $\bullet$  'de bir onay işareti ile seçilen uyarı sayacı devreye alınır.
- 18)  $\bullet$  'te ilgili "C" düğmesine basıldığında ilgili sayaç alanında gösterilen sayım adedi silinebilir.

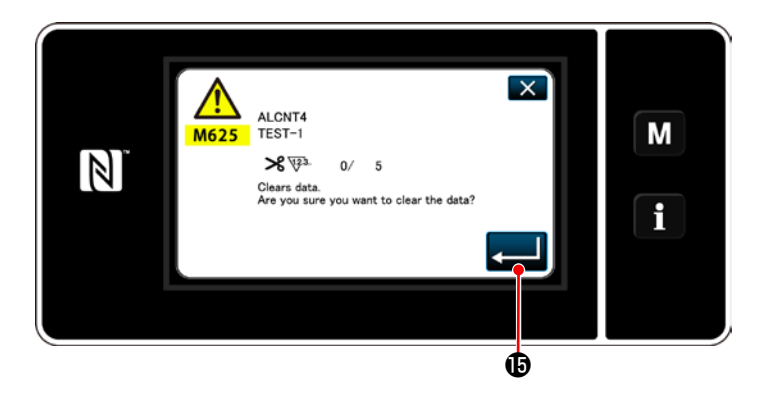

19) **@ düğmesine basıldığında işlem** onaylanır. Sonra, ekran "Maintenance management screen (Bakım yönetimi ekranı"na döner.

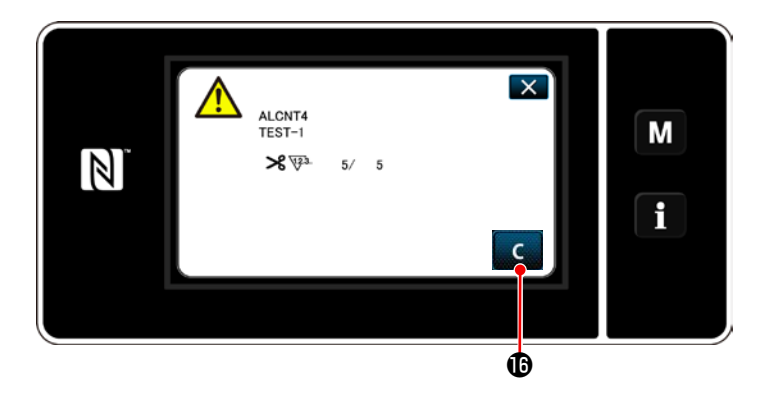

- 20) Sayaç için önceden ayarlanan sayıya ulaşıldığında uyarı ekranı açılır.
- 21) **C D** düğmesine basarak sayım adedini silin.
- \* Öğe numarası 10)'da C (kapalı) seçilirse **<sup>i</sup>**gösterilmez.  $\mathsf{C}$

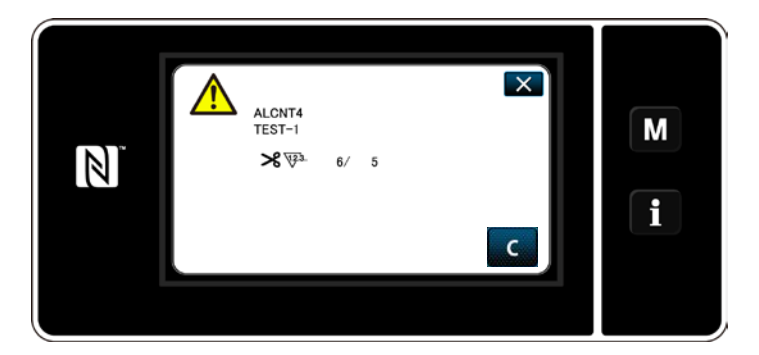

22) Sayacın sayım adedi silinmezse bir sonraki sayım anında uyarı ekranı tekrar gösterilir.

## **9-12. Yardımcı aygıtların ayarlanması**

Yardımcı aygıtlar işlevinin durumunun açık/kapalı olarak ayarlanması.

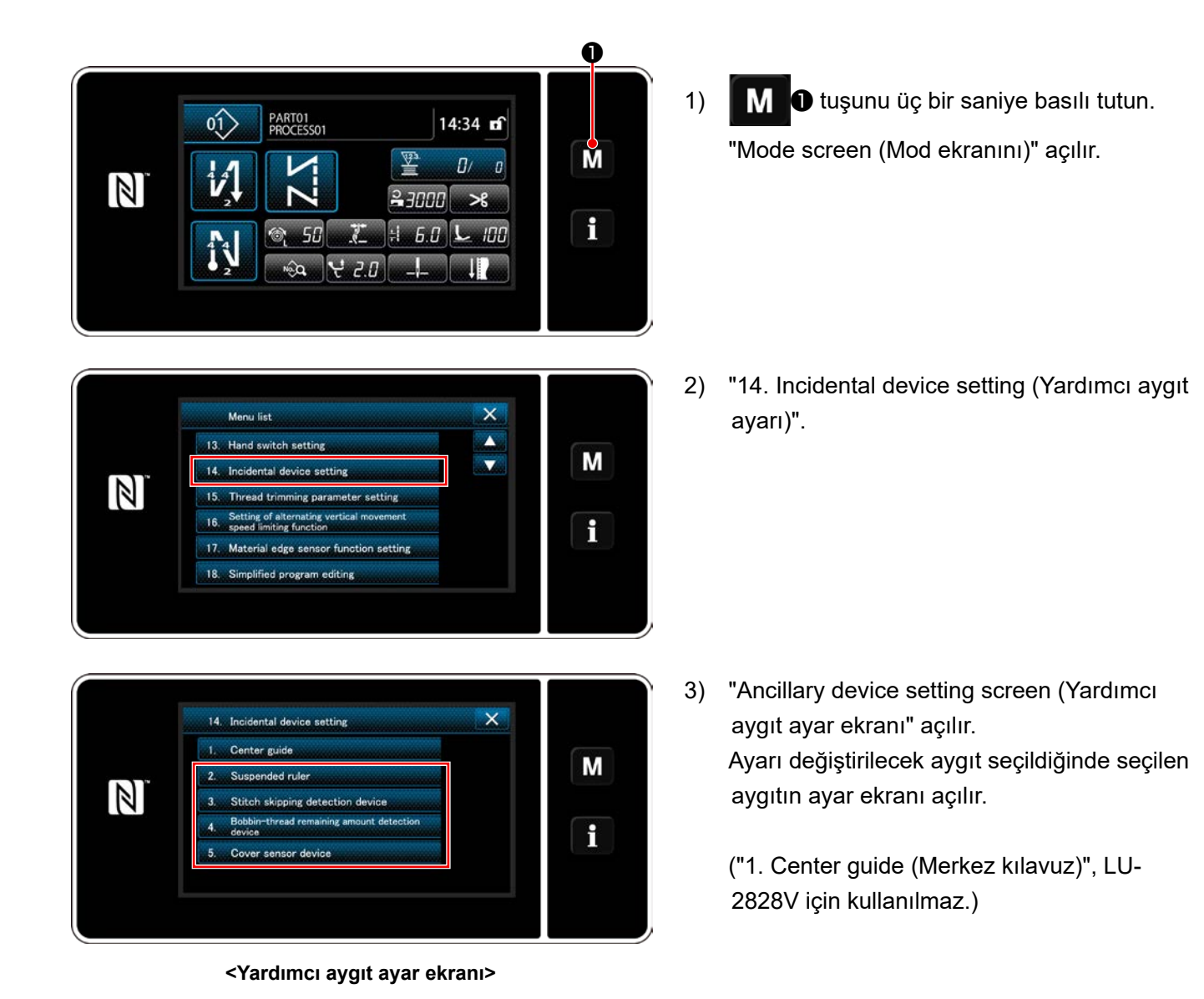

– 159 –

#### **9-12-1. Askıda cetvel durumunun açık/kapalı olarak ayarlanması**

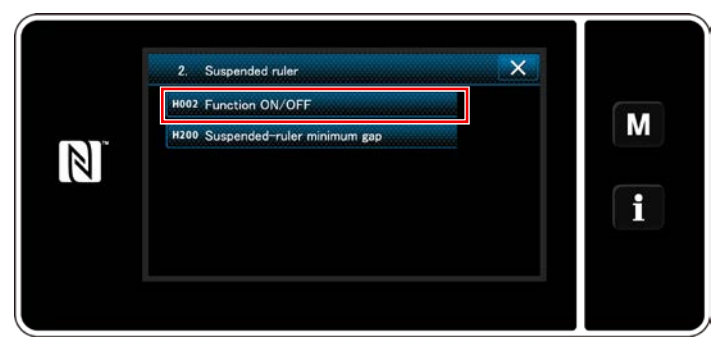

**<Askıda cetvel ayar ekranı>**

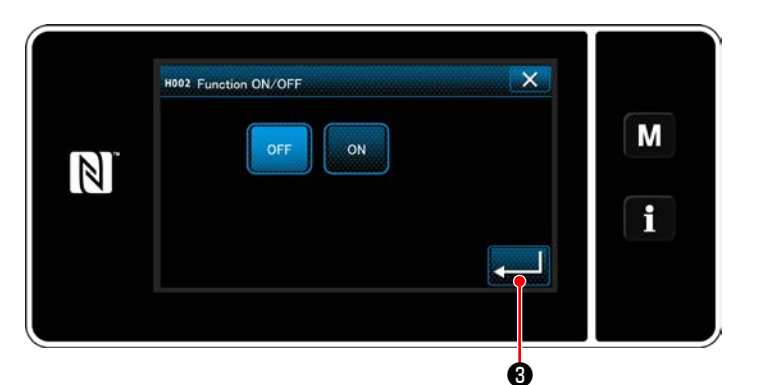

1) "2. Suspended ruler (Askıda cetvel)" seçildiğinde "Suspended ruler setting screen (Askıda cetvel ayar ekranı)" açılır.

- 2) "H002 Function ON/OFF (İşlevi Açık/Kapalı)" seçildiğinde "Suspended ruler function ON/OFF setting screen (Askıda cetvel işlevi Açık/Kapalı ayar ekranı)" açılır.
- 3) İşlevin Açık/Kapalı durumunu seçin.
- 4) ❸ tuşuna basarak ayarı onaylayın.

**<Askıda cetvel işlevi Açık/Kapalı ayar ekranı>**

#### **9-12-2. Dikiş atlama algılama aygıtının durumunun açık/kapalı olarak ayarlanması**

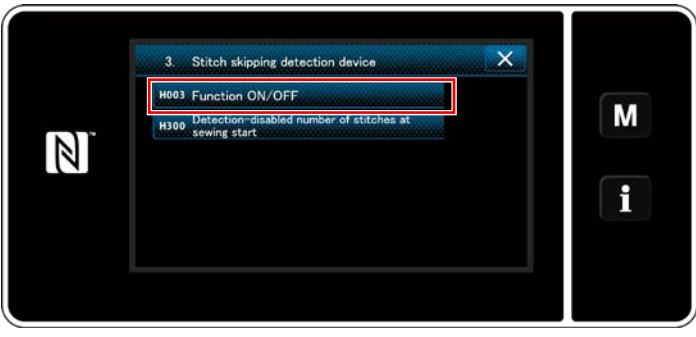

**<Dikiş atlama algılama ekranı>**

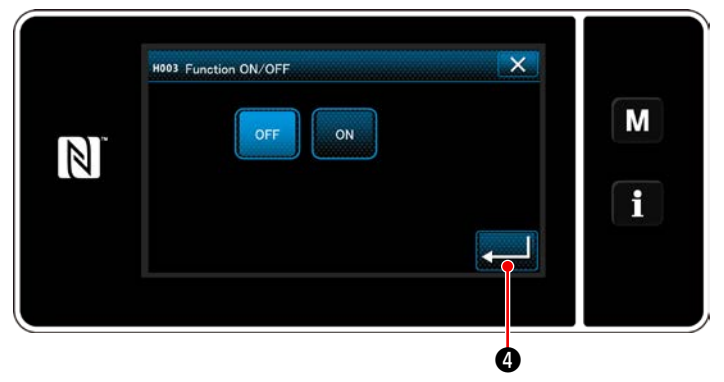

**<Dikiş atlama algılama işlevi Açık/Kapalı ayar ekranı>**

- 1) "3. Stitch skipping detecting device (Dikiş atlama algılama aygıtı)" seçildiğinde "Stitch skipping detection screen (dikiş atlama algılama ekranı)" açılır.
- 2) "H003 Function ON/OFF (İşlevi Açık/Kapalı)" seçildiğinde "Stitch skipping detection function ON/OFF setting screen (dikiş atlama algılama işlevi Açık/Kapalı ayar ekranı)" açılır.
- 3) İşlevin Açık/Kapalı durumunu seçin.
- 4) **@ tuşuna basarak ayarı onaylayın.**

#### **9-12-3. Bobin ipliği kalan miktar algılama aygıtının durumunun açık/kapalı olarak ayarlanması**

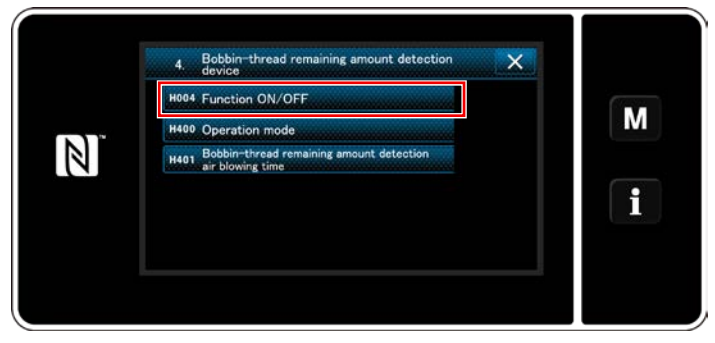

**<Bobin ipliği kalan miktar algılama aygıtı ayar ekranı>**

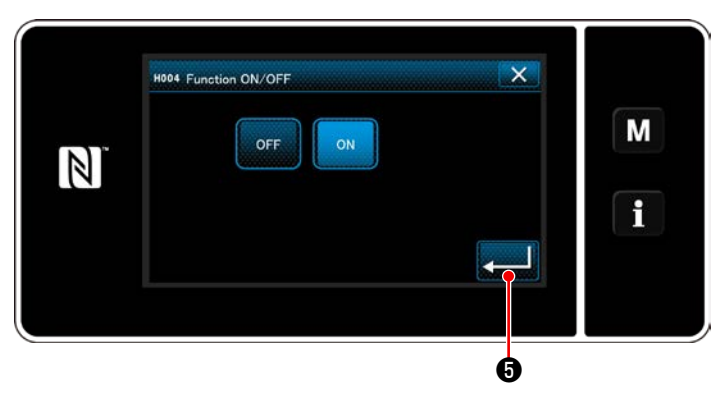

**<Bobin ipliği kalan miktar algılama işlevi Açık/Kapalı ayar ekranı>**

- 1) "4. Bobbin-thread remaining amount detecting device (Bobin ipliği kalan miktar algılama aygıtı)" seçildiğinde "Bobbin-thread remaining amount detecting device setting screen (Bobin ipliği kalan miktar algılama aygıtı ayar ekranı)" açılır.
- 2) "H004 Function ON/OFF (İşlevi Açık/Kapalı)" seçildiğinde "Bobbin-thread remaining amount detecting function ON/OFF setting screen (Bobin ipliği kalan miktar algılama işlevi Açık/Kapalı ayar ekranı)" açılır.
- 3) İşlevin Açık/Kapalı durumunu seçin.
- 4) ❺ tuşuna basarak ayarı onaylayın.

#### **9-12-4. Kapak sensörü aygıtının durumunun açık/kapalı olarak ayarlanması**

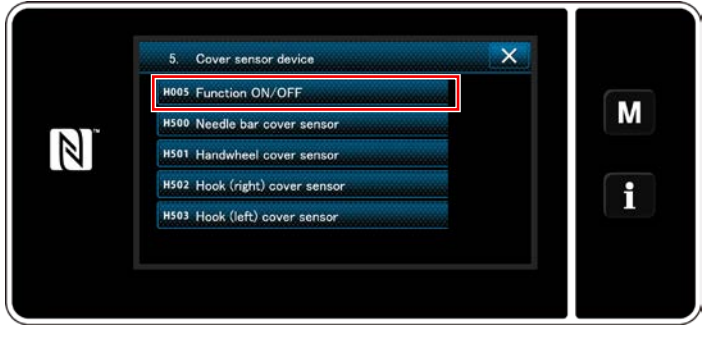

**<Kapak sensörü aygıtı ayar ekranı>**

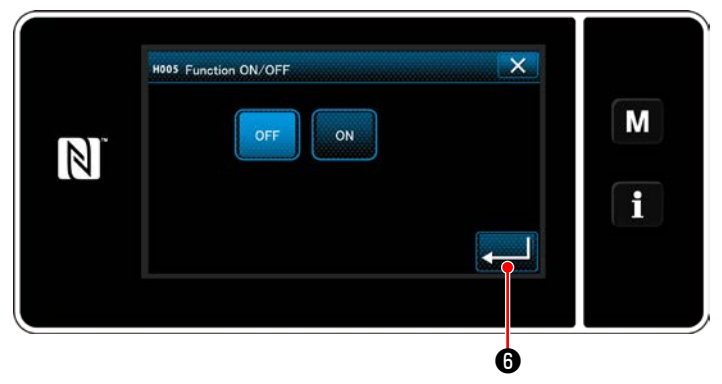

**<Kapak sensörü işlevi Açık/Kapalı ayar ekranı>**

- 1) "5. Cover sensor device (Kapak sensörü aygıtı)" seçildiğinde "Cover sensor device setting screen (Kapak sensörü aygıtı ayar ekranı)" açılır.
- 2) "H005 Function ON/OFF (İşlevi Açık/Kapalı)" seçildiğinde "Cover sensor function ON/OFF setting screen (Kapak sensörü işlevi Açık/ Kapalı ayar ekranı)" açılır.
- 3) İşlevin Açık/Kapalı durumunu seçin.
- 4) **@** tuşuna basarak ayarı onaylayın.

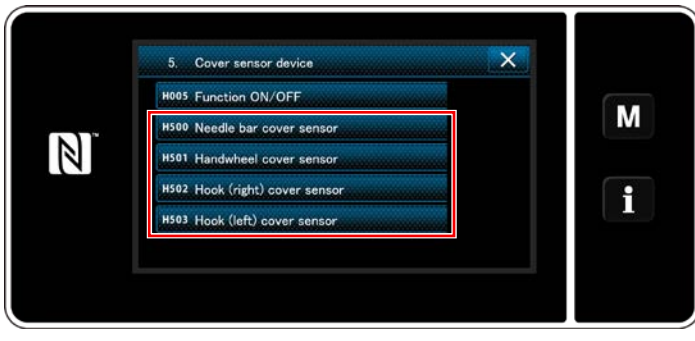

**<Kapak sensörü aygıtı ayar ekranı>**

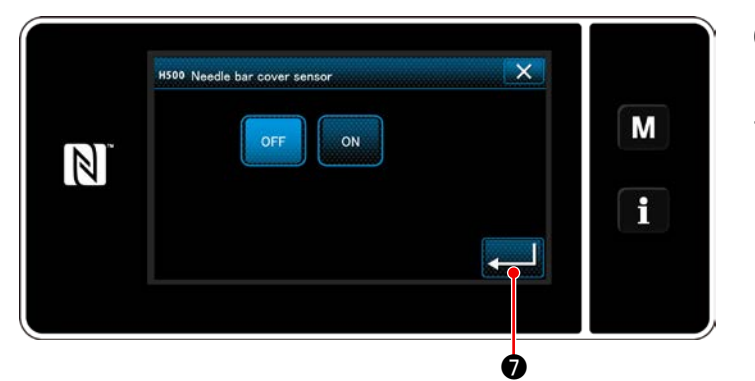

**<İğne mili kapak sensörü Açık/Kapalı ayar ekranı>**

- 5) Kapak sensörü işlevi Açık olarak ayarlanması durumunda ilgili kapak sensörlerinin Açık/ Kapalı durumunu ayarlamak gerekmektedir. Ayarlanacak kapak sensörü seçildiğinde seçilen kapak için kapak sensörü Açık/Kapalı ayar ekranı açılır.
- 6) Kullanılıyorsa seçilen kapak sensörünü Açık, kullanılmıyorsa Kapalı olarak ayarlayın.
- 7) **ZARA tuşuna basarak ayarı onaylayın.**

**1. Kapak sensörü aygıtı, sadece ilgili kapağı Açık veya Kapalı olarak ayarlayarak çalışmaz. Kapak sensörü işlevini, kapak sensörü işlevi Açık/Kapalı ayar ekranında Açık olarak ayarlayın. 2. Çağanoz (sol) için kapak sensörü, LU-2828V için kullanılmaz. Çağanoz (sol) için kapak sensörünü Kapalı olarak ayarlayın.**

## **10. DİKİŞ HIZI TABLOSU**

Dikiş koşullarına uygun olarak dikiş makinesini aşağıdaki tabloda belirtilen maksimum dikiş hızlarına eşit bir hızda ya da bu hızlardan daha düşük bir hızda kullanın.

Hız ayarı dikiş uzunluğuna ve dalgalı dikey hareket miktarına göre otomatik olarak yapılır.

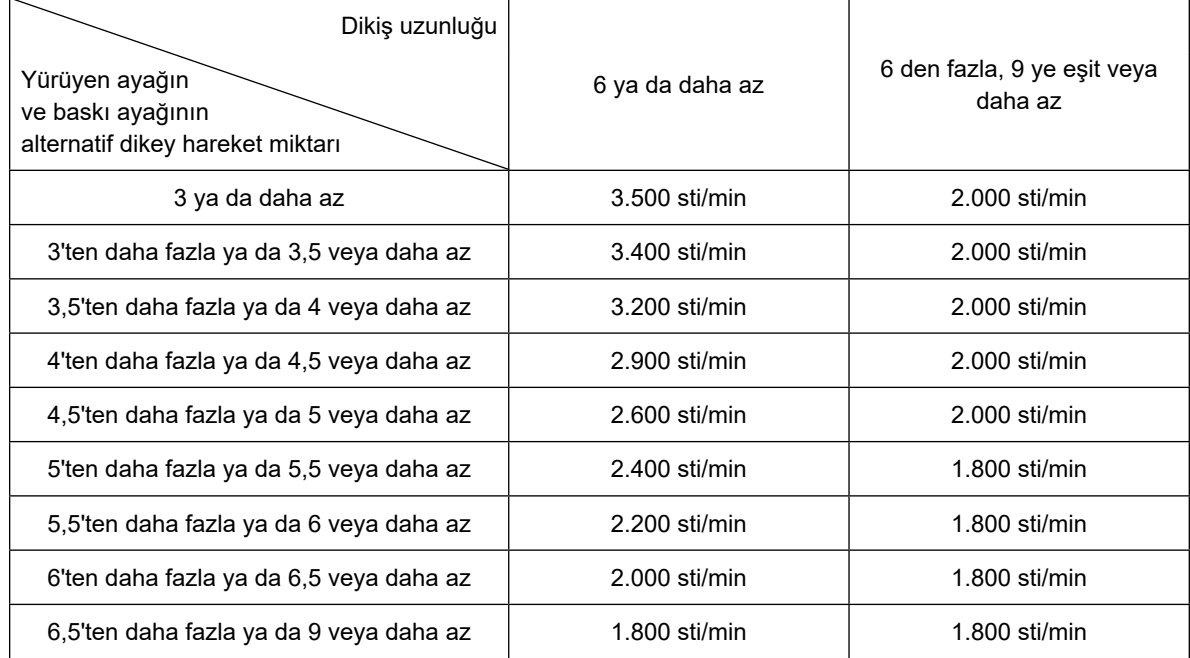

# **11. DİKİŞ SIRASINDA YAŞANAN SORUNLAR VE DÜZELTİCİ ÖNLEMLER**

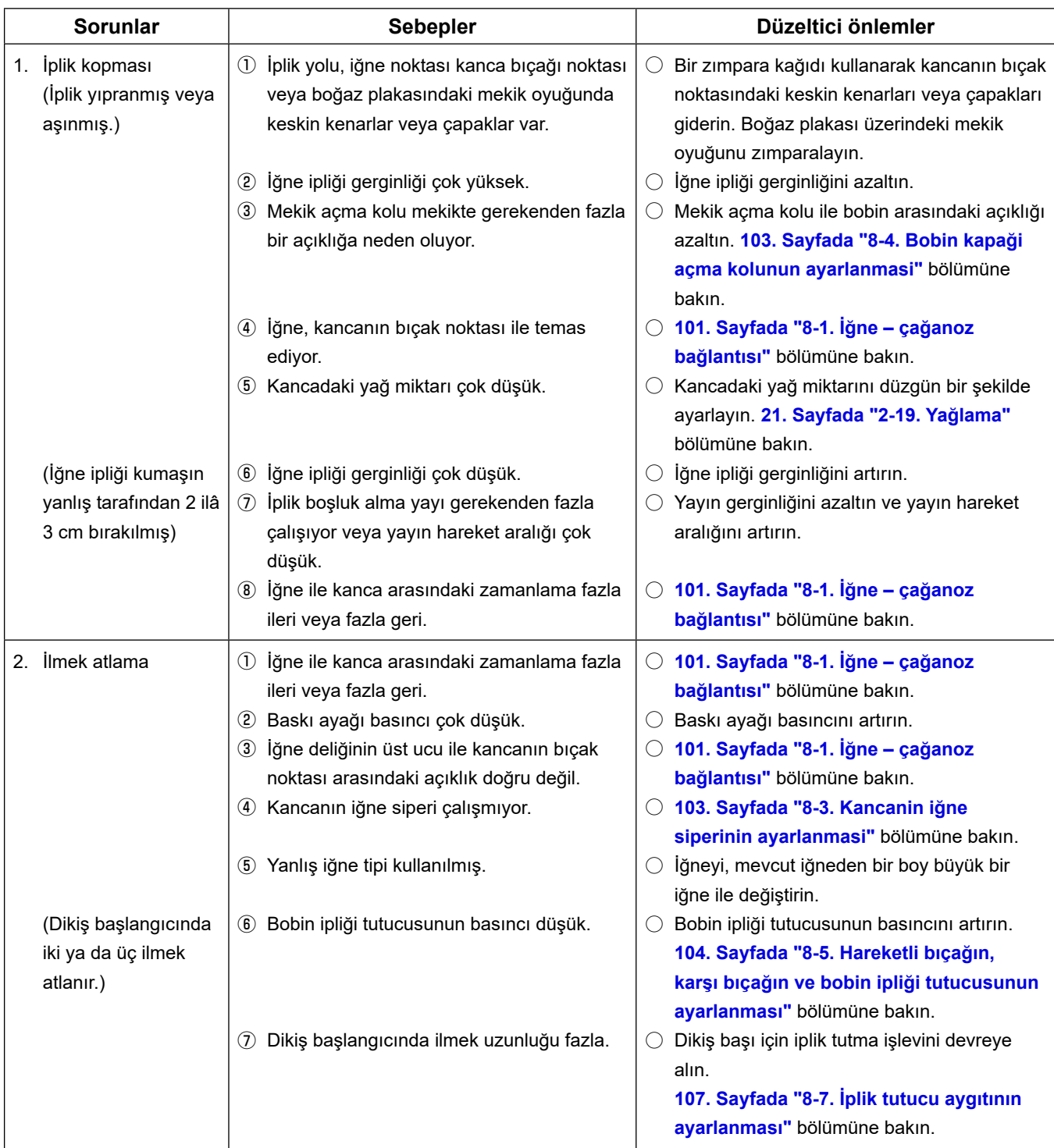

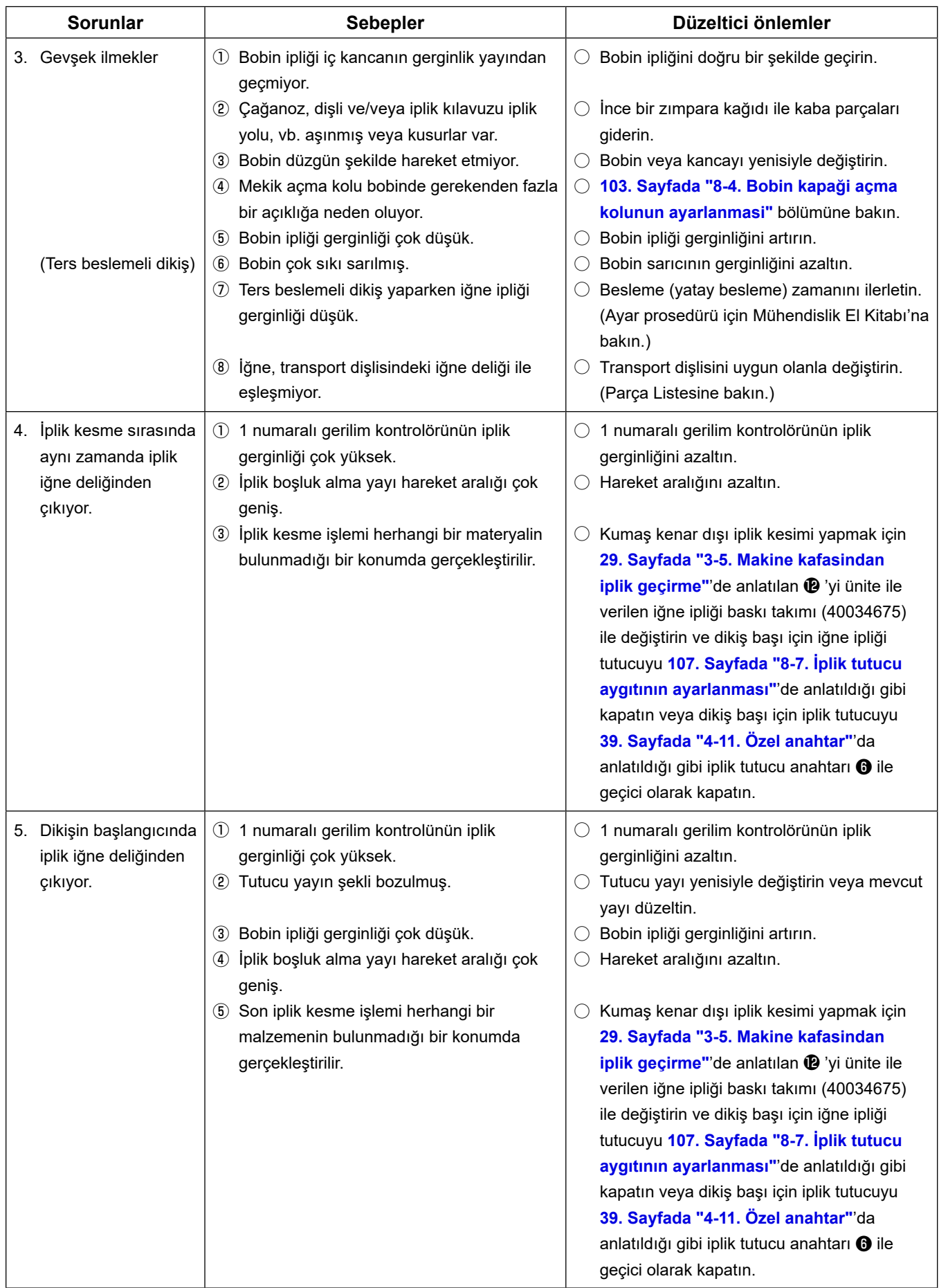

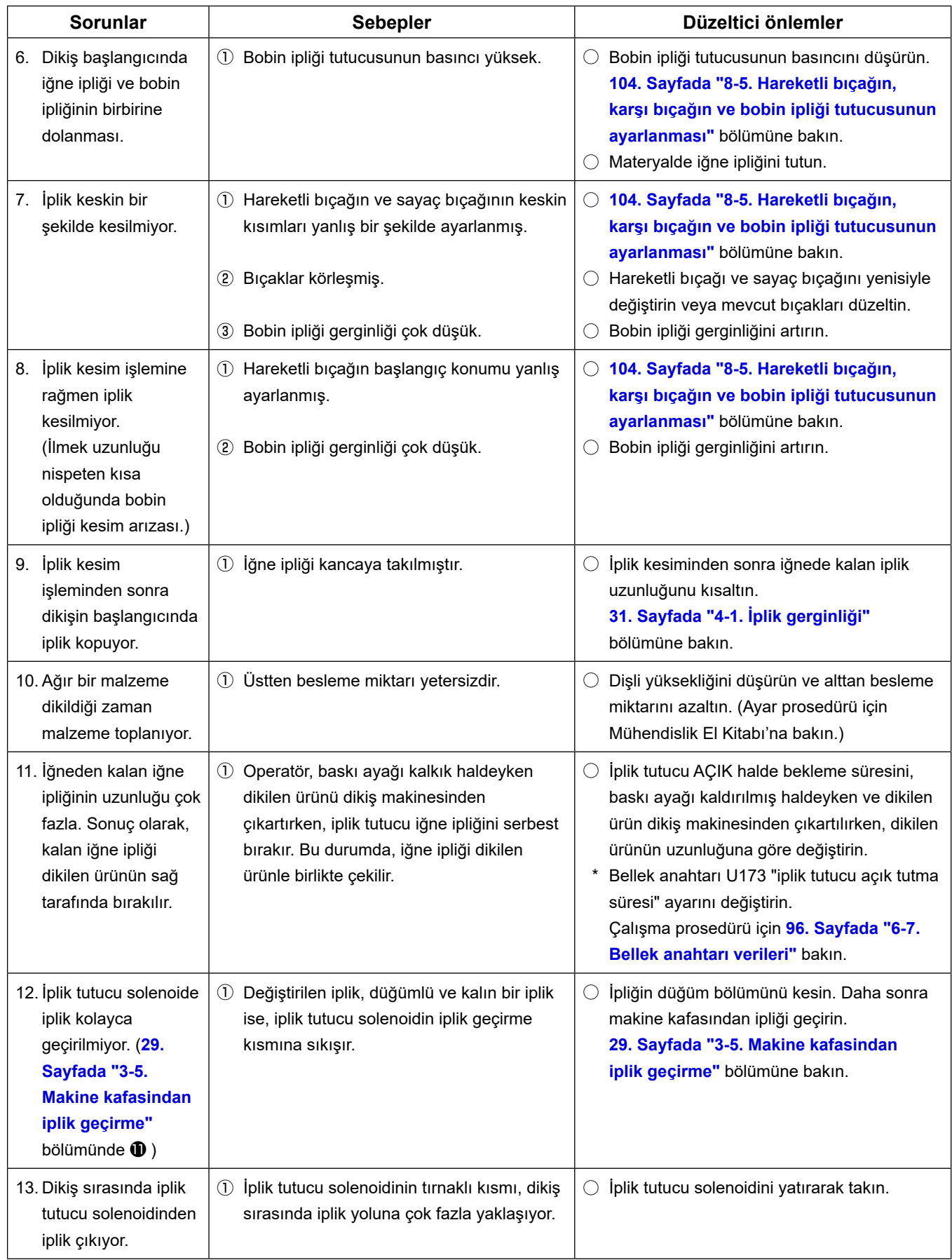